# PowerMaster-10/30 G2 INSTALLATIONSMANUAL FULLE ÖVERVALLATIONSMANUAL

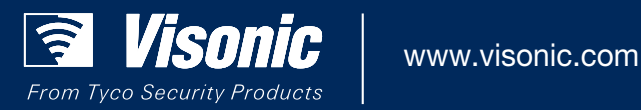

# PowerMaster-10/30 G2 Version 19.3 Installatörshandbok

## Innehållsförteckning

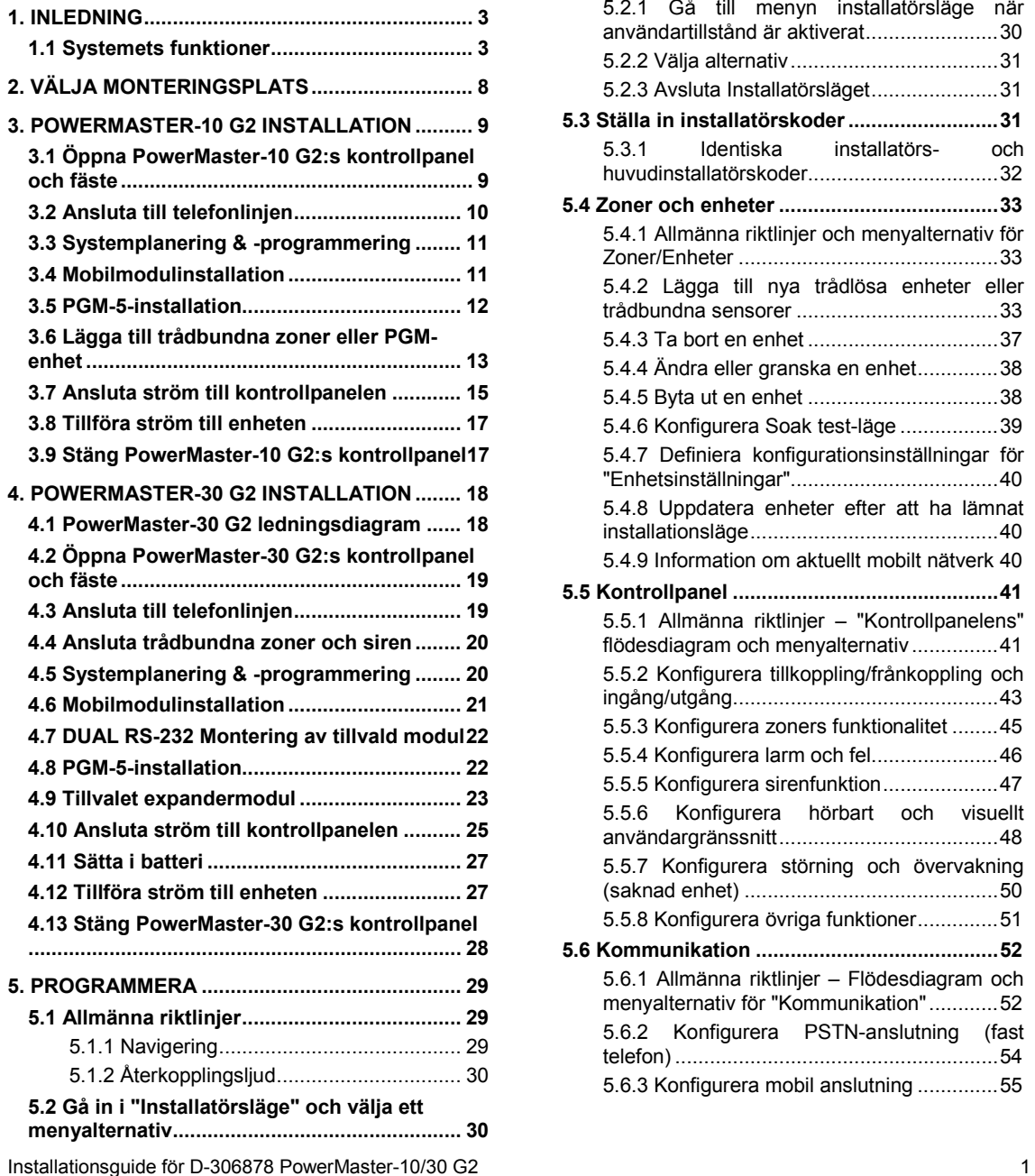

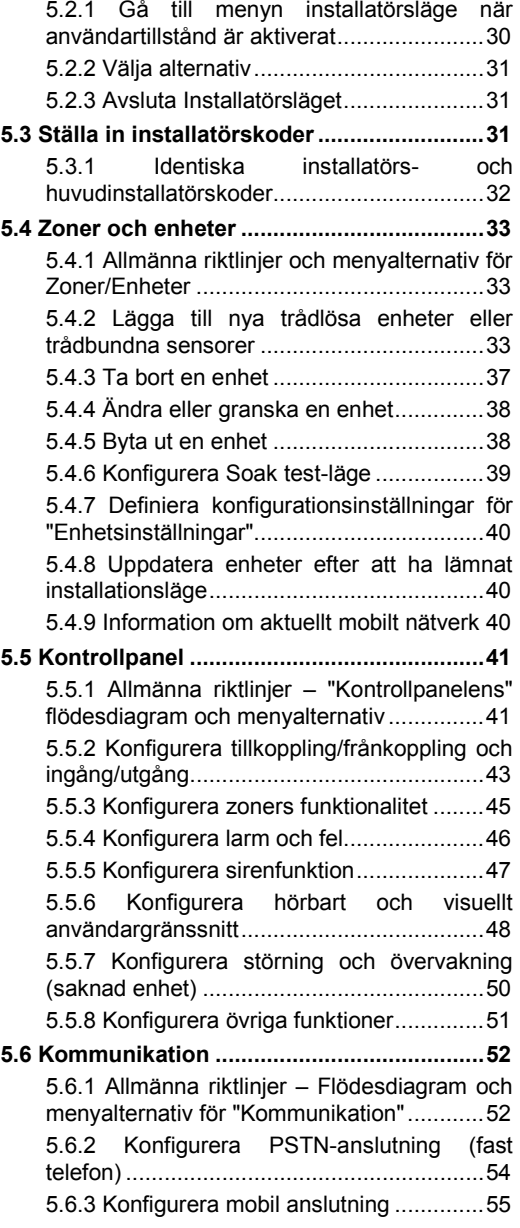

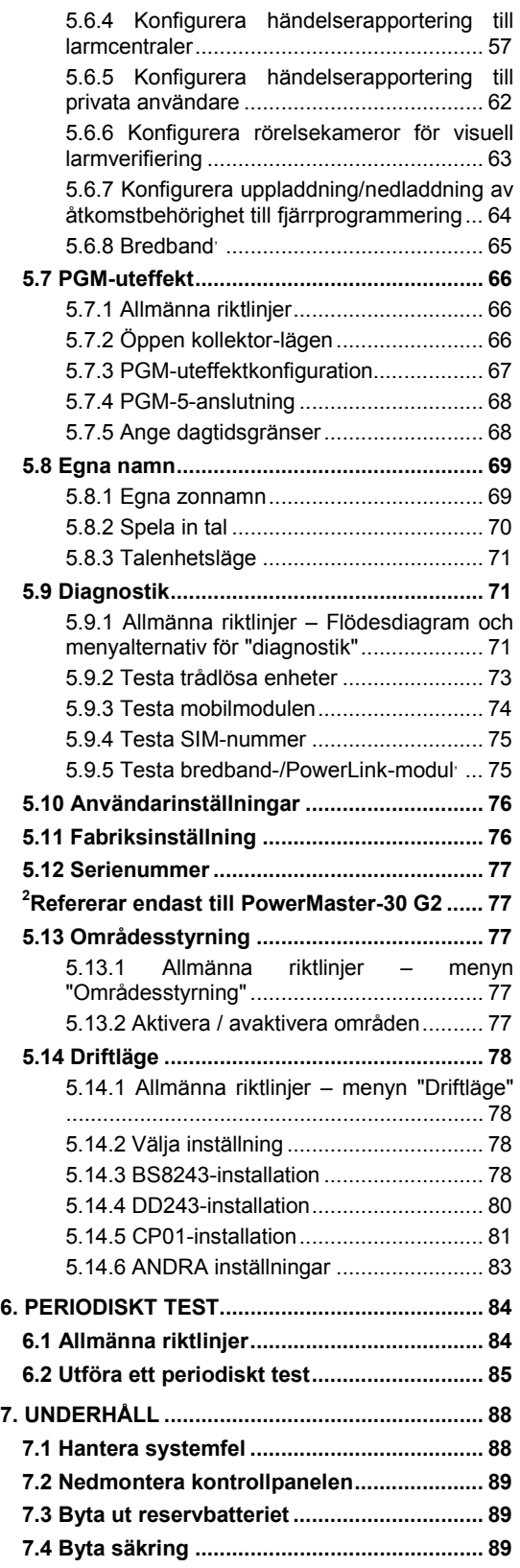

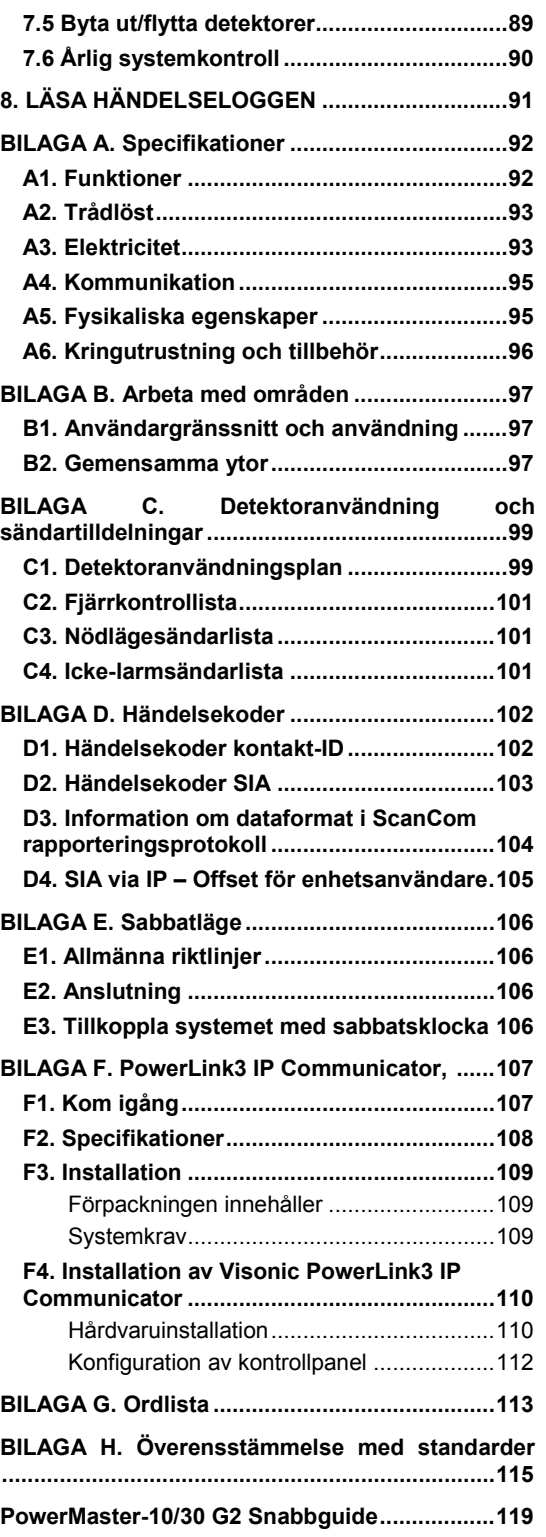

## <span id="page-3-0"></span>**1. INLEDNING**

PowerMaster®-10 G2 och PowerMaster®-30 G2 är PowerG-aktiverade professionella allt-i-ett-system för säkerhet, brand och trygghet som har stöd för avancerade tillämpningar och Visonics nya revolutionerande trådlösa teknik PowerG™ Two-Way, Time Division Multiple Access (TDMA) och Frequency Hopping Spread Spectrum (FHSS). Plattformen PowerMaster-10/30 G2 tillåter även tillägg av mobil (2G eller 3G) kommunikation. Detta erbjuder oöverträffad trådlös stabilitet, bättre räckvidd och lång batteritid; en perfekt och användarvänlig lösning både för övervakningstjänsteleverantörer och professionella installatörer.

Denna handbok avser PowerMaster-10/30 G2 v19.0 och senare. De senaste handböckerna kan hämtas från Visonics webbplats [http://www.visonic.com.](http://www.visonic.com/) 

*Obs: För UL-installationer, kontakta tillverkaren för den senaste versionen av UL-godkänd dokumentation. Obs: "Pmaster" används som en förkortning för "PowerMaster".*

PowerMaster-10/30 G2 kontrollpanel levereras med 2 bruksanvisningar:

- **Installatörshandbok** (denna handbok) för användning av systeminstallatören vid systemets installation och konfiguration
- **Användarhandbok** för användning av systeminstallatören vid systemets installation och konfiguration och även av huvudanvändaren när systemet väl är installerat. Lämna över denna handbok till systemets huvudanvändare.

## <span id="page-3-1"></span>**1.1 Systemets funktioner**

I tabellen nedan listas funktionerna i PowerMaster tillsammans med en beskrivning av respektive funktion och dess användning.

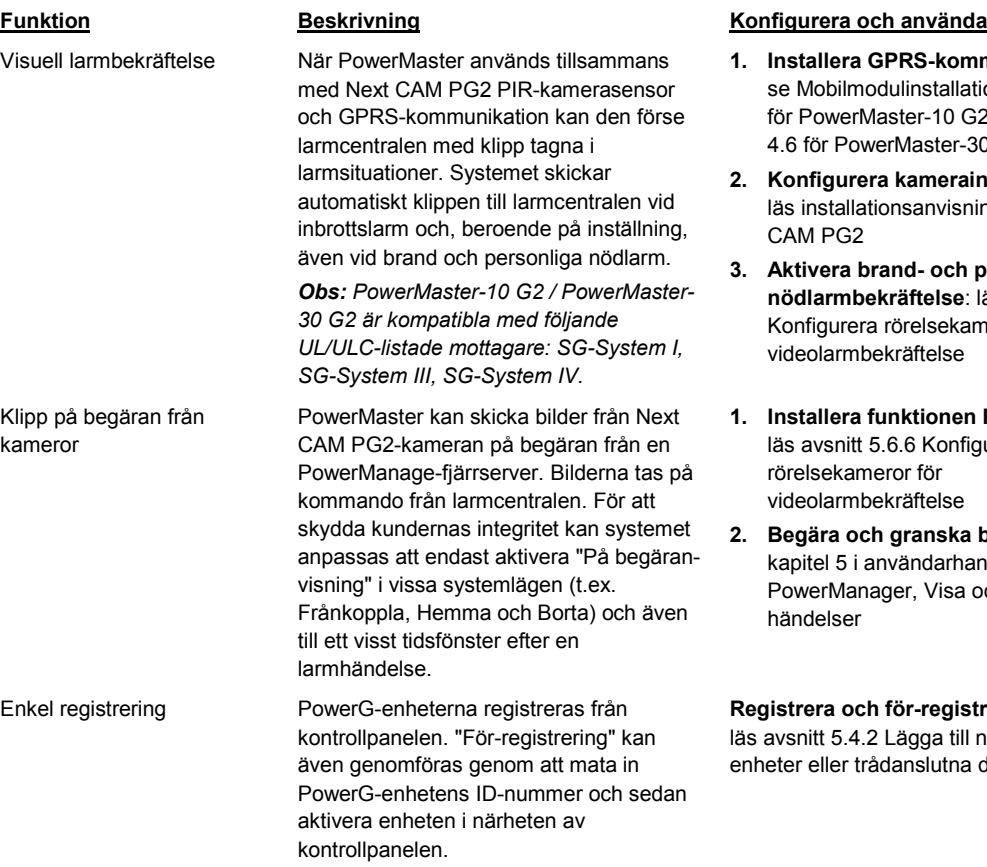

- **1. Installera GPRS-kommunikation:** dulinstallation (avsnitt 3.4 laster-10 G2 eller avsnitt erMaster-30 G2.)
- **2. Konfigurera kamerainställningar:** ionsanvisningarna för Next
- **3. Aktivera brand- och personligt nödlarmbekräftelse**: läs avsnitt 5.6.6 rörelsekameror för ekräftelse
- **1. Installera funktionen På begäran:** 5.6.6 Konfigurera eror för ekräftelse
- **2. Begära och granska bilder:** läs nvändarhandboken för ager, Visa och hantera

**Registrera och för-registrera enheter:**  Lägga till nya trådlösa danslutna detektorer

## **1. INLEDNING**

| Konfigurera enhet                                              | Enhetsparametrar och relaterat<br>systembeteende kan konfigureras från<br>kontrollpanelen eller från en fjärrenhet.<br>Alla PowerG-enheter har sina egna<br>inställningar vilka kan konfigureras via<br>kontrollpanelen genom att gå till menyn<br>"ENHETSINSTÄLLNINGAR".<br><b>Obs!</b> Systemets minsta konfiguration<br>innefattar en detektor. | Konfigurera enheter från<br>kontrollpanelen: läs kapitel 5<br>Programmering, samt den enskilda<br>enhetens installationsanvisningar.<br>Konfigurera enheter från en annan<br>plats: läs kapitel 3 i användarhandboken<br>för PowerManager, Arbeta med centraler,<br>samt kapitel 6 och 7 i<br>användarhandboken för PC-programvara<br>för fjärrprogrammering. |
|----------------------------------------------------------------|----------------------------------------------------------------------------------------------------|----------------------------------------------------------------------------------------------------|
| Diagnostik för kontrollpanel<br>och tillbehör                  | Du kan funktionstesta samtliga trådlösa<br>sensorer som används i det skyddade<br>området och på så sätt samla in<br>information om mottagen signalstyrka för<br>var och en av sändarna och granska<br>ackumulerade data efter testet.                                                                                                    | Diagnostisera och ta emot indikering<br>på signalstyrka: läs avsnitt 5.9<br>Diagnostik                                                                                                    |
| Genomföra regelbundna<br>tester                                | Systemet bör testas minst en gång i<br>veckan och efter ett larm. Testerna kan<br>genomföras lokalt eller från en avlägsen<br>plats (med hjälp av en icke-tekniskt kunnig<br>person i huset).                                                                                                    | Genomföra ett gångtest lokalt: läs<br>avsnitt 6 Regelbundet test<br>Genomföra ett gångtest från en annan<br>plats: läs kapitel 6 i användarhandboken<br>för PC-programvara för<br>fjärrprogrammering,<br>Datainformationstabeller.                                                                                                    |
| Områden                                                        | När funktionen områdesstyrning är<br>aktiverad delas larmsystemet upp i olika<br>områden som vart och ett fungerar som<br>ett separat larmsystem. Områdesstyrning<br>kan användas vid installationer där delade<br>säkerhetssystem är mer lämpligt, till<br>exempel för kontor i hemmet och<br>lagerbyggnader.                                     | 1. Aktivera områdesstyrning: läs<br>avsnitt 5.13 Områdesstyrning<br>2. Programmera områdestilldelning<br>för varje enhet: läs avsnitt 5.4.2<br>Lägga till nya trådlösa enheter eller<br>trådbundna detektorer<br>Mer information om områdesstyrning:<br>läs BILAGA B. Arbeta med områden,<br>samt BILAGA B. i användarhandboken.                              |
| Tvåvägsröstkommunikation <sup>1</sup>                          | PowerMaster-systemet tillåter<br>röstkommunikation med larmcentraler                                                                                                    | Aktivera och konfigurera tvåvägsröst:<br>läs avsnitt 5.6.4 Konfigurera<br>händelserapportering till larmcentraler                                                                                                    |
| Enhetskonfigureringsmallar                                     | Standardparametrarna med vilka en ny<br>enhet registreras i systemet kan ställas in<br>innan enheterna registreras. Denna<br>standardmall sparar tid vid<br>enhetskonfigurering.                                                                                                    | 1. Definiera registreringsstandarder<br>för enheter: läs avsnitt 5.4.7<br>Definiera standardkonfiguration för<br>enhetsinställningar<br>2. Registrera och för-registrera<br>enheter: läs avsnitt 5.4.2 Lägga till<br>nya trådlösa enheter eller trådbundna<br>detektorer                                                                                      |
| SirenNet - distribuerad<br>siren med hjälp av<br>rökdetektorer | Alla PowerG:s rökdetektorer kan fungera<br>som sirener och utlösas vid alla 4 typer av<br>larm i systemet: brand, gas, inbrott och<br>översvämning.<br><b>Obs:</b> För UL-installationer varnar<br>rökdetektorer endast vid brandlarm i<br>systemet.                                                                                               | Aktivera och konfigurera SirenNet för<br>varje rökdetektor: läs<br>installationsanvisningarna för SMD-426<br>PG2 / SMD-427 PG2                                                                                                    |

<span id="page-4-0"></span><sup>1</sup> Refererar endast till PowerMaster-30 G2 med röstalternativ  $\overline{a}$ 

Integrerad Siren inbyggt i panelen Kontrollpanelen har en kraftfull inbyggd siren som ljuder vid larm, och är aktiverad som standard. Trådbunden sirens uteffekt Kontrollpanelen kan styra en trådbunden siren och blixtljusenheter Trådbundna zoner och programmerbara uteffekter (PGM) Kontrollpanelen har stöd för trådbundna detektorer och kan styra automatiseringsenheter med programmerbara trådbundna uteffekter. Rapportering till privata användare och/eller larmcentral via telefon, SMS och IP-kommunikation PowerMaster-systemet kan programmeras att sända meddelanden om larm och andra händelser till 4 privata telefonprenumeranter via röst och även till 4 mobiltelefonnummer för SMS, och rapportera dessa händelser till larmcentralen via SMS, PSTN eller IPkommunikation (IP-kommunikation är inte aktiverat i UL-listad produkt). Snabbinstallation med länkkvalitetsindikering Med PowerG-enheter finns det inget behov av att konsultera kontrollpanelen

vid montering av en trådlös enhet eftersom PowerG-enheter har inbyggd länkkvalitetsindikering. Att välja monteringsplats görs snabbt och enkelt.

Enhetssökare Hjälper dig att snabbt och enkelt identifiera den enhet som visas på LCDskärmen.

**Avgör om kontrollpanelens siren kommer ljuda vid larm:** läs avsnitt 5.5.5 Konfigurera sireners funktionalitet

**Installera och anslut trådbunden siren**: läs avsnitt 4.9 Montering av tillvald expandermodul

- **1. Anslut en trådbunden zon eller PGM-enhet:** läs avsnitt 3.6 Lägga till en trådbunden zon eller PGM.
- **2. Programmera den trådbundna zonen:** läs avsnitt 5.4.2 Lägga till nya trådlösa enheter eller trådbundna detektorer
- **3. Programmera PGM-uteffekters beteende:** läs avsnitt 5.7 PGMuteffekt.

**Konfigurera meddelanden till privata telefoner:** läs kapitel 6 i användarhandboken för PowerMaster-10/30 G2, avsnitt B.12 Programmera privat rapportering via telefon och SMS

**Konfigurera rapportering till larmcentralen:** läs avsnitt 5.6.4 Konfigurera händelserapportering till larmcentraler

Läs kapitel 2 Välja monteringsplats för information om hur du väljer plats för montering av trådlös enhet.

**Mer information om enhetssökaren:** läs kapitel 2 i användarhandboken för PowerMaster-10/30 G2, Använda PowerMaster-systemet

Använda enhetssökaren vid förbikoppling eller vid rensning av en förbikopplad zon: läs kapitel 6 i användarhandboken för PowerMaster-10/30 G2, avsnitt B.1 Ställa in schema för förbikoppling av zon

**Använda enhetssökaren vid genomförande av regelbundet test:** läs kapitel 6 Regelbundna tester, eller läs kapitel 9 i användarhandboken för PowerMaster-10/30 G2, Testa systemet

## **1. INLEDNING**

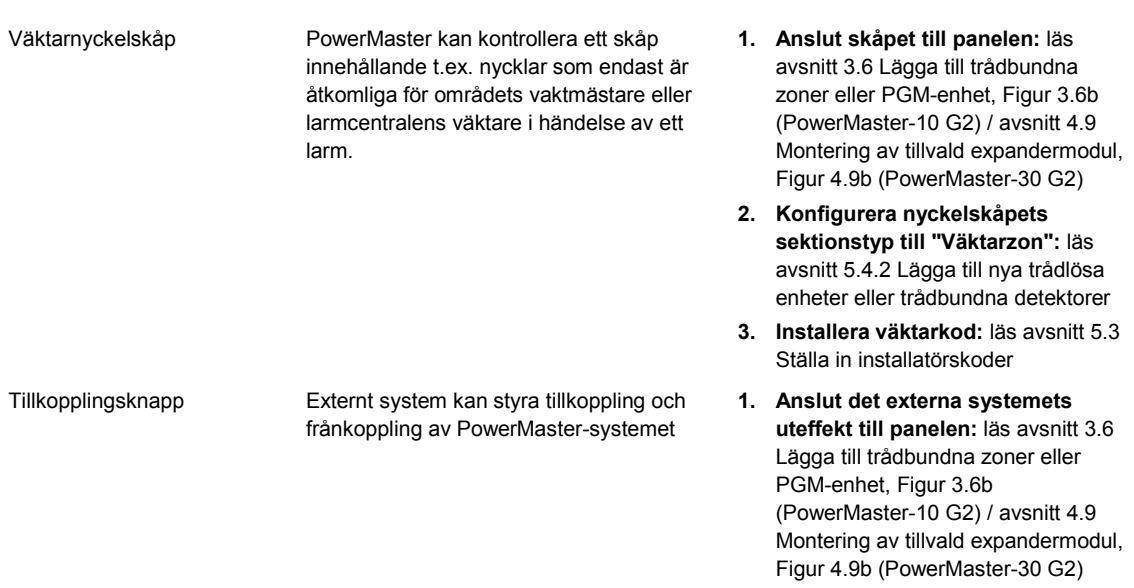

*Obs: Larmcentral innebär ej utvärderad av UL.*

## **1. INLEDNING**

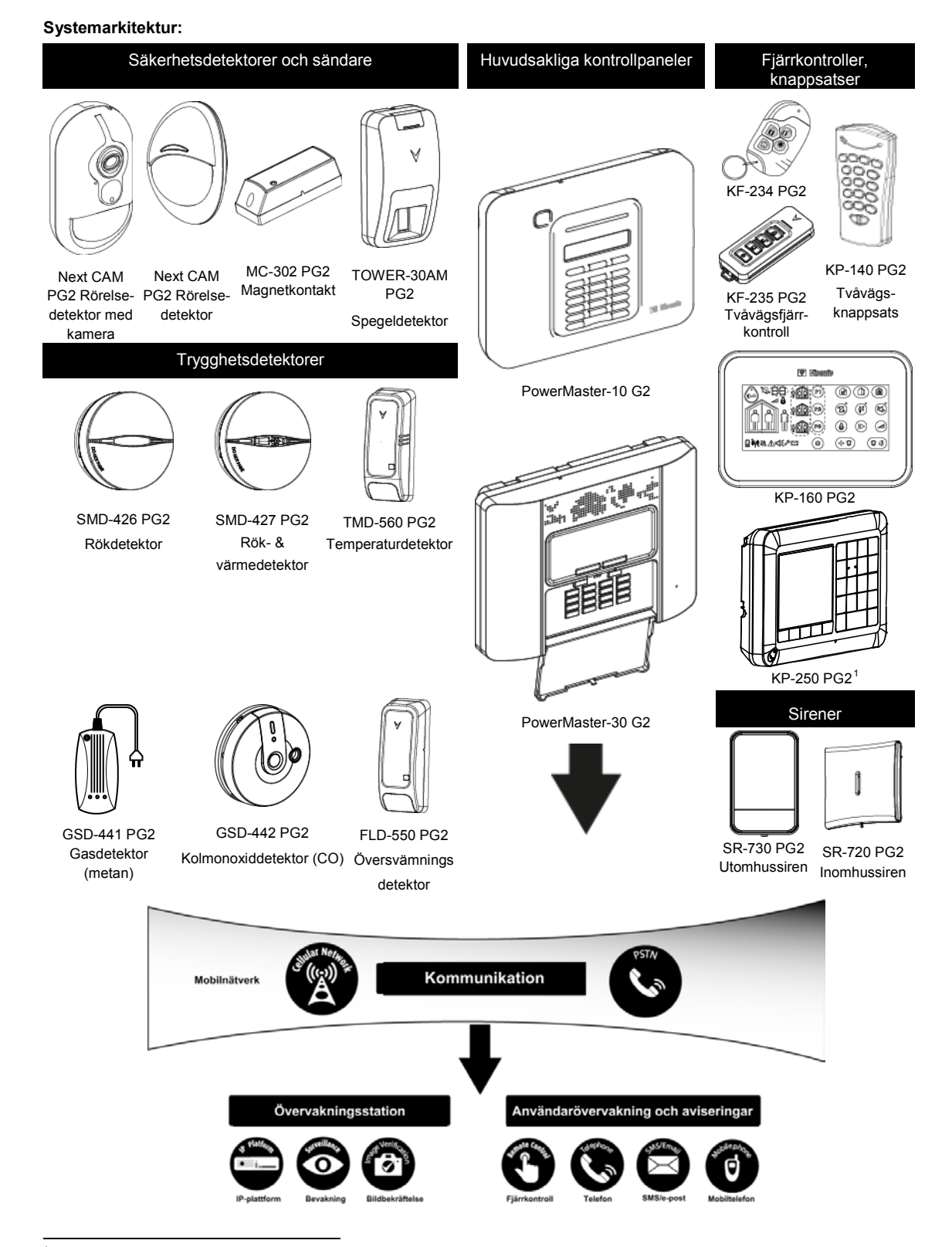

<span id="page-7-0"></span><sup>1</sup> KP-250 PG2 är inte relevant för UL-installationer

Installatörshandbok för D-306878 PowerMaster-10/30 G2 7

# <span id="page-8-0"></span>**2. VÄLJA MONTERINGSPLATS**

Beakta följande punkter för att säkerställa bästa möjliga monteringsplats för PowerMaster-kontrollpanelen:

- Den utvalda platsen bör vara placerad ungefär i mitten av installationsplatsen mellan alla sändare, företrädesvis på en undangömd plats.
- I närheten av en växelströmkälla
- I närheten av en telefonlinjeförbindelse (om PSTN används)
- Där den mobila täckningen är god, om mobilmodul används
- Långt från trådlösa störningskällor som:
	- o Datorer eller andra elektroniska apparater, starkströmskablar, trådlösa telefoner, ljusdimmer osv.
	- o Stora metallföremål (som metalldörrar och kylskåp)
		- *Obs! Ett avstånd på minst 1 meter (3 fot) rekommenderas.*
- Om panelens inbyggda siren och/eller röstfunktion används, välj en plats där ljud kan höras i hela lokalen.

## **Vid montering av trådlösa enheter:**

- Se till att signalens mottagningsnivå för varje enhet antingen är "Stark" eller "God", men inte "Svag". *Obs: För UL/cUL-installationer måste testresultatet vara "Stark" för alla trådlösa enheter.*
- Trådlösa magnetkontakter ska installeras i vertikalt läge och så högt upp som möjligt på fönster eller dörr.
- Trådlösa PIR-detektorer ska installeras upprätta på den höjd som anges i installationsanvisningarna
- Repeaters ska placeras högt på väggen mitt emellan sändarna och kontrollpanelen.

*VARNING! För att överensstämma med exponeringsvillkoren från FCC och IC RF ska kontrollpanelen placeras på ett avstånd på minst 20 cm från alla personer under normal drift. Antennerna som används för denna produkt får inte placeras vid eller användas tillsammans med någon annan antenn eller sändare.*

## **Utrustning och anslutning i kundens lokaler**

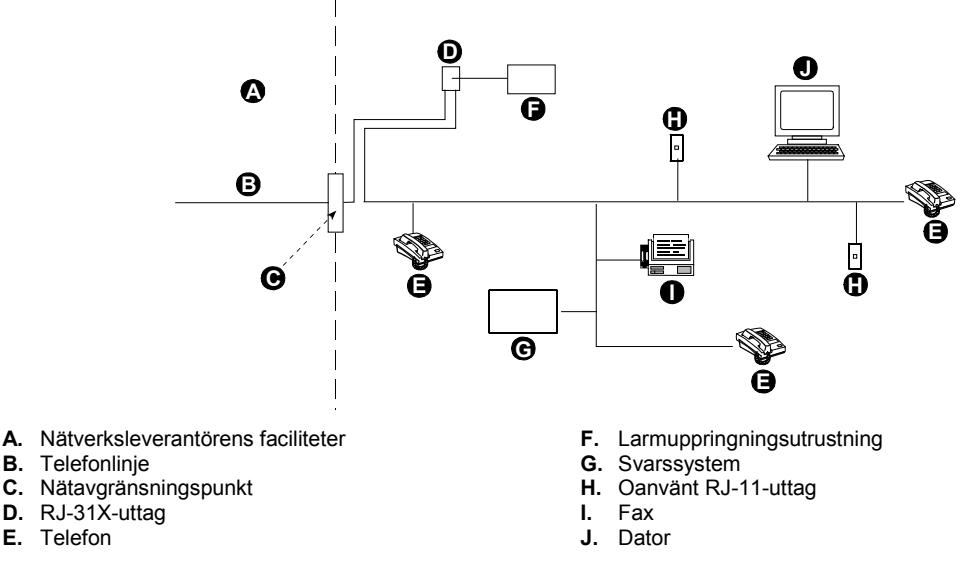

*Obs: REN används för att avgöra antalet enheter som kan vara anslutna till en telefonlinje. För många REN på en telefonlinje kan orsaka att enheterna inte ringer vid ett inkommande samtal. I de flesta men inte alla områden ska antalet REN inte överstiga fem (5.0). För att fastställa antalet enheter som kan vara anslutna till en linje, enligt högsta antal REN, kontakta det lokala telefonbolaget.*

Anslutning till betalautomater från telefonbolag är förbjudet. Anslutning till grupptelefonlinjer är föremål för lokala avgifter.

Installatören ska bekräfta linjetagning. Var uppmärksam på andra telefonlinjetjänster som till exempel DSL. Om det finns DSL på telefonlinjen måste du installera ett filter. DSL-larmfiltret av modellen Z-A431PJ31X som tillverkas av Excelsus Technologies, eller motsvarande, rekommenderas. Detta filter kopplas in i RJ-31X-uttaget och tillåter larmrapportering utan att bryta internetanslutningen.

**E.** Telefon

<span id="page-9-1"></span><span id="page-9-0"></span>Verktyg som behövs: Philips borr #2. Monteringsprocessen för PowerMaster-10 G2 visas i Figur 3.1 **–** 3.9.

## **3.1 Öppna PowerMaster-10 G2:s kontrollpanel och fäste**

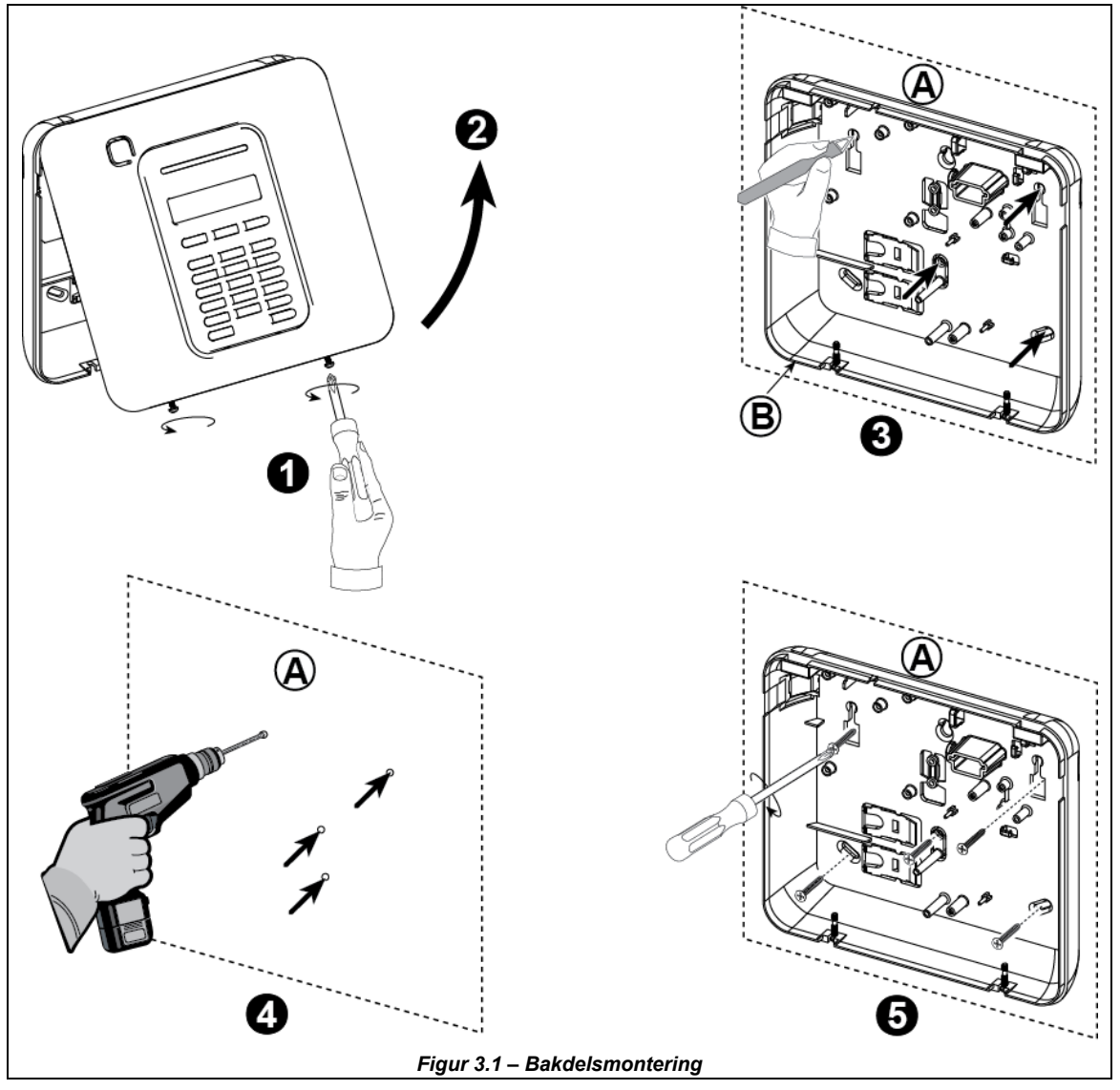

## **För att montera enheten:**

- **1.** Lossa skruvarna **A.** Monteringsyta
- **2.** Ta bort främre locket **B.** Bakdel
- **3.** Markera 4 borrpunkter på monteringsytan
- **4.** Borra 4 hål och sätt i väggpluggar
- **5.** Fäst bakdelen med 4 skruvar

*VARNING! När du sätter tillbaka terminalerna SIREN & ZON, se till att anpassa dem noga till stiften på PCB:n. Felanpassad eller bakvänd isättning av terminalerna kan orsaka interna skador i PowerMaster-10 G2!*

Installatörshandbok för D-306878 PowerMaster-10/30 G2 9

## <span id="page-10-0"></span>**3.2 Ansluta till telefonlinjen**

## **TELEFONANSLUTNING**

Anslut telefonkabeln till SET-kontakten och anslut telefonlinjekabeln till LINJE-kontakten (genom den anslutningskabelingång du vill använda).

## *Obs!*

*1. Telefonkabeln ska inte vara längre än 3 meter.*

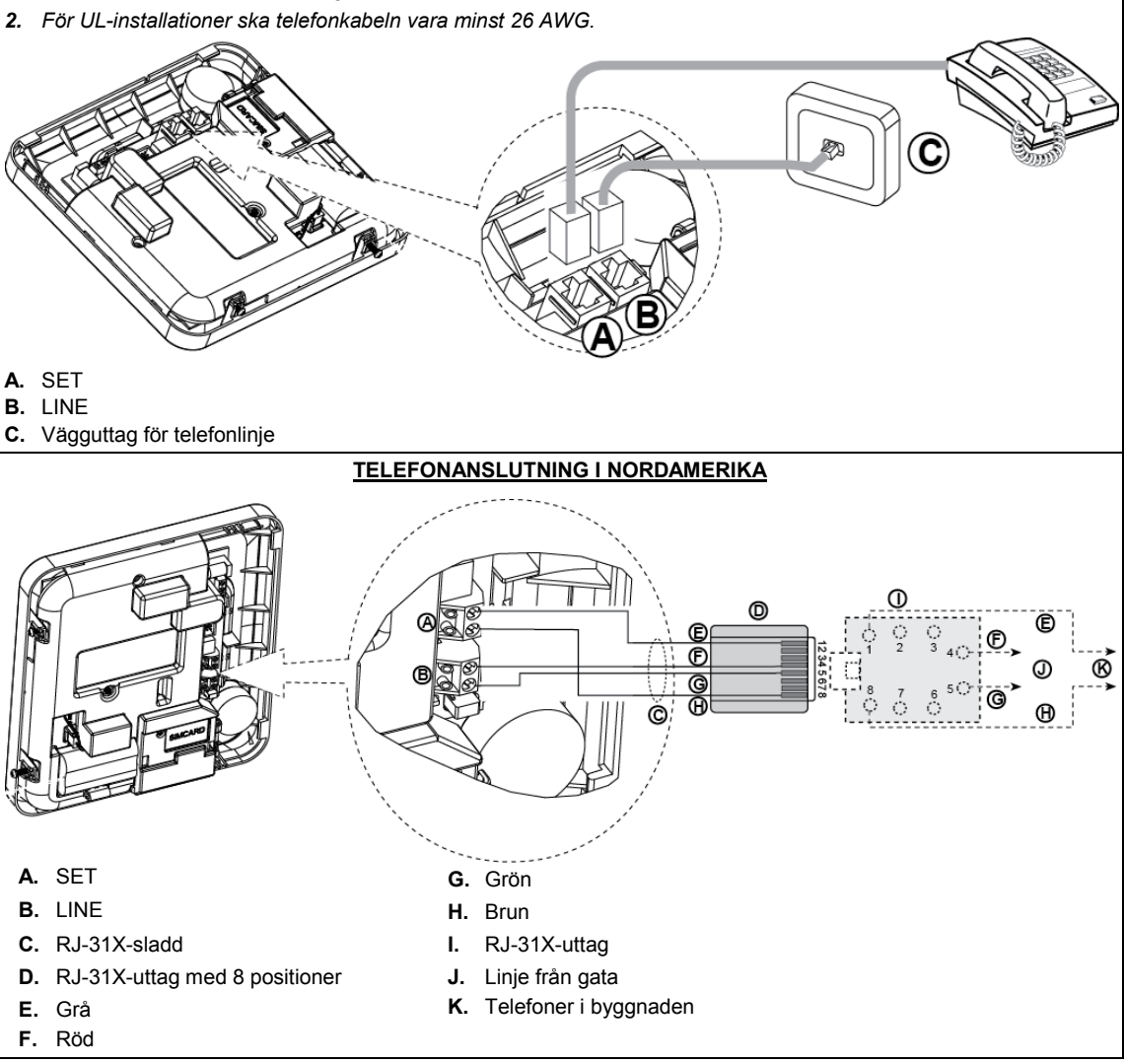

## *Figur 3.2 – Telefonanslutning*

Denna utrustning är utformad för att anslutas till telefonnätet med hjälp av en RJ11-anslutning som följer ACTA:s regler i del 68 och en korrekt installerad RJ31X-anslutning. Se ritningen ovan för detaljer.

I det fall att RJ31X inte är tillgängligt (rådfråga ditt telefonbolag eller en kvalificerad installatör), ska telefonlinjen anslutas till PowerMaster-10 G2-enheten först och sedan ska all annan hemutrustning anslutas till PowerMaster-10 G2:s uttag "Telefon".

## <span id="page-11-0"></span>**3.3 Systemplanering & -programmering**

#### **Programmera systemet nu enligt anvisningarna i programmeringsavsnittet.**

<span id="page-11-1"></span>Tabellerna i BILAGA C hjälper dig planera och registrera varje detektors plats, hållaren och tilldelningen av varje sändare.

## **3.4 Mobilmodulinstallation**

Den interna mobilmodulen låter PowerMaster-10 G2-systemet fungera över ett mobilt nätverk (mer information finns i installationsinstruktionerna för GSM 350 PG2 eller 3G-modem).

Mobilmodemets automatiska upptäcktsfunktion tillåter automatisk registrering av mobilmodemet i PowerMaster-10 G2 kontrollpanelens minne. Mobilmodemets automatiska upptäcktsfunktion aktiveras på ett av två sätt: efter sabotageåterställning och efter återställning (uppstart eller efter att ha lämnat installatörsmenyn). Detta gör att PowerMaster-10 G2 automatiskt skannar mobila COM-portar för att upptäcka ett mobilmodem.

Om mobilmodemets automatiska upptäcktsfunktion misslyckas och modemet tidigare registrerats i PowerMaster-10 G2-kontrollpanelen visas meddelandet "Cel Remvd Cnfrm". Meddelandet försvinner från displayen först efter att användaren tryckt på knappen  $\bullet \bullet \bullet$ , Modemet anses då inte vara registrerat och inga GSM-felmeddelanden visas.

*Obs: Ett meddelande visas endast när PowerMaster-10 G2-larmsystemet är frånkopplat.*

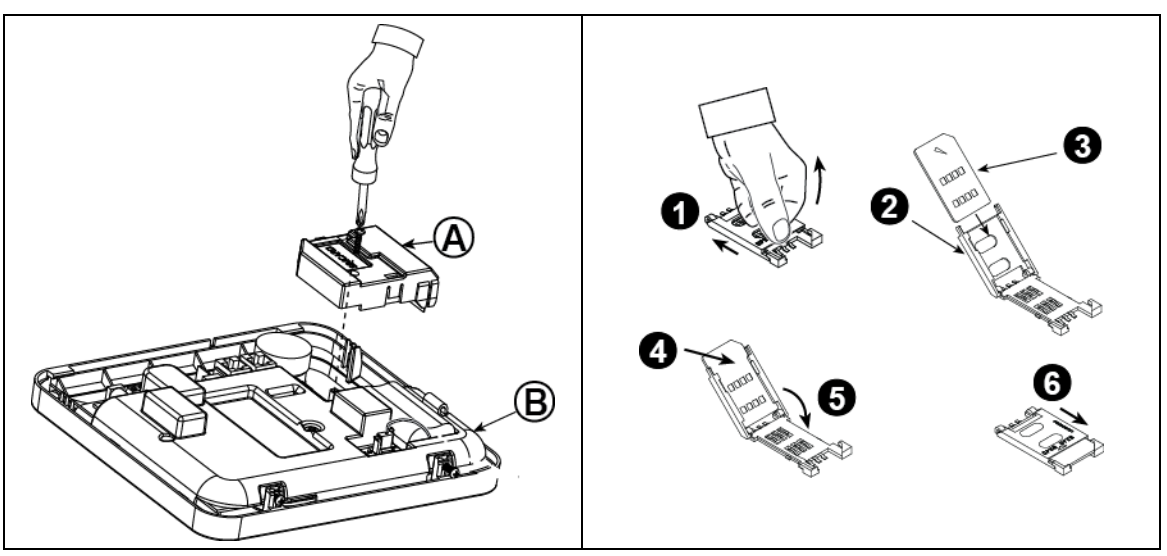

Koppla in mobilmodulen och fäst den enligt *figur 3.4* ovan.

**A.** Mobilmodul

## **B.** Framdel

**Varning!** Koppla från både batterier och nätström innan du installerar eller tar bort mobilmodulen eller SIM-kortet. Sätt in SIM-kortet i mobilmodulen enligt *figur 3.4* ovan.

- **1.** Skjut upp den övre luckan.
- **2.** Öppna luckan
- **3.** Passa in SIM-kortet i luckan (observera luckans riktning)
- **4.** Skjut in SIM-kortet i luckan
- **5.** Vrid luckan för att stänga
- **6.** Lås luckan för att stänga

**VIKTIGT!** Sätt inte in eller ta ut SIM-kortet när kontrollpanelen drivs med nätström eller batteri.

*Figur 3.4 – Montering av tillvald mobilmodul och isättning av SIM-kort*

## <span id="page-12-0"></span>**3.5 PGM-5-installation**

PGM-5 är en gränssnittmodul för uteffekt som är utformad för att tillhandahålla signaler om larm, problemhändelser och status till externa enheter som till exempel trådlösa övervakningssändare med lång räckvidd, övervakningskamerasystem, hemautomationssystem och LED-meddelandepaneler (mer information finns i installationsinstruktionerna för PGM-5).

PGM-5 har 5 utgångar för halvledarrelä och har utformats för att användas som en intern insticksmodul med kontrollpanelen PowerMaster-10 G2.

#### *Obs!*

- *1. PGM-5 kommer endast att vara aktiv om alternativet PGM-5 har aktiverats i fabriksinställningarna för kontrollpanelen.*
- *2. PGM-5 insticksmodul är inte aktiverad i UL-listad produkt.*

**Varning!** Vid montering av PGM-5-modulen rekommenderas starkt att kabeln leds enligt Figur 3.5 för att undvika störningar som kan uppstå om den leds för nära kontrollpanelens antenner.

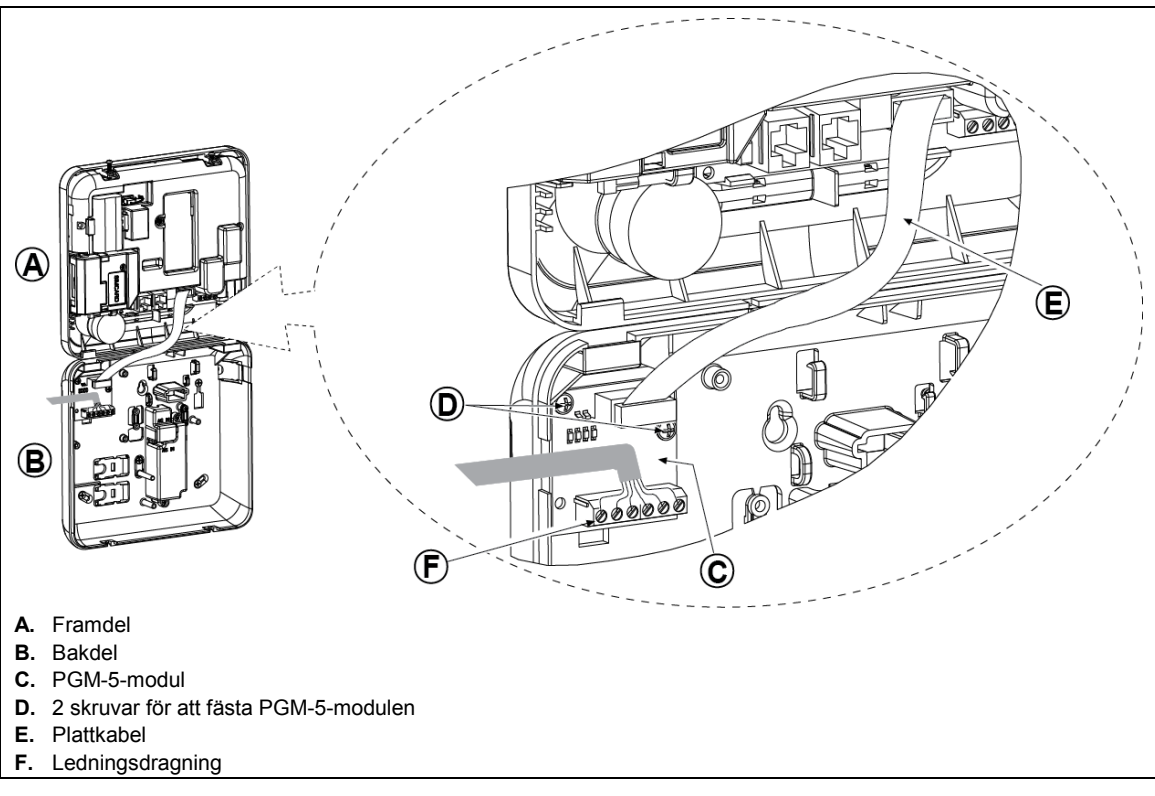

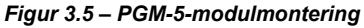

## <span id="page-13-0"></span>**3.6 Lägga till trådbundna zoner eller PGM-enhet**

## **Verktyg: avbitartång och spårskruvmejsel – blad 3 mm.**

Ledningsdragning för PowerMaster-10 G2 visas i Figur 3.6a **–** 3.7b.

#### **KABELDRAGNINGSGUIDE**

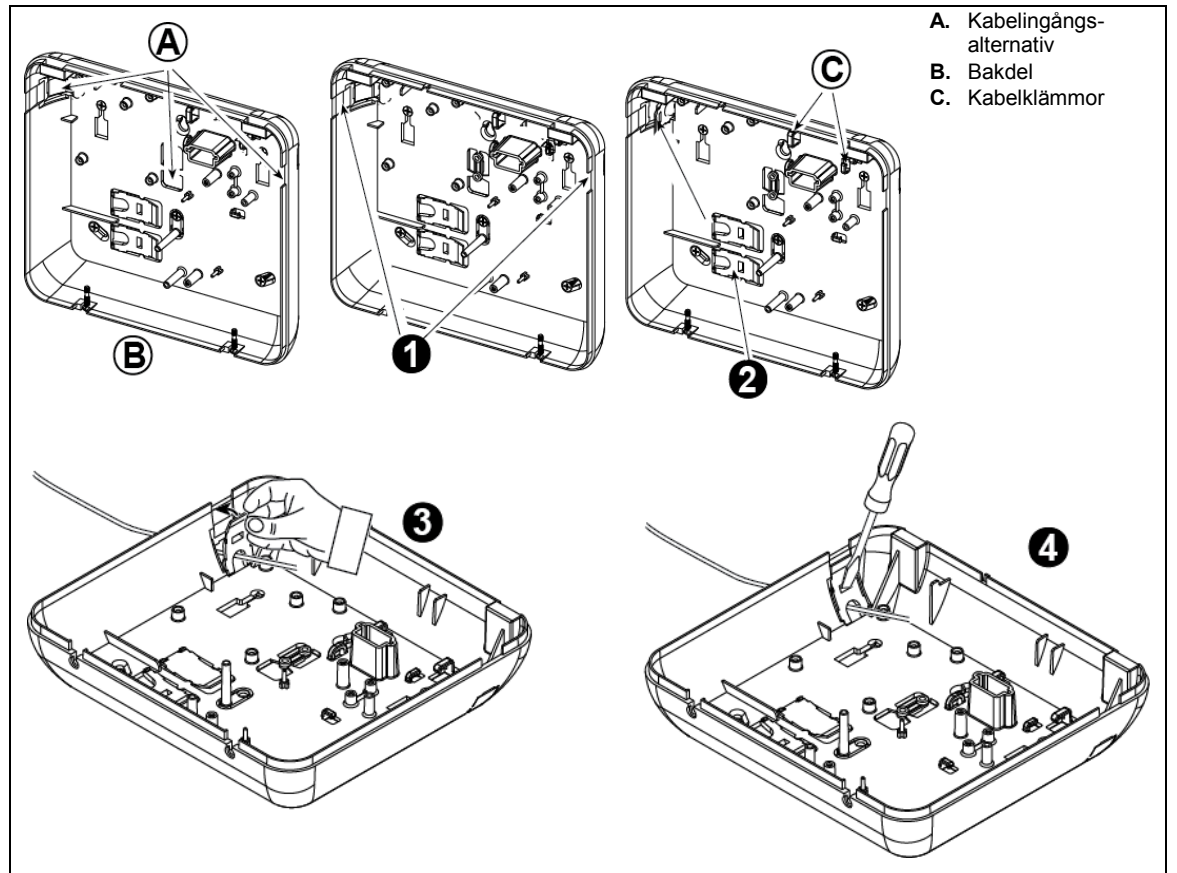

#### **Utför följande steg för att dra kabeln:**

- **1.** Ta bort höger eller vänster ingångsskydd och för in de kablar som behövs
- **2.** Ta bort och använd som kabelklämmor
- **3.** Positionera klämman (1 av 2) enligt bilden och vrid sedan på plats.
- **4.** Med en spårskruvmejsel, tryck försiktigt nedåt på den punkt som illustreras på bilden. Se till att klämman är låst (ett klick hörs).

## *Figur 3.6a – Kabeldragning*

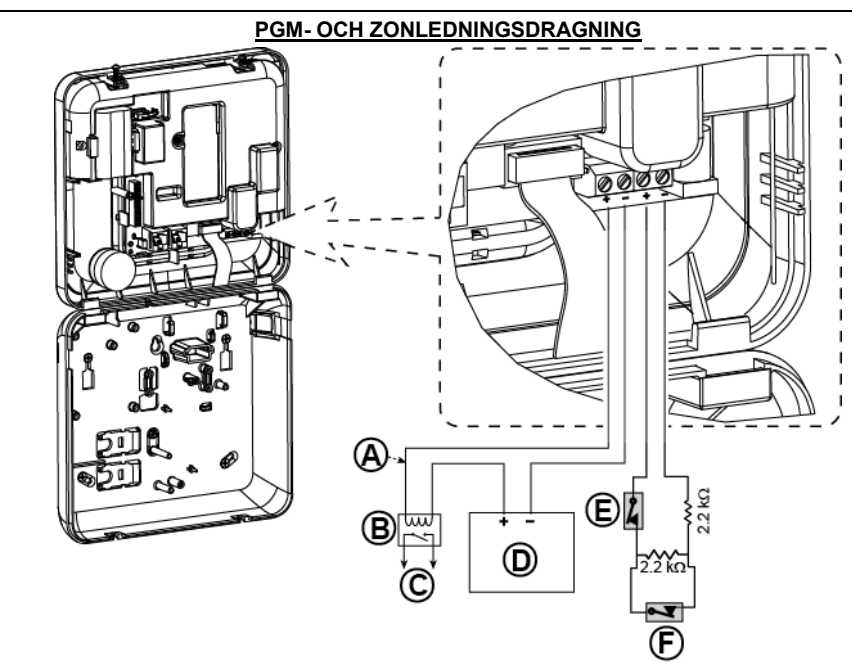

**A.** PGM-uteffekt Vmax=30v Imax=100mA

#### **B.** Relä

- **C.** Enhet
- **D.** Extern strömförsörjning 5 30VDC∗
- **E.** Trådbunden detektors sabotagekontakt∗
- **F.** Trådbunden detektors larm eller tillkopplingsknapp (se avsnitt 5.4.2, tabellen "Zontyplista").
- ∗ *För UL-installationer måste D och E vara UL-listade.*
- ∗∗ *PGM: ska inte aktiveras i ULlistad produkt.*

## *Observera!*

*Den trådbundna detektorn ska installeras minst 2 meter bort från kontrollpanelen.*

*Vad gäller den trådbundna zonen klassificerar kontrollpanelen händelserna enligt den resistens den uppmäter enligt tabellen nedan.*

#### **EOL- eller tillkopplingsknappresistens**

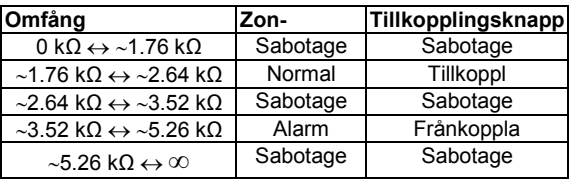

## *Obs!*

- *1. EOL-resistorerna är 2.2 kΩ-resistorer på 1/4 W, 5 % levererade med panelen och UL-listade under namnet EOLR-3, kitnummer 57000850.*
- *2. Om tillkopplingsknappen har aktiverats måste den trådbundna zonen vara i det skyddade området.*

#### *Figur 3.6b – Ledningsdragning för PGM & zon*

## *För UL-installationer:*

- *1. En enhet som är ansluten till PGM-terminalen ska inte programmeras till att aktiveras under standby.*
- *2. Systemet ska installeras enligt CSA C22.1 Canadian Electrical Code, Del 1.*
- *3. Ett minsta avstånd på 6,35 mm ska hållas mellan telefonledningen och lågvoltledningar (zoner, signalkrets, etc.). Dra inte ledningarna LINJE och SET i samma ledningskanal som andra ledningar.*
- *4. Anslut inte till en mottagare som styrs av en brytare.*
- *5. Kabelanslutna zoner ska endast användas för INBROTT.*
- *6. Sabotagekontakt (E) måste vara UL-listad.*
- *7. Minsta systemkonfiguration för INBROTT består av: Kontrollpanel (PowerMaster-10 G2 eller PowerMaster-30 G2). Intrångsdetekteringsenhet (Magnetkontakt, PIR, trådbunden zon etc.), kompatibel UL-listad larmcentralmottagare.*
- *8. Minsta systemkonfiguration för BRAND består av: Kontrollpanel (PowerMaster-10 G2 eller PowerMaster-30 G2). Zon etc., Rökdetektor (SMD-426/427 PG2), kompatibel UL-listad larmcentralmottagare.*

## <span id="page-15-0"></span>**3.7 Ansluta ström till kontrollpanelen**

## **ANSLUTA VÄXELSTRÖM TILL KONTROLLPANEL MED VS/VS-TRANSFORMATOR**

Anslut strömkabeln och stäng kontrollpanelen enligt vad som visas nedan.

*Obs!*

- *1) Använd inte nätkabel (3 m lång) eller strömförsörjning som inte kommer från tillverkaren DONGGUAN ORIENTAL HERO ELE. CO. LTD., modellnr. OH-41111AT-2.*
- *2) För UL-installationer (UL) måste instickstransformatorn ha begränsande medel. För Kanada (CUL) kan den inte ha begränsande medel.*

*Observera: Denna utrustning ska installeras enligt kapitel 2 i den nordamerikanska National Fire Alarm Code, ANSI/NFPA 72 och CAN/ULC-S540.*

Anslut nätadaptern till strömkontakten. *Figur 3.7a –* 

*Strömkabelanslutning*

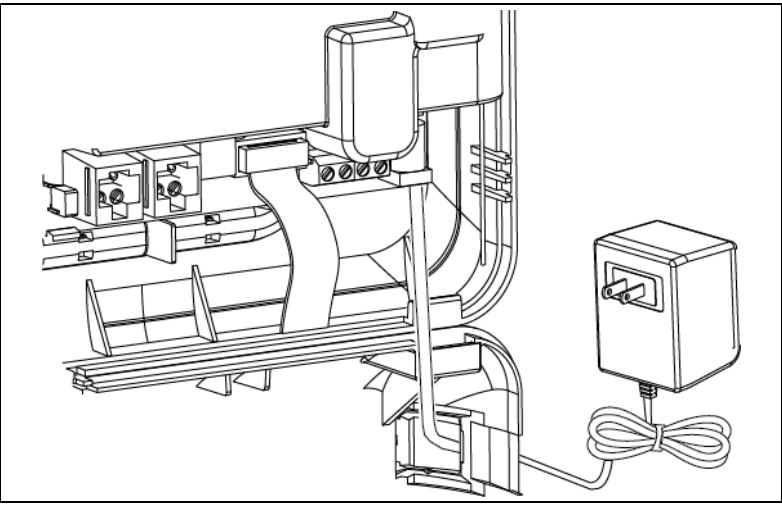

## **ANSLUTA NÄTSTRÖM MED INTERN VS/LS-STRÖMFÖRSÖRJNINGSENHET**

UTFÖR STEG 1 och 2 PÅ EN ARBETSBÄNK INNAN MONTERING

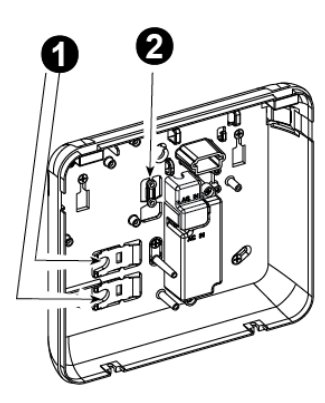

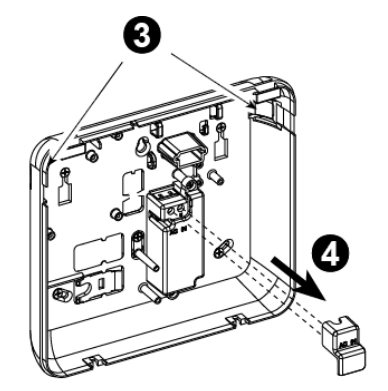

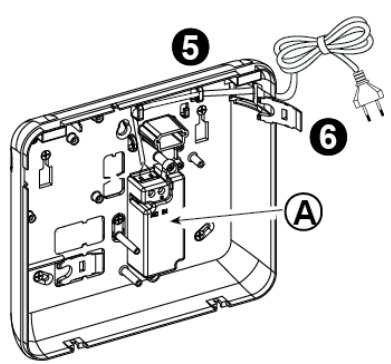

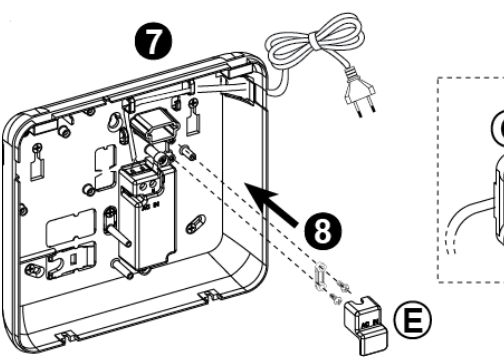

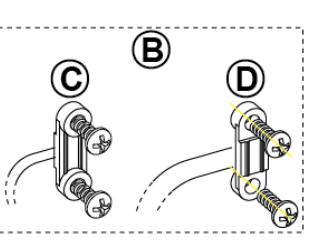

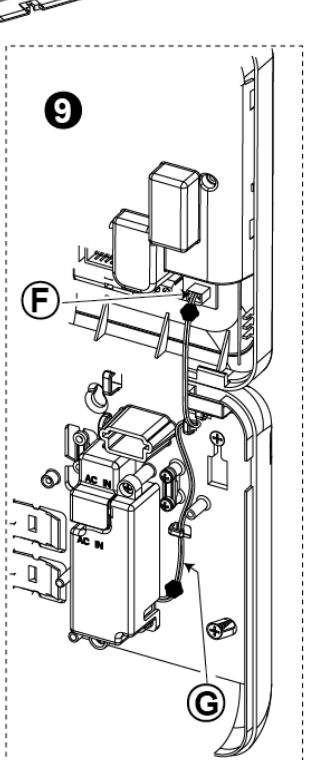

- **1.** Ta ut någon av plastdelarna (kommer att användas senare)
- **2.** Ta ut plastdel (kommer att användas senare) **8.** Stäng strömförsörjningsterminalens lucka
- **3.** Slå ut plastdelen (vänster eller höger beroende på strömledningens riktning)
- 
- **4.** Ta bort strömförsörjningsterminalens lucka (E) **A.** Intern VS/LS-strömförsörjningsenhet **5.** Dra in strömkabeln via den ledningskanal du vill använda, led den till strömförsörjningsenheten och anslut dess 2 ledningar till strömförsörjningens terminalblock med en skruvmejsel. Dra åt skruvarna hårt.
	- Se till att ledningarna är ordentligt fästa!
- **6.** Sätt in plastdelen i strömkabelingången (uttagen i steg 1)
- **7.** Fäst strömkabel med klämma (uttagen i steg 2)
- 
- **9.** Anslut LS-utgångskabelkontakten till LS-ingången på frontpanelen.
- 
- **B.** Alternativ för strömkabelklämma
- **C.** För tunn kabel
- **D.** För tjock kabel (omvänd klämma)
- **E.** Terminallucka
- **F.** LS-ingång på frontpanel
	- **G.** LS-utgångskabel

## *Figur 3.7b – Strömkabeldragning*

## <span id="page-17-0"></span>**3.8 Tillföra ström till enheten**

Anslut ström till PowerMaster-10 G2 tillfälligt (se Figur 3.7a). Alternativt kan du tillföra ström från reservbatteriet, enligt Figur 3.8.

Bortse från eventuella "problem"-meddelanden som uppstår på grund av brist på batteri eller telefonlinjeanslutning.

## **För att efterleva europeiska säkerhetsbestämmelser:**

- a. Modellen ska installeras enligt lokala elektriska föreskrifter.
- b. Strömbrytaren ska vara lättillgänglig.
- c. Märkningen på den externa strömbrytaren ska vara 16A eller mindre.
- d. Kablarna för VS-nätanslutningen ska ha en övergripande diameter på 13 mm och 16 mm ledning.

Se Figur 3.7a "Strömkabelanslutning".

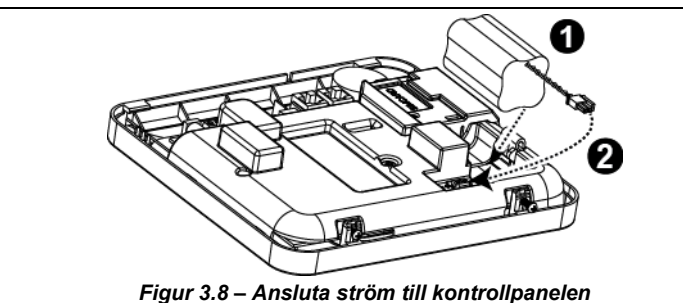

## **Sätta i reservbatteri:**

Anslut batteripaketet enligt Figur 3.8. **1.** Sätt i batteri

- 
- **2.** Anslut batteriet

## <span id="page-17-1"></span>**3.9 Stäng PowerMaster-10 G2:s kontrollpanel**

Slutgiltig stängning av kontrollpanelen visas nedan.

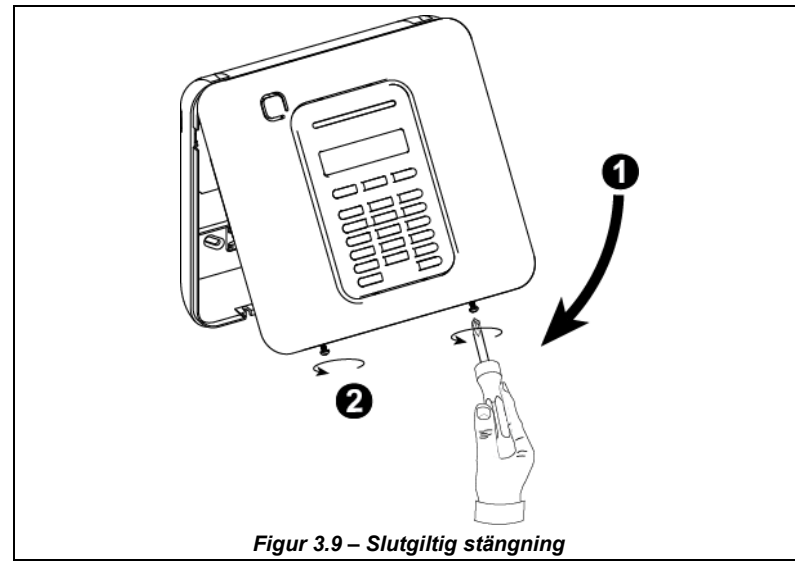

## **För att stänga kontrollpanelen:**

- **1.** Stäng främre luckan
- **2.** Dra åt skruvarna

<span id="page-18-0"></span>Verktyg som behövs: Philips borr #2. Monteringsprocessen för PowerMaster-30 G2 visas i Figur 4.1 **–** 4.13.

## <span id="page-18-1"></span>**4.1 PowerMaster-30 G2 ledningsdiagram**

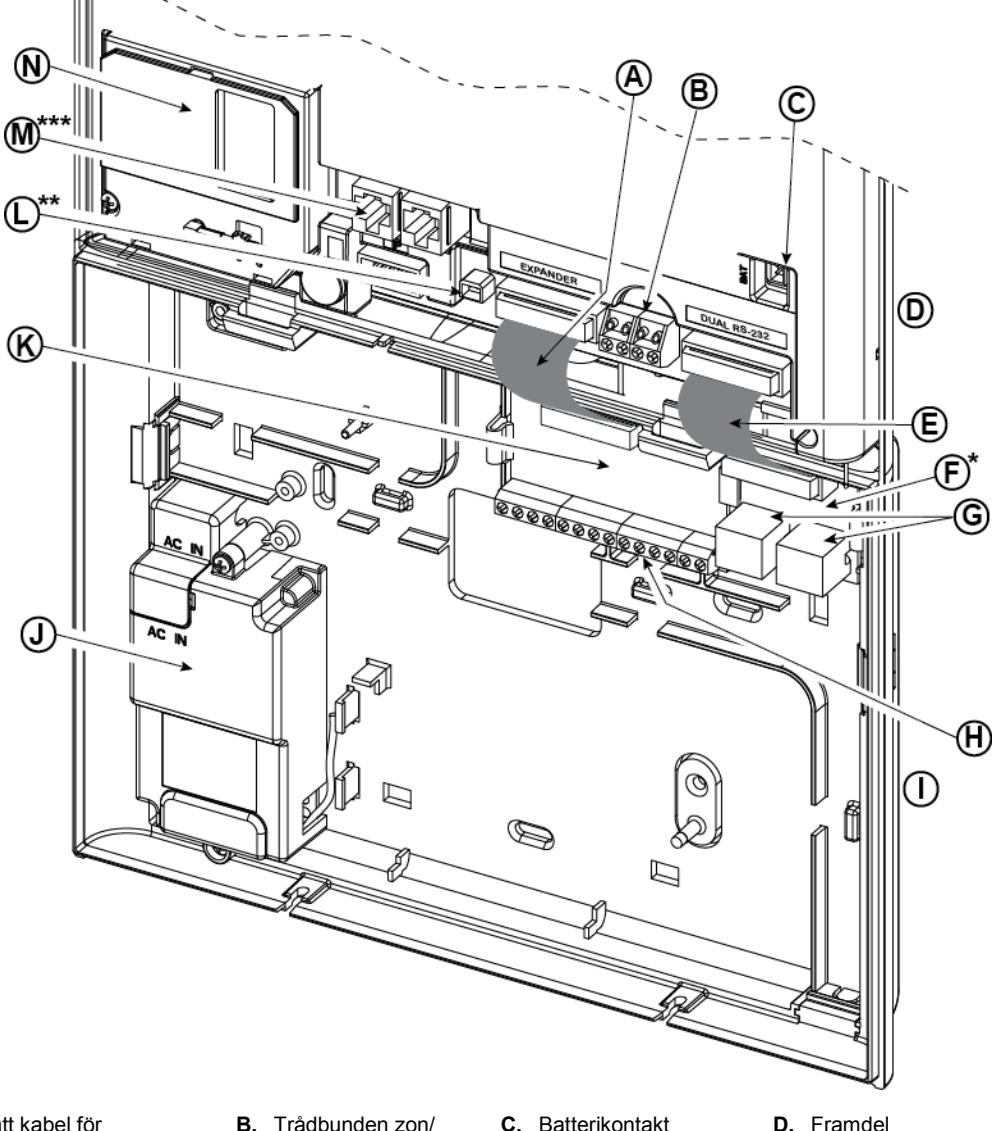

- **A.** Platt kabel för expandermodul
- **E.** Platt kabel för Dual RS-232-modul
- 
- **M.** Telefonledningskontakter **N.** Mobilmodul
- eller PGM-5-modul
- \*\* eller Extern strömanslutning<br>\*\*\* eller Terminalblock i nordam
	- eller Terminalblock i nordamerikanska paneler

Terminalblock för specialsiren

**C.** Batterikontakt **D.** Framdel

*Figur 4.1 – PowerMaster-30 G2 ledningsdiagram* 

- 
- **F.** Dual RS-232-modul **G.** Anslutningar för Dual RS-232-modul
- **I.** Bakdel **J.** Energiförsörjning **K.** Expandermodul **L.** Strömkontakt
- **H.** Terminalblock för expandermodulledningar
	-

## <span id="page-19-0"></span>**4.2 Öppna PowerMaster-30 G2:s kontrollpanel och fäste**

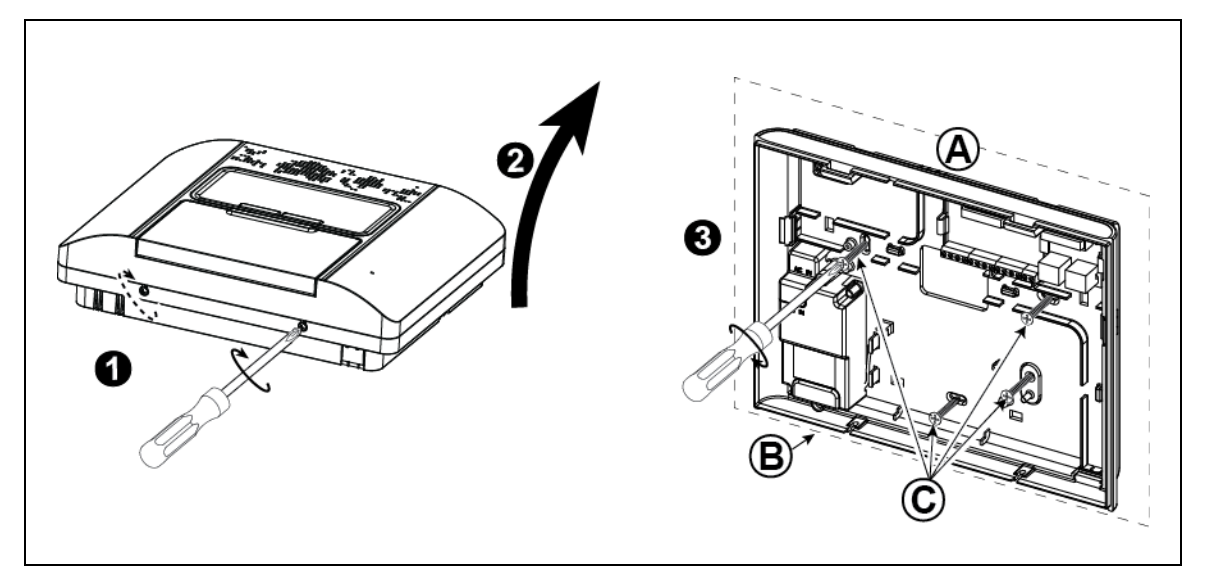

## **För att montera enheten:**

- **1.** Lossa skruvarna
- **2.** Ta bort främre locket
- **3.** Markera 4 borrpunkter på monteringsytan, borra 4 hål och sätt i väggplugg och fäst sedan bakdelen med 4 skruvar

**A.** Monteringsyta **B.** Bakdel **C.** Skruvar

## *Figur 4.2 – Bakdelsmontering*

## <span id="page-19-1"></span>**4.3 Ansluta till telefonlinjen**

**(detalj "M" i Figur 4.1)**

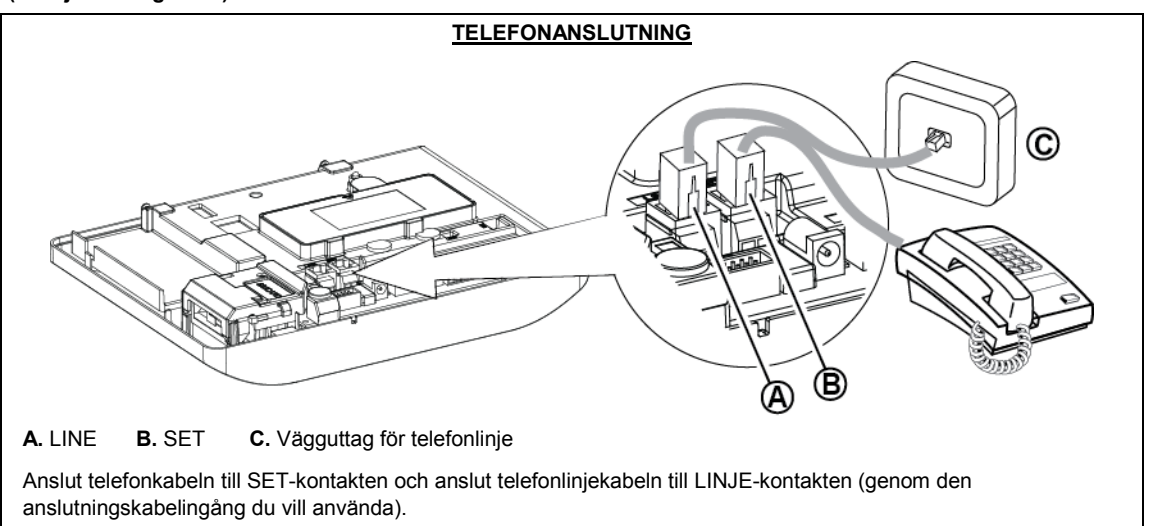

## *Obs!*

- *1. Telefonkabeln ska inte vara längre än 3 meter.*
- *2. För UL-installationer ska telefonkabeln vara minst 26 AWG.*

## *Figur 4.3a – Telefonanslutning*

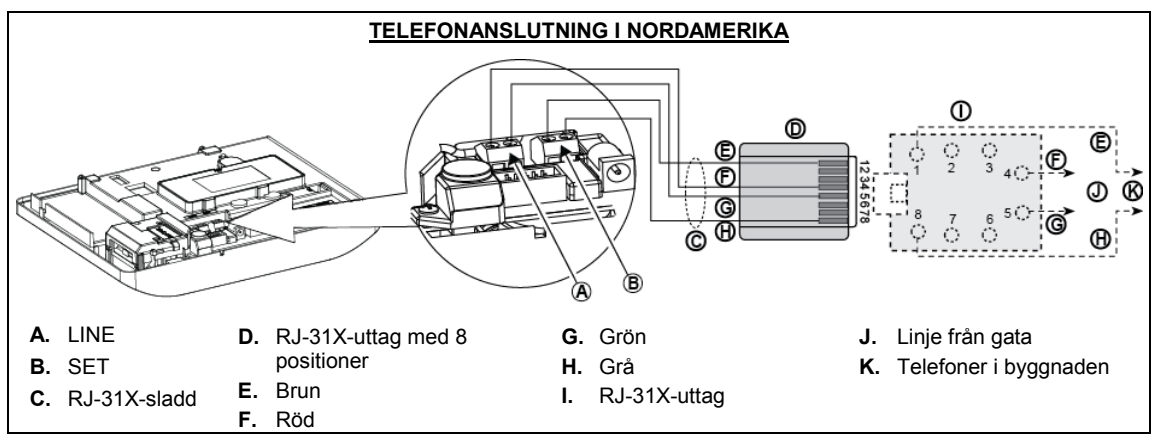

## *Figure4.3b – Telefonanslutning i nordamerika*

Telefonanslutning i Storbritannien: Linjeterminaler måste anslutas till stift 2 och 5 i vägguttaget.

**För alla installationer:** Om det finns DSL på telefonlinjen måste du leda telefonlinjen genom ett DSL-filter (se MEDDELANDE TILL INSTALLATÖREN på sida 2 för mer information).

## <span id="page-20-0"></span>**4.4 Ansluta trådbundna zoner och siren**

## **(detalj "B" i Figur 4.1)**

Om expandermodulen inte används kan en trådbunden zon och en lågspänningssiren anslutas direkt till frontpanelens PCB (ej tillåtet i UL-installationer).

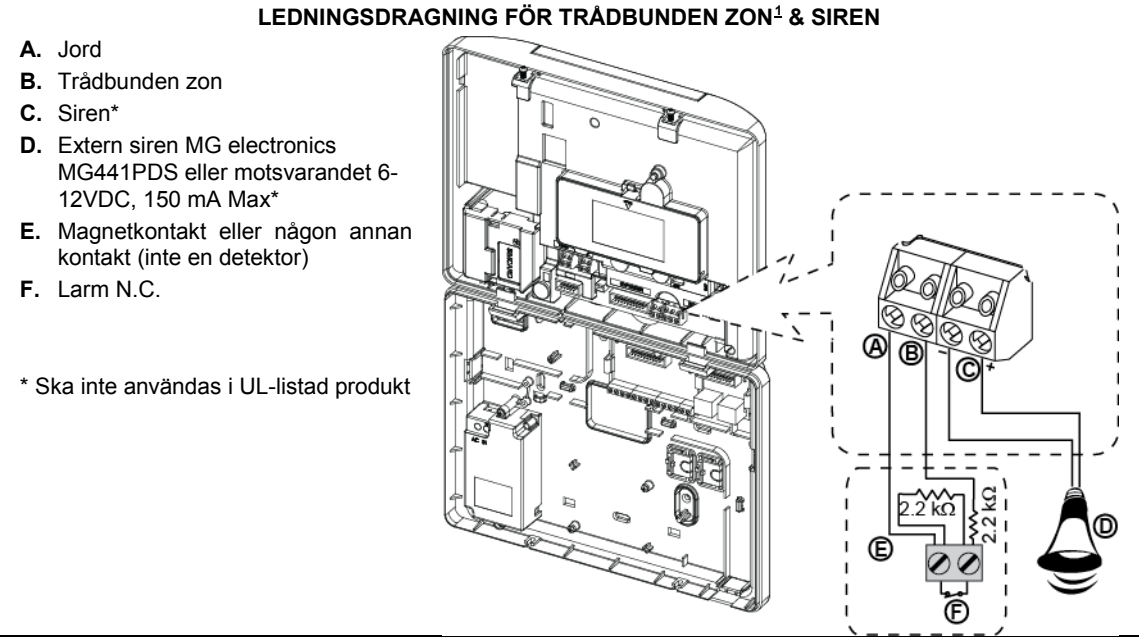

*Figur 4.4 – Ledningsdragning för trådbunden zon och siren*

## <span id="page-20-1"></span>**4.5 Systemplanering & -programmering**

## **Programmera systemet nu enligt anvisningarna i programmeringsavsnittet.**

Tabellerna i BILAGA C hjälper dig planera och registrera varje detektors plats, hållaren och tilldelningen av varje sändare.

<span id="page-20-2"></span><sup>&</sup>lt;sup>1</sup> Trådbundna zoner kan registreras i en zon i PowerMaster-30 G2:s kontrollpanel från 01 till 64  $\overline{a}$ 

## <span id="page-21-0"></span>**4.6 Mobilmodulinstallation**

**(detalj "N" i Figur 4.1)**

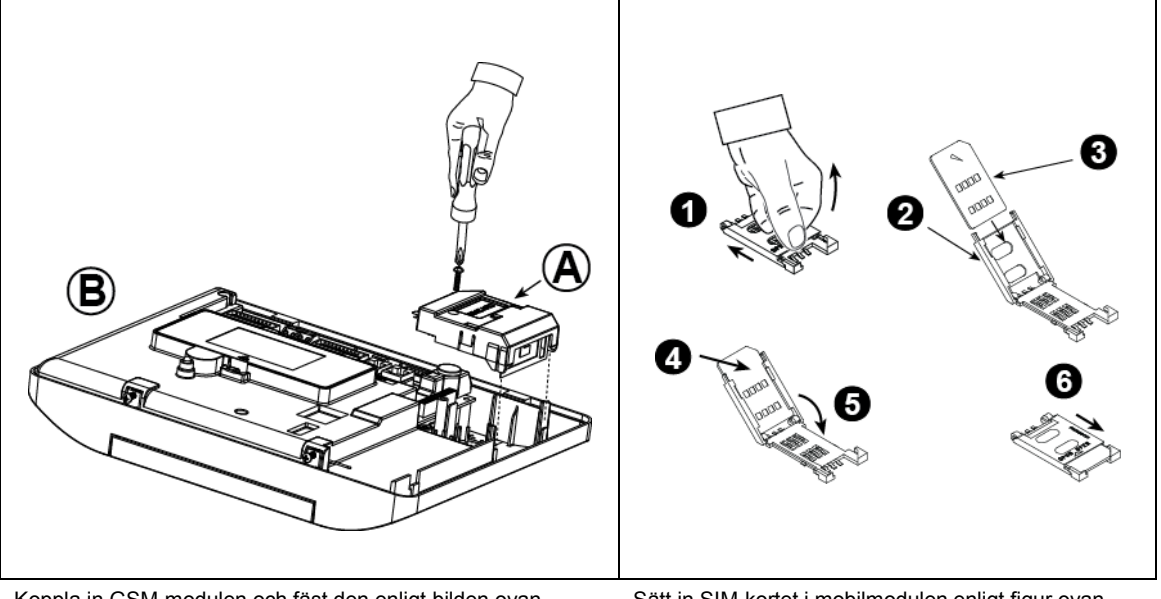

Koppla in GSM-modulen och fäst den enligt bilden ovan.

- **A.** Mobilmodul
- **B.** Framdel

**Varning!** Sätt inte in eller ta ut mobilmodulen när systemet drivs med växelström eller reservbatteri.

Sätt in SIM-kortet i mobilmodulen enligt figur ovan.

- **1.** Skjut upp den övre luckan.
- **2.** Öppna luckan
- **3.** Passa in SIM-kortet i luckan (observera luckans riktning)
- **4.** Skjut in SIM-kortet i luckan
- **5.** Vrid luckan för att stänga
- **6.** Lås luckan för att stänga

**VIKTIGT!** Sätt inte in eller ta ut SIM-kortet när kontrollpanelen drivs med nätström eller batteri.

*Figur 4.6 – Montering av tillvald mobilmodul och isättning av SIM-kort*

## <span id="page-22-0"></span>**4.7 DUAL RS-232 Montering av tillvald modul**

## **(detalj "F" i Figur 4.1)**

Dual RS-232 är en modul som möjliggör anslutning av två samtidiga enheter, som Lokal datorprogrammering eller Mobilmodul.

Mobilmodulen låter PowerMaster-30 G2-systemet fungera över ett mobilt nätverk (mer information om mobilmodemets funktioner och anslutningar finns i installationsinstruktionerna för Mobilmodem).

*Obs: Modulen Dual RS-232 ska inte anslutas i en UL-listad produkt.*

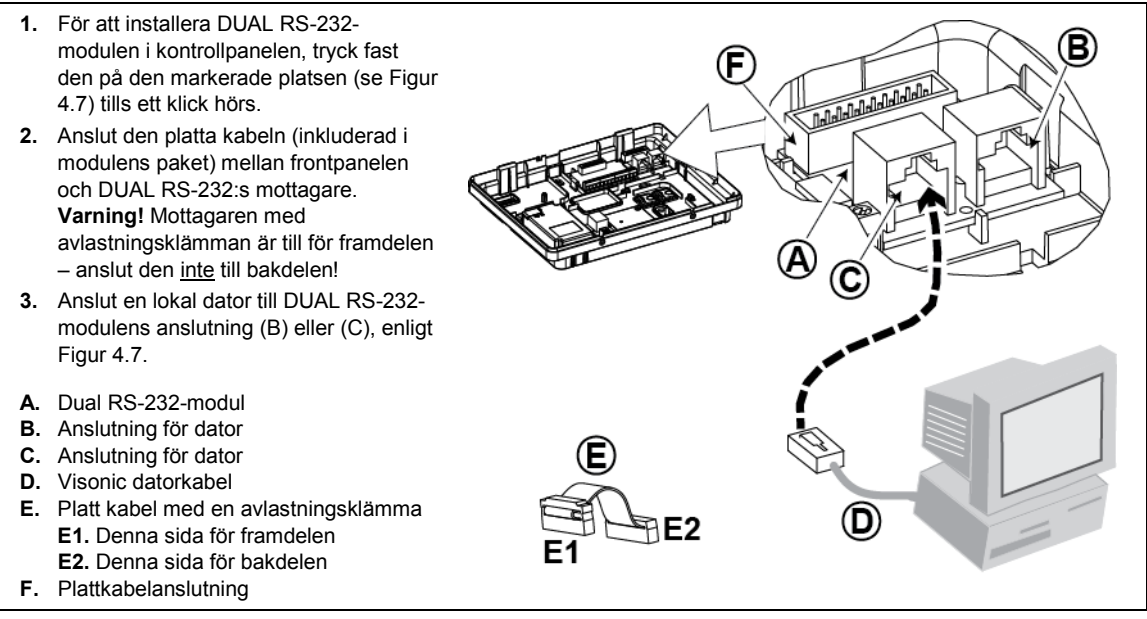

*Figur 4.7 – Montering av Dual RS-232-modul*

## <span id="page-22-1"></span>**4.8 PGM-5-installation**

## **(istället för detalj "F" i Figur 4.1)**

PGM-5 är en gränssnittmodul för uteffekt som är utformad för att tillhandahålla signaler om larm, problemhändelser och status till externa enheter som till exempel trådlösa övervakningssändare med lång räckvidd, övervakningskamerasystem, hemautomationssystem och LED-meddelandepaneler (mer information finns i installationsinstruktionerna för PGM-5).

PGM-5 har 5 utgångar för halvledarrelä och har utformats för att användas som en intern insticksmodul med kontrollpanelen i PowerMaster-30 G2.

Anslut PGM-5-modulen enligt Figur 4.8.

- **1.** Tryck nedåt på PGM-5-modulen (D) som sitter på bakpanelen, mellan dess 2 klämmor.
- **2.** Anslut PGM-5-modulens platta kabel (F) till frontpanelens PGM-5-mottagare och till plattkabelmottagaren på PGM-5 (G).
- **Varning!** Anslutningen med avlastningsklämman (F1) är till för framdelen anslut den inte till bakdelen! *Obs!*
- *i) PGM-5 kommer endast att vara aktiv om alternativet PGM-5 har aktiverats i fabriksinställningarna för kontrollpanelen.*
- *ii) För instruktioner om ledningsdragning, se installationsanvisningarna för PGM-5 som finns i modulens paket.*
- *iii) Insticksmodulen PGM-5 är ej utvärderad av UL.*

**Varning!** Vid montering av PGM-5-modulen rekommenderas starkt att kabeln (E) leds enligt Figur 4.8 för att undvika störningar som kan uppstå om den leds för nära kontrollpanelens antenner.

**A.** PowerMaster-30 G2 anslutning **B.** Framdel **C.** PGM-5-modul **D.** Bakdel **E.** Ledningskabel **F.** Plattkabel **F1.** Denna sida för framdelen **F2.** Denna sida för bakdelen **G.** Plattkabelmottagare för PGM-5  $F1$ 

*Figur 4.8 – PGM-5-modulmontering*

## <span id="page-23-0"></span>**4.9 Tillvalet expandermodul**

## **(detalj "K" i Figur 4.1)**

Expandermodulen är en tillvalsmodul. Om denna tillvalsmodul används ska inte den trådbundna zonen eller specialsirenen på framsidan användas.

*Obs: Tillvalet expandermodul ska inte anslutas i en UL-listad produkt.*

Montera expandermodulen enligt Figur 4.9a.

- **1.** Tryck nedåt på expandermodulen (sitter på bakpanelen) mellan dess 2 klämmor.
- **2.** Anslut expandermodulens platta kabel till frontpanelens expandermottagare.

#### **Varning!** Mottagaren med

avlastningsklämman är till för framdelen – anslut den inte till bakdelen!

- **A.** 2 klämmor
- **B** Platt kabel med en avlastningsklämma
	- **B1.** Denna sida för framdelen
	- **B2.** Denna sida för bakdelen

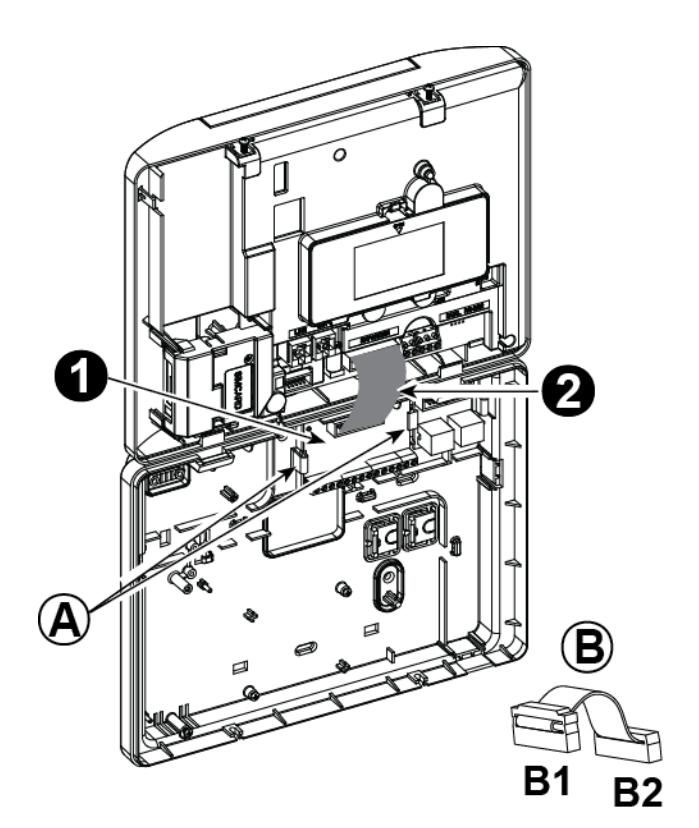

*Figur 4.9a –Expandermodul*

#### **LEDNINGSDRAGNING FÖR TILLVALD EXPANDERMODUL, ZONER, SIRENER, LJUDENHET OCH TRÅDBUNDNA DETEKTORER**

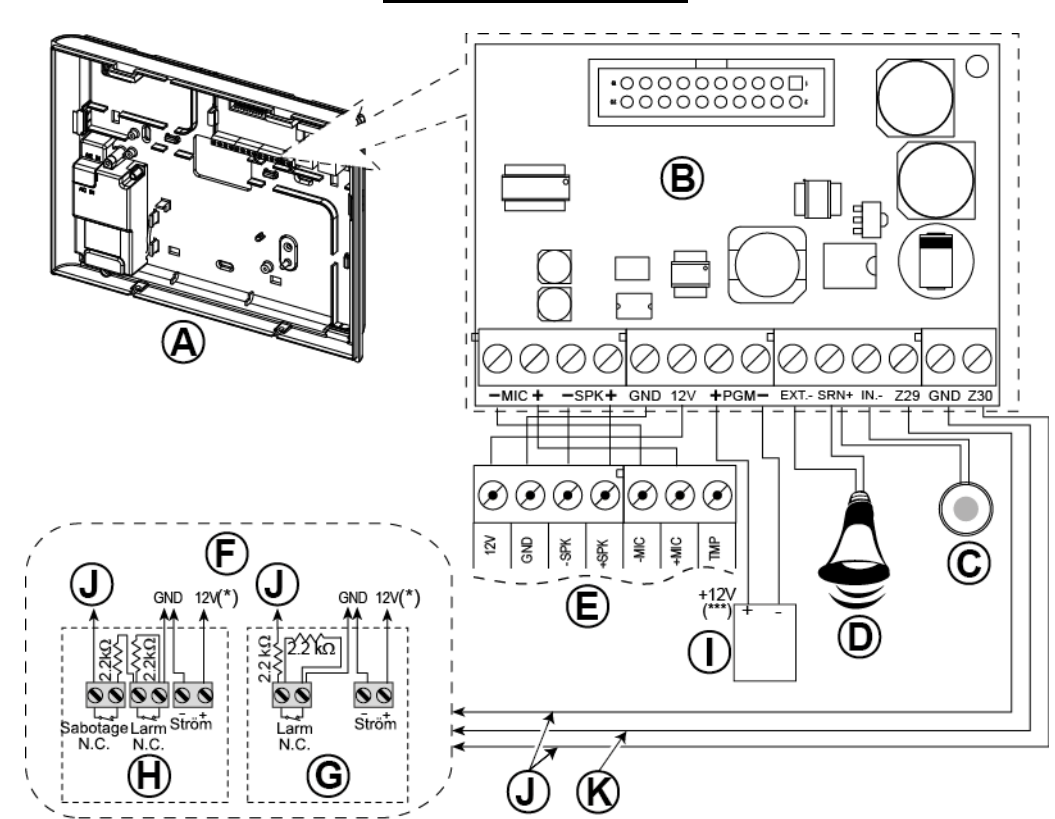

- **A.** Bakdel
- **B.** Expanderare
- **C.** Intern siren eller blixtljus 6-12 VDC, 150 mA Max.
- **D.** Extern siren MG441PDS eller liknande siren 12 VDC (nominal) 350 mA Max.
- **E.** Talenhet
- **F.** Anslut trådbundna detektorer enligt bilden. *Observera!*

*Den trådbundna detektoren ska installeras minst 2 meter bort från kontrollpanelen.*

*Vad gäller de två trådbundna zonerna klassificerar kontrollpanelen händelserna enligt den resistens den uppmäter enligt tabellen nedan.*

### **EOL- eller tillkopplingsknappresistens**

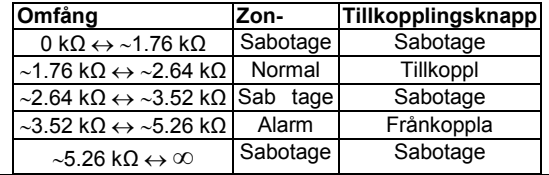

#### *Obs!*

- *1. EOL-resistorerna är 2.2 kΩ-resistorer på 1/4 W, 5 % levererade med panelen och ULlistade under namnet EOLR-3, kitnummer 57000850.*
- *2. Om tillkoppling har aktiverats måste den trådbundna zonen vara i det skyddade området.*
- **G.** Detektor utan sabotagebrytare eller tillkopplingsknapp (se avsnitt 5.4.2, tabellen "Zontyplista").
- **H.** Detektor utan sabotagebrytare eller tillkopplingsknappsabotage
- **I.** PGM-enhet
- **J.** Trådbunden zon A eller B
- **K.** Jord

*Figur 4.9b – Ledningsdragning för zon*<sup>∗</sup> *och siren*

#### *Notera för expandermodulledningar:*

- *\* Terminaler för trådbundna zoner*<sup>∗</sup> *kan anslutas till en normalt stängd anslutning för en detektor, brytare (till exempel en sabotagebrytare för en enhet) eller en tryckknapp, via en 2.2 K*Ω*-resistor. 12V-terminalen kan användas för att mata 12V (upp till 36mA) till en detektor (vid behov).*
- *\*\* EXT-terminalen kan användas för att utlösa en extern siren. INT-terminalen kan programmeras för en "intern siren" eller "blixtljus" (se 5.7). 12V- och JORD-terminalerna kan anslutas till en siren (för konstant likströmtillförsel).*
- *\*\*\* 12V-försörjningen till PGM-enheten har säkringar. Strömmen begränsas till 100 mA.*

*VARNING! När du sätter tillbaka terminalerna, se till att anpassa dem noga till stiften på PCB:n. Felanpassad eller bakvänd isättning av terminalerna kan skada interna kretsar i PowerMaster-30 G2!*

**VIKTIGT!** Terminalerna för interna och externa sirener är LS-utgångar avsedda för 12V-sirener. Att ansluta en högtalare till någon av dessa utgångar orsakar kortslutning och skadar enheten.

#### *För UL-installationer:*

- *1. En enhet som är ansluten till PGM-terminalen ska inte programmeras till att aktiveras under standby.*
- *2. Systemet ska installeras enligt CSAC22.1 Canadian Electrical Code, Del 1.*
- *3. Ett minsta avstånd på 6,35 mm ska hållas mellan telefonledningen och lågvoltledningar (zoner, signalkrets, etc.) Dra inte ledningarna LINJE och SET i samma ledningskanal som andra ledningar.*
- *4. Anslut inte till en mottagare som styrs av en brytare.*
- *5. Kabelanslutna zoner ska endast användas för INBROTT.*
- *6. Larmkontakt (F) och/eller Magnetkontakt måste vara UL-listad.*
- *7. Minsta systemkonfiguration för INBROTT består av: Kontrollpanel (PowerMaster-10 G2 eller PowerMaster-30 G2). Intrångsdetekteringsenhet (Magnetkontakt, PIR, trådbunden zon etc.), kompatibel UL-listad larmcentralmottagare.*
- *8. Minsta systemkonfiguration för BRAND består av: Kontrollpanel (PowerMaster-10 G2 eller PowerMaster-30 G2). Zon etc., Rökdetektor (SMD-426/427 PG2), kompatibel UL-listad larmcentralmottagare.*

## <span id="page-25-0"></span>**4.10 Ansluta ström till kontrollpanelen**

#### *Obs!*

- *1. Använd inte nätkabel (3 m lång) eller strömförsörjning som inte kommer från tillverkaren LEADER ELECTRONICS, modellnr MU24-11125-A10F. För UL-installationer, modellnr MU15-R125120-A1, p/n MU15-R1125-A00S. För ULC-installationer, modellnr MU15- R125120-A1, p/n MU15-R1125-A01S.*
- *2. För UL-installationer (UL) måste instickstransformatorn ha begränsande medel. För Kanada (CUL) kan den inte ha begränsande medel.*
- *3. Denna utrustning ska installeras enligt kapitel 2 i den nordamerikanska National Fire Alarm Code, ANSI/NFPA 72 och CAN/ULC-S540.*

Anslut strömkabeln och stäng kontrollpanelen enligt Figur 4.10a **–** 4.10b.

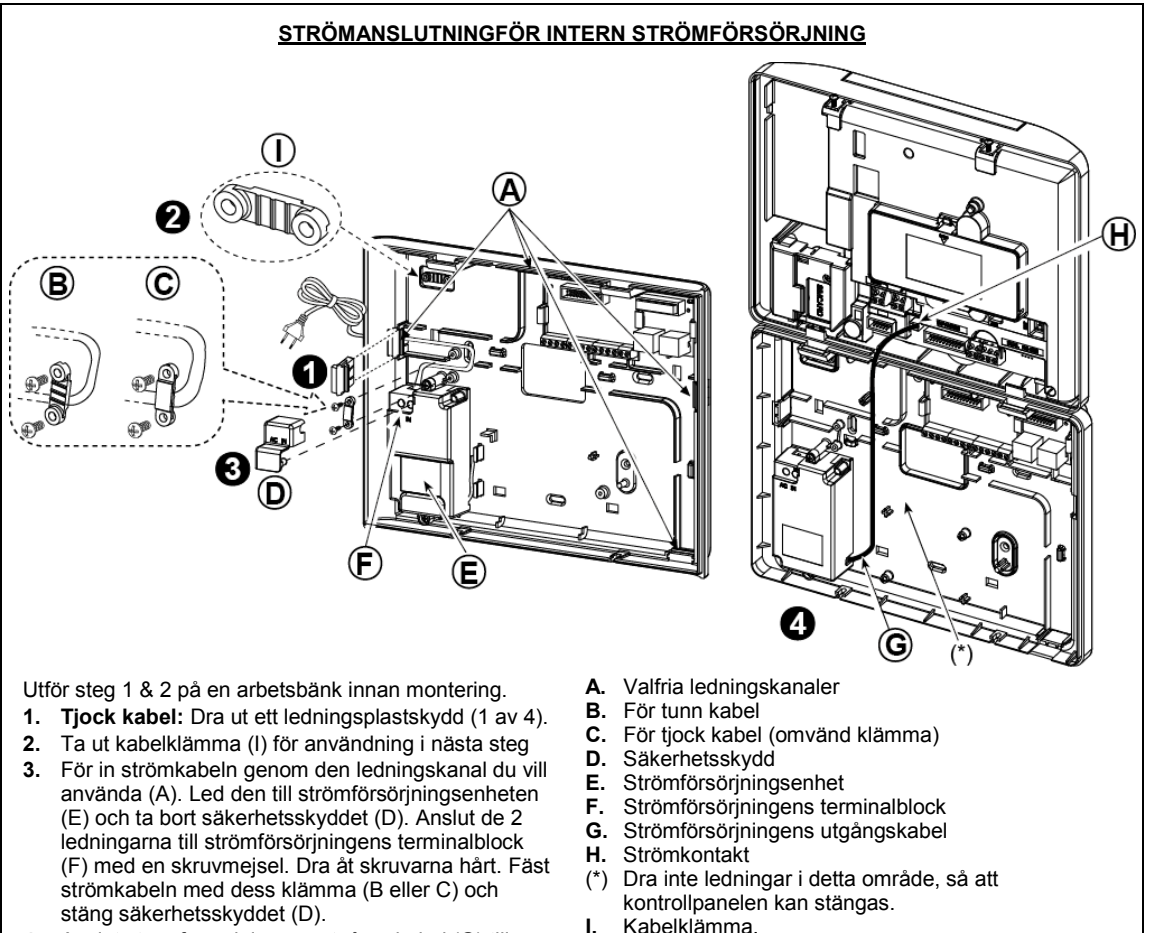

**4.** Anslut strömförsörjningens utgångskabel (G) till strömkontakten (H) i frontpanelen.

*Figur 4.10a – Strömanslutning för intern strömförsörjning*

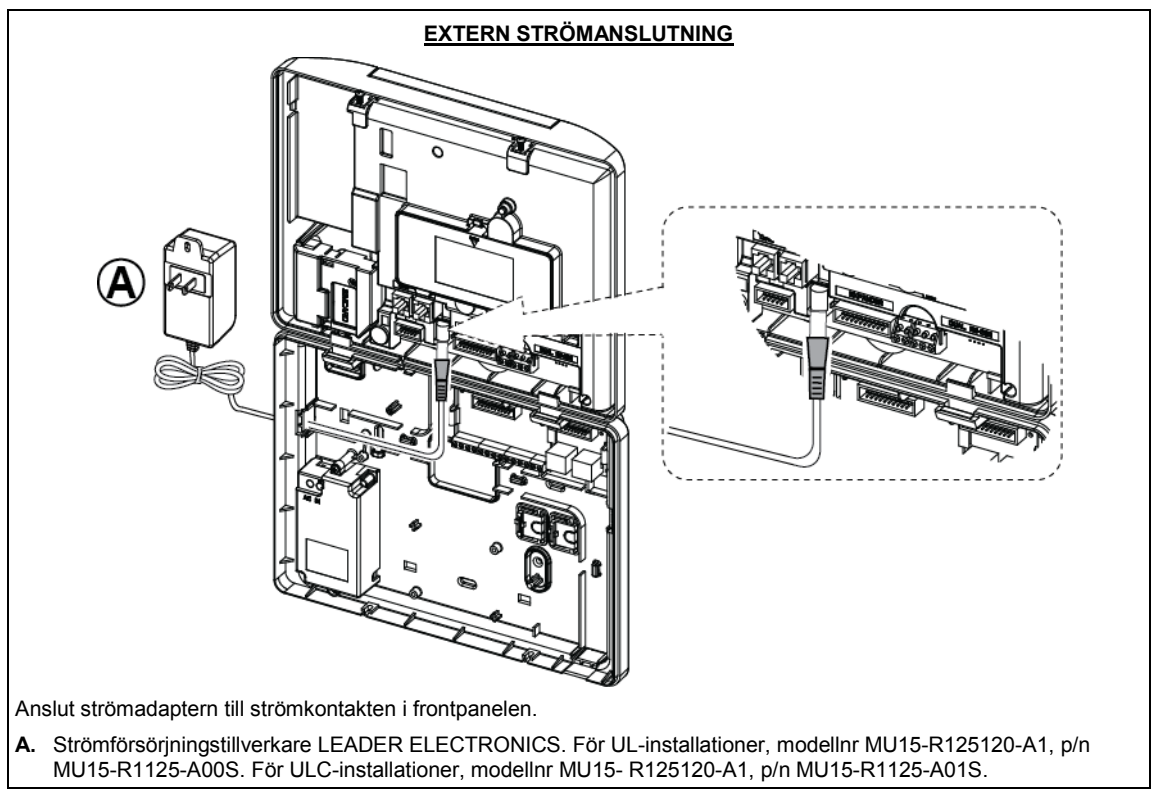

*Figur 4.10b – Extern strömanslutning*

## <span id="page-27-0"></span>**4.11 Sätta i batteri**

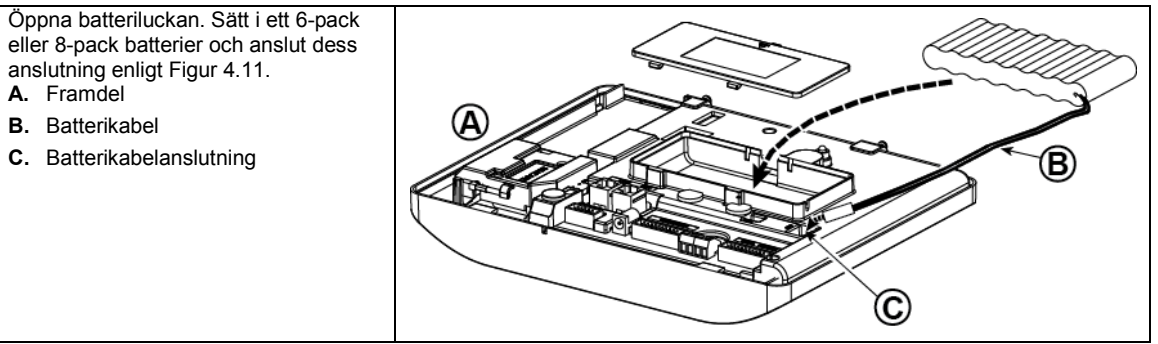

*Figur 4.11 – Sätta i batteri*

## <span id="page-27-1"></span>**4.12 Tillföra ström till enheten**

Anslut ström till PowerMaster-30 G2 tillfälligt (se Figur 4.10a och 4.10b). Alternativt kan du tillföra ström från reservbatteriet, enligt Figur 4.11.

Bortse från eventuella "problem"-meddelanden som uppstår på grund av brist på batteri eller telefonlinjeanslutning.

## **För att efterleva europeiska säkerhetsbestämmelser:**

- a. Modellen ska installeras enligt lokala elektriska föreskrifter.
- b. Strömbrytaren ska vara lättillgänglig.
- c. Märkningen på den externa strömbrytaren ska vara 16A eller mindre.

Se Figur 4.11, "Sätta i batteri".

## <span id="page-28-0"></span>**4.13 Stäng PowerMaster-30 G2:s kontrollpanel**

Slutgiltig stängning av kontrollpanelen visas nedan.

#### **För att stänga kontrollpanelen:**

- **1.** Anslut de platta kablarna, mellan fram- och bakdel, i sina respektive anslutningar (upp till 3, enligt alternativ).
- **2.** Stäng panelen och dra åt de 2 skruvarna.
- **3.** Slå på kontrollpanelen; se till att "Ström"-indikatorn på kontrollpanelen lyser grönt.

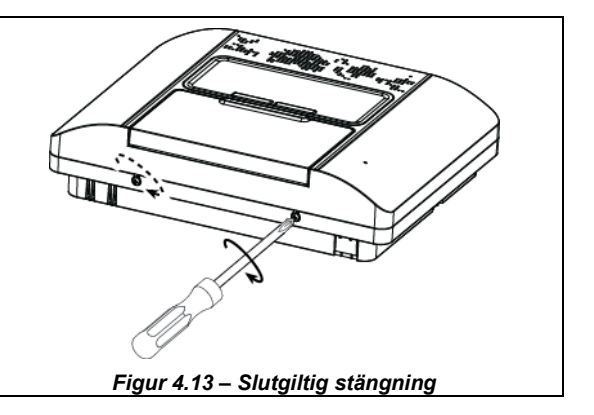

## <span id="page-29-0"></span>**5. PROGRAMMERA**

## <span id="page-29-1"></span>**5.1 Allmänna riktlinjer**

I detta kapitel förklaras alternativen för installatörsprogrammering (konfiguration) för PowerMaster-systemet och hur man anpassar drift efter särskilda behov och slutanvändarkrav.

Kontrollpanelen innehåller en funktion för områdesstyrning. Med områdesstyrning kan du ha upp till tre oberoende kontrollerbara områden med olika användarkoder för varje område. Ett område kan vara tillkopplat eller frånkopplat oberoende av status för de andra områdena i systemet.

Soak Test<sup>[1](#page-29-3)</sup>-funktionen kan testa utvalda zoner under en fördefinierad tidsperiod. I Soak Test-läge orsakar aktivering av en zon inget larm, och siren och blixtljus slås inte på. Zonaktivering registreras i händelseloggen och rapporteras inte till larmcentralen. Zonen förblir i Soak Test-läge tills den fördefinierade tidsperioden för Soak Test har förlöpt utan någon larmaktivering. Därefter försvinner automatiskt zonen från Soak Test-läget och återgår till normalt driftläge.

Programuppgradering<sup>[2](#page-29-4)</sup> låter dig uppgradera programvaran i kontrollpanelen från PowerManage-fjärrservern. Under programuppgraderingen visar PowerMaster-displayen "**UPPGRADERAR…**" under hela programuppgraderingsprocessen.

*Obs! En programuppgradering kan inte utföras om kontrollpanelen är tillkopplad till BORTA eller om ett nätströmsfel uppstår.*

## **Tekniktips:**

För att göra det smidigare rekommenderar vi att programmera PowerMaster på arbetsbänken innan faktisk installation. Du kan använda reservbatteriet eller VS-adaptern för ström.

*VARNING! SLÅ FÖRST PÅ KONTROLLPANELEN och SÄTT sedan IN BATTERIERNA I TILLBEHÖRSENHETER. Enheterna "söker" efter de kontrollpaneler till vilka de är registrerade endast under 24 timmar från att du sätter i batteriet.*

*Obs! Om du slår på kontrollpanelen en lång tid efter att du satt i batterierna i tillbehörsenheterna: Öppna och stäng sedan luckan för att aktivera sabotagekontakten (om tillämpligt), eller ta ut batteriet och sätt in det igen.*

## <span id="page-29-2"></span>**5.1.1 Navigering**

Knappsatsens knappar används för navigering och konfigurering vid programmering. I följande tabell ges en detaljerad beskrivning av varje knapps funktion eller användning.

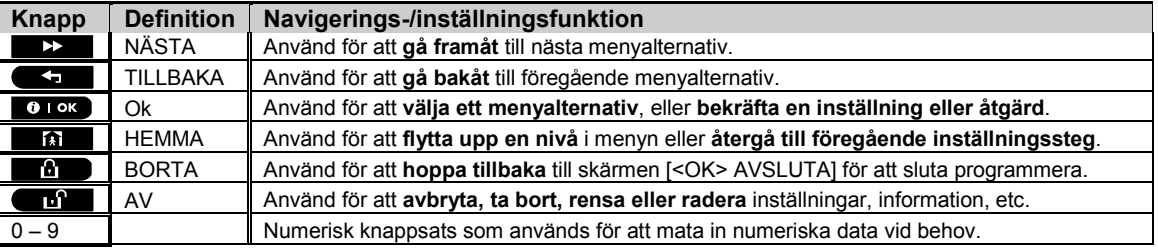

För att granska alternativen inom menyerna på kontrollpanelen och välja ett alternativ trycker du upprepade gånger på

knappen Nästa **bei den** eller Tillbaka **tills** önskat alternativ visas (även betecknat som **12** % i denna handbok). Tryck sedan på knappen OK **6 LOK** för att välja önskat alternativ (även betecknat som **OK** i denna handbok). För att återgå till föregående alternativ, tryck upprepade gånger på knappen Hem **att att** och för att gå ur programmeringsmenyn, tryck på knappen Borta .

För att ytterligare förenkla processen kan man säga att du behöver två grundläggande knappar för att programmera hela panelen: Knappen Nästa **>>** och knappen OK <sup>O LOK</sup>, Knappen **bläddrar genom alternativen**, och knappen <sup>to lok</sup> väljer det alternativ du vill ha.

Soak Test är inte tillämpligt för UL-installationer.<br>Programuppgradering är inte tillämpligt för UL-installationer.  $\overline{a}$ 

<span id="page-29-4"></span><span id="page-29-3"></span>

## **5. PROGRAMMERA**

## <span id="page-30-0"></span>**5.1.2 Återkopplingsljud**

De ljud du kommer att höra när du använder och konfigurerar kontrollpanelen är:

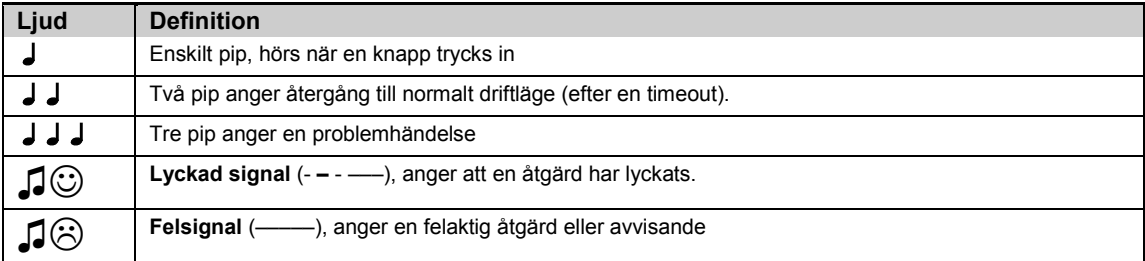

Volymen för ingångs-/utgångssignalerna kan ändras genom att trycka på  $\blacksquare$  på knappsatsen för att höja volymen och trycka på  $\frac{4}{10}$  för att sänka volymen.

<span id="page-30-1"></span>**5.2 Gå in i "Installatörsläge" och välja ett menyalternativ**

Alla menyalternativ för installation nås via **"Installatörsläge"** vilket vanligen är ett av de huvudsakliga panelmenyalternativen.

För att gå in i **"Installatörsläge"** och välja ett menyalternativ:

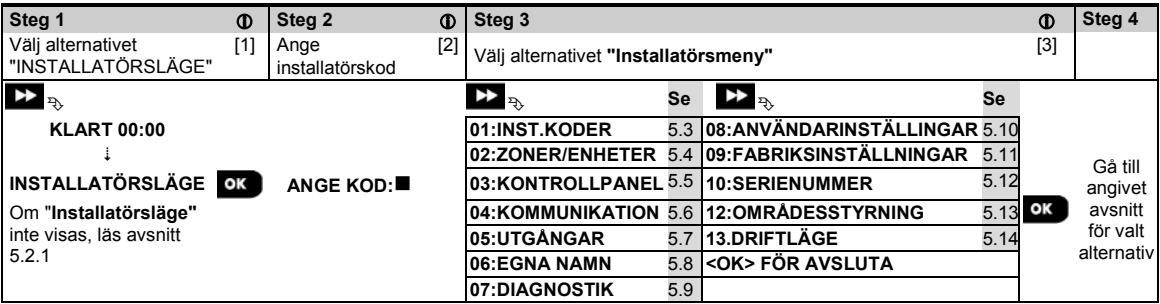

## *– Gå till menyn "Installatörsläge"*

[1] Du kan endast komma åt **"Installatörsläge"** när systemet är frånkopplat. Processen som beskrivs hänför sig till det fall då **"Användartillstånd"** inte krävs. Om **"Användartillstånd"** krävs väljer du alternativet **"Användarinställningar"** och ber huvudanvändaren mata in sin kod och sedan bläddra till menyn "**Användarinställningar"** och välja alternativet "**Installatörsläge"** (sista alternativet i menyn). Fortsätt till steg 2.

[2] Om du inte redan har ändrat installatörskodnummer använder du standardinställningarna: 8888 för installatör och 9999 för huvudinstallatör.

Om du anger en ogiltig installatörskod 3‒5 gånger inaktiveras knappsatsen automatiskt och förblir inaktiverad under en förbestämd tidsperiod medan meddelandet **FEL LÖSENORD** visas.

[3] Du har nu gått in i **"Installatörsmeny".** Bläddra och välj önskad meny och läs motsvarande avsnitt i handboken (anges till höger om varje alternativ).

## <span id="page-30-2"></span>**5.2.1 Gå till menyn installatörsläge när användartillstånd är aktiverat**

I vissa länder kan föreskrifter kräva **användartillstånd** att göra konfigurationsändringar i panelen. För att uppfylla dessa föreskrifter kan alternativet **"Installatörsläge"** endast nås från menyn "**Användarinställningar"**. Huvudanvändaren måste först gå till menyn **"Användarinställningar"** och bläddra fram alternativet

**"Installatörsläge"**, sedan kan installatören kan fortsätta enligt ovanstående tabell (se även [1] i steg 1 ovan).

För att konfigurera panelen att följa kraven på **användartillstånd –** se alternativ nr 91 "**Användartillstånd "**i avsnitt 5.5.8.

## <span id="page-31-0"></span>**5.2.2 Välja alternativ**

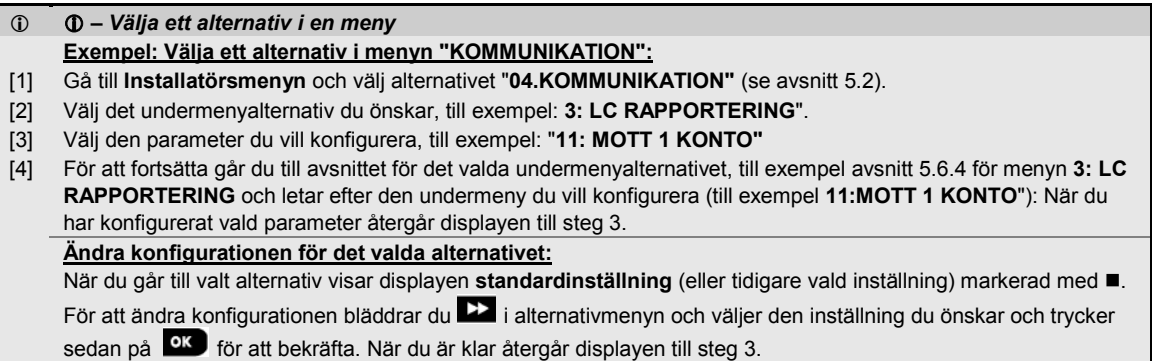

## <span id="page-31-1"></span>**5.2.3 Avsluta Installatörsläget**

Avsluta installatörsläget genom att:

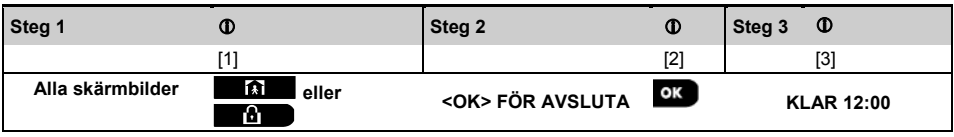

## *– Avsluta installatörsläget*

[1] För att lämna "**INSTALLATÖRSLÄGET"** går du uppåt i menyn genom att trycka upprepade gånger på knappen **tills displayen visar "<OK> AVSLUTA"**, eller trycker på knappen **ett** ben gång för att komma direkt till avslutningsskärmen "**<OK> AVSLUTA"**.

[2] När det står "<OK> AVSLUTA" trycker du på <sup>61 ok</sup>.

[3] Systemet lämnar menyn "**INSTALLATÖRSLÄGE"** och återgår till det normala frånkopplade läget samtidigt som skärmen visar KLAR.

## <span id="page-31-2"></span>**5.3 Ställa in installatörskoder**

PowerMaster-systemet har två installatörsnivåer med separata installatörskoder enligt följande:

- **Huvudinstallatör:** "Huvudinstallatören" har behörighet att komma åt hela installatörsmenyn och dess undermenyer. Standardkod är: 9999 (\*).
- **Installatör:** "Installatören" har behörighet att komma det mesta innehållet i installatörsmenyn och dess undermenyer, men inte allt. Standardkod är: 8888 (\*).
- **Väktarkod:** Möjliggör för en auktoriserad vakt att till-/frånkoppla kontrollpanelen. Standardkod är: 0000 (\*). Följande åtgärder kan endast utföras med **huvudinstallatörskoden**:
- Ändra huvudinstallatörskod.
- Definiera specifika kommunikationsparametrar läs "**3:LC RAPPORTERING"** i avsnitt 5.6.1 och 5.6.4.
- Återställa PowerMaster-parametrar till standardparametrar läs "**09:FABRIKSINSTÄLLNINGAR"** i avsnitt 5.11.

*Obs: Funktionen huvudinstallatörskod finns inte i alla system. I sådana system kan installatören komma åt alla alternativ i installatörsmenyn och undermenyer på samma sätt som en huvudinstallatör.*

**(\*) Du förväntas enbart använda standardkoderna en gång för första åtkomst och sedan ändra dem till en kod som endast du själv känner till.**

## **5. PROGRAMMERA**

Ändra huvudinstallatörs- eller installatörskod genom följande:

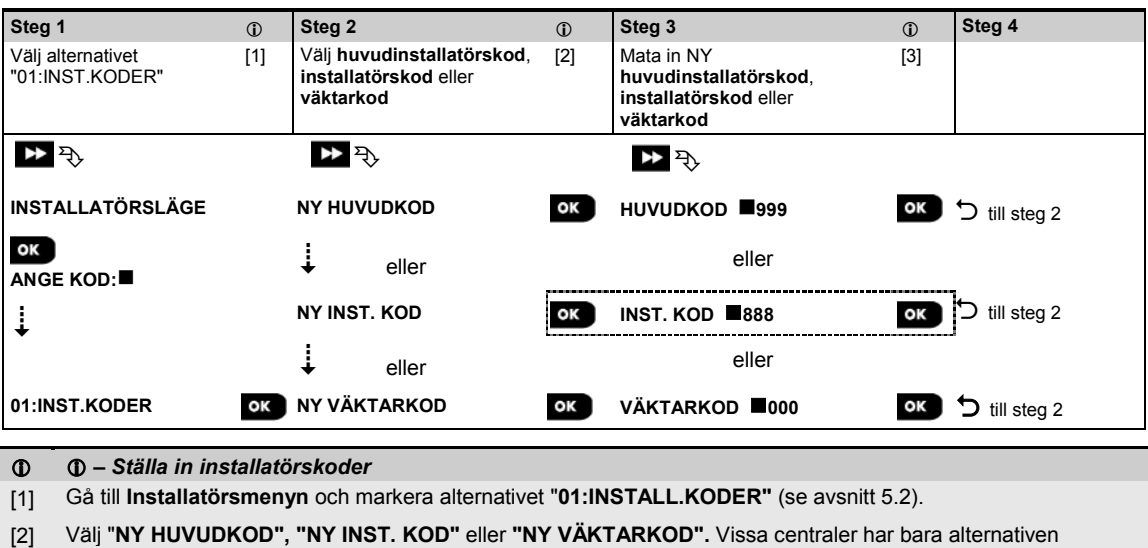

- Installatörskod och Ny väktarkod.
- [3] Ange den nya 4-siffriga koden vid den blinkande markören och tryck sedan på **8 LOK**.

#### *Obs:*

*1. Kod "0000" är inte giltig för huvudinstallatör eller installatör.* 

*2. Om "0000" anges för installatör så raderas installatörskoden.*

3. *Varning! Använd alltid olika koder för huvudinstallatör, installatör och användare. Om huvudinstallatörskoden är identisk med installatörskoden kommer inte centralen att kunna känna igen huvudinstallatören. I så fall måste installatörskoden ändras till en annan kod. Då kommer huvudinstallatörskoden att återigen valideras.*

## <span id="page-32-0"></span>**5.3.1 Identiska installatörs- och huvudinstallatörskoder**

I ett 2-installatörskodsystem skulle det kunna hända att den installatör som inte är huvudinstallatör av en slump ändrar sin installatörskod till att vara samma som huvudinstallatörskoden. I så fall tillåter centralen ändringen för att hindra att installatören som inte är huvudinstallatör från att inse att det faktiskt är huvudinstallatörskoden man matat in. När sedan huvudinstallatören loggar in nästa gång i installatörsläget så kommer huvudinstallatören betraktas som installatör och alltså inte som huvudinstallatör. I detta fall ska huvudinstallatören lösa problemet på något av följande sätt:

- (a) Komma åt centralen med hjälp av PC-programvaran för fjärrprogrammering och ändra huvudinstallatörskoden till en annan kod än den som programmerats in av installatören.
- (b) 1. Ändra Installatörskoden till en tillfällig kod, 2, gå ur Installatörsläge, 3. gå in i Installatörsläge igen med Huvudinstallatörskoden (Huvudinstallatörskoden kommer nu accepteras), 4. ändra Huvudinstallatörskoden till en annan kod, 5. och ändra tillbaka installatörskoden för den installatör som inte är huvudinstallatör (med andra ord ändra tillbaka den tillfälliga koden) så att installatören som inte är huvudinstallatör kan komma in i systemet.

## <span id="page-33-0"></span>**5.4 Zoner och enheter**

## <span id="page-33-1"></span>**5.4.1 Allmänna riktlinjer och menyalternativ för Zoner/Enheter**

Med menyn ZONER/ENHETER kan du lägga till nya enheter i systemet, konfigurera dem och vid behov ta bort dem. Följ anvisningarna nedan för att välja ett alternativ. Ytterligare information och vägledning ges i avsnitt 5.2.

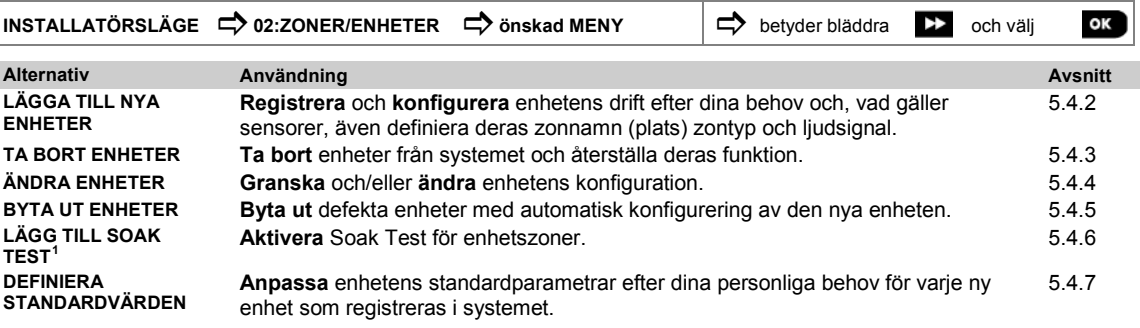

## <span id="page-33-2"></span>**5.4.2 Lägga till nya trådlösa enheter eller trådbundna sensorer**

## **Del A – Registrering**

Registrera och konfigurera en enhet med hjälp av anvisningarna i följande tabell

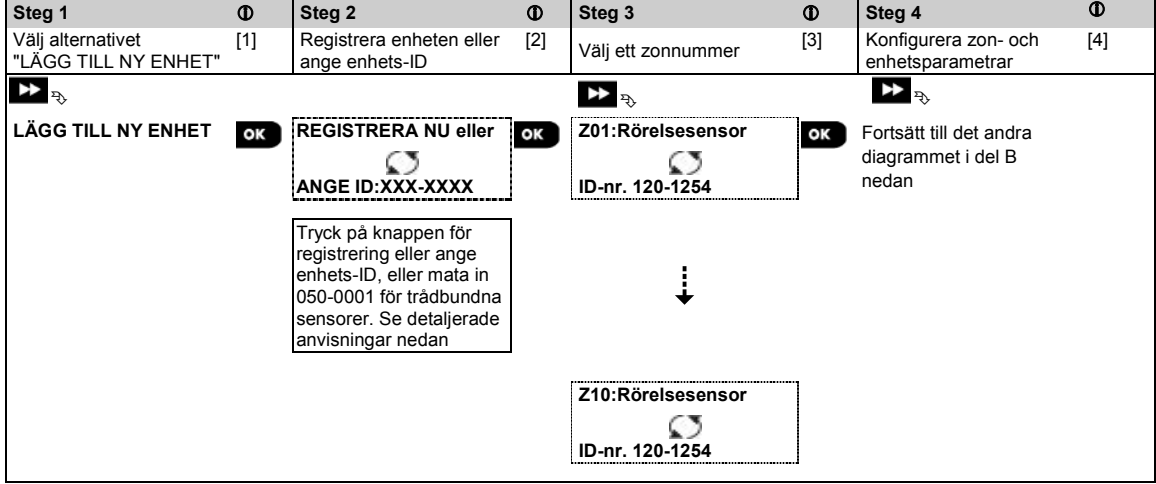

## *– Lägga till nya enheter*

[1] Gå till "**INSTALLATÖRSLÄGE"**, välj "**02:ZONER ENHETER"** (se avsnitt 5.2) och välj sedan "**LÄGG TILL NY ENHET**".

På grund av kryptering kan PowerG-enheter (inklusive fjärrkontroller) inte användas på mer än ett system samtidigt. Kom ihåg att kontrollera verifiera panel- och enhetskompatibilitet.

[2] Se registrering med knapp eller enhets-ID nedan. Om registreringen lyckas visar displayen "**ENHET REGISTRERAD"** (eller "**ID GODKÄNT**") och visar sedan enhetsinformation **–** se [3]. Men om registreringen misslyckas visar displayen anledningen till det, till exempel: *"***REDAN REGISTRERAD"** eller "**INGEN LEDIG PLATS"**.

Om den registrerade enheten är anpassad att fungera som en annan enhet som panelen känner igen visar displayen "**ANPASSAD <OK>**".

- [3] Displayen visar enhetsinformation och första tillgängliga lediga zonnummer till exempel: "**Z01:Rörelsesensor** > **ID-nr. 120-1254"** (*eller "***K01:Fjärrkontroll** / **S01:Siren"** osv. beroende på typen av registrerad enhet). Både trådlösa och trådbundna detektorer kan registreras på alla zonnummer. För att ändra zonnummer klickar du på **eller skriver in zonnumret och trycker sedan på <b>to loke** för att bekräfta.
- [4] Fortsätt till del B för att konfigurera enheten se diagrammet nedan

<span id="page-33-3"></span><sup>&</sup>lt;sup>1</sup> Soak Test är inte tillämpligt för UL-installationer.  $\overline{a}$ 

Installatörshandbok för D-306878 PowerMaster-10/30 G2 33

## **5. PROGRAMMERA**

#### **Kontrollera kompabilitet mellan panel och ← > enhet**

Alla PowerG-enheter har ett 7-siffrigt kund-ID tryckt på enhetens etikett i formatet: FFF-M:DDD (till exempel 868-0:012) där FFF är frekvensbandet och M:DDD är variantkoden.

För kompatibilitet mellan PowerG-systemenheter, kontrollera att frekvensbandet (FFF) och variantkoden (M) på enheterna stämmer överens. Du kan bortse från DDD om panelen visar "ALLA" för DDD.

#### **Registrering med hjälp av enhets-ID**

Det 7-siffriga enhets-ID-numret kan användas för att registrera en enhet i panelen lokalt eller från en annan plats med hjälp av PC-programvara för fjärrprogrammering. Registrering med enhets-ID görs i 2 steg.

I första steget registrerar du enhets-ID-nummer i panelen och genomför enhetens konfigurering. Detta kan göras från en annan plats med hjälp av PC-programvara för fjärrprogrammering. Efter första steget väntar PowerMaster-panelen på att enheten ska dyka upp i nätverket för att slutföra registreringen.

I andra steget slutförs registreringen när panelen är i fullt arbetsläge genom att sätta i batteriet i enheten, eller genom att trycka på sabotage- eller registreringsknappen på enheten. Detta är mycket användbart för att lägga till enheter till befintliga system utan att behöva förse tekniker med installatörskoden, eller tillåta åtkomst till programmeringsmenyer. *Kom ihåg! Systemet visar felet "EJ ANSLUTET" tills det andra steget för alla registrerade enheter slutförs*. *Obs: Soak Test [1](#page-34-0) på för-registrerade zoner kan endast aktiveras om zonen är helt registrerad.*

## **Registrering med hjälp av registreringsknappen**

Panelen är inställd på registreringsläge (steg 2 ovan) och enheten registreras med hjälp av knappen Registrera (se enhetsinformationen i enhetens installationsanvisningar och öppna sedan enheten och identifiera knappen **Registrera**). På fjärrkontroller och tangentbord används knappen **AUX** . För gasdetektorer, **sätt i batteriet**.

Tryck på Registrera i 2-5 sekunder tills lampan tänds och lyser och släpp sedan knappen. Lampan släcks eller kan blinka några sekunder tills registreringen är klar. Om registreringen går igenom hörs "Lyckad signal" från PowerMaster och den LCD-skärmen visar tillfälligt **"ENHET REGISTRERAD"** och sedan enhetsinformationen.

## **Registrering av trådbundna sensorer**

För att registrera en trådbunden sensor i den trådbundna zonen, ange ID: 050-0001 eller 050-0002.

 $\overline{a}$ 

<span id="page-34-0"></span><sup>&</sup>lt;sup>1</sup> Soak Test är inte tillämpligt för UL-installationer.

## **Del B – Konfigurering**

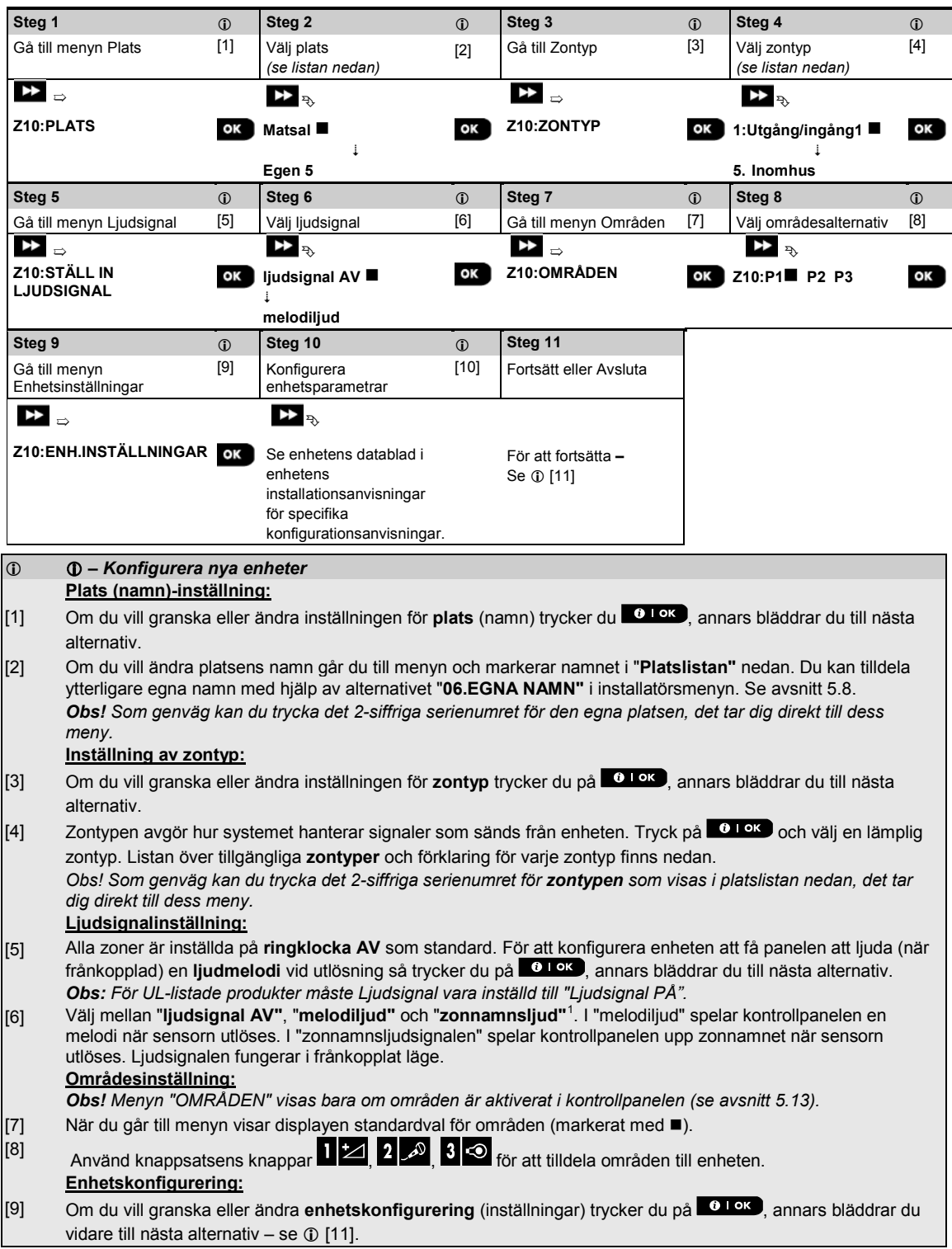

<sup>1</sup> Refererar endast till PowerMaster-30 G2  $\overline{a}$ 

<span id="page-35-0"></span>Installatörshandbok för D-306878 PowerMaster-10/30 G2 35
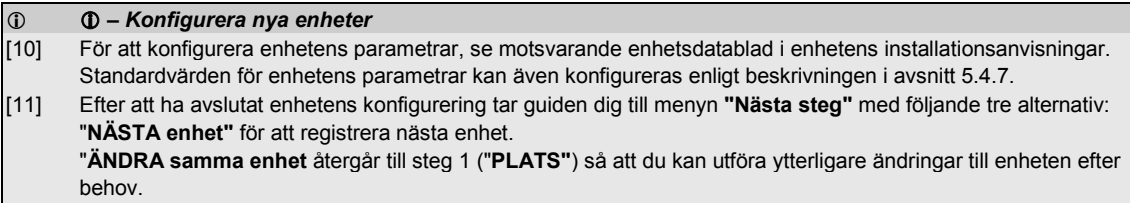

"**AVSLUTA registrering"** lämnar registreringsförfarandet och återgår till steg 1 vilket tar dig tillbaka till menyn "**LÄGGA TILL NYA ENHETER"**.

#### **Platslista**

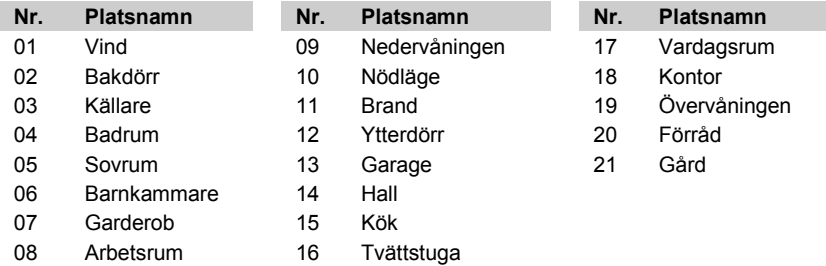

Alla platsnamn kan anpassas med menyn "06:EGNA NAMN" (se avsnitt 5.8)

### **Zontyplista**

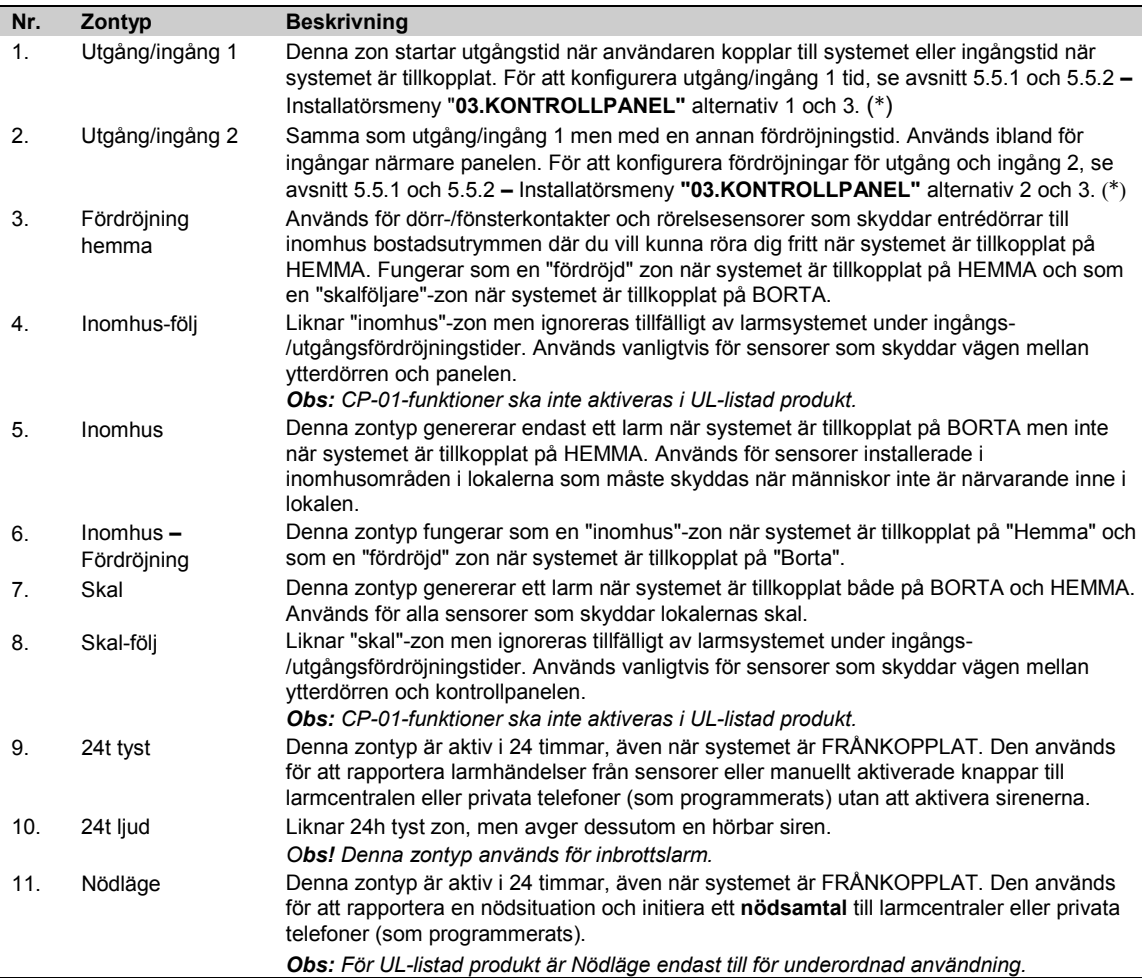

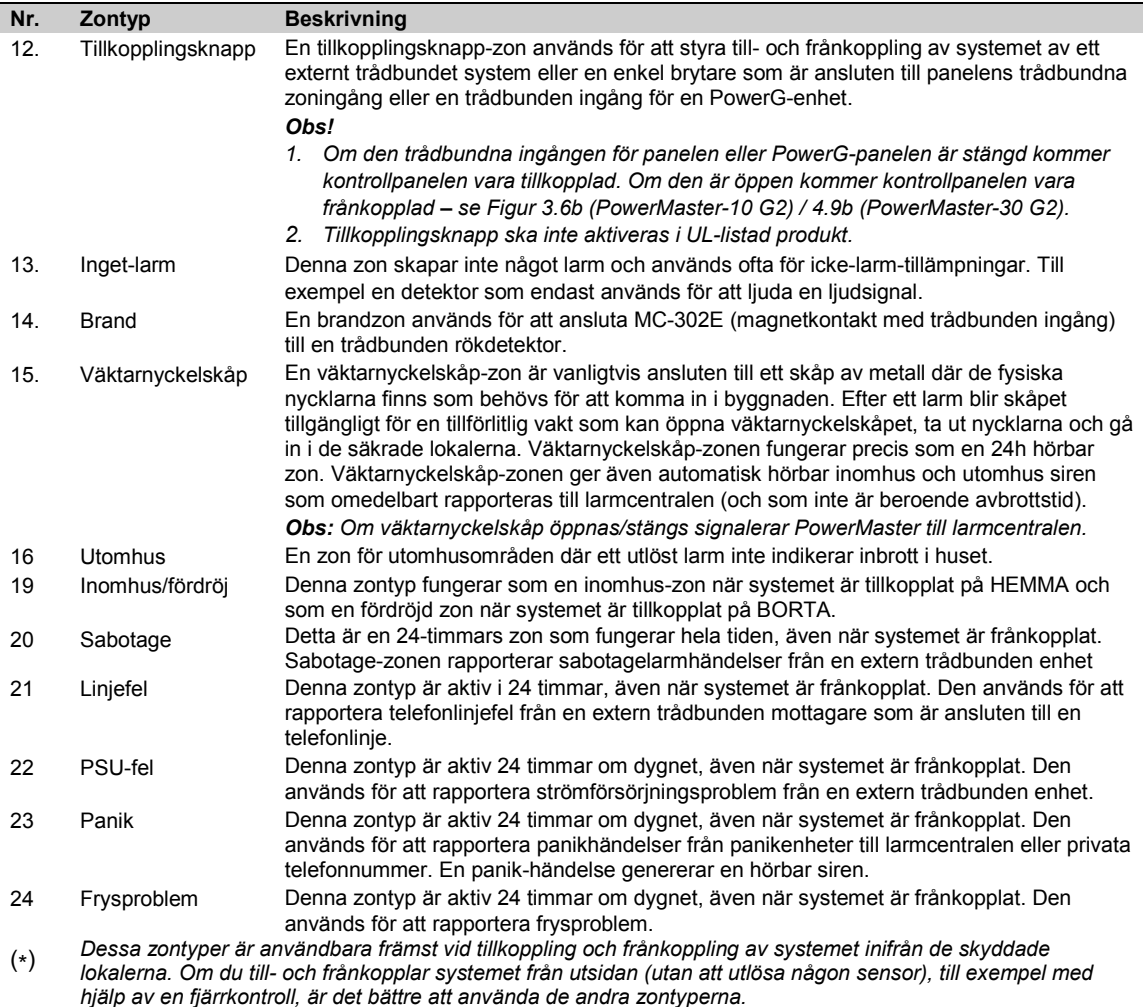

### **5.4.3 Ta bort en enhet**

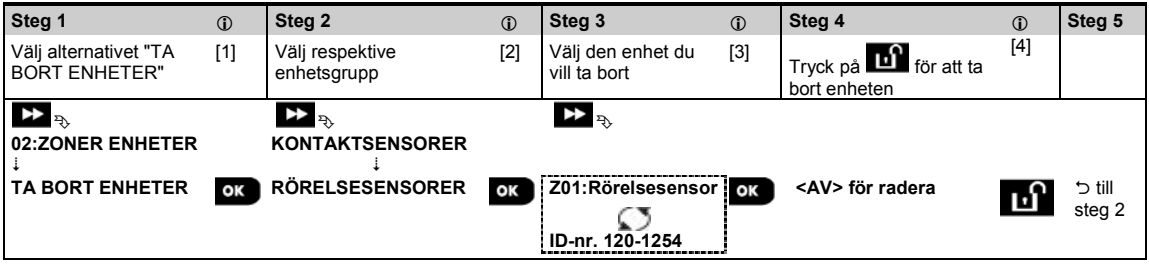

#### *– Ta bort en enhet*

- [1] Gå till **installatörsmenyn** och välj alternativet "**02.ZONER/ENHETER"** (se avsnitt 5.2) och sedan alternativet "**TA BORT ENHETER"**.
- [2] Välj enhetsgrupp för den enhet du vill ta bort. Till exempel "**RÖRELSESENSORER."**
- [3] Bläddra i enhetsgruppen och leta upp (med hjälp av zon och/eller ID-nummer) exakt den enhet du vill byta ut, till exempel: "**Z01: Rörelsesensor** > **ID-nr. 120-1254"** och tryck på knappen .
- [4] Displayen uppmanar dig "**<AV> för ta bort"**. Tryck på (AV) för att ta bort enheten.

### **5.4.4 Ändra eller granska en enhet**

Gör enligt följande för att **ändra** eller **granska** enhetsparametrar:

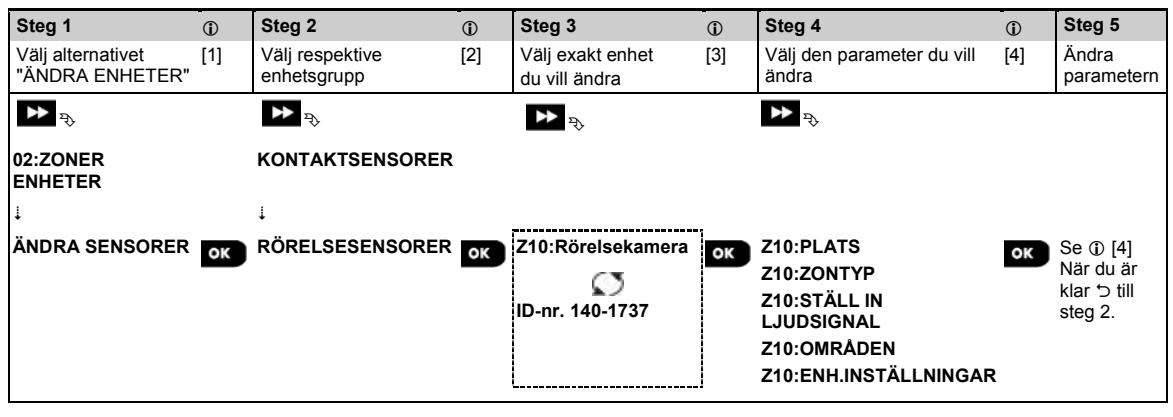

#### *– Ändra eller granska en enhet*

- [1] Gå till **Installatörsmenyn** och välj alternativet **"02.ZONER/ENHETER"** (se avsnitt 5.2) och sedan alternativet "**ÄNDRA ENHETER**".
- [2] Välj enhetsgrupp för den enhet du vill ändra. Till exempel **"RÖRELSESENSORER".**
- [3] Bläddra i enhetsgruppen och leta upp (med hjälp av zon och/eller ID-nummer) exakt den enhet du vill ändra, till exempel: "**Z10: Rörelsekamera** > **ID-nr. 140-1737".**
- [4] Härifrån är det samma konfigureringsprocess som efter registreringen av den enheten. Läs avsnitt 5.4.2 "Lägga till en ny trådlös enhet del B" för att fortsätta. När du är klar visar displayen nästa enhet av samma typ (t.ex. "Rörelsekamera").

### **5.4.5 Byta ut en enhet**

Använd detta alternativ för att byta ut en defekt enhet som är registrera i systemet mot en annan enhet av samma typnummer (dvs. samma första tre siffror i ID-numret **–** se avsnitt 5.4.2.A) och behålla samma konfigurering som för den ursprungliga enheten. Du behöver inte ta bort den felaktiga enheten eller konfigurera den nya enheten. När den registrerats kommer den nya enheten automatiskt att konfigureras till samma konfigurering som den felaktiga (ersatta) enheten.

Gör enligt följande för att **byta ut** en enhet:

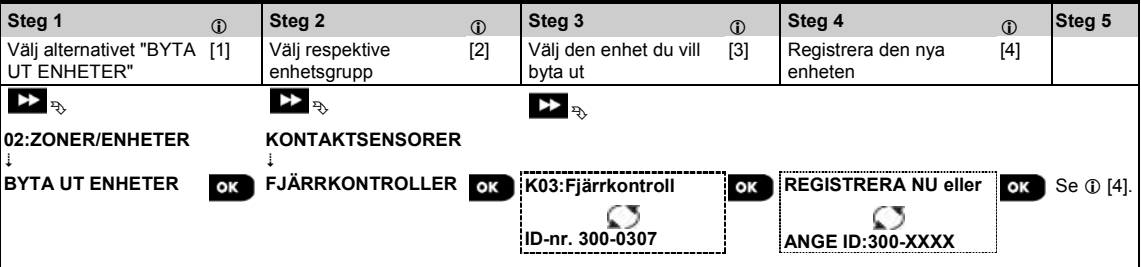

- *– Byta ut en enhet*
- [1] Gå till **Installörsmenyn**, välj alternativet "**02:ZONER/ENHETER**" (se avsnitt 5.2) och välj sedan alternativet "**ERSÄTT ENHETER**".
- [2] Välj enhetsgrupp för den enhet du vill byta ut. Till exempel "FJÄRRKONTROLLER".
- [3] Bläddra i enhetsgruppen och leta upp (med hjälp av zon och/eller ID-nummer) exakt den enhet du vill byta ut, till exempel: "**K03: Fjärrkontroll** > **ID-nr. 300-0307".**

Om du försöker registrera en ny enhet av en annan typ än den utbytta enheten så kommer PowerMaster att avvisa den nya enheten och displayen visa **"FEL ENHETSTYP"**.

När du är klar visar displayen information om den nya enheten.

# **5.4.6 Konfigurera Soak test-läge[1](#page-39-0)**

Med detta alternativ kan du försätta enhetszoner i soak test-läge.

Gör enligt följande för att **aktivera** Soak Test:

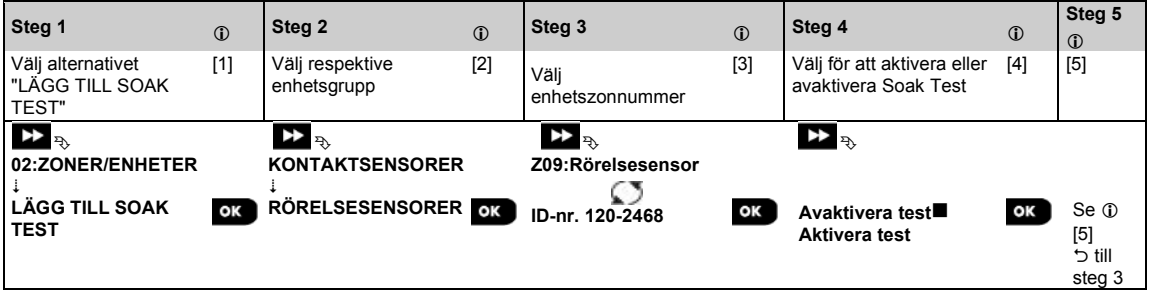

#### *– Aktivera Soak Test-läge*

- [1] Gå till **Installatörsmenyn** och välj alternativet "02.ZONER/ENHETER" (se avsnitt 5.2) och sedan alternativet "LÄGG TILL SOAK TEST".
- [2] Välj enhetsgrupp för den enhet du vill lägga till Soak Test. Till exempel "**RÖRELSESENSORER."**
- [3] Bläddra för att välja det specifika enhetszonnumret.
- [4] Välj mellan att "**avaktivera test"** (standard) eller "**aktivera test**".
- [5] Om "**Aktivera test"** är inställt måste du ange varaktighet för Soak Test innan Soak Test startar (se avsnitt 5.5.8). Du kan när som helst under testperioden stoppa testet för den aktuella zonen genom att ändra inställningen till "**Avaktivera test"**. Alla Soak Test-zoner återställs för att starta ett nytt test vid förekomst av något av följande: 1) Uppstart av systemet; 2) Inställning av fabriksinställningar; 3) Förändring i systemets Soaktid.

<span id="page-39-0"></span><sup>&</sup>lt;sup>1</sup> Soak Test är inte tillämpligt för UL-installationer  $\overline{a}$ 

Installatörshandbok för D-306878 PowerMaster-10/30 G2 39

## **5.4.7 Definiera konfigurationsinställningar för "Enhetsinställningar"**

Med PowerMaster kan du definiera **standardparametrar** som används under registreringen och när som helst ändra dem så att nya enheter som registreras i systemet automatiskt konfigureras med dessa standardparametrar, utan att behöva ändra konfigureringen för varje ny registrerad enhet. Du kan använda en viss uppsättning standardinställningar för viss grupp av enheter och sedan ändra standardinställningarna för en annan grupp.

**VIKTIGT!** Enheter som redan registrerats i PowerMaster-systemet innan standardinställningarna ändras kommer inte att påverkas av de nya standardinställningarna.

Gör enligt följande för att **definiera** standardparametrar för en enhetsgrupp:

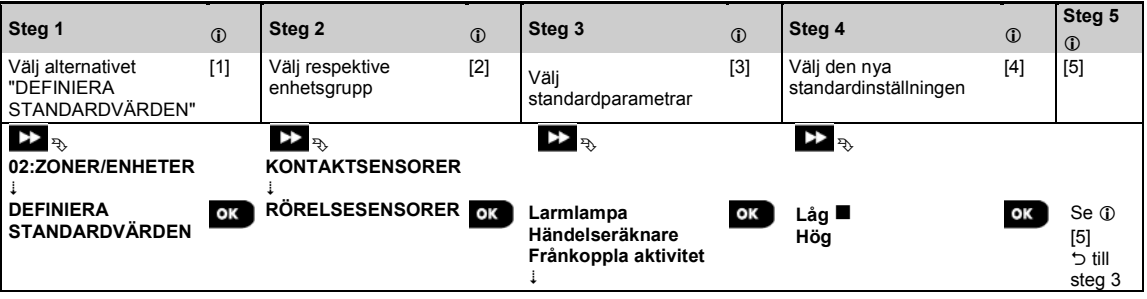

#### *– Ändra standardvärden*

- [1] Gå till **Installatörsmenyn** och välj alternativet "02.ZONER/ENHETER" (se avsnitt 5.2) och sedan alternativet "DEFINIERA STANDARDVÄRDEN".
- [2] Välj enhetsgrupp för den enhet för vilken du vill definiera standardvärden. Till exempel "**RÖRELSESENSORER."**
- [3] Bläddra i parameterlistan i enhetsgruppen och välj den standardparameter du vill ändra, till exempel: "**Händelseräknare"**. Listan kombinerar parametrarna för alla enheter i gruppen, till exempel parametrarna för alla typer av rörelsesensorer.
- [4] I exemplet var den befintliga standardinställningen för "Händelseräknare" för registrerade rörelsesensorer "Låg känslighet" (markerat med ). För att ändra den till "**Hög"**, bläddra i menyn tills displayen visar "**Hög"** och tryck på <sup>0 l ok</sup> knappen. Det nya standardvärdet för parameterinställning för händelseräknare för registrerade rörelsesensorer är från och med nu **"Hög"**.
- [5] Det nya standardvärdet påverkar inte de rörelsesensorer som redan registrerats innan ändringen gjordes, utan tillämpas endast nya rörelsesensorer som kommer att registreras i PowerMaster efter att förändringen genomförts.

### **5.4.8 Uppdatera enheter efter att ha lämnat installationsläge**

När du lämnar **"Installatörsläget"** kommunicerar PowerMaster-panelen med alla enheter i systemet och uppdaterar dem med de ändringar som har utförts i deras konfigurering av "Enhetsinställningar". Under uppdateringsperioden visar displayen "**ENHETSUPPDATERING 018"** där antalet (t.ex. 018) är en nedräkning av det återstående antal enheter som ännu uppdateras.

### **5.4.9 Information om aktuellt mobilt nätverk**

I läget Frånkoppla kan du se namnet på den aktuella mobilnätverksleverantören och nätverkstypen som används för närvarande (2G eller 3G). Tryck på knappen **0 1 ok upprepade gånger. Informationen visas i formatet "XG-NAMN"**. till exempel "2G-ORANGE". 5.4.10 PowerMaster-display när KP-250 PG2 är Aktiv När en KP-250 PG2-knappsats är "AKTIV", vilket innebär att KP-250 PG2-knappsatsen då är i menyn

ANVÄNDARINSTÄLLNINGAR / REGELBUNDET TEST / INSTALLATÖRSLÄGE / LISTA ÖVER HÄNDELSER, visas följande text på PowerMaster-displayen: **Kxx ÄR AKTIV**

# **5.5 Kontrollpanel**

# **5.5.1 Allmänna riktlinjer – "Kontrollpanelens" flödesdiagram och menyalternativ**

Från menyn "**KONTROLLPANEL"** kan du konfigurera och anpassa kontrollpanelens drift. I menyn **"KONTROLLPANEL**" finns konfigurerbara parametrar indelade i flera grupper, där var och en behandlar vissa aspekter av systemdriften enligt följande (se detaljerad lista i steg 2 i tabellen nedan):

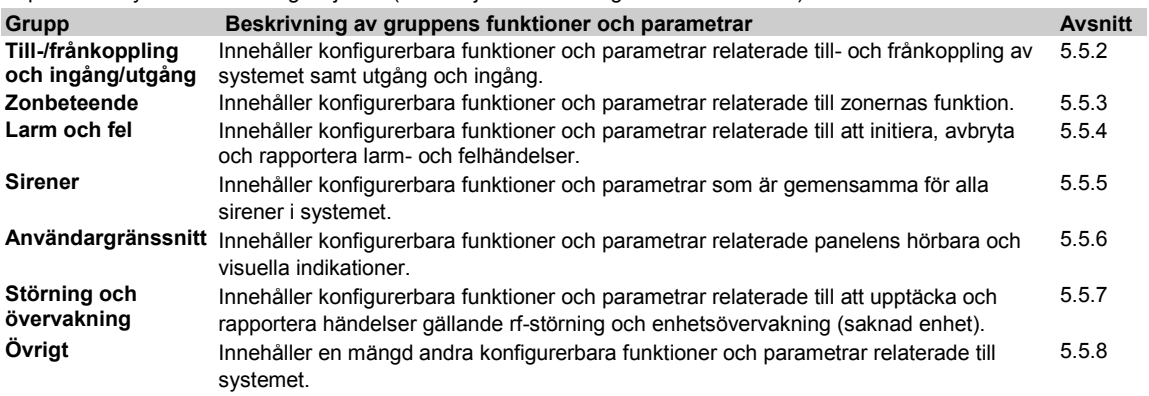

Gå till menyn "**03.KONTROLLPANEL"** och för att välja och konfigurera ett alternativ:

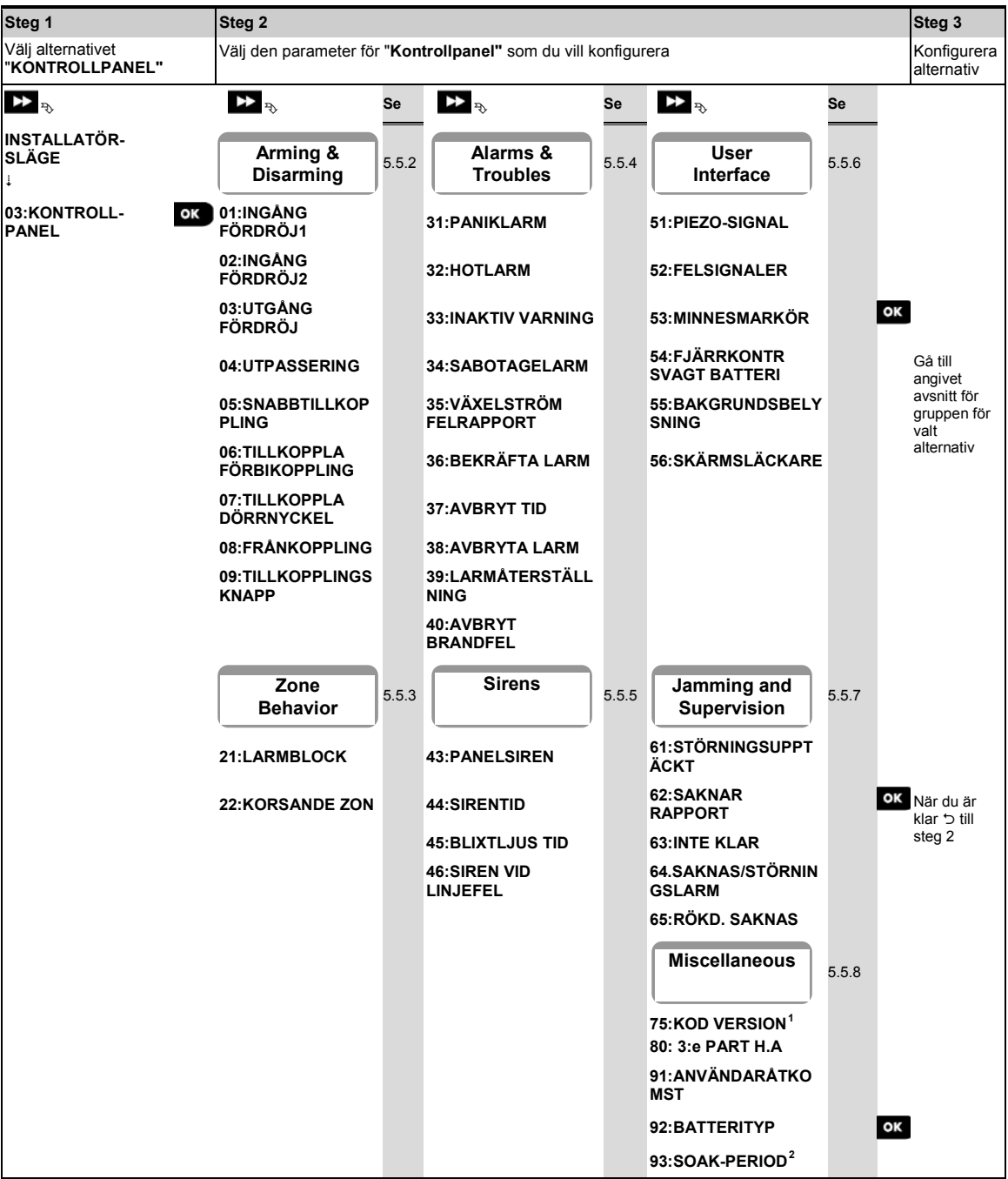

<span id="page-42-0"></span>j

<span id="page-42-1"></span> $^1$  Kodversion är inte tillämpligt för UL-installationer<br><sup>2</sup> Soak Test är inte tillämpligt för UL-installationer.

### **5.5.2 Konfigurera tillkoppling/frånkoppling och ingång/utgång**

I följande tabell ges en detaljerad beskrivning av varje alternativ och dess konfigurationsinställningar. För att välja ett alternativ och ändra dess konfigurering – se avsnitt 5.5.1.

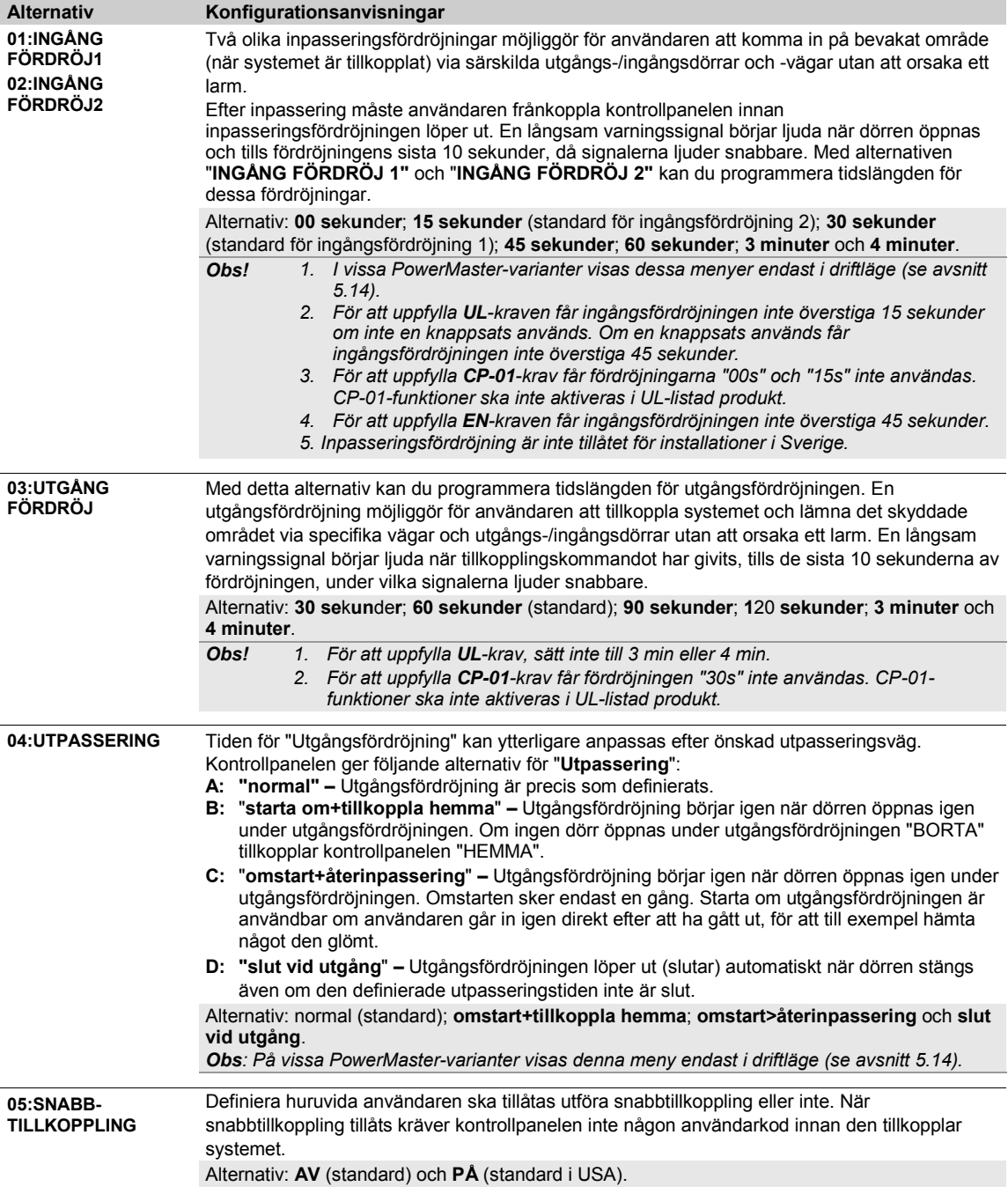

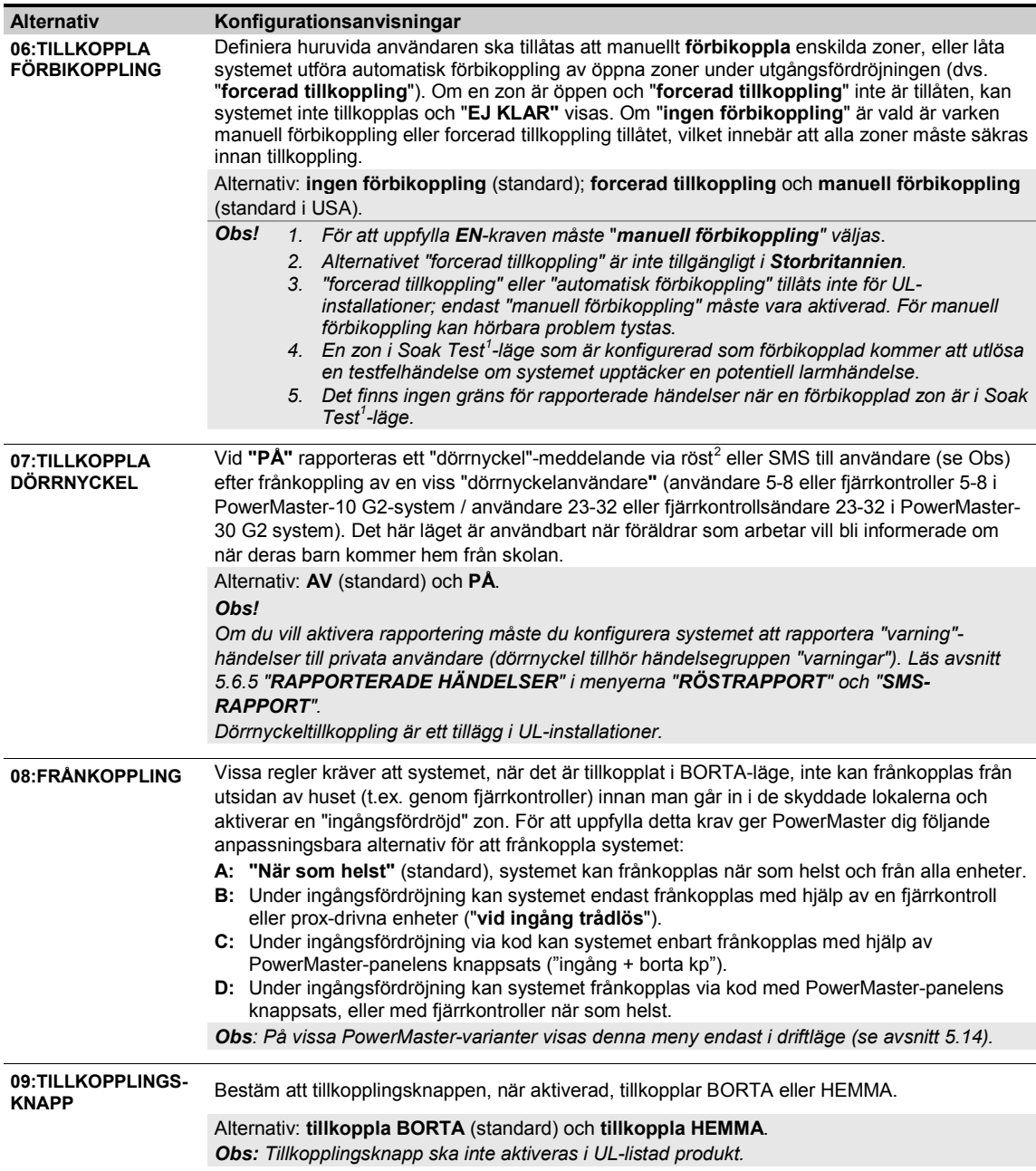

j

<span id="page-44-1"></span><span id="page-44-0"></span>

<sup>&</sup>lt;sup>1</sup> Soak Test är inte tillämpligt för UL-installationer.<br><sup>2</sup> Refererar endast till PowerMaster-30 G2 med röstalternativ

# **5.5.3 Konfigurera zoners funktionalitet**

I följande tabell ges en detaljerad beskrivning av varje alternativ och dess konfigurationsinställningar. För att välja ett alternativ och ändra dess konfigurering – se avsnitt 5.5.1.

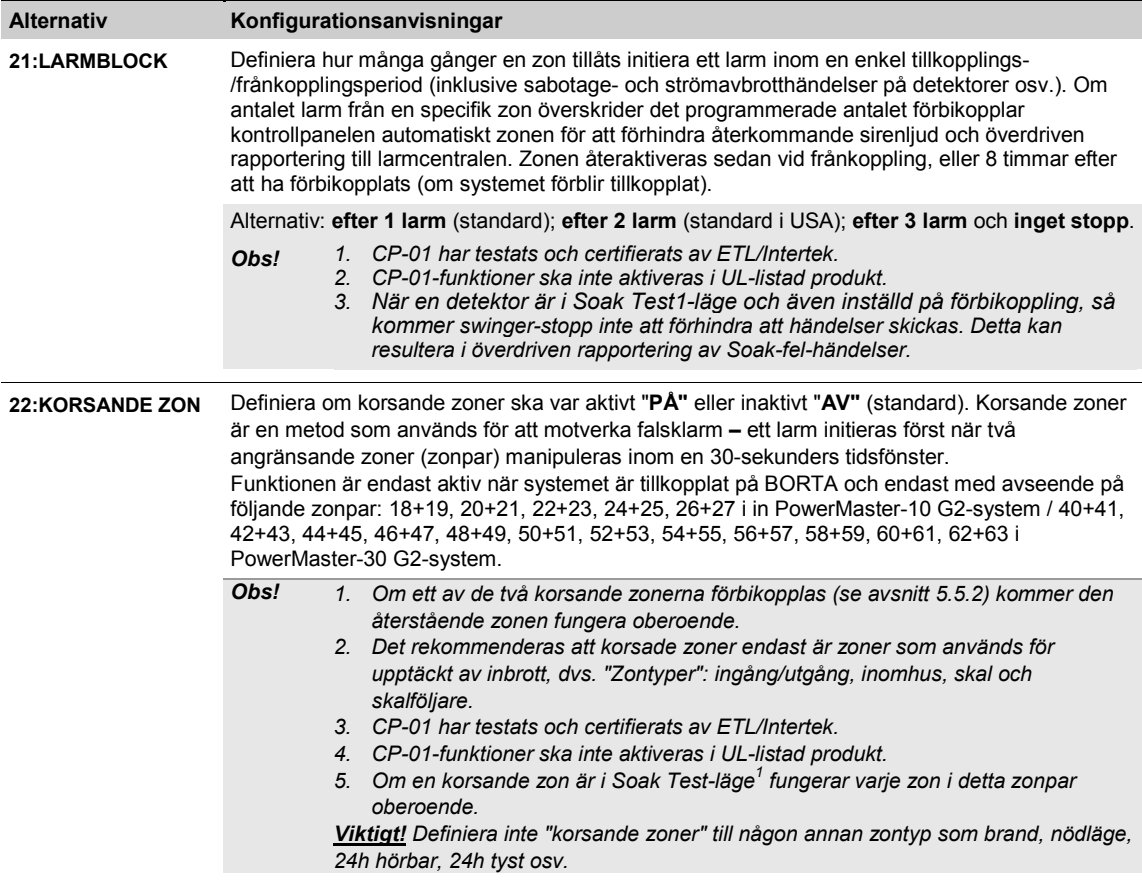

# **5.5.4 Konfigurera larm och fel**

I följande tabell ges en detaljerad beskrivning av varje alternativ och dess konfigurationsinställningar. För att välja ett alternativ och ändra dess konfigurering – se avsnitt 5.5.1.

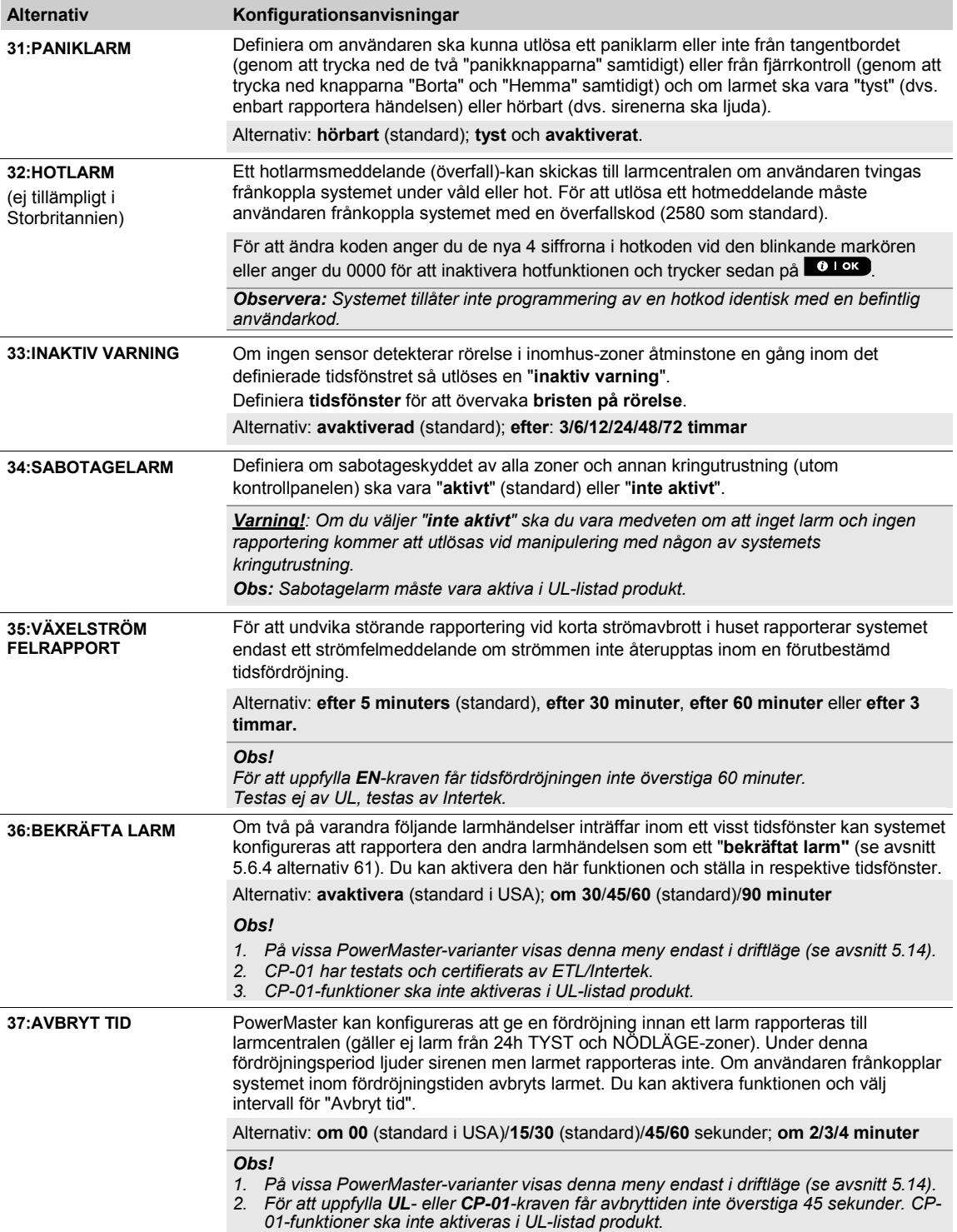

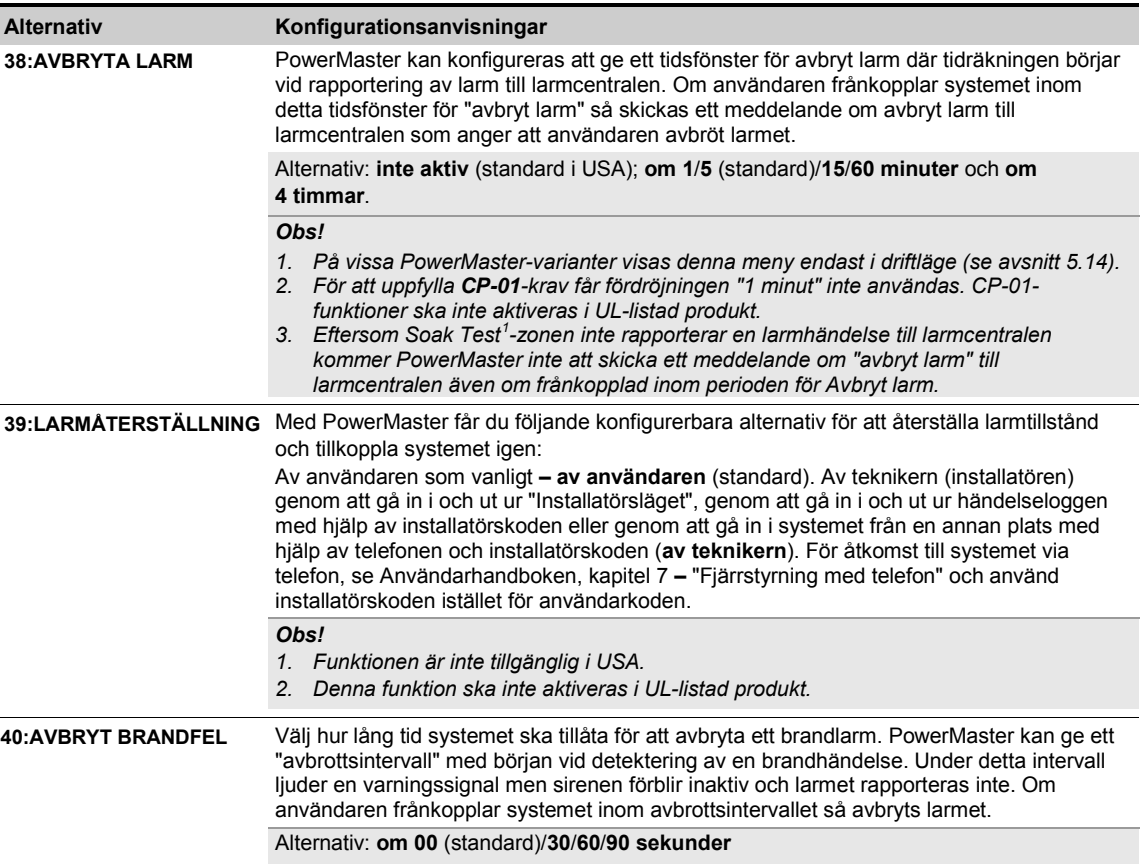

### **5.5.5 Konfigurera sirenfunktion**

I följande tabell ges en detaljerad beskrivning av varje alternativ och dess konfigurationsinställningar. För att välja ett alternativ och ändra dess konfigurering – se avsnitt 5.5.1.

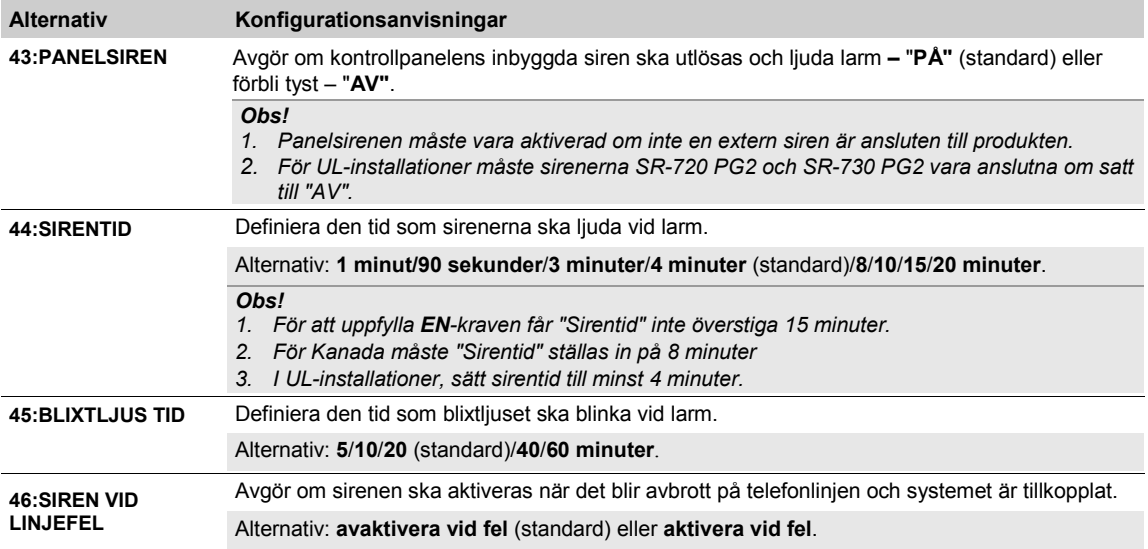

<span id="page-47-0"></span><sup>1</sup> Soak Test är inte tillämpligt för UL-installationer.  $\overline{a}$ 

Installatörshandbok för D-306878 PowerMaster-10/30 G2 47 American states av Apple and American states and American states and American states and American states and American states and American states and American states

# **5.5.6 Konfigurera hörbart och visuellt användargränssnitt**

I följande tabell ges en detaljerad beskrivning av varje alternativ och dess konfigurationsinställningar. För att välja ett alternativ och ändra dess konfigurering – se avsnitt 5.5.1.

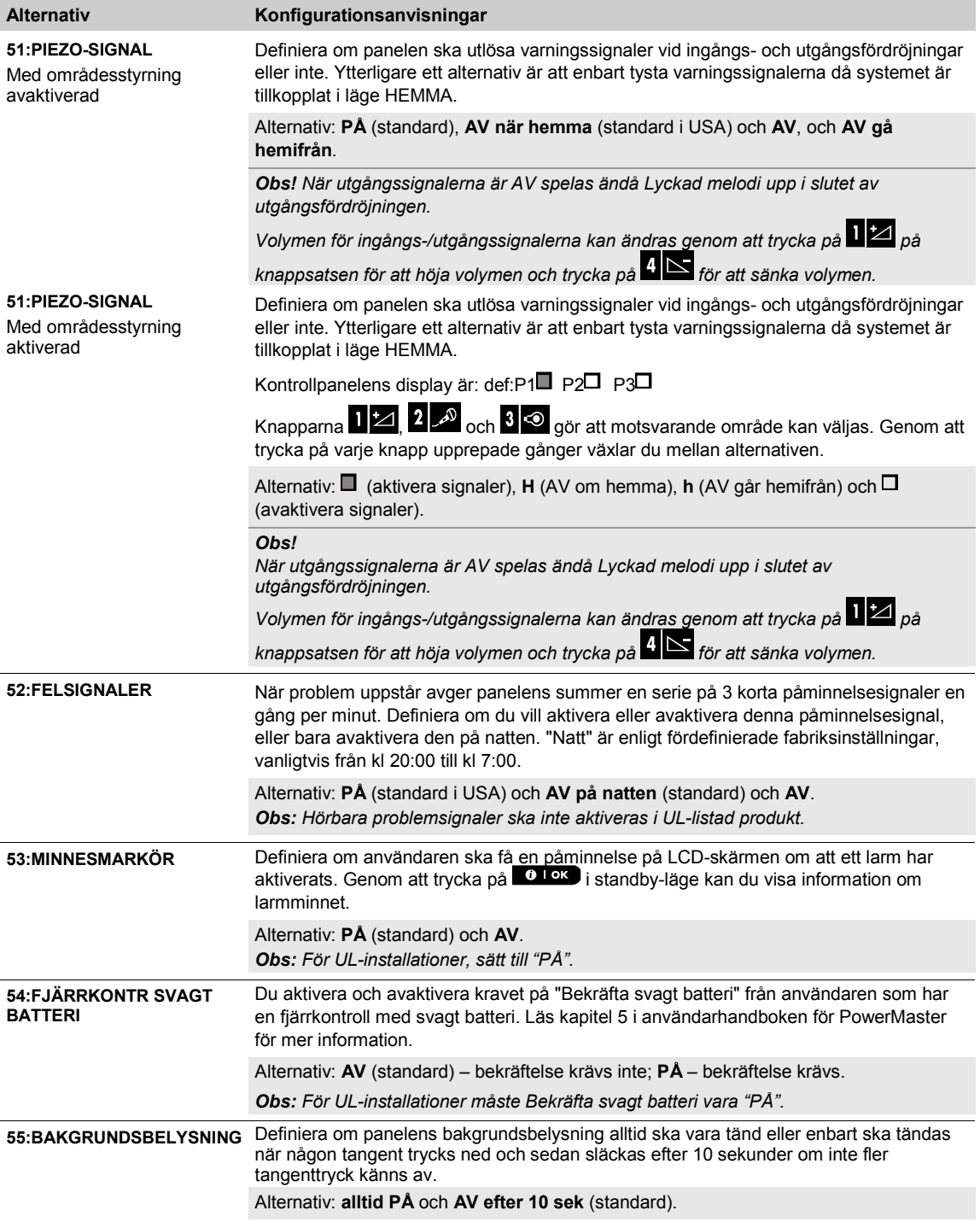

#### **56:SKÄRMSLÄCKARE**

Med områdesstyrning avaktiverad

#### **Alternativ Konfigurationsanvisningar**

Alternativet skärmsläckare (om aktiverat) ersätter statusdisplayen med "POWERMASTER-10" / "POWERMASTER-30" om ingen tangent trycks ned under mer än 30 sekunder.

Du aktivera alternativet skärmsläckare och bestämma om statusvisning ska återupptas efter något tangenttryck (**uppdatera med knapp**) eller genom att ange en kod (**uppdatera med kod**). **Om uppdatera med knapp** är valt kommer första trycket på någon knapp (undantaget Brand och Nödläge) att uppdatera statusvisning och det andra trycket att verkställa knappens funktion. Läs kapitel 1 "Skärmsläckare" i användarhandboken för mer information.

Alternativ: **AV** (standard); **uppdatera med kod** och **uppdatera med knapp**.

#### *Obs!*

- *1. För att uppfylla EN-kraven måste "uppdatera med kod" väljas.*
- *2. Gällande knapparna Brand och Nödläge kommer första trycket att uppdatera statusvisning och samtidigt verkställa Brand-/Nödlägesfunktionen*.

Vissa regelverk kräver att systemets statusvisning inte ska visas för icke godkända personer. Alternativet skärmsläckare (om aktiverat) ersätter systemstatusindikeringen på LCD-skärmen med paustext om ingen tangent trycks ned under mer än 30 sekunder.

Du kan aktivera alternativet skärmsläckare och bestämma om statusvisningen ska återupptas efter något tangenttryck (**text – med knapp**) eller genom att ange en kod (**text – med kod**). Om **text med knapp** är valt kommer första trycket på någon knapp (undantaget Brand och Nödläge) att uppdatera statusvisning och det andra trycket att verkställa knappens funktion. Gällande knapparna Brand och Nödläge kommer första trycket att uppdatera statusvisning och samtidigt verkställa Brand-/Nödlägesfunktionen. Du kan även bestämma att om ingen knapp trycks ned under 30 sekunder kommer datum och tid att visas på skärmen. Du kan bestämma att normal visning återupptas när

du trycker på **DI** och därefter anger användarkod (**klocka – med kod**) eller efter att ha tryckt på valfri tangent (**klocka – med knapp**). Läs kapitel 1 "Skärmsläckare" i användarhandboken för mer information.

Alternativ: **AV** (standard); **Text – med kod**; **Text – med knapp**; **Klocka – med kod**; **Klocka – med knapp**.

#### *Observera!*

- *1. För att uppfylla EN-kraven måste "uppdatera med kod" väljas.*
- *2. Gällande knapparna Brand och Nödläge kommer första trycket att uppdatera statusvisning och samtidigt verkställa Brand-/Nödlägesfunktionen.*

**56:SKÄRMSLÄCKARE** Med områdesstyrning

aktiverad

# **5.5.7 Konfigurera störning och övervakning (saknad enhet)**

I följande tabell ges en detaljerad beskrivning av varje alternativ och dess respektive alternativ. För att välja ett alternativ och ändra dess inställning (konfigurering) – se avsnitt 5.5.1.

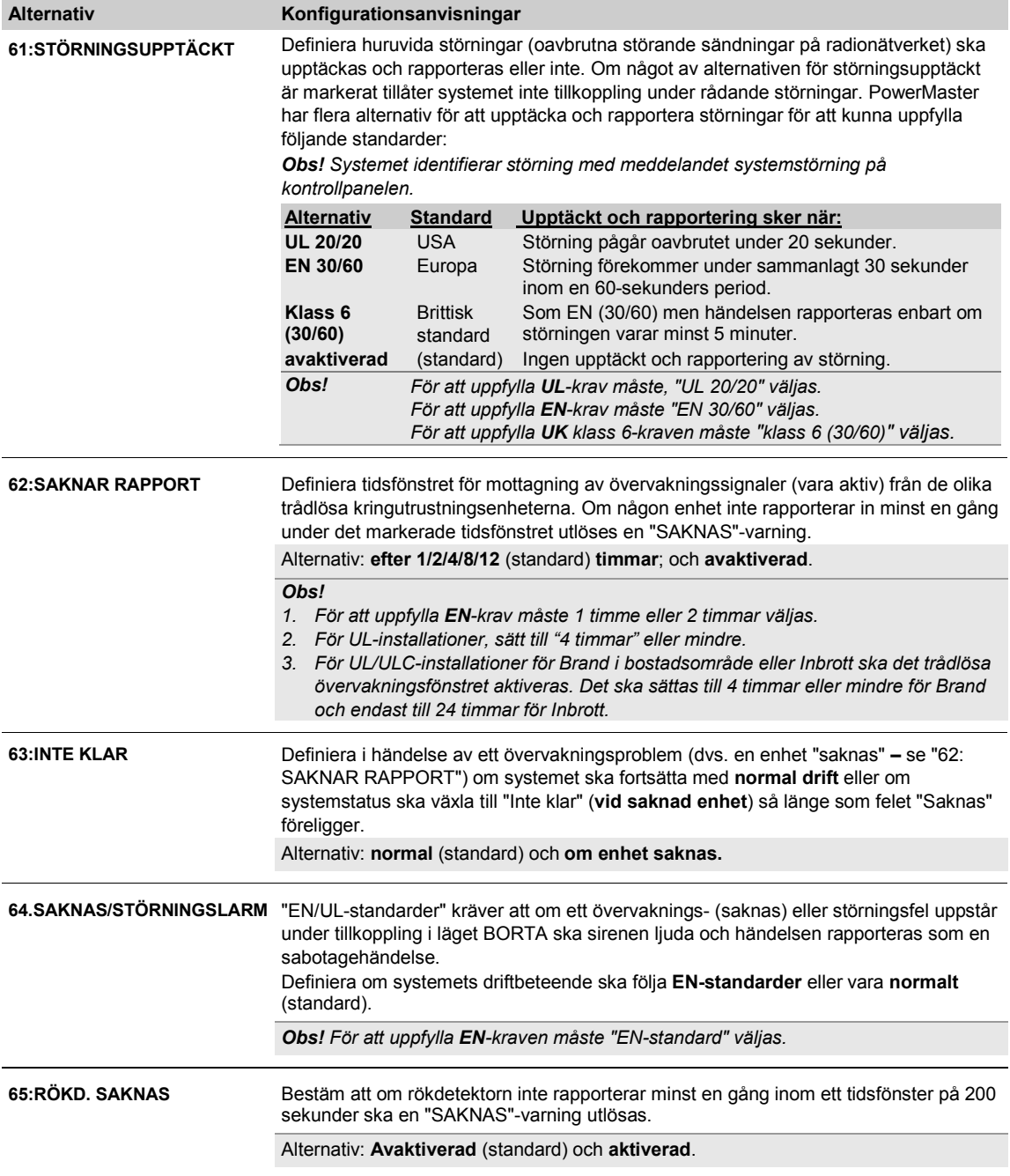

# **5.5.8 Konfigurera övriga funktioner**

I följande tabell ges en detaljerad beskrivning av varje alternativ och dess konfigurationsinställningar. För att välja ett alternativ och ändra dess konfigurering – se avsnitt 5.5.1.

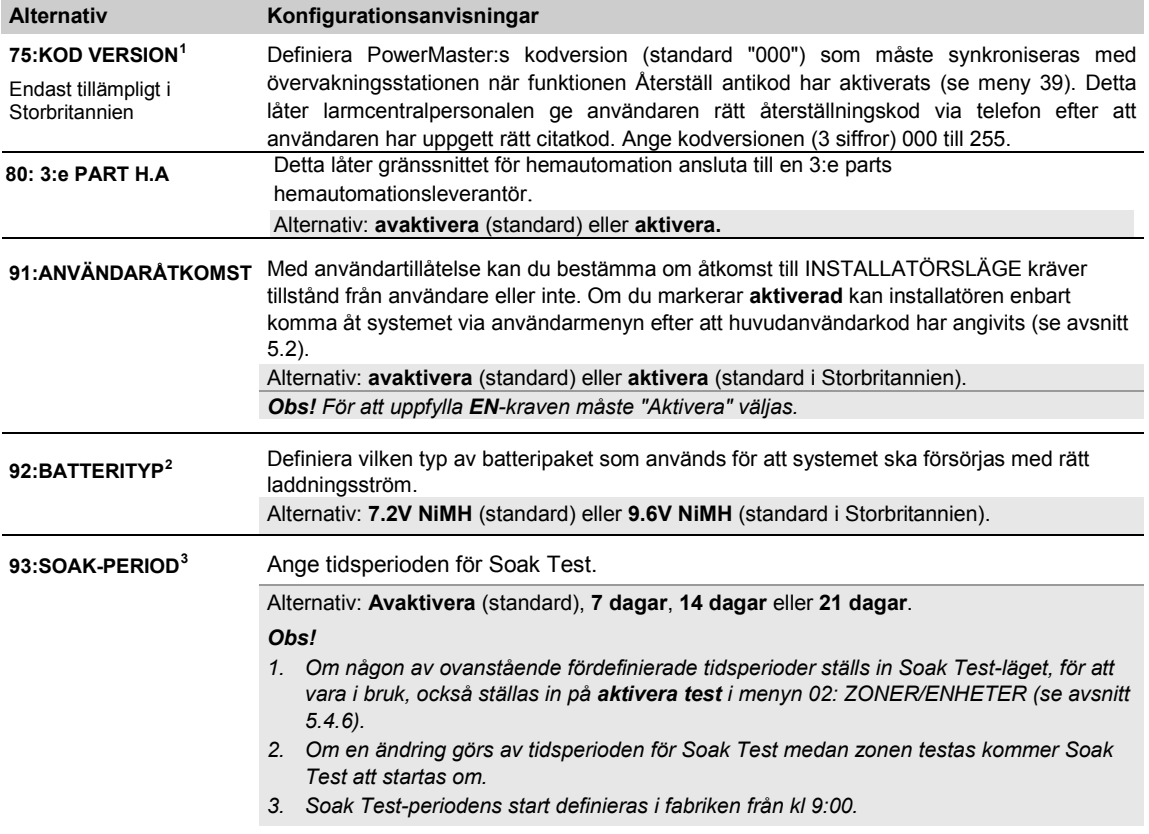

<span id="page-51-0"></span><sup>&</sup>lt;sup>1</sup> Kodversion är inte tillämpligt för UL-installationer.<br><sup>2</sup> Refererar endast till PowerMaster-30 G2<br><sup>3</sup> Soak Test är inte tillämpligt för UL-installationer  $\overline{a}$ 

<span id="page-51-1"></span>

<span id="page-51-2"></span>

# **5.6 Kommunikation**

# **5.6.1 Allmänna riktlinjer – Flödesdiagram och menyalternativ för "Kommunikation"**

Från menyn KOMMUNIKATION kan du konfigurera och anpassa kommunikation och rapportering av larm-, fel- och andra systemhändelser till larmcentral eller privata användare utifrån lokala krav och personliga preferenser. PowerMaster har en mängd kommunikationsmetoder inklusive telefonlinje, mobil-GSM, GPRS, e-post, mms eller sms och IP via bredbandsuppkoppling till internet.

#### *Obs!*

*1. GPRS kan inte aktiveras i UL-listad produkt.*

#### *2. SMS är en tillvalsfunktion.*

Menyn "**04.KOMMUNIKATION"** har flera undermenyalternativ som vart och ett täcker en grupp med konfigurerbara funktioner och parametrar med anknytning till kommunikation och rapportering enligt följande (se detaljerad lista i steg 3 i diagrammet nedan):

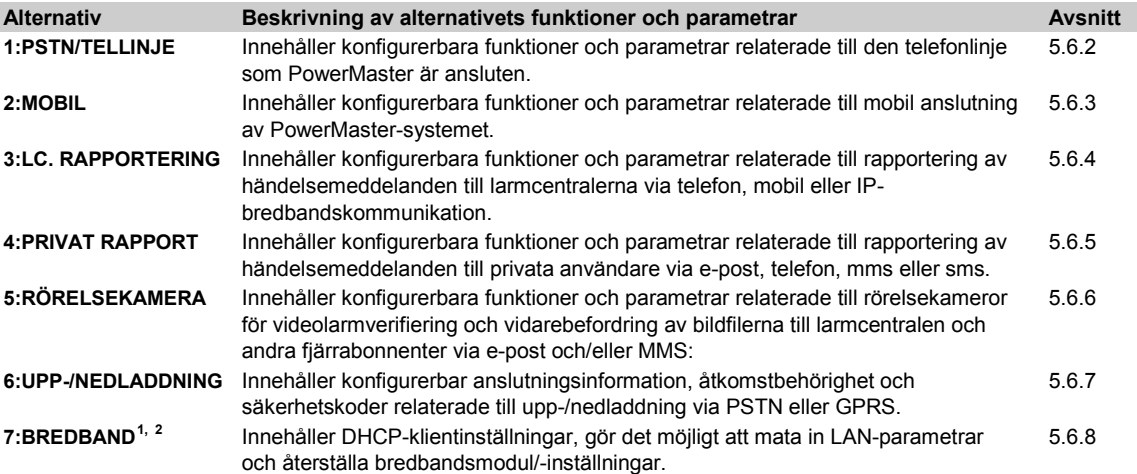

#### Gå till menyn "**04.KOMMUNIKATION"** för att välja och konfigurera ett alternativ. Gör som följer:

| Steg <sub>1</sub>            | Steg 2                                      | Steg 3                                                                                                    | Steg 4         |
|------------------------------|---------------------------------------------|----------------------------------------------------------------------------------------------------|----------------|
| Välj "KOMMUNIKATION"         | Välj undermenyalternativet<br>Kommunikation | Välj den parameter för "Kommunikation" som du vill konfigurera                                                                                                    |                |
| ₩<br>$\mathcal{F}$           | $\mathcal{F}$                               | $\mathbf{D}_{\mathbf{p}}$<br>$\mathbf{E}_{\mathbf{R}}$                                                                                                    | <b>Se</b>      |
| <b>INSTALLATÖRSLÄGE</b><br>÷ |                                             |                                                                                                    |                |
| 04:KOMMUNIKATION<br>ок       | 1:PSTN/TELLINJE<br>ок                       | <b>INGET RIKTNUMMER</b><br>οк<br><b>LINJEPREFIX</b><br><b>UPPRINGN.METOD</b>                                                                                                    | 5.6.2          |
|                              | 2:MOBIL<br>$3:LC$ .                         | οк<br><b>GPRS RAPPORT</b><br><b>BEGÄRAN OPERATÖR</b><br><b>GSM RAPPORT</b><br><b>OPERATÖR</b><br><b>SMS-RAPPORTERING</b><br><b>SVARTLISTA</b><br><b>NÄTVERKSTYP</b><br><b>GPRS APN</b><br><b>GPRS</b><br><b>GPRS ALLTID PÅ</b><br><b>ANVÄNDARNAMN</b><br><b>GSM HÅLL AKTIV</b><br><b>PINKOD SIM</b><br>ÖVERFÖR PROTOKOLL<br><b>GPRS-LÖSENORD</b><br><b>NÄTVERKSROAMING</b><br><b>46:PSTN ÅTERFÖRS</b><br>01:RAPPORTERADE<br>οк | 5.6.3<br>5.6.4 |
|                              | OK<br><b>RAPPORTERING</b>                   | <b>HÄNDELSER*</b><br>47: MOBIL OMFÖRSÖK<br>02:RAPPORT KANAL 1                                                                                                    |                |

<span id="page-52-0"></span><sup>&</sup>lt;sup>1</sup> Bredband är inte tillämpligt för UL-installationer

<span id="page-52-1"></span><sup>2</sup> Produktens namn är PowerLink3 IP Communicator

| Steg 1                    | Steg 2                                       | Steg 3                                                                                                    | Steg 4                  |
|---------------------------|----------------------------------------------|----------------------------------------------------------------------------------------------------|-------------------------|
| Välj "KOMMUNIKATION"      | Välj undermenyalternativet<br>Kommunikation  | Välj den parameter för "Kommunikation" som du vill konfigurera                                               |                         |
| $\mathbf{D}_{\mathbb{R}}$ | $\sum_{P_{\mathcal{Q}}}$                     | $\bm{\mathcal{P}}$<br>$\mathbf{D}_{\mathcal{D}}$                                                             | <b>Se</b>               |
|                           | (*) Dessa alternativ<br>finns endast         | 48:BB IP OMFÖRSÖK $^1$<br>03:2a RAPP KAN                                                                     |                         |
|                           | tillgängliga för<br>"huvud-                  | 04:3e RAPP KAN<br><b>51:TEL AUTOTEST</b>                                                                     |                         |
|                           | installatören"                               | 05:DUBBEL RAPPORT<br>52: AUTO-TESTTID                                                                        |                         |
|                           |                                              | <b>11:MOTT1 KONTO *</b><br>53:KOMMUNIKATIONSF<br><b>ELRAPPORT</b>                                            |                         |
|                           |                                              | 12:MOTT2 KONTO*<br>$\rightarrow$ PSTN FEL<br>16:PSTN/GSM MTT1*<br>$\rightarrow$ MOBILFEL                     |                         |
|                           |                                              | $\rightarrow$ BREDBANDSFEL                                                                                   |                         |
|                           |                                              | 17:PSTN/GSM MTT2*<br>61:RAPPORT<br><b>BEKRÄFTA LARM</b>                                                      |                         |
|                           |                                              | 21:IP MOTT 1 $*$<br><b>62:NYLIGEN</b>                                                                        |                         |
|                           |                                              | <b>TILLKOPPLAT *</b><br><b>63:ZON ÅTERSTÄLL</b>                                                              |                         |
|                           |                                              | 22:IP MOTT 2 *<br>26:SMS MOTT 1 *<br><b>64:SYSTEM INAKTIVT</b>                                               |                         |
|                           |                                              | 27:SMS MOTT 2 *<br>65:TVÅ-VÄGS TAL                                                                           |                         |
|                           |                                              | 28: MOTT 1 DNS<br>66:24H                                                                                     |                         |
|                           |                                              | <b>29: MOTT 2 DNS</b><br><b>ZONRAPPORTERING</b><br>41: PSTN FORMAT*                                          |                         |
|                           | 4: PRIVAT RAPPORT OK                         | ок<br><b>RÖSTRAPPORT</b><br><b>SMS-RAPPORT</b>                                                               | 5.6.5                   |
|                           | $\downarrow$                                 | $\rightarrow$ RAPPORTERADE<br>$\rightarrow$ RAPPORTERADE                                                     | Se även                 |
|                           |                                              | <b>HÄNDELSER</b><br><b>HÄNDELSER</b>                                                                         | kapitel 6               |
|                           |                                              | $\rightarrow$ Privat tel.nr 1<br>→SMS-nummer 1                                                               | avsnitt<br><b>B.12i</b> |
|                           |                                              | $\rightarrow$ Privat tel.nr 2<br>$\rightarrow$ SMS-nummer 2                                                  | använda                 |
|                           |                                              | $\rightarrow$ SMS-nummer 3<br>$\rightarrow$ Privat tel.nr 3                                                  | rhandbo<br>ken          |
|                           |                                              | →SMS-nummer 4<br>$\rightarrow$ Privat tel.nr 4<br>$\rightarrow$ SMS-tillstånd<br>$\rightarrow$ Uppringn.förs |                         |
|                           |                                              | →Röst<-->privat                                                                                              |                         |
|                           |                                              | $\rightarrow$ Bekr via tel                                                                                   |                         |
|                           |                                              | <b>EPOST MED SERVER</b><br><b>SMS/MMS MED SERVER</b>                                                         |                         |
|                           |                                              | $\rightarrow$ E-POST 1<br>$\rightarrow$ SMS/MMS 1                                                            |                         |
|                           |                                              | $\rightarrow$ E-POST 2<br>$\rightarrow$ SMS/MMS 2                                                            |                         |
|                           |                                              | $\rightarrow$ E-POST 3<br>$\rightarrow$ SMS/MMS 3                                                            |                         |
|                           |                                              | $\rightarrow$ E-POST 4<br>$\rightarrow$ SMS/MMS 4                                                            |                         |
|                           | 5:RÖRELSE-<br><b>KAMERA</b>                  | OK VISA PÅ BEGÄRAN<br>ок                                                                                     | 5.6.6                   |
|                           | ŧ                                            | <b>VISA TIDSFÖNSTER</b>                                                                                      |                         |
|                           |                                              | <b>VISA ANDRA LARM</b><br><b>LADDA UPP FILM</b>                                                              |                         |
|                           |                                              | <b>BARN KOMMER HEM</b>                                                                                       |                         |
|                           | 6:UPP-/<br>οк<br><b>NEDLADDNING</b>          | οк<br><b>PSTN U/N</b><br><b>GPRS UPP-</b><br>/NEDLADDNING                                                    | 5.6.7                   |
|                           | ↓                                            | →Panelens SIM-<br>→Fjärråtkomst<br>telefonnummer                                                             |                         |
|                           |                                              | →Huvud UL/DL-kod<br>$\rightarrow$ ID uppringare 1                                                            |                         |
|                           |                                              | $\rightarrow$ ID uppringare 2<br>→Inst. UL/DL-kod                                                            |                         |
|                           |                                              | →UL/NL-lägen                                                                                                 |                         |
|                           | 7:BREDBAND <sup>2</sup> , <sup>3</sup><br>OK | <b>ATERSTÄLL MODUL</b><br><b>DHCP-klient</b><br>οк                                                           | 5.6.8                   |
|                           |                                              | <b>MANUELL IP</b>                                                                                            |                         |
|                           |                                              | <b>Bef. PowerLink</b>                                                                                        |                         |
|                           |                                              | parametrar                                                                                                   |                         |
|                           |                                              | $\rightarrow$ Bef. IP-adress<br>$\rightarrow$ Bef. Nätmask                                                   |                         |
|                           |                                              | $\rightarrow$ Befintlig gateway                                                                              |                         |
|                           |                                              |                                                                                                    |                         |

<span id="page-53-0"></span><sup>&</sup>lt;sup>1</sup> BB IP omförsök är inte relevant för UL-installationer<br><sup>2</sup> Bredband är inte tillämpligt för UL-installationer.<br><sup>3</sup> Produktens namn är PowerLink3 IP Communicator  $\overline{a}$ 

<span id="page-53-1"></span>

<span id="page-53-2"></span>

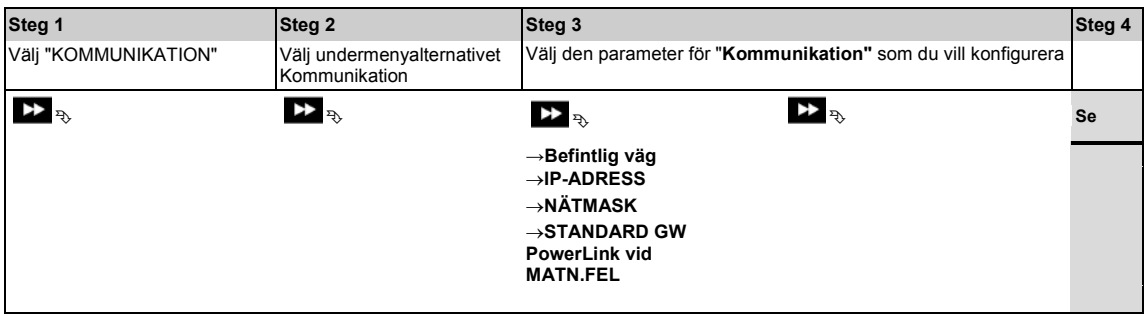

### **5.6.2 Konfigurera PSTN-anslutning (fast telefon)**

*Obs: När mobila moduler och PowerLink-moduler båda är installerade och primär och sekundär rapportering definieras via mobila nätverk och PowerLink-nätverk kan PSTN endast kommunicera till privata telefoner.*

PowerMaster-panelerna innehåller en telefonuppringare för rapportering till larmcentraler med flera olika alternativ för larmformat (se avsnitt 5.6.4 alternativ 41) och till privata telefoner (se avsnitt 5.6.5 "RÖSTRAPPORT"). Här konfigurerar du funktioner och parametrar relaterade till den PSTN-telefonlinje som PowerMaster är ansluten till.

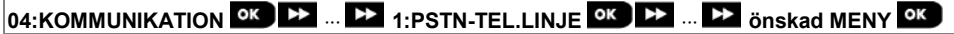

Gå till **"1:PSTN-TEL.LINJE",** välj den meny du vill konfigurera (se vägledning ovan och i avsnitt 5.6.1) och se sedan följande tabell.

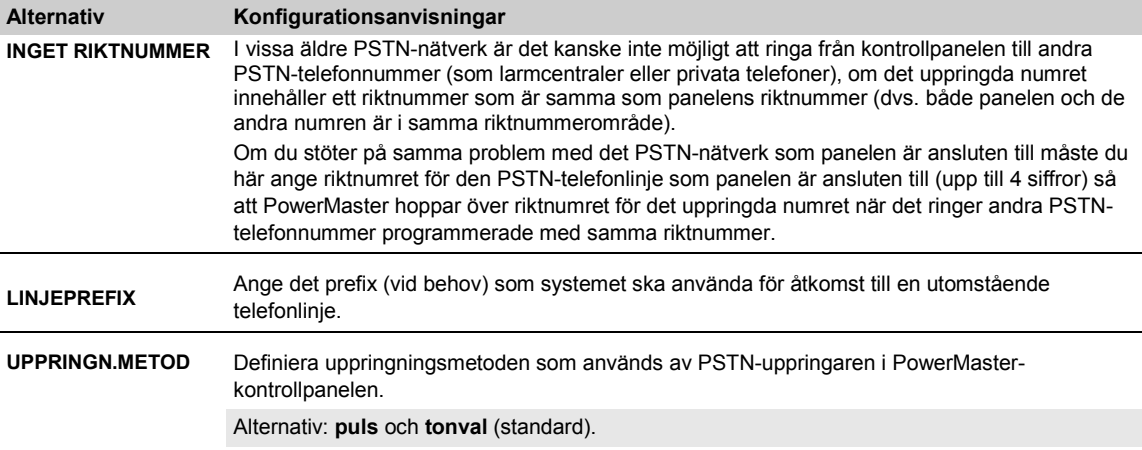

# **5.6.3 Konfigurera mobil anslutning**

Mobilmodulen kan kommunicera med larmcentralens mottagare via 3G-, GPRS-, 2G/GSM-röst (analog) eller SMSkanaler.

Varje kanal kan aktiveras eller inaktiveras separat för att tillåta eller förhindra modulen från att använda den för händelserapportering. Om alla kanaler är aktiverade kommer mobilmodulen alltid att testa GPRS först. Om det misslyckas testar den GSM-röst. Om det misslyckas testar den någon annan möjlig metod (PSTN-bredband) och först efter det testar den SMS. Att inaktivera någon av de mobila kanalerna gör att modulen använder en annan ordning än den som beskrivs ovan.

### **04:KOMMUNIKATION OK DE** ... **EE** 2:MOBIL **OK DE** ... **EE** önskad MENU<sup>IOK</sup>

Gå till "**2:MOBIL**"**,** välj den meny du vill konfigurera (se vägledning ovan och i avsnitt 5.6.1) och se sedan följande tabell för förklaringar och konfigurationsanvisningar för varje alternativ.

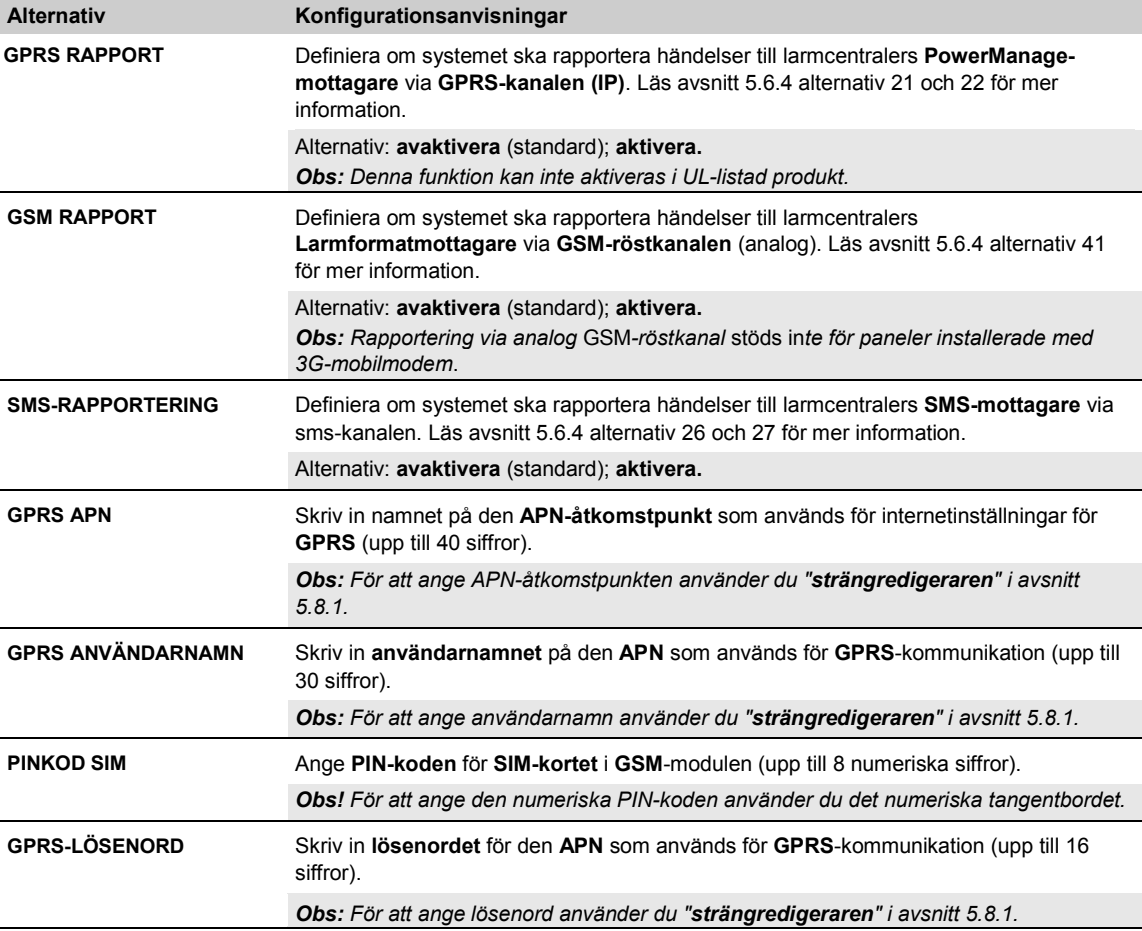

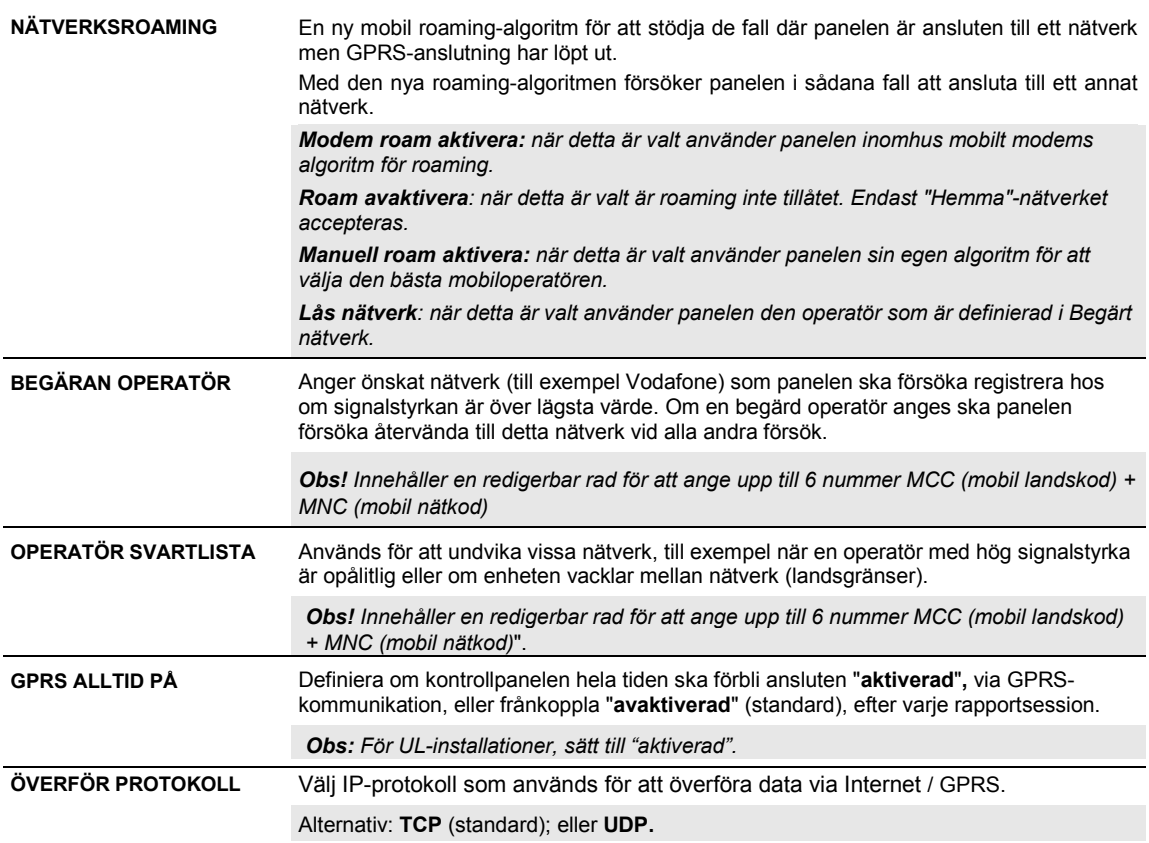

## **5.6.4 Konfigurera händelserapportering till larmcentraler**

PowerMaster-kontrollpanelen är konstruerad för att rapportera larm, varningar, fel och andra händelser och meddelanden till två larmcentraler LC.1 och LC.2 via kommunikationskanalerna telefonlinje, mobil dvs. GSM-röst (analog), GPRS (IP) och SMS eller bredbands-IP. I detta avsnitt konfigurerar och definierar du alla parametrar och funktioner som krävs för rapportering av händelsemeddelanden till larmcentralerna, såsom:

- De händelser som rapporteras till var och en av de två larmcentralerna LC.1 och LC.2 och motsvarande backup.
- De kommunikationsmedel (kanal) som används för rapportering och backup (kanal) i händelse av fel.
- Kundens (abonnentens) kontonummer som ska rapporteras till varje larmcentral.
- Telefonnummer, IP-adresser, SMS-nummer och rapporteringsformat för motsvarande larmmottagare vid de två larmcentralerna LC.1 och LC.2 och antalet nya försök till rapportering i den händelse att rapportering misslyckas.
- Automatiska kommunikationstester och kommunikationsfelrapporter.
- Rapporteringen av vissa systemfunktionshändelser såsom "Bekräftat larm", "Nyligen tillkopplat", "Zonåterställning" och "Systemet används ej".

*Obs: Meddelande av händelser till andra tredje parter (SMS/IP/privata telefoner) är en tilläggsfunktion som inte har undersökts av UL och inte används i UL-listade installationer.*

### **04:KOMMUNIKATION** <sup>OK</sup> **22** ... **22** 3:LC.RAPPORTERING <sup>OK</sup> **22** ... **22** önskad MENY <sup>OK</sup>

Gå till "**3:LC.RAPPORTERING**"**,** välj den meny du vill konfigurera (se vägledning ovan och i avsnitt 5.6.1) och se sedan följande tabell för förklaringar och konfigurationsanvisningar för varje alternativ.

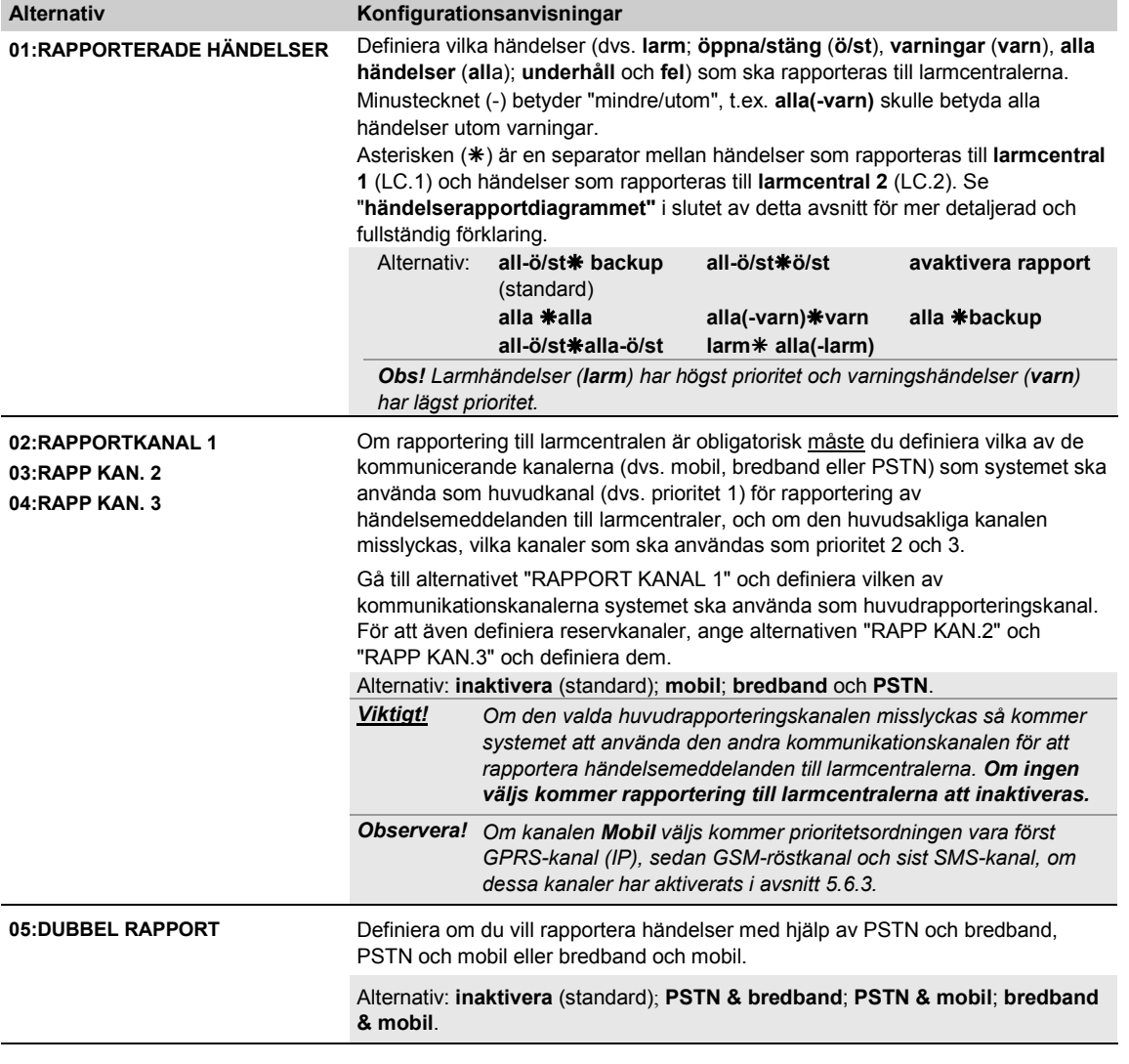

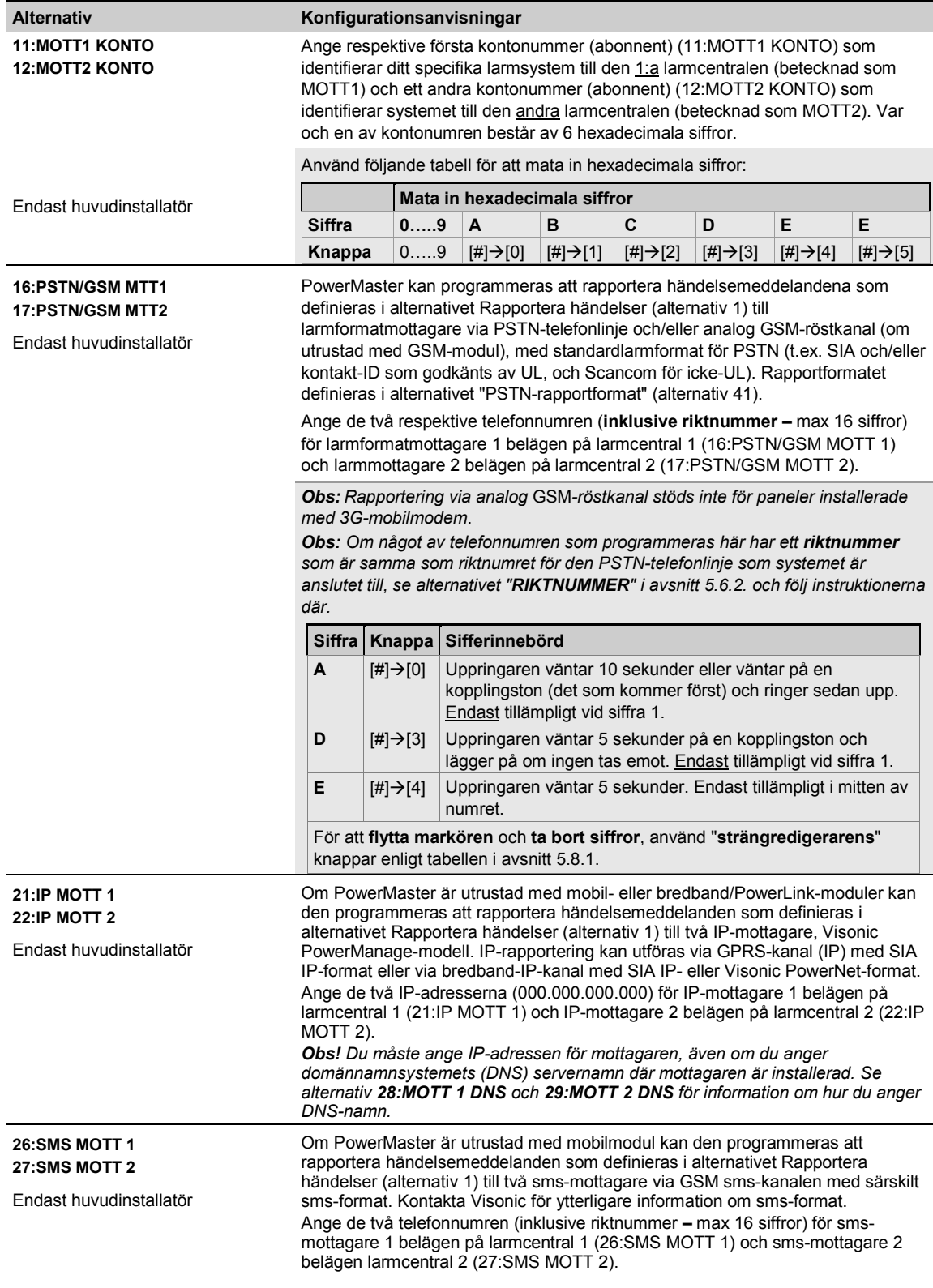

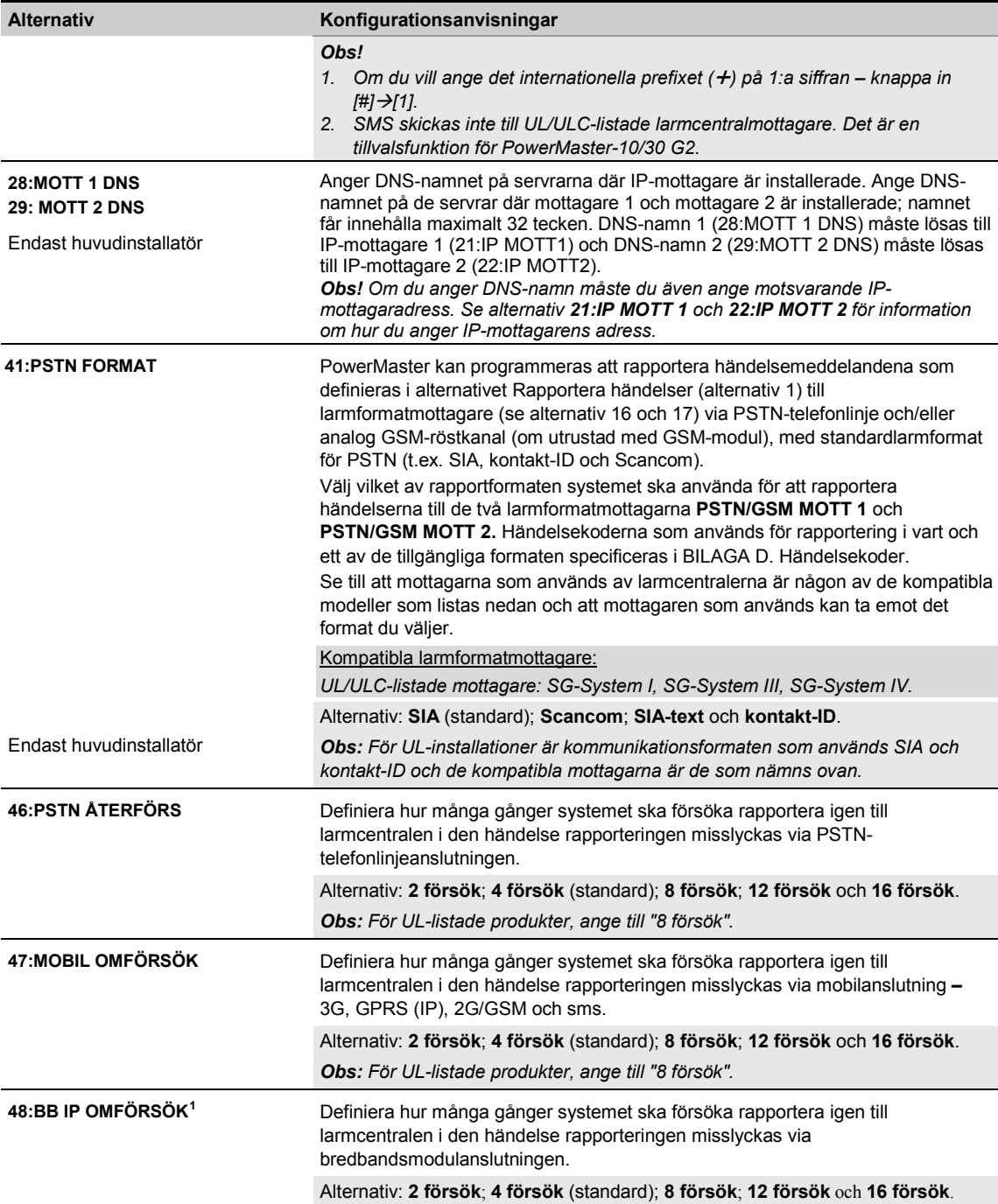

<span id="page-59-0"></span><sup>1</sup> BB IP omförsök är inte relevant för UL-installationer  $\overline{a}$ 

Installatörshandbok för D-306878 PowerMaster-10/30 G2 59

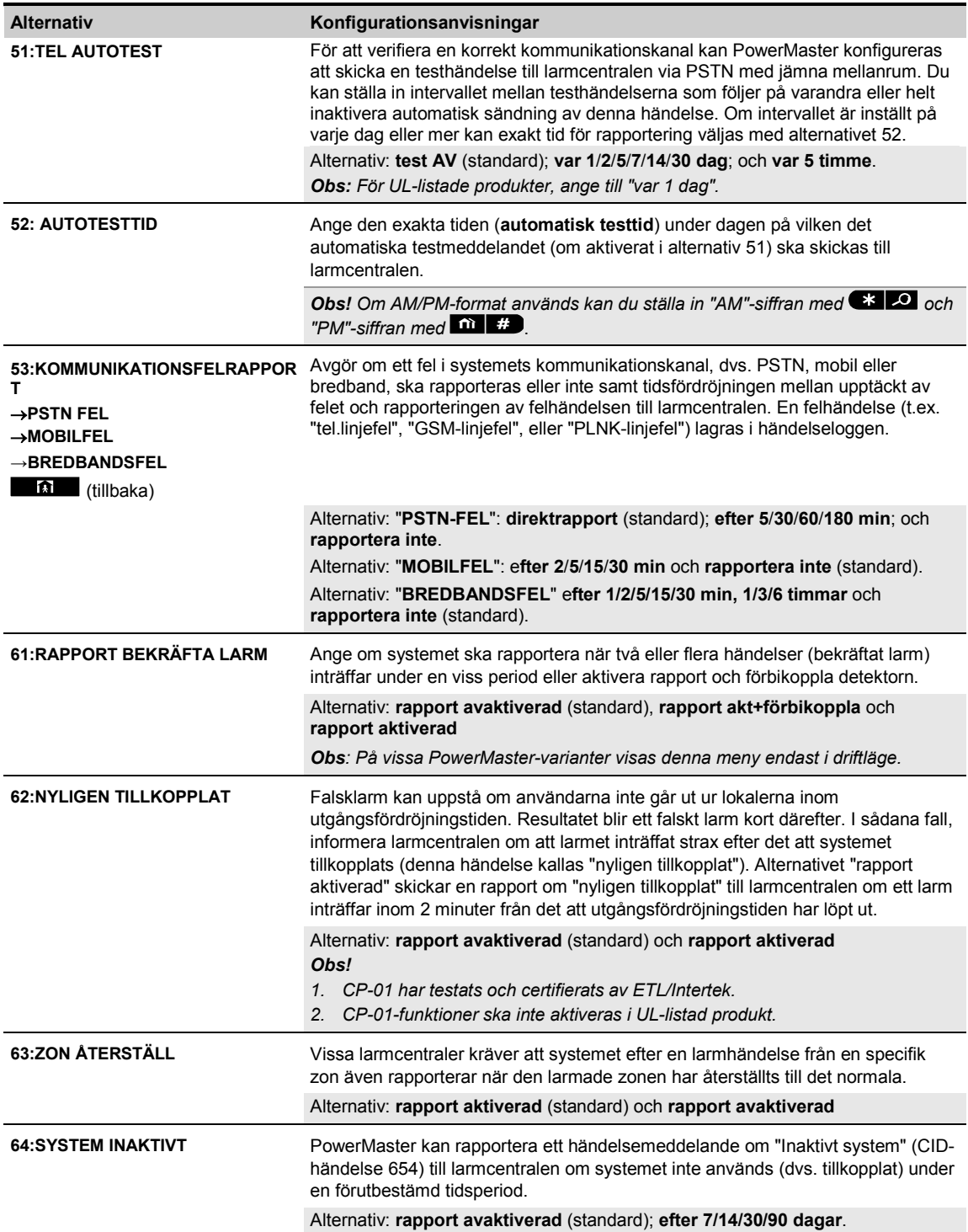

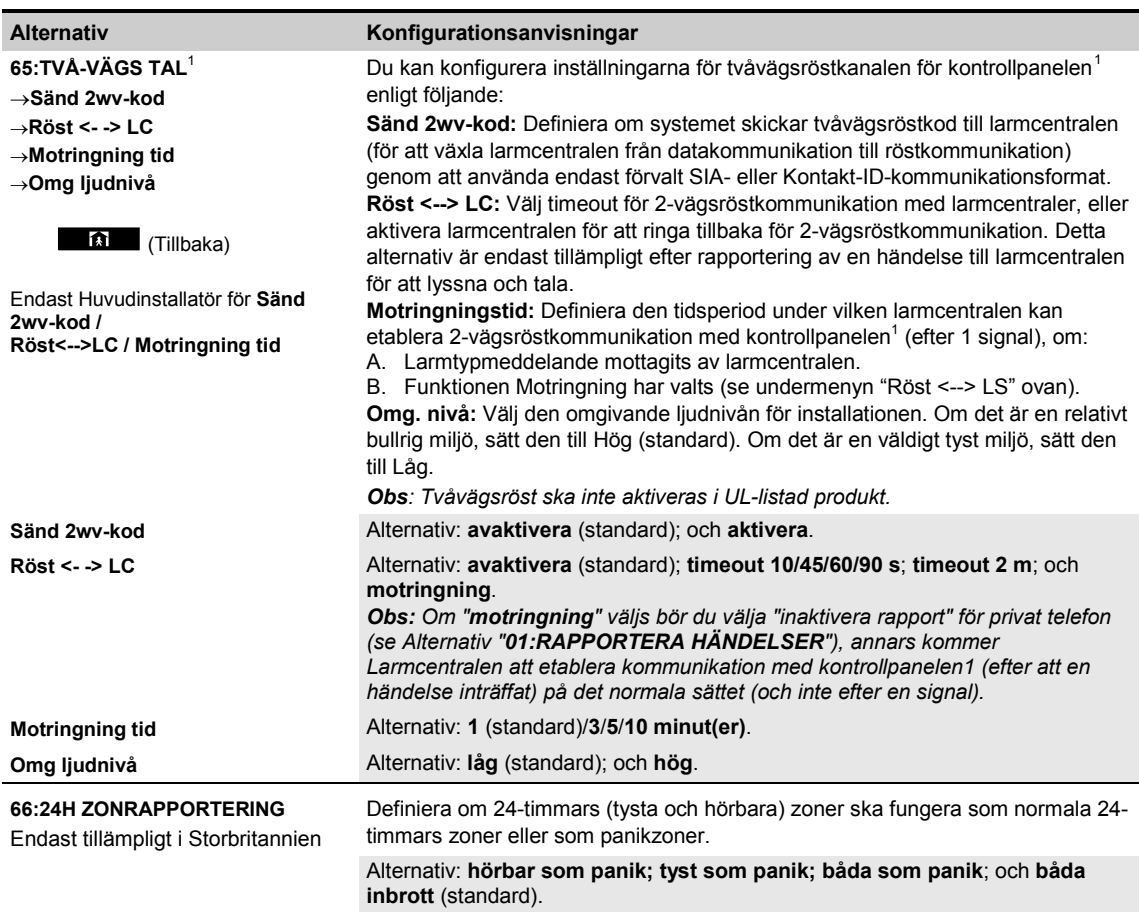

<sup>&</sup>lt;sup>1</sup> Refererar endast till PowerMaster-30 G2 med taltillval  $\overline{a}$ 

<span id="page-61-0"></span>Installatörshandbok för D-306878 PowerMaster-10/30 G2 61

#### **Händelserapporteringsdiagram**

För att förenkla konfigurationen av rapportering av systemhändelser till larmcentraler delas händelsemeddelanden upp i fyra händelsegrupper som beskrivs i följande tabell: På grund av utrymmesbrist på displayen används följande förkortningar: **larm**, **varn**, **ö/st** och **alla** (dvs. alla händelser).

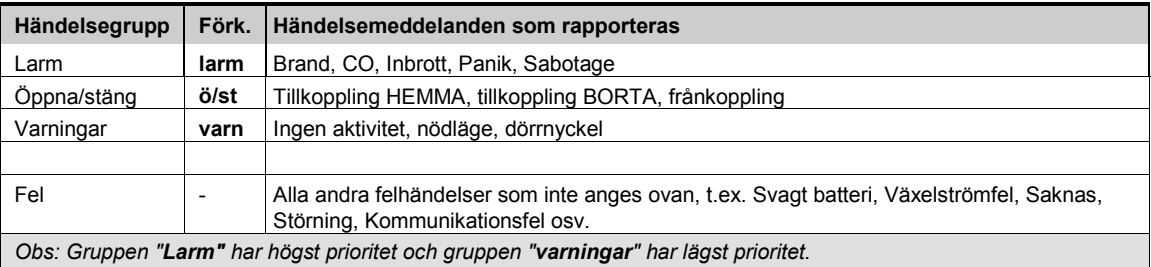

Med PowerMaster kan du även välja vilka händelsegrupper som ska rapporteras till var och en av de två larmcentralerna. I tabellen nedan beskrivs de tillgängliga rapporteringsalternativen. Minustecknet (-) betyder "mindre/utom", t.ex. alla(-varn) skulle betyda alla händelser utom varningar. Asterisken (\*) är en separator mellan händelsemeddelanden som rapporteras till **larmcentral 1** (LC.1) och händelsemeddelanden som rapporteras till **larmcentral 2** (LC.2).

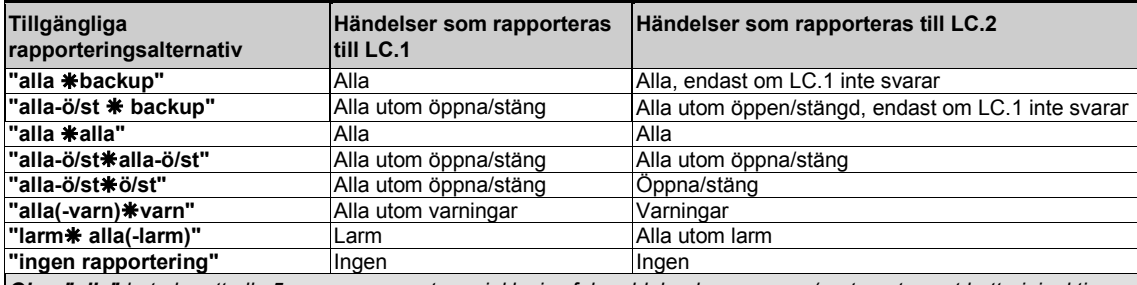

*Obs: "alla" betyder att alla 5 grupper rapporteras inklusive felmeddelanden – sensor/systemet svagt batteri, inaktiv sensor, strömavbrott, störning, kommunikationsfel osv.*

# **5.6.5 Konfigurera händelserapportering till privata användare**

PowerMaster-systemet kan programmeras att skicka olika händelseaviseringar för till exempel larm-, tillkopplings- och problemhändelser till fyra privata telefonabonnenter med hörbara signaler och om ett GSM-alternativ installerats kan systemet även skicka meddelandet till 4 e-postadresser, MMS- och SMS-telefonnummer via servern. Dessa rapporter kan programmeras antingen i stället för eller utöver de rapporter som lämnas till övervakningsföretaget. I det här avsnittet konfigurerar du:

- De specifika händelser du vill att systemet ska rapportera.
- SMS-nummer till 1, 2, 3 och 4 privata telefon- och SMS-nummer för de privata abonnenterna.
- Händelsemeddelanden som ska skickas till privata e-postmeddelanden 1, 2, 3, och 4 samt privata MMS- och SMStelefonnummer via servern.
- Antalet uppringningsförsök, tvåvägskommunikation<sup>[1](#page-62-0)</sup> och vilken godkännandemetod som föredras, dvs. om en enskild godkännandesignal stoppar rapporteringsprocessen eller om en godkännandesignal från varje telefon kommer att behövas innan den rapporterade händelsen anses vara rapporterad.
- Typ av SMS-behörighet för att definiera vilka SMS-kommandon som accepteras av panelen. En detaljerad beskrivning av detta menyalternativ finns i användarhandboken kapitel 6 avsnitt B. 12.

Följ anvisningarna nedan för att välja och konfigurera ett alternativ. Ytterligare vägledning ges i avsnitt 5.6.1.

## **04: KOMMUNIKATION OK BEE** ... **BEE** 4: PRIVAT RAPPORT **OK BEE** ... **BEE** önskad MENY<sup>OK</sup>

Konfigurering av menyn "**4:PRIVAT RAPPORT"** och dess undermenyer visas i tabellen i avsnitt 5.6.1. En detaljerad beskrivning av menyalternativen finns i användarhandboken kapitel 6 avsnitt B. 12.

 $\overline{a}$ 

<span id="page-62-0"></span><sup>1</sup> Refererar endast till PowerMaster-30 G2 med taltillval

### **5.6.6 Konfigurera rörelsekameror för visuell larmverifiering**

Om den är utrustad med en GSM/GPRS-modul kan PowerMaster kommunicera med larmcentralerna (utrustade med Visonic PowerManage-server) via GPRS-nätverket, även med bildklipp tagna av rörelsekameror (modellerna Next CAM PG2, Next-K9 CAM PG2 och TOWER CAM PG2). Larmcentralen kan använda videoklippen för verifiering av inbrottslarm som upptäckts av rörelsekamerorna. Systemet kan konfigureras till att ta bildklipp även vid förekomst av icke-inbrottslarm (dvs. brand, hot, nödläge och panik). Servern kan sedan skicka bilderna till larmcentralens dator eller till 4 externa datorer via privata e-postadresser och/eller 4 mobiltelefoner via MMS-bilder.

Dessutom kan larmcentralen logga in på PowerManage-servern och begära systemet att tillhandahålla bildklipp på begäran och vidarebefordra dem enligt definition i PowerManage-programmet. För att skydda kundernas integritet kan PowerMaster anpassas att endast aktivera På begäran-visning i vissa systemlägen (t.ex. Frånkoppla, Hemma och Borta) och även till ett visst tidsfönster efter en larmhändelse. I denna del kan du programmera de 4 e-postadresser och mobiltelefonnummer som bilderna skickas till och konfigurera parametrarna för "På begäran-visning".

*Obs: Rörelsekameror ska inte aktiveras i UL-listad produkt.*

# **04:KOMMUNIKATION** OK **EX** ... **EX** 5:RÖRELSEKAMEROR OK **EX** ... **EX** önskad MENY OK

Gå till "**5:RÖRELSEKAMEROR",** välj den meny du vill konfigurera (se vägledning ovan och i avsnitt 5.6.1) och se sedan följande tabell med detaljerade konfigurationsanvisningar.

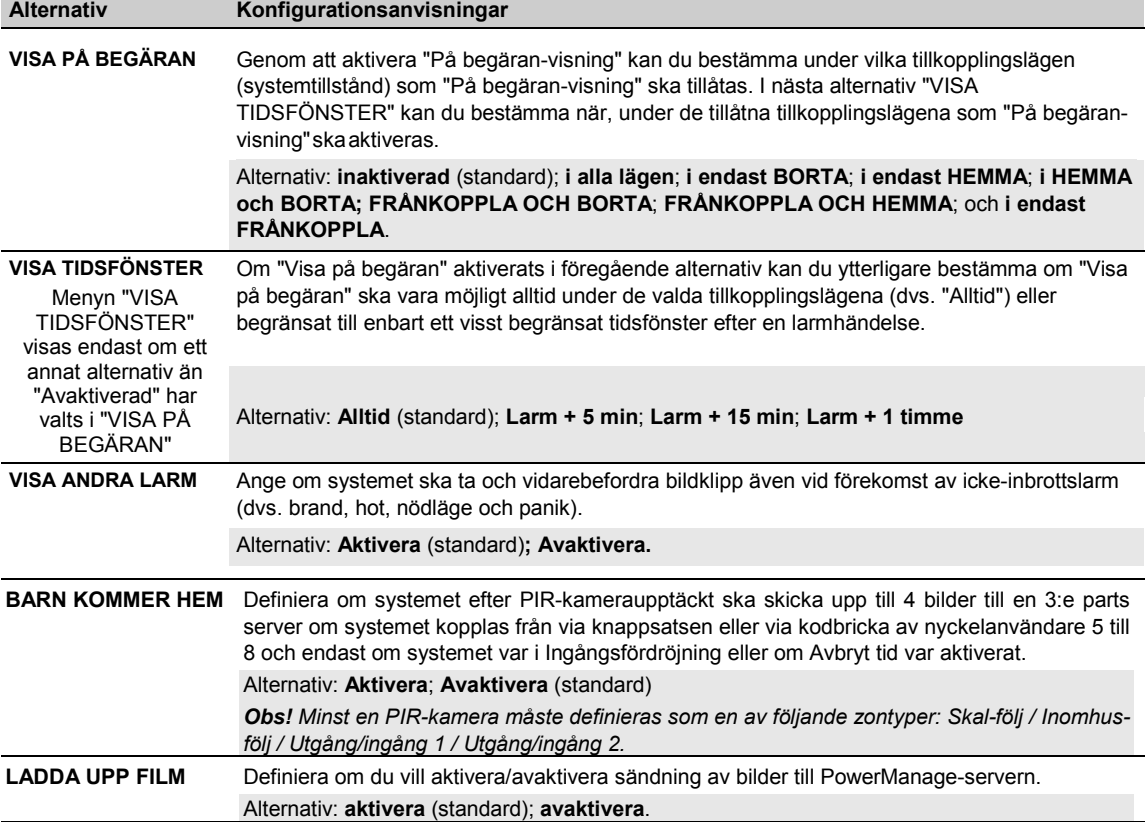

### **5.6.7 Konfigurera uppladdning/nedladdning av åtkomstbehörighet till fjärrprogrammering**

Med hjälp av en dator kan PowerMaster konfigureras (genom uppladdning/nedladdning) antingen lokalt eller från annan plats via PSTN-telefonlinje eller GPRS-kommunikation.

*Obs: För UL-installationer, aktivera inte fjärrprogrammering via GPRS.*

**Lokal programmering** kan utföras genom att koppla datorn till panelens serieport med PC-programvara för fjärrprogrammering.

**Fjärrprogrammering via PSTN** kan utföras med hjälp av ett modem och samma programvara. Modemet ringer upp kontrollpanelen och etablerar en anslutning via PSTN med hjälp av en överenskommen process. När en anslutning har etablerats kan installatören eller huvudinstallatören komma till panelen med hjälp av de UL/NL-åtkomstkoder som programmerats i menyn "PSTN U/N" – se tabell nedan. Läs "PowerManager användarhandbok för fjärrprogrammering" för mer information.

**Fjärrprogrammering via GPRS** utförs med hjälp av en Visonic PowerManage-server och relaterad PC-programvara för fjärrprogrammering. PowerManage-server ringer från ett mobilmodem till panelens SIM-kortnummer. Panelen kontrollerar uppringarens ID och om det är identiskt med någon av de två uppringar-ID 1 eller 2 som programmerats i menyn "**GPRS UPP/NEDLADDNING"** (se tabell nedan), panelen initierar en GPRS-anslutning med respektive IPmottagare 1 eller 2 (som konfigureras i avsnitt 5.6.4 alternativ 21 och 22). När anslutningen är etablerad kan övervakningsföretaget utföra uppladdning/nedladdning via etablerad säkrad GPRS-anslutning. Läs användarhandboken för PowerManage för mer information

I det här avsnittet kan du konfigurera åtkomstbehörigheterna (dvs. säkerhetskoder och identifikation) och bestämma funktion hos upp/nedladdning via PSTN- och GPRS-kanaler.

### **04:KOMMUNIKATION OK EX** ... **EX** 6:UPP/NEDLADDNING **OK EX** ... **EX** önskad MENY<sup>OK</sup>

Gå till "**6:UPP/NEDLADDNING",** välj den meny du vill konfigurera (se vägledning ovan och i avsnitt 5.6.1) och se sedan följande tabell med detaljerade konfigurationsanvisningar.

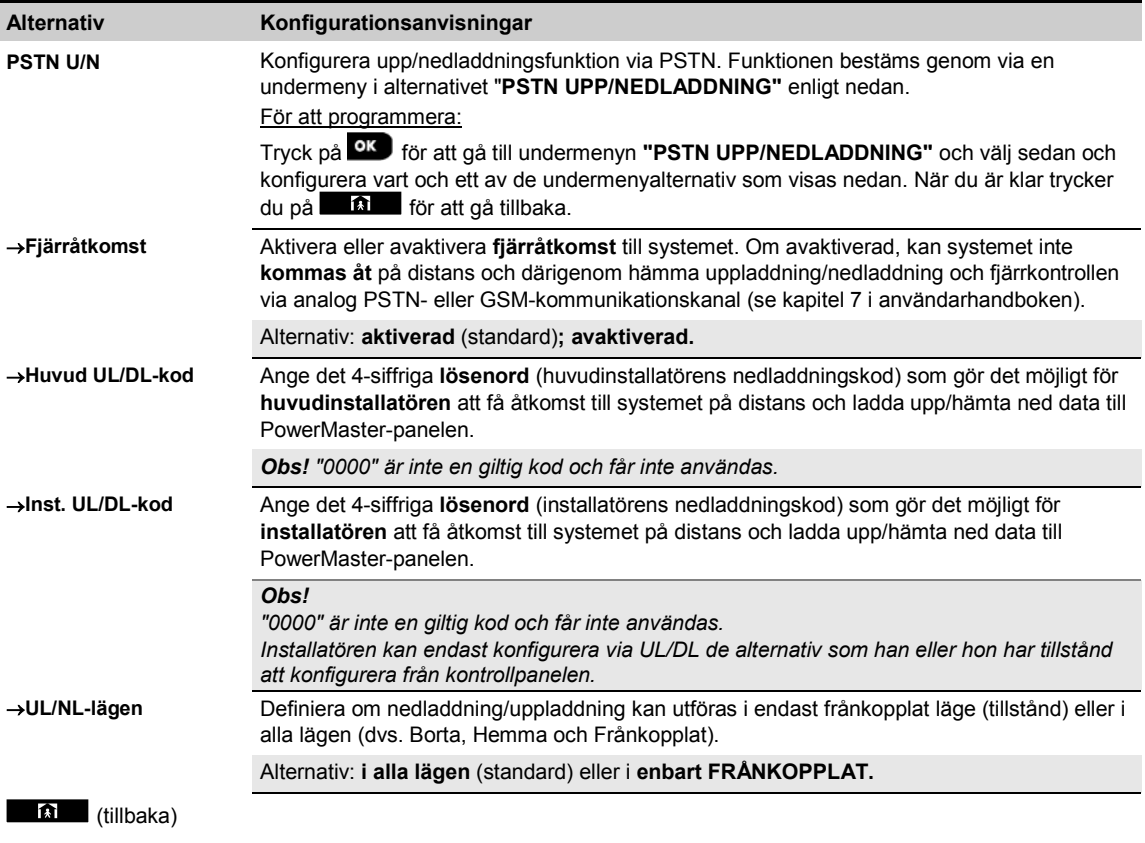

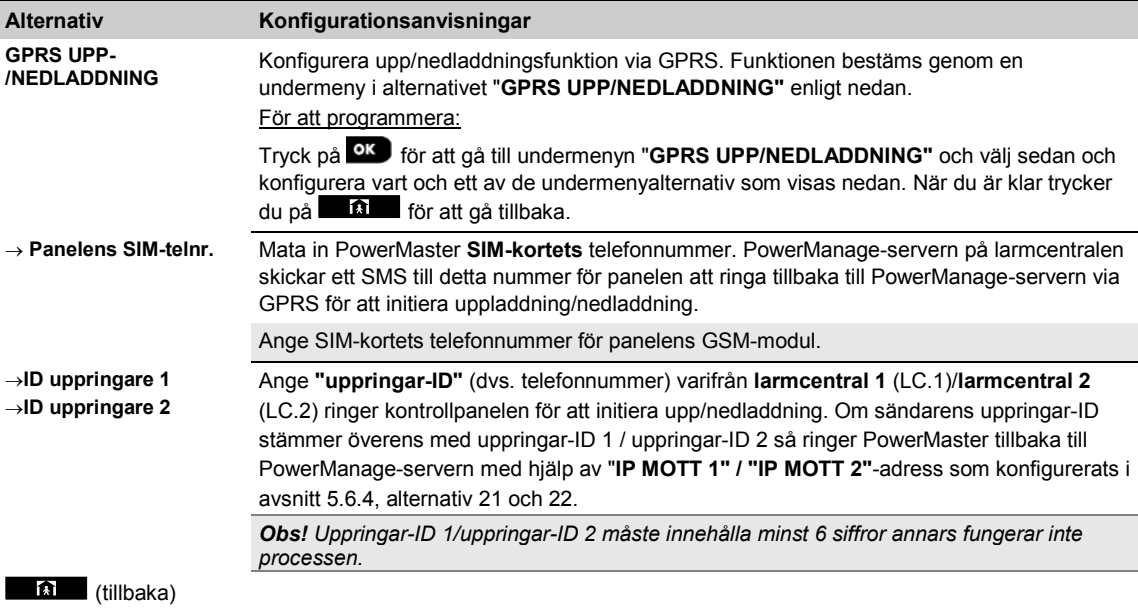

# **5.6.8 Bredband[1](#page-65-0), [2](#page-65-1)**

*Obs! Om bredbandsmodulen inte är registrerad till PowerMaster visas inte meny "7:BREDBAND".* 

I detta avsnitt kan du konfigurera hur en IP-adress skaffas, ange LAN-parametrar och återställa bredbandsmodulinställningar. Utöver detta, gör menyn PLINK bef. parametrar det möjligt att läsa de befintliga IPadresserna för PowerLink för teknisk service.

**04:KOMMUNIKATION OK DE** ... **PE** 7:BREDBAND **OK DE** ... **PE** önskad MENY **OK** 

Gå till "**7:BREDBAND",** välj den meny du vill konfigurera (se vägledning ovan och i avsnitt 5.6.1) och se sedan följande tabell med detaljerade konfigurationsanvisningar.

| <b>Alternativ</b>                   | Konfigurationsanvisningar                                                                                                    |
|-------------------------------------|----------------------------------------------------------------------------------------------------|
| <b>DHCP-klient</b>                  | Definiera om IP-adress ska skaffas automatiskt med hjälp av en DHCP-server eller om IP-<br>adress ska anges manuellt.                                                          |
|                                     | Alternativ: avaktivera; aktivera (standard).                                                                                                    |
| MANUELL IP <sup>3</sup>             | Ange LAN-parametrar manuellt.                                                                                                    |
|                                     | Obs! Den här menyn visas bara om DHCP-klient är avaktiverad.                                                                                                    |
| $\rightarrow$ IP-ADRESS             | Ange IP-adressen för bredbandsmodulen                                                                                                    |
| $\rightarrow$ NÄTMASK               | Ange den nätmask som används med IP-adressen.                                                                                                    |
| $\rightarrow$ STANDARD GW           | Ange standargateway för bredbandsmodulen.                                                                                                    |
|                                     | Obs: Om DHCP-klient är satt till Aktivera så ignoreras IP-ADRESS, NÄTMASK och<br>STANDARD GW.                                                                                  |
| <b>ÅTERSTÄLL MODUL</b>              | Bestäm om bredbandsmodul ska återställas (omstart) eller om alla bredbandsinställningar ska<br>återställas – återställer inte larmcentralens IP-inställningar (fabriksdefin.). |
| <b>Bef. PowerLink</b><br>parametrar | Visar de aktuella IP-adresserna för PowerLink.                                                                                                    |
| Bef. IP-adress                      | Visar befintlig PowerLink IP-adress.                                                                                                    |
| Bef. Nätmask                        | Visar befintlig PowerLink subnätmask.                                                                                                    |
| Befintlig gateway                   | Visar befintlig PowerLink standardgateway.                                                                                                    |

<span id="page-65-0"></span><sup>&</sup>lt;sup>1</sup> Bredband är inte tillämpligt för UL-installationer.<br><sup>2</sup> Produktens namn är PowerLink3 IP Communicator

 $\overline{a}$ 

<span id="page-65-2"></span><span id="page-65-1"></span><sup>3</sup> Denna meny visas endast när DHCP-klienten är satt till "avaktivera".

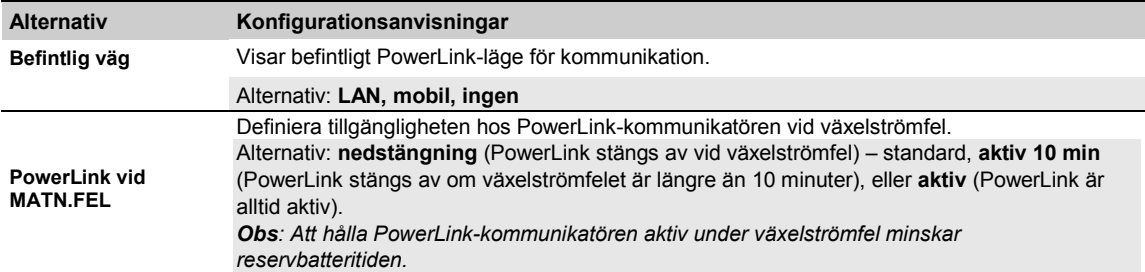

# **5.7 PGM-uteffekt**

### **5.7.1 Allmänna riktlinjer**

Menyn "**05:UTEFFEKTER**" gör det möjligt att välja händelser/förhållanden då PGM-uteffekten (programmerbar) kommer att fungera och att välja intern siren eller blixtljus (som aktiveras enligt systemprogrammering).<sup>[1](#page-66-0)</sup>

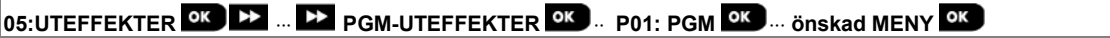

Gå till **"PGM",** välj den meny du vill konfigurera (se vägledning ovan och i avsnitt 5.2) och se sedan tabellen i avsnitt 5.7.3 för konfigurationsinstruktioner.

*Obs: PGM ska inte aktiveras i UL-listad produkt.*

# **5.7.2 Öppen kollektor-lägen**

PowerMaster har en öppen kollektor-uteffekt (aktiv låg) för kontroll: Läge PÅ (till jordad) = 0 Läge AV: ingen pullup = flyt; med pullup till Vcc = 1

<span id="page-66-0"></span><sup>1</sup> I PowerMaster-10 G2 är detta alltid tillgängligt. I PowerMaster-30 G2 är detta endast tillgängligt när expanderingsmodulen är installerad. j

# **5.7.3 PGM-uteffektkonfiguration**

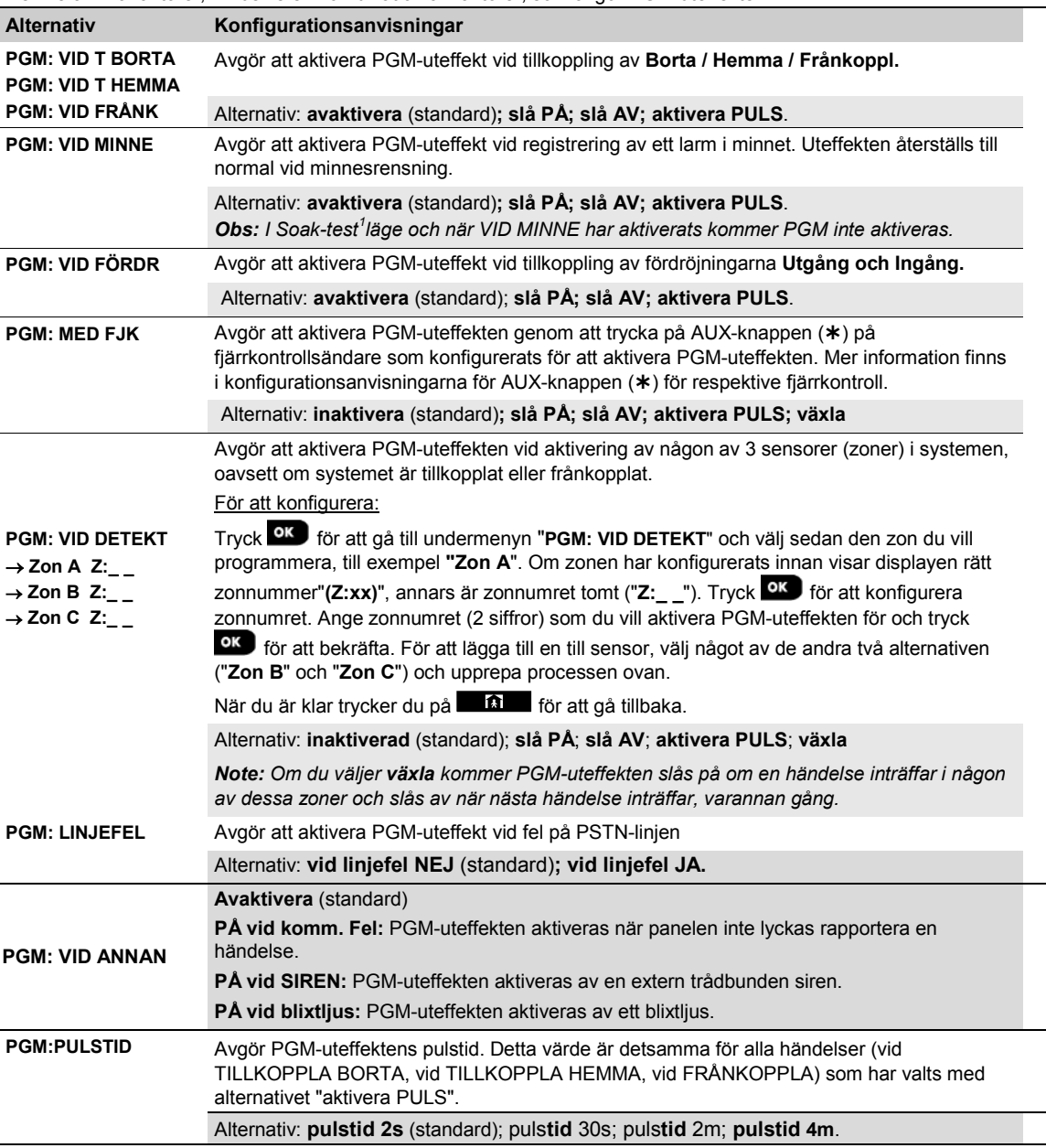

Definiera vilka faktorer, inklusive en kombination av faktorer, som avgör PGM-uteffekten.

*Obs: PGM ska inte aktiveras i UL-listad produkt.*

 $\overline{a}$ 

<span id="page-67-0"></span><sup>&</sup>lt;sup>1</sup> Nedsänkningstest är inte tillämpligt för UL-installationer

Installatörshandbok för D-306878 PowerMaster-10/30 G2 67 67 67 67 67 67 67 67 68 67 68 67 68 67 68 67 68 67 68

### **5.7.4 PGM-5-anslutning**

### **05:UTEFFEKTER <sup>OK</sup> EXTERN PGM OK PGM-5-ALTERNATIV OK**

Om en PGM-5-modul har anslutits, aktivera modulens drift enligt följande:

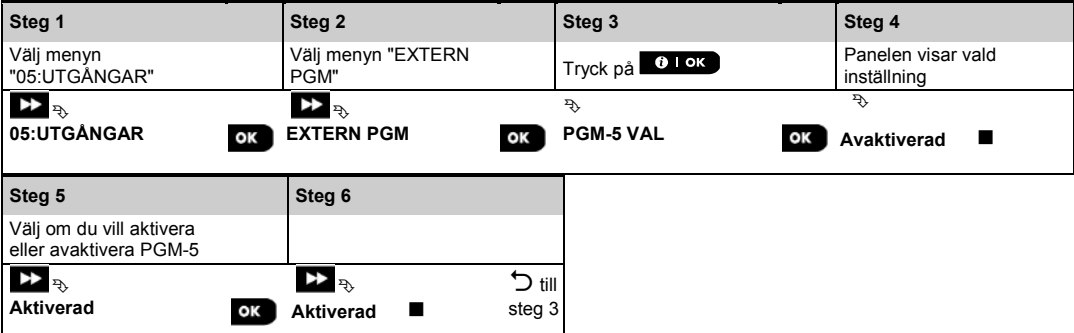

### **5.7.5 Ange dagtidsgränser**

# **05:UTGÅNG** <sup>OK</sup> **PD** ... **PD** PGM-UTGÅNGAR **PD** ... **PD** EJ AKTIV TID <sup>OK</sup> ...

Ange menyn "**EJ AKTIV TID**" och ange de dagtidsgränser mellan vilka PGM-enheten kommer att slås av, även om tillhörande sensorer utlöses.

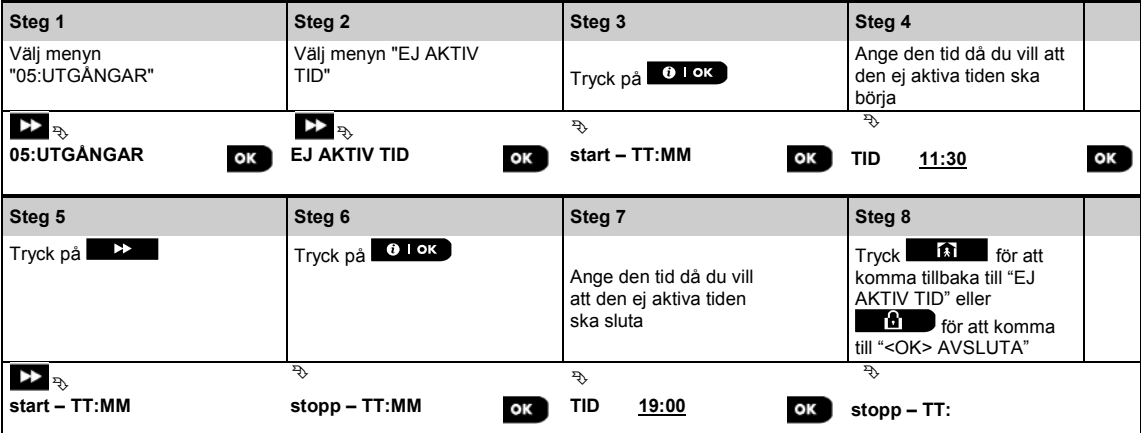

# **5.8 Egna namn**

### **5.8.1 Egna zonnamn**

Under enhetens registreringsprocess definierar du även platsnamn där enheten är installerad. Platsnamnet väljs från en platslista över egna namn **–** se avsnitt 5.4.2, del B, för platslista och anvisningar.

Definiera egna platsnamn efter dina specifika behov och använd dem under enhetens registrering.

Följ anvisningarna nedan för att definiera egna platsnamn. Ytterligare vägledning ges i avsnitt 5.2.

### **06:EGNA NAMN <sup>OK</sup>EGNA EGNA ZONNAMN**

Gå till "**EGNA ZONNAMN"** (se vägledning ovan) och se sedan följande tabell för förklaringar och programmeringsanvisningar för att redigera önskad egen plats.

#### *Obs: Alla 31 platsnamn kan redigeras.*

#### **Konfigurationsanvisningar**

Ange de egna platsnamn du vill redigera.

För att redigera:

Tryck på <sup>OK</sup> för att gå till undermenyn **EGNA ZONNAMN**" och tryck sedan <sup>OK</sup> igen för att välja det platsnummer du vill redigera, till exempel "**TEXT SEKT 1**" – displayen växlar med det befintliga egna namnet, till exempel **"Matsal**". För att ändra namnet skriver du in vid den

blinkande markören det platsnamn du vill ha och trycker sedan på <sup>OK</sup> för att bekräfta. När du är klar trycker du på  $\blacksquare$  för att gå tillbaka.

*Obs! För att ange platsnamn, använd "strängredigeraren" nedan.*

*VIKTIGT! Redigering av ett eget zonnamn raderar automatiskt den ursprungliga texten och det inspelade röstnamnet. Se till att spela in ett nytt röstnamn via menyn SPELA IN ZONNAMN (se nästa avsnitt).*

#### **PowerMaster strängredigerare**

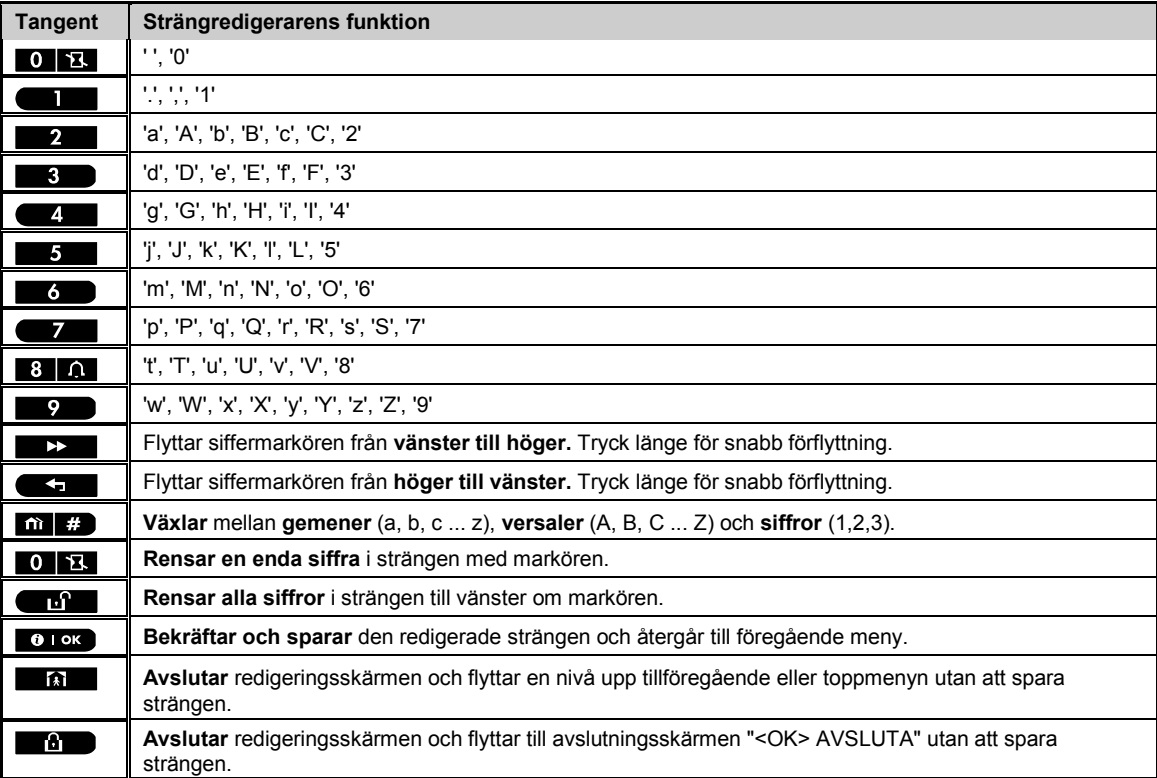

## **5.8.2 Spela in tal[1](#page-70-0)**

Du kan spela in korta röstmeddelanden för husnamn, användarnamn och egna zonnamn. Följ instruktionerna nedan för inspelningsprocessen. Ytterligare information och vägledning ges i avsnitt 5.2.

### **06:EGNA NAMN <sup>OK</sup> EX ... BY SPELA IN HUSNAMN <sup>OK</sup>**

Gå till "**SPELA IN TAL"**, välj den meny du vill utföra (se vägledning ovan) och se sedan följande tabeller för förklaringar för varje alternativ.

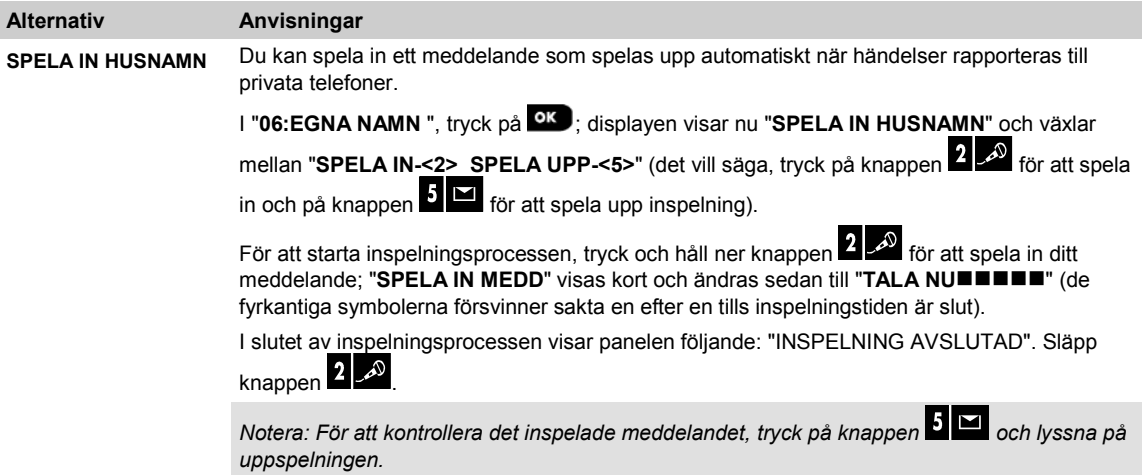

För att gå till nästa steg i inspelningsprocessen; från menyn "SPELA IN HUSNAMN", klicka på <sup>12</sup>; displayen visar nu "**SPELA IN ANVÄNDARNAMN**". Tryck <sup>6</sup> 1 <sup>ok</sup> för att fortsätta.

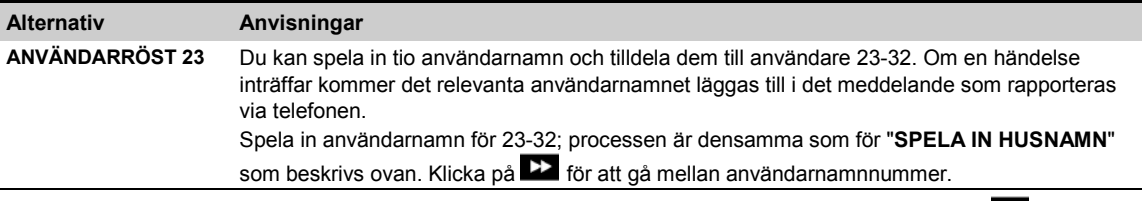

För att gå till nästa steg i inspelningsprocessen; från menyn "**SPELA IN ANVÄNDARNAMN**", klicka på **EX**; displayen visar nu "**SPELA IN ZONNAMN**". Tryck <sup>to lok</sup> för att fortsätta.

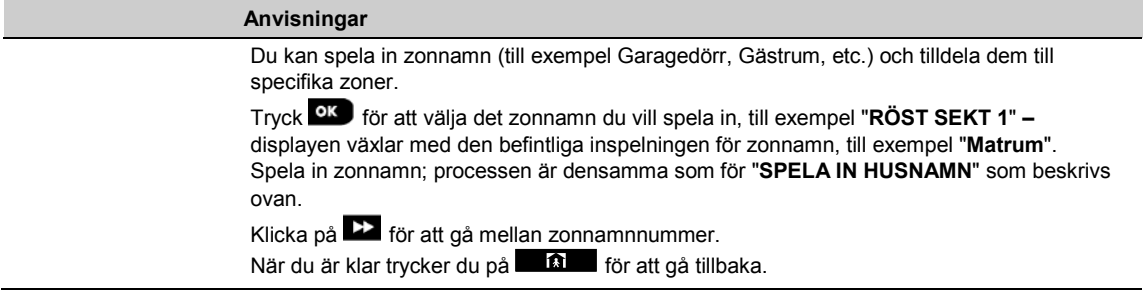

#### *VIKTIGT!*

- *1. Redigering av ett eget zonnamn raderar automatiskt den ursprungliga texten och det inspelade röstnamnet. Se till att spela in ett nytt röstnamn.*
- *2. Att återställa fabriksinställningarna (se avsnitt 5.11) återställer de ursprungliga inspelningarna för zonnamnet.*

<span id="page-70-0"></span><sup>1</sup> Refererar endast till PowerMaster-30 G2 med taltillval  $\overline{a}$ 

### **5.8.3 Talenhetsläge[1](#page-71-0)**

Med detta läge kan du bestämma om tvåvägsröstkommunikation ska höras antingen via en extern högtalartelefon, via kontrollpanelen, eller via båda.

Följ instruktionerna nedan för tvåvägsröstkommunikation. Ytterligare information och vägledning ges i avsnitt 5.2.

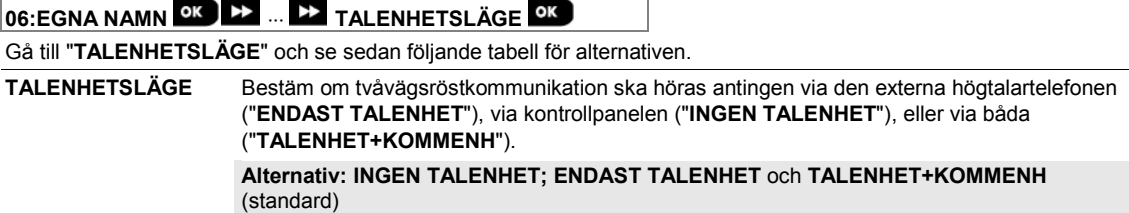

# **5.9 Diagnostik**

### **5.9.1 Allmänna riktlinjer – Flödesdiagram och menyalternativ för "diagnostik"**

I menyn DIAGNOSTIK kan du testa systemet och kontrollera korrekt drift av PowerMaster-panelen, trådlösa enheter som är anslutna till den samt kommunikationsmoduler (GSM/GPRS/SIM).

*VIKTIGT! Tillförlitlig mottagning måste garanteras under de inledande testerna och även under efterföljande systemunderhåll. En enhet bör inte installeras i lägen där signalstyrkan är "dålig". Om du har "dålig" signalstyrka från en viss enhet kan du helt enkelt placera om den och testa tills du uppnår "god" eller "stark" signalstyrka. Denna princip bör följas under den diagnostiska testproceduren*.

*Obs: För UL-installationer krävs "stark" signalstyrka för WL-enheter.*

*Den diagnostiska testprocessen visas nedan.* 

Menyn "**07.DIAGNOSTIK"** har flera undermenyalternativ som vart och ett täcker en grupp med konfigurerbara funktioner och parametrar med anknytning till kommunikation och rapportering enligt följande (se listan i steg 3 i diagrammet nedan):

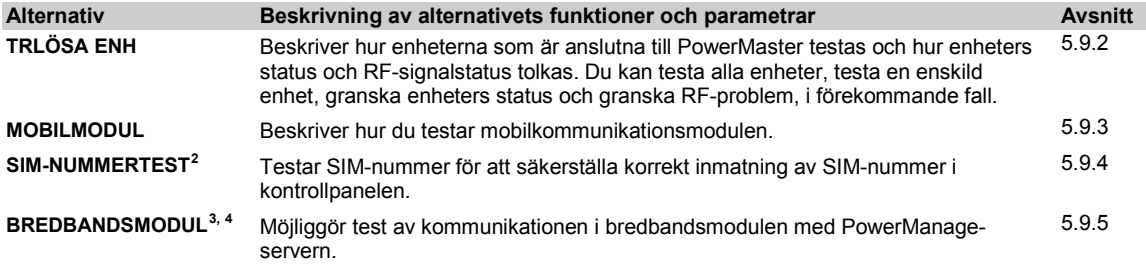

 $\overline{a}$ 

<span id="page-71-1"></span><span id="page-71-0"></span><sup>1</sup> Refererar endast till PowerMaster-30 G2 med röstalternativ 2 SIM-nummertest är inte tillämpligt för UL-installationer 3 Bredband är inte tillämpligt för UL-installationer. 4 Produktens namn är PowerLink3 IP Communicator

<span id="page-71-2"></span>

<span id="page-71-3"></span>
#### **5. PROGRAMMERA**

För att gå till menyn "**07.DIAGNOSTIK**" och välja och konfigurera ett alternativ, gör följande:

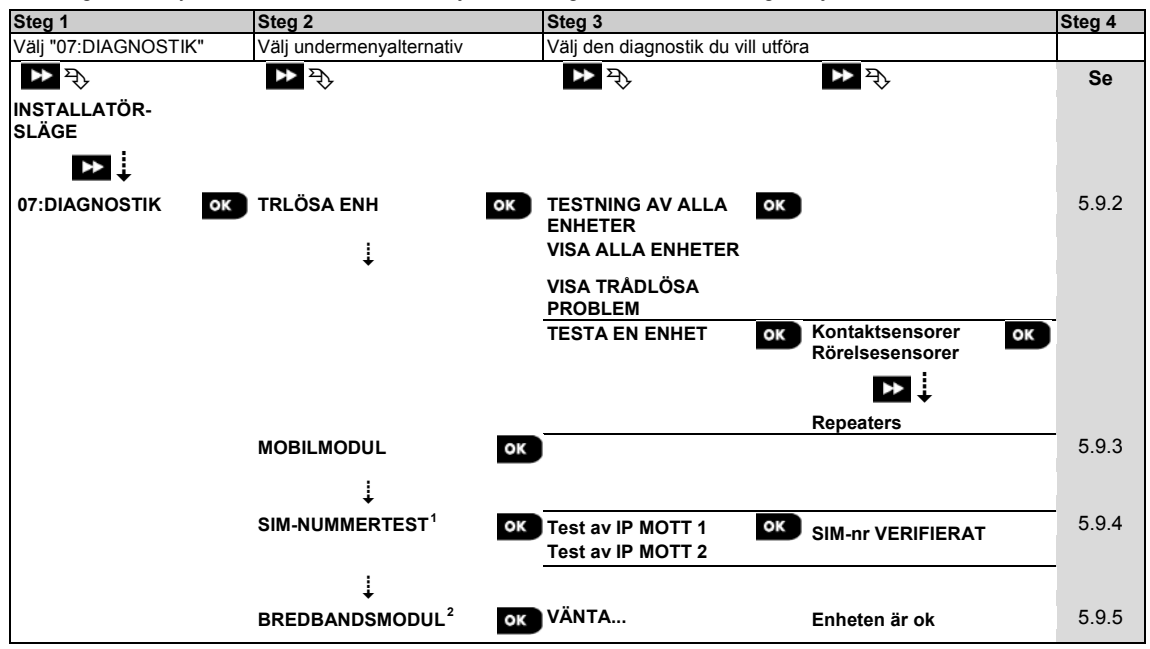

<span id="page-72-0"></span><sup>&</sup>lt;sup>1</sup> SIM-nummertest är inte tillämpligt för UL-installationer

<span id="page-72-1"></span><sup>1</sup> SIM-nummertest är inte tillämpligt för UL-installationer <sup>2</sup> Bredband är inte tillämpligt för UL-installationer.

## **5.9.2 Testa trådlösa enheter**

Med PowerMaster-panelen kan du testa de trådlösa enheter som är anslutna till panelen. Du kan testa alla enheter, en enhet åt gången, visa enheters status och granska RF-problem, i förekommande fall.

**07:DIAGNOSTIK <sup>OK</sup> EX ... EX TRLÖSA ENH OK BY ... BY ONSKAD MENY OK** 

Gå till menyn "**TRÅDLÖSA ENHETER",** välj den typ av test du vill utföra (se vägledning ovan och i avsnitt 5.9.1), se sedan följande tabell för förklaringar för varje alternativ.

| <b>Alternativ</b>                                                                                                    | Anvisningar                                                                                                    |
|----------------------------------------------------------------------------------------------------|----------------------------------------------------------------------------------------------------|
| <b>TESTNING AV ALLA ENHETER</b>                                                                                                    | Du kan testa alla väggmonterade enheter automatiskt, den ena efter den andra,<br>därefter testar installatören de andra enheterna i följande ordning: försvinnande<br>magnetiska kontaktdon, fjärrkontroller och sedan panikknappar.                                                                                                    |
|                                                                                                    | När du är i "TESTA ALLA ENHETER" trycker du på <sup>OK</sup> för att starta test. Följande<br>skärm visas: "TEST Xxx NNN" där "Xxx" anger typen av enhet och "NNN" anger<br>antalet registrerade enheter i panelen som inte testats ännu. Antalet sjunker<br>automatiskt med en siffra för varje testad enhet.<br>Om du trycker på valfri tangent under testprocessen öppnas följande alternativ: |
|                                                                                                    | 1. Tryck på <b>EX</b> för att hoppa till nästa enhetsgrupp. Till exempel från<br>väggmonterade enheter till fjärrkontroller.                                                                                                    |
|                                                                                                    | 2. Tryck på <sup>OK</sup> för att fortsätta testerna.                                                                                                    |
|                                                                                                    | 3. Tryck på $\Box$ för att avsluta testprocessen.                                                                                                    |
|                                                                                                    | När alla väggmonterade enheter har testats kan du testa försvinnande magnetiska<br>kontaktdon.                                                                                                    |
|                                                                                                    | Under testprocessen av försvinnande kontaktdon, vilket visas av motsvarande<br>display, till exempel "TEST FÖRSV. NNN", öppna tillfälligt dörr eller fönster.                                                                                                    |
|                                                                                                    | När alla försvinnande magnetiska kontaktdon har testats, kan du testa fjärrkontroller.<br>Under testprocessen av fjärrkontroller, vilket visas av motsvarande display, till<br>exempel "TEST FJÄRRKONTROLL NN", tryck på valfri knapp på vald enhet för att<br>starta test.<br>När alla fjärrkontroller har testats kan du testa panikknappar.                                                    |
|                                                                                                    | Under testprocessen av panikknapp, vilket visas av motsvarande display, till<br>exempel "TEST PANIKKNAPP NN", trycker du på en knapp på hänget.                                                                                                    |
|                                                                                                    | Vid slutet av testprocessen presenterar panelen följande: "VISA ALLA ENHETER".                                                                                                    |
|                                                                                                    | Tryck på <sup>OK</sup> för att visa enhetsstatus.                                                                                                    |
|                                                                                                    | Obs! Se avsnittet "VISA ALLA ENHETER" nedan för mer information om enhetens<br>status.                                                                                                    |
| <b>TESTA EN ENHET</b><br>$\rightarrow$ KONTAKTSENSORER<br>$\rightarrow$ RÖRELSESENSORER<br>$\rightarrow$ GLASKROSSENSORER<br>$\rightarrow$ STÖTSENSOR<br>$\rightarrow$ RÖKSENSORER<br>$\rightarrow$ CO-SENSORER<br>$\rightarrow$ GASSENSORER<br>$\rightarrow$ ÖVERSVÄMNINGSSENSORER<br>$\rightarrow$ TEMP. DETEKTORER<br>$\rightarrow$ FJÄRRKONTROLLER<br>$\rightarrow$ PANIKKNAPPAR<br>$\rightarrow$ KNAPPSATSER<br>$\rightarrow$ SIRENER<br>$\rightarrow$ REPEATERS | Du kan välja en specifik enhetsgrupp du vill testa, till exempel rörelsesensorer.                                                                                                    |
|                                                                                                    | Tryck på <sup>OK</sup> för att gå till undermenyn "TEST EN ENHET" och använd <b>EX</b> för att                                                                                                    |
|                                                                                                    | bläddra genom enhetsgrupperna. Tryck på <b>OK</b> för att gå till undermenyn<br><enhetsgrupp>, till exempel "RÖRELSESENSORER".</enhetsgrupp>                                                                                                    |
|                                                                                                    | Obs! Om det inte finns någon registrerad enhet visas "INGEN BEFINTLIG ENHET".<br>Följande skärmar visas sedan: "Xxx: <enhetsnamn> <a>&gt; </a>plats&gt;"</enhetsnamn>                                                                                                    |
|                                                                                                    | Där Xxx indikerar enhetsnumret. Du kan nu välja en specifik enhet.                                                                                                    |
|                                                                                                    | Tryck på OK för att testa den valda enheten. Följande skärm visas: "TESTAR Xxx<br>001".                                                                                                    |
|                                                                                                    | Under testprocessen av fjärrkontroller, panikknapp eller försvinnande<br>magnetkontaktdon, vilket visas av motsvarande display, till exempel "Xxx AKTIV<br>NU", tryck på valfri knapp på vald fjärrkontroll eller panikknapp, eller öppna tillfälligt<br>dörr eller fönster, för att starta testet.                                                                                               |
|                                                                                                    | Vid slutet av testprocessen presenterar panelen enhetsstatus:<br>"Xxx: 24h: <status>"<sup>1</sup> D "Xxx: NU: <status>"<sup>1</sup>.</status></status>                                                                                                    |
|                                                                                                    | Obs! Se avsnittet "VISA ALLA ENHETER" nedan för mer information om enhetens<br>status.                                                                                                    |

<span id="page-73-0"></span><sup>1</sup> Indikationerna för signalstyrkan är följande: "**STARK"**, "**GOD"**, "**DÅLIG",** "**1-VÄG"** (enheten fungerar i envägsläge eller, "**NU"** kommunikationstestet misslyckades), "**EJ TEST"** (resultat visas utan att test utförts), **"EJ NÄTV"** (enheten är inte i nätverk (ej helt registrerad)), "**INGEN"** (fjärrkontroll 24h resultat), eller "**TIDIG"** (resultat från de senaste 24 timmarna utan statistik).  $\overline{a}$ 

#### **5. PROGRAMMERA**

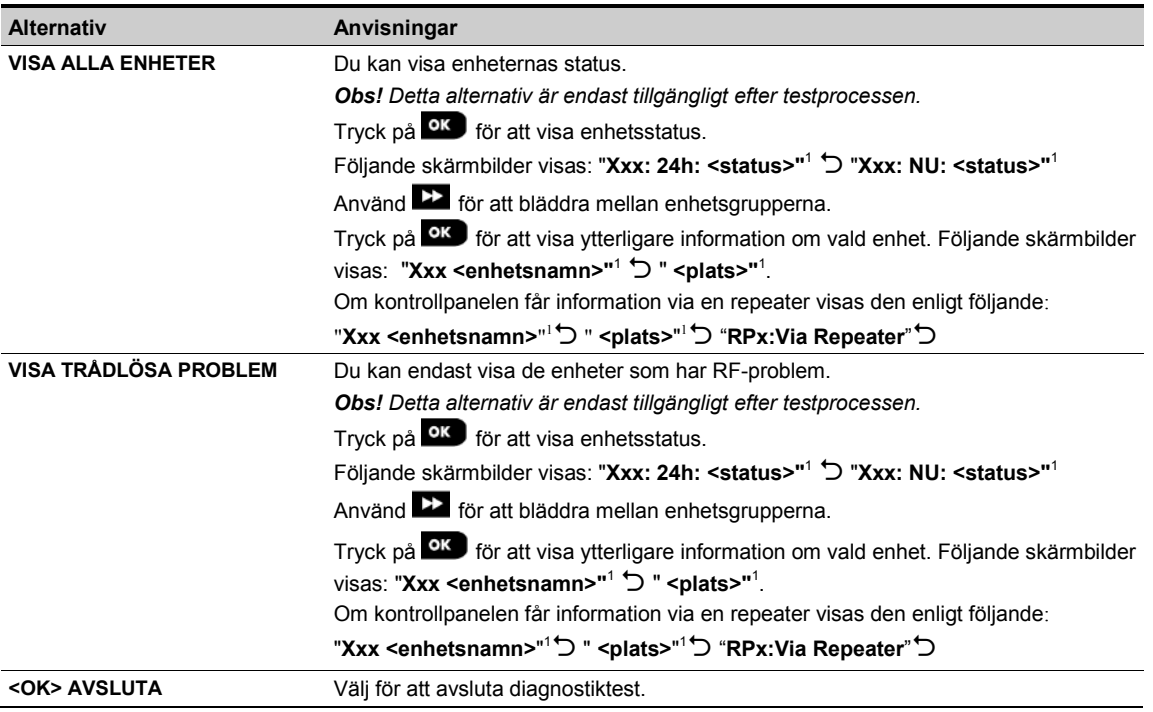

### **5.9.3 Testa mobilmodulen**

Med PowerMaster-panelen kan du testa den GSM-modul som är integrerad i panelen.

## **07:DIAGNOSTIK <sup>OK</sup> BEE** ... **MOBILMODULE** <sup>OK</sup> Vänta...

Gå till menyn "**MOBILMODUL**" och tryck på <sup>OK</sup> för att initiera diagnostiktestet för mobilmodulen. När testet är klart presenterar PowerMaster testresultatet.

I följande tabell visas testresultatmeddelanden

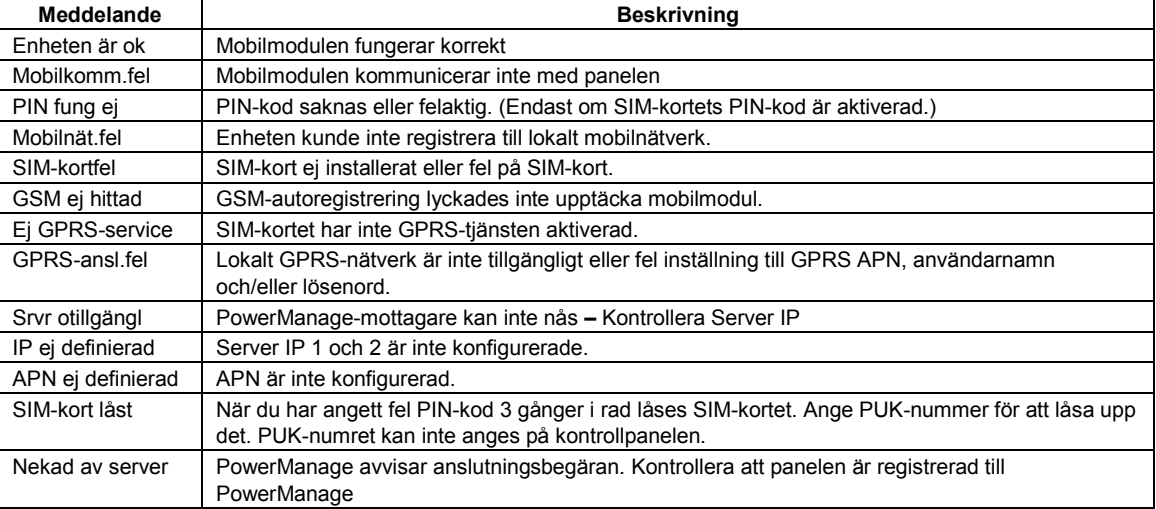

## **5.9.4 Testa SIM-nummer[1](#page-75-0)**

Med PowerMaster kan du testa SIM-numret för att säkerställa att SIM-numret har angetts korrekt i kontrollpanelen (se avsnitt 5.6.3) och för att koordinera med operatören.

#### **07:DIAGNOSTIK** <sup>OK</sup> **DD** ... **DD** SIM-NUMMERTEST <sup>OK</sup> ...

Gå till menyn "**SIM-NUMMERTEST"**, välj den IP-server (av två) som används för verifiering av SIM-kortet och tryck på

### . Panelen skickar ett SMS-test till servern.

Om panelen tar emot SMS:et visas meddelandet "**SIM-nr verifierat"** och testet avslutas. Om SMS:et inte tas emot, till exempel på grund av att det inte finns någon anslutning mellan kontrollpanelen och servern, visas meddelandet "**SIM ej verifierat"**.

Följande meddelanden visas under testningen och kan vara till hjälp i felsökning av problem:

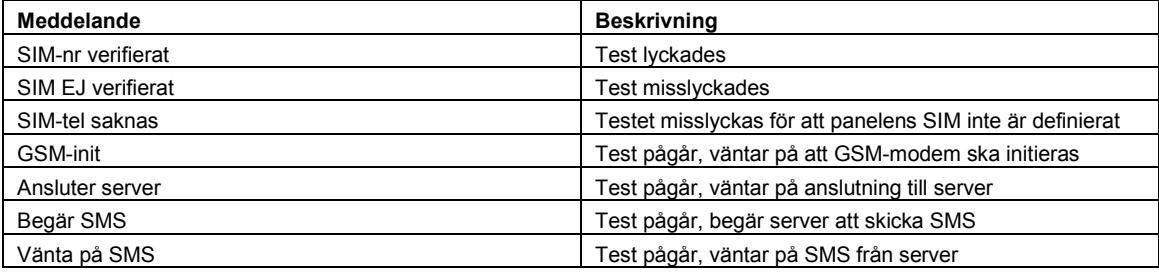

## **5.9.5 Testa bredband-/PowerLink-modul[2,](#page-75-1) [3](#page-75-2)**

Med bredbandsdiagnostik kan du testa kommunikationen i bredbandsmodulen (se avsnitt 5.6.8) med PowerManageservern och rapportera diagnostikresultaten. I händelse av kommunikationsfel rapporteras detaljerad information om felet.

### **07:DIAGNOSTIK <sup>OK</sup> BE ... BE BREDBANDSMODUL <sup>OK</sup> ... VÄNTA... Enhet är ok**

*Obs!*

1. När du trycker på **OK** kan testresultatet ta upp till fyra minuter innan det visas.

*2. Om bredbandsmodulen inte är registrerad med PowerMaster visas inte menyn "BREDBANDSMODUL".*

I följande tabell visas en lista över meddelanden som kan rapporteras:

| Meddelande                        | <b>Beskrivning</b>                                                                                                    |
|-----------------------------------|----------------------------------------------------------------------------------------------------|
| Enheten är ok                     | Bredbandsmodulen fungerar korrekt.                                                                                                    |
| <b>Test avbruten</b>              | Det diagnostiska testet avbryts, enligt följande:<br>• Växelströmfel – bredbandsmodulen är inställd på AV.<br>• Bredbandsmodulen har inte slutfört uppstart. I detta fall bör installatören vänta högst 30<br>sekunder innan omtestning. |
| Komm fel                          | RS-232 seriellt gränssnitt mellan bredbandsmodulen och PowerMaster misslyckades.                                                                                                    |
| Mott IP saknas                    | Inställningar för mottagare IP 1 och 2 saknas i PowerMaster.                                                                                                    |
| Kabel urkopplad                   | Ethernetkabeln är inte ansluten till bredbandsmodulen.                                                                                                    |
| Kontrol<br>LANkonfig              | Detta meddelande visas i något av följande fall:<br>• Felaktig IP för bredbandsmodul har angetts.<br>• Felaktig subnätmask har angetts.<br>• Felaktig standard-gateway har angetts.<br>• DHCP-serverfel.                                 |
| Mott 1 ej kont<br>Mott 2 ej kont. | Mottagare 1 eller 2 är oåtkomlig, enligt följande:<br>• Fel mottagar-IP har angetts.<br>• Mottagarfel.<br>• WAN-nätverksfel.                                                                                                    |

<span id="page-75-0"></span><sup>&</sup>lt;sup>1</sup> SIM-nummertest är inte tillämpligt för UL-installationer  $2$  Bredband är inte tillämpligt för UL-installationer.<br><sup>3</sup> Produktens namn är PowerLink3 IP Communicator  $\overline{a}$ 

<span id="page-75-1"></span>

<span id="page-75-2"></span>

#### **5. PROGRAMMERA**

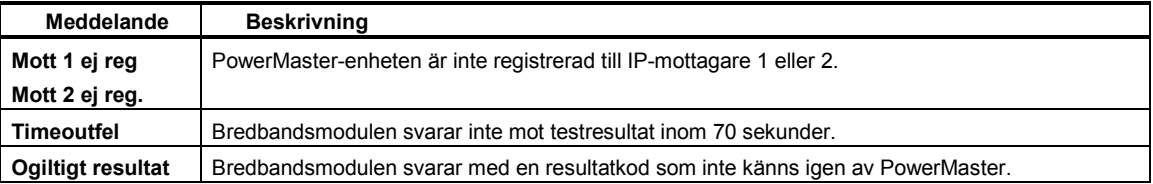

## **5.10 Användarinställningar**

Menyn ANVÄNDARINSTÄLLNINGAR ger dig en gateway till användarinställningar genom de vanliga användarmenyerna.

Se användarhandboken för PowerMaster för detaljerade förfaranden.

## **5.11 Fabriksinställning**

I menyn FABRIKSINSTÄLLNINGAR kan du återställa PowerMaster-parametrar till fabrikens standardparametrar. Kontakta PowerMasters återförsäljare för att få gällande standardparametrar. Återställ fabriksparametrar enligt följande:

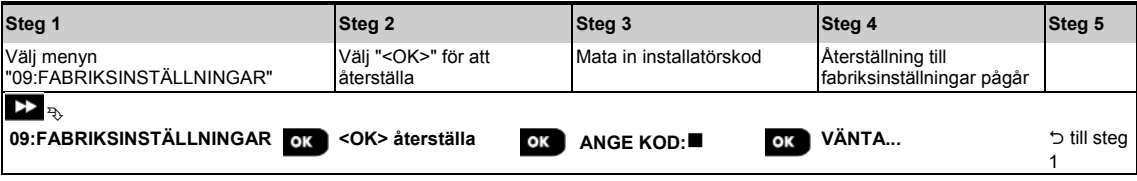

*Obs!* 

*1) Vad gäller PowerMaster med 2 installatörskoder, INSTALLATÖRSKOD och HUVUDINSTALLATÖRSKOD, är det endast med huvudinstallatörskoden som du kan utföra fabriksinställningsfunktionen.*

*2) Om Soak Test<sup>1</sup> är aktivt startas det om vid återställning av fabriksinställningar.*

## **5.12 Serienummer**

I menyn SERIENUMMER kan du läsa av systemets serienummer och liknande data som krävs för teknisk service. Gör enligt följande för att läsa av systemets serienummer och andra relevanta uppgifter:

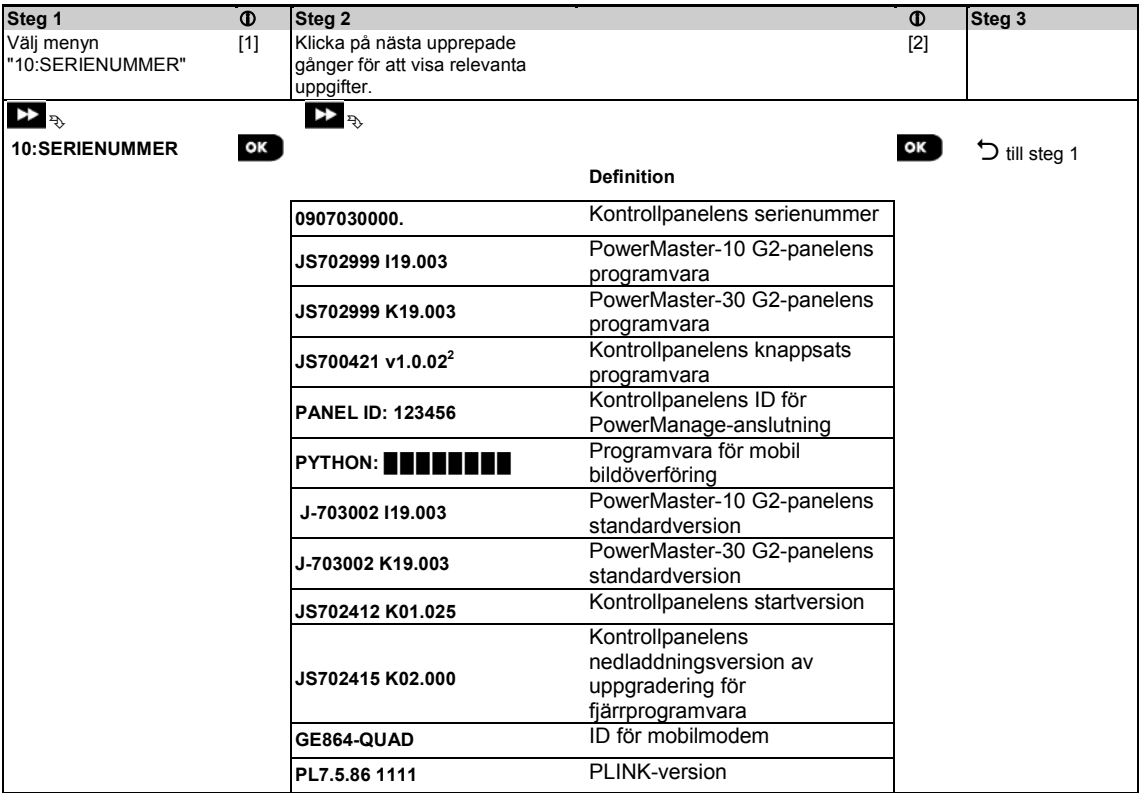

<sup>1</sup> Soak Test är inte tillämpligt för UL-installationer

2Refererar endast till PowerMaster-30 G2

## **5.13 Områdesstyrning**

### **5.13.1 Allmänna riktlinjer – menyn "Områdesstyrning"**

I denna meny kan du aktivera/avaktivera områden i systemet (se BILAGA B för ytterligare information).

#### **5.13.2 Aktivera / avaktivera områden**

Välj för att aktivera eller avaktivera Soak Test. Gör följande för att aktivera eller avaktivera områdesfunktionen:

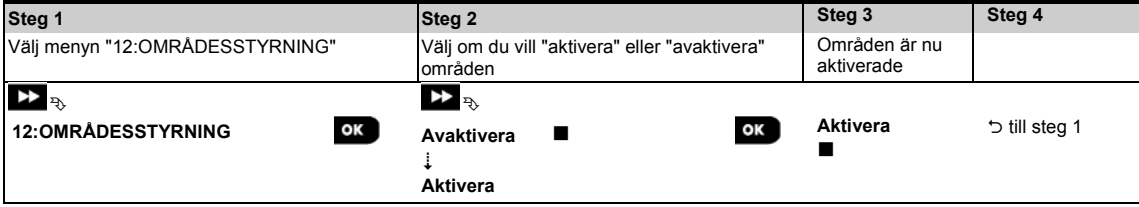

#### **5. PROGRAMMERA**

## **5.14 Driftläge**

#### *Obs!*

- *1. Driftlägesfunktionen är endast tillämplig för specifika PowerMaster-varianter.*
- *2. För UL-installationer måste Driftläge vara "normalt".*

### **5.14.1 Allmänna riktlinjer – menyn "Driftläge"**

I detta läge kan du välja ett driftläge för kontrollpanelen enligt specifika efterlevnadsstandarder. Varje driftläge har sin egen konfiguration.

### **5.14.2 Välja inställning**

Gör enligt följande för att välja önskat driftläge:

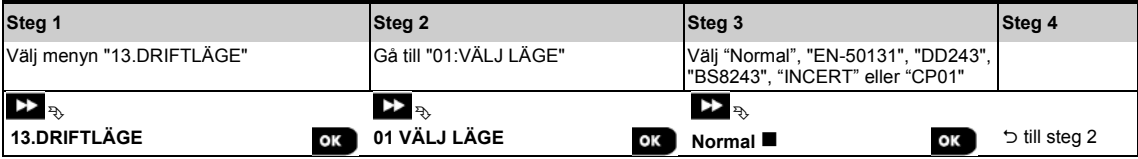

*Obs! Om "Normal/EN-50131/INCERT" väljs kommer kontrollpanelen att fungera enligt installationen för ANDRA (se avsnitt 5.14.6).*

### **5.14.3 BS8243-installation**

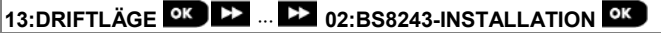

Gå till menyn "**02:BS8243-INSTALLATION"** för att konfigurera dess inställningar.

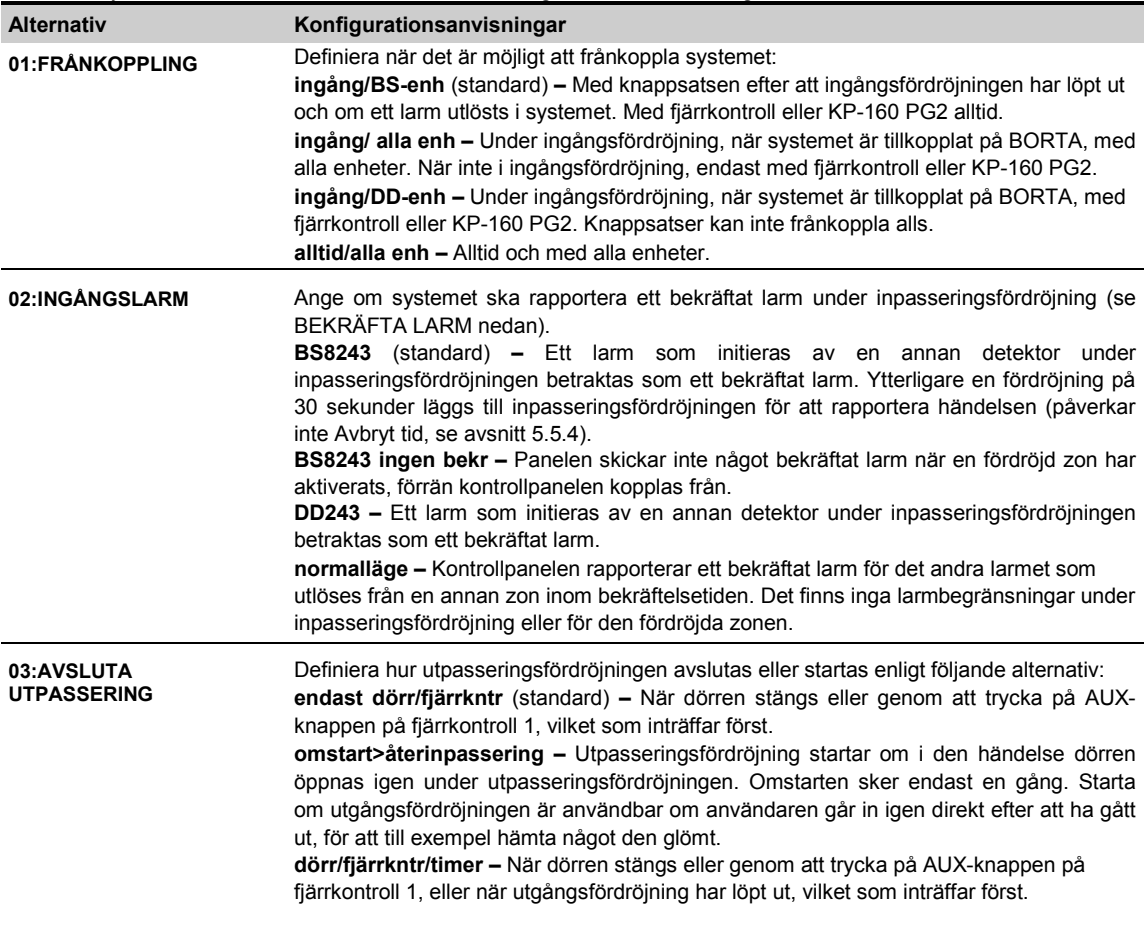

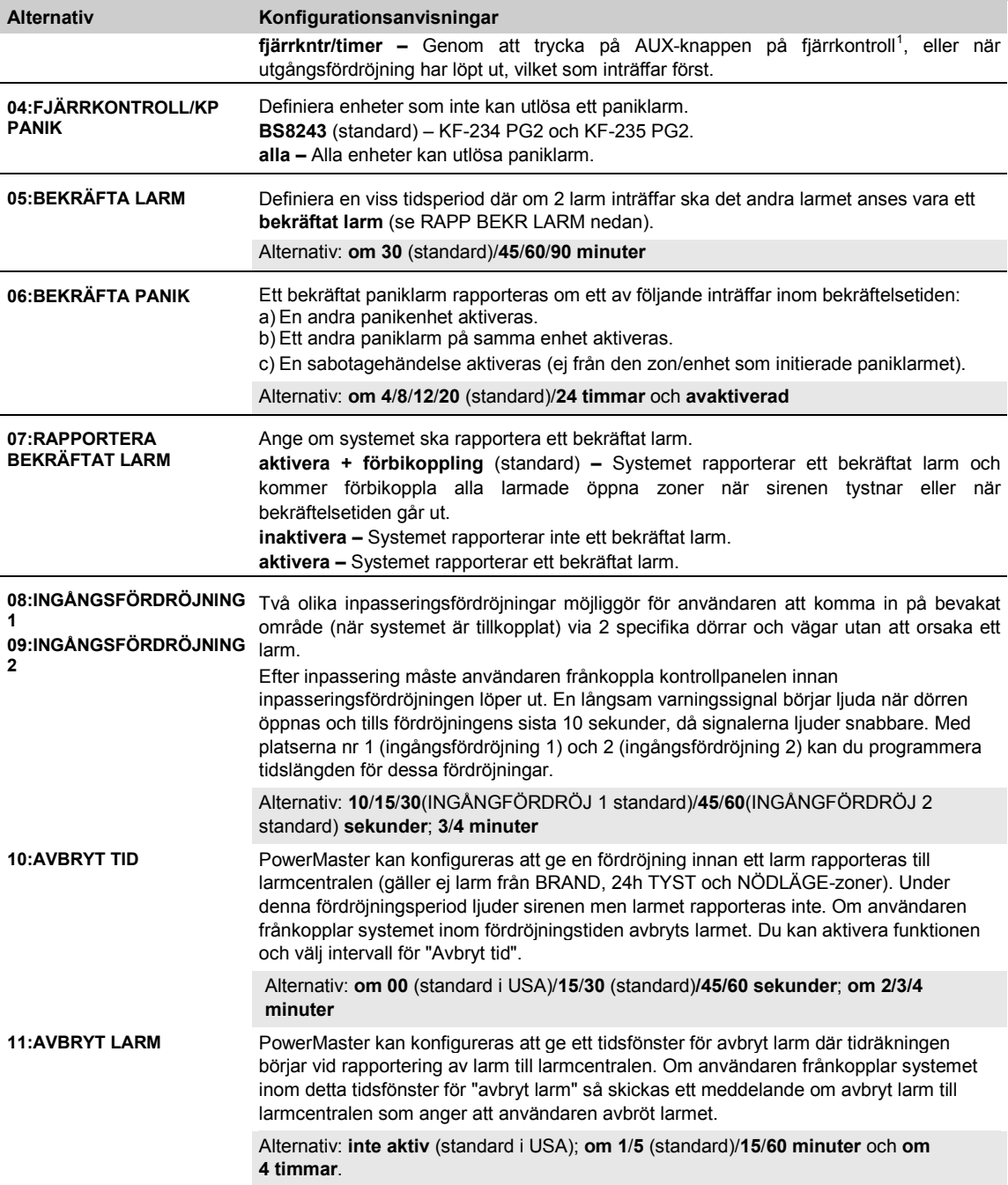

 $\overline{a}$ 

<span id="page-79-0"></span> $^1$  Tillämpas endast när fjärrkontrollen är angiven att "skippa utgångsfördröjning" (se användarhandboken för fjärrkontrollen för ytterligare information)

#### **5. PROGRAMMERA**

#### **5.14.4 DD243-installation**

## **13:DRIFTLÄGE** <sup>OK</sup> **DE ... <b>DE** 03:DD243-INSTALLATION OK

Gå till menyn "**03:DD243-INSTALLATION"** för att konfigurera dess inställningar.

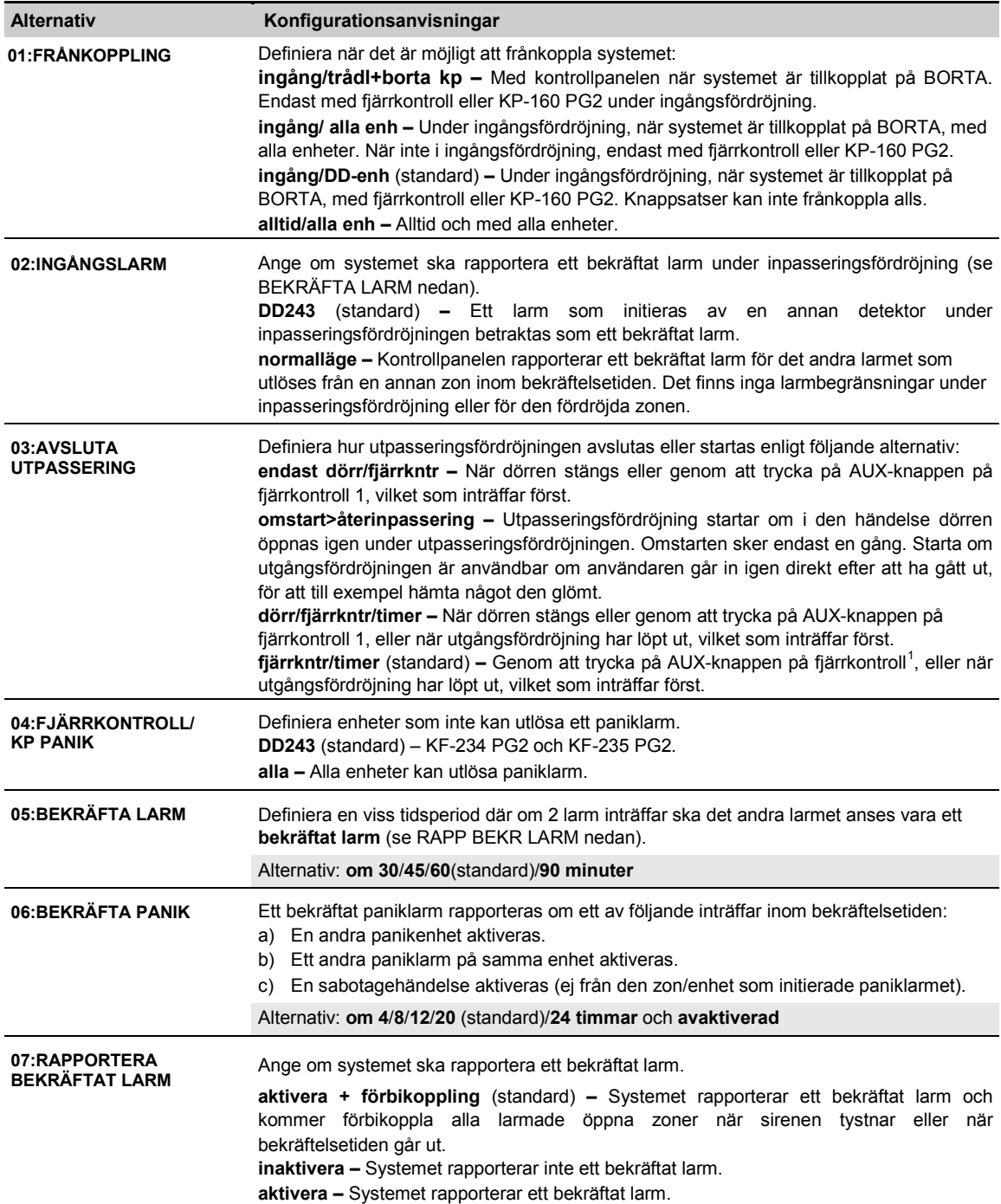

j

<span id="page-80-0"></span> $^1$  Tillämpas endast när fjärrkontrollen är angiven att "skippa utgångsfördröjning" (se användarhandboken för fjärrkontrollen för ytterligare information)

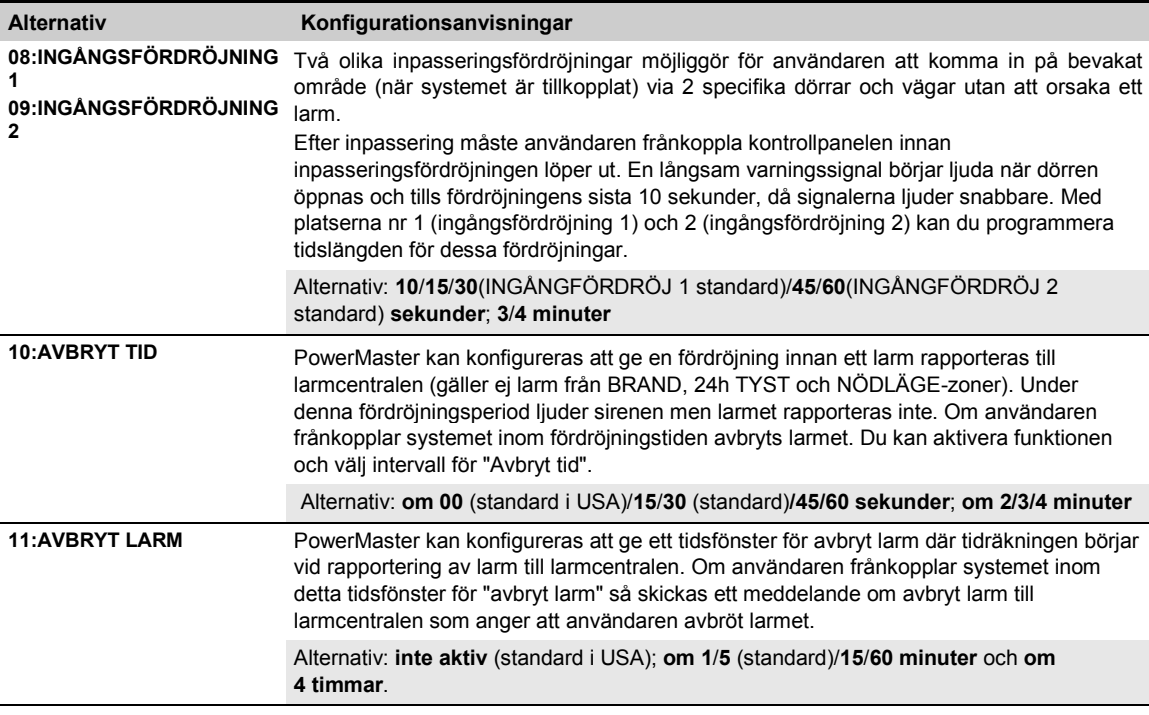

### **5.14.5 CP01-installation**

#### **13:DRIFTLÄGE** <sup>OK</sup> **CE** ... **CP01-INSTALLATION** <sup>OK</sup> Gå till menyn "**04:CP01-INSTALLATION"** för att konfigurera dess inställningar. **Alternativ Konfigurationsanvisningar 01:FRÅNKOPPLING** Vissa regler kräver att systemet, när det är tillkopplat i BORTA-läge, inte kan frånkopplas från utsidan av huset (t.ex. genom fjärrkontroller) innan man går in i de skyddade lokalerna och aktiverar en "ingångsfördröjd" zon. För att uppfylla detta krav ger PowerMaster dig följande anpassningsbara alternativ för att frånkoppla systemet: **när som helst** (standard), systemet kan när som helst frånkopplas, från alla enheter. **vid ingång trådlös –** Under ingångsfördröjning kan systemet endast frånkopplas med hjälp av en fjärrkontroll eller prox-drivna enheter. **ingång + borta kp –** Under ingångsfördröjning via kod kan systemet enbart frånkopplas med hjälp av PowerMaster-panelens knappsats. **vid ingång alla –** Under ingångsfördröjning kan systemet frånkopplas med hjälp av fjärrkontroller eller kod med hjälp av PowerMaster-panelens knappsats. **03:AVSLUTA UTPASSERING** Definiera hur utpasseringsfördröjningen avslutas eller startas enligt följande alternativ: **omstart+tillkoppla hemma** (standard) **–** Under utgångsfördröjning om dörren inte öppnas tillkopplas larmsystemet på HEMMA i stället för BORTA. **omstart>återinpassering –** Utpasseringsfördröjning startar om i den händelse dörren öppnas igen under utpasseringsfördröjningen. Omstarten sker endast en gång. Starta om utgångsfördröjningen är användbar om användaren går in igen direkt efter att ha gått ut, för att till exempel hämta något den glömt. **dörr/fjärrkntr/timer –** När dörren stängs eller genom att trycka på AUX-knappen på fjärrkontroll 1, eller när utgångsfördröjning har löpt ut, vilket som inträffar först. fjärrkntr/timer – Genom att trycka på AUX-knappen på fjärrkontroll<sup>[1](#page-81-0)</sup>, eller när utgångsfördröjning har löpt ut, vilket som inträffar först.

 $\overline{a}$ 

<span id="page-81-0"></span> $^1$  Tillämpas endast när fjärrkontrollen är angiven att "skippa utgångsfördröjning" (se användarhandboken för fjärrkontrollen för ytterligare information)

#### **5. PROGRAMMERA**

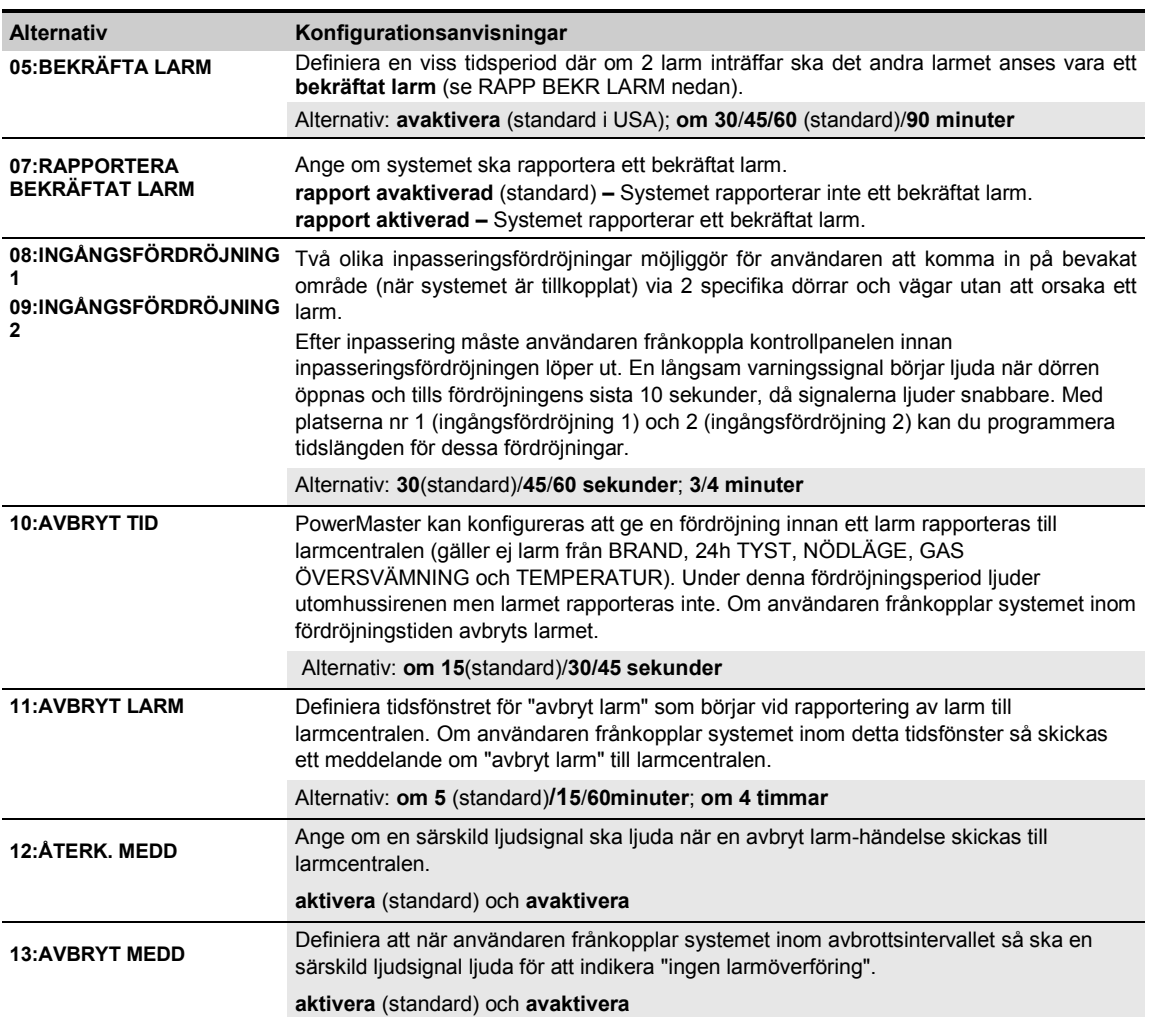

## **5.14.6 ANDRA inställningar**

## **13:DRIFTLÄGE <sup>OK</sup> <b>DE** ... **DE** 05:ANDRA INSTÄLLNINGAR **OK**

Gå till menyn "**05:ANDRA INSTÄLLNINGAR"** för att konfigurera dess inställningar.

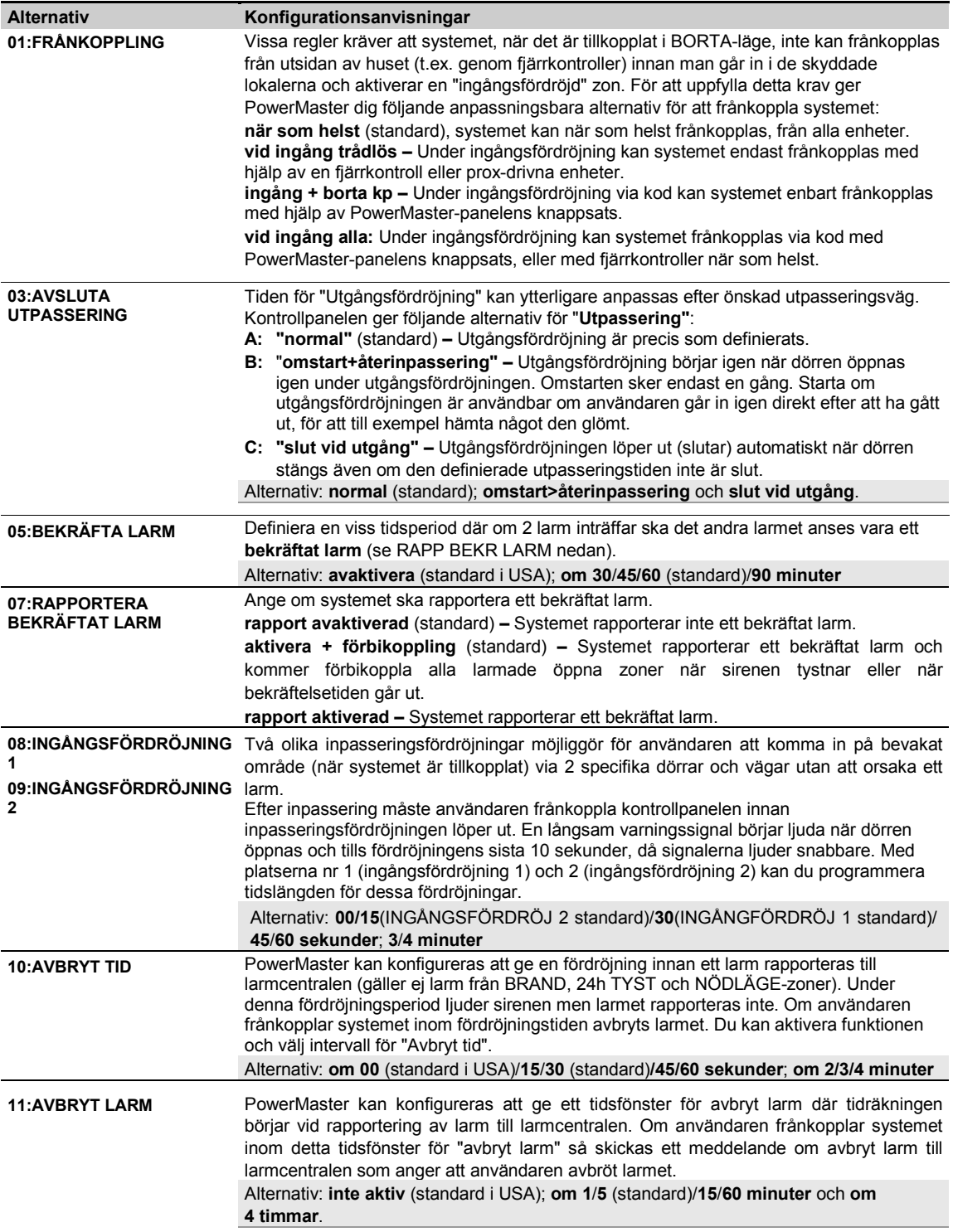

# **6. PERIODISKT TEST**

## **6.1 Allmänna riktlinjer**

I detta läge kan du genomföra regelbunden testning av alla systemsirener, detektorer, fjärrkontroller, knappsatser, repeaters och annan kringutrustning via menyn "**PERIODISKT TEST**"**,** minst en gång i veckan och efter en larmhändelse.

När du instrueras att utföra ett periodiskt test ska du fysiskt gå igenom lokalerna för att kontrollera

detektorerna/sensorerna (undantaget sirener och temperatursensorer). Om någon detektor/sensor utlöser larm kommer dess namn, nummer och larmmottagningsnivå att visas (till exempel **"Badrum"**, "**Z19 stark**") och summern ljuder enligt larmmottagningsnivå (1 till 3). Samtliga enheter ska testas enligt installationsanvisningarna för enheten i fråga.

Gå till menyn "**PERIODISKT TEST**" för att utföra ett periodiskt test. Gör som följer:

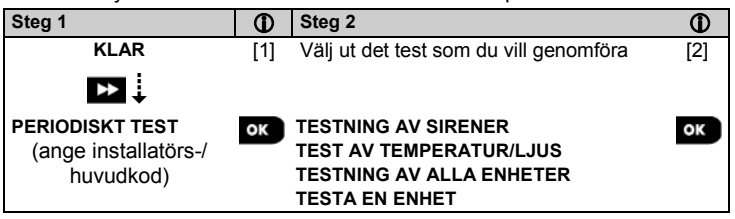

#### *– Periodiskt test*

[1] Inkluderar inte sirener och temperatursensorer

[2] När samtliga icke testade enheter har granskats visar kontrollpanelen "**<OK> AVSLUTA**". Du kan nu göra något av följande: trycka på **OK** för att avbryta testproceduren; trycka på **FX** för att fortsätta testproceduren; eller trycka på  $\Box$  för att avsluta testproceduren.

## **6.2 Utföra ett periodiskt test**

Med PowerMaster kan du genomföra ett periodiskt test i fyra delar:

**Sirentest:** Alla sirener i systemet aktiveras automatiskt under några sekunder (utomhussirener på låg volym).

**Temperatur-/ljussensortest:** När temperatur-/ljussensorer är registrerade i larmsystemet visar kontrollpanelen temperaturen för varje zon i Celsius eller Fahrenheit, och ljuströskeln (om tillgänglig) för varje zon.

**Testa alla enheter:** Samtliga enheter testas.

**Test av annan enhet:** Var och en av de övriga enheterna i systemet aktiveras av installatören och skärmen anger vilka enheter som ännu inte testats. Indikeringen "**Det är jag"** gör det lättare att vid behov identifiera enheter som ännu inte testats. Det finns även en räknare som visar hur många enheter som inte testats.

## **KLAR <sup>OK</sup> BE ... BE PERIODISKT TEST OK BE ... BE ON SAME MENY OK**

För att utföra ett periodiskt test ska du se till att systemet är frånkopplat och sedan gå in i menyn "**PERIODISKT TEST"** med installatörskod (8888 som standard) eller huvudinstallatörskod (9999 som standard). Direkt när du går in i menyn "**PERIODISKT TEST"** tänds alla 4 LED-lampor på panelen och släcks sedan igen (LED-test).

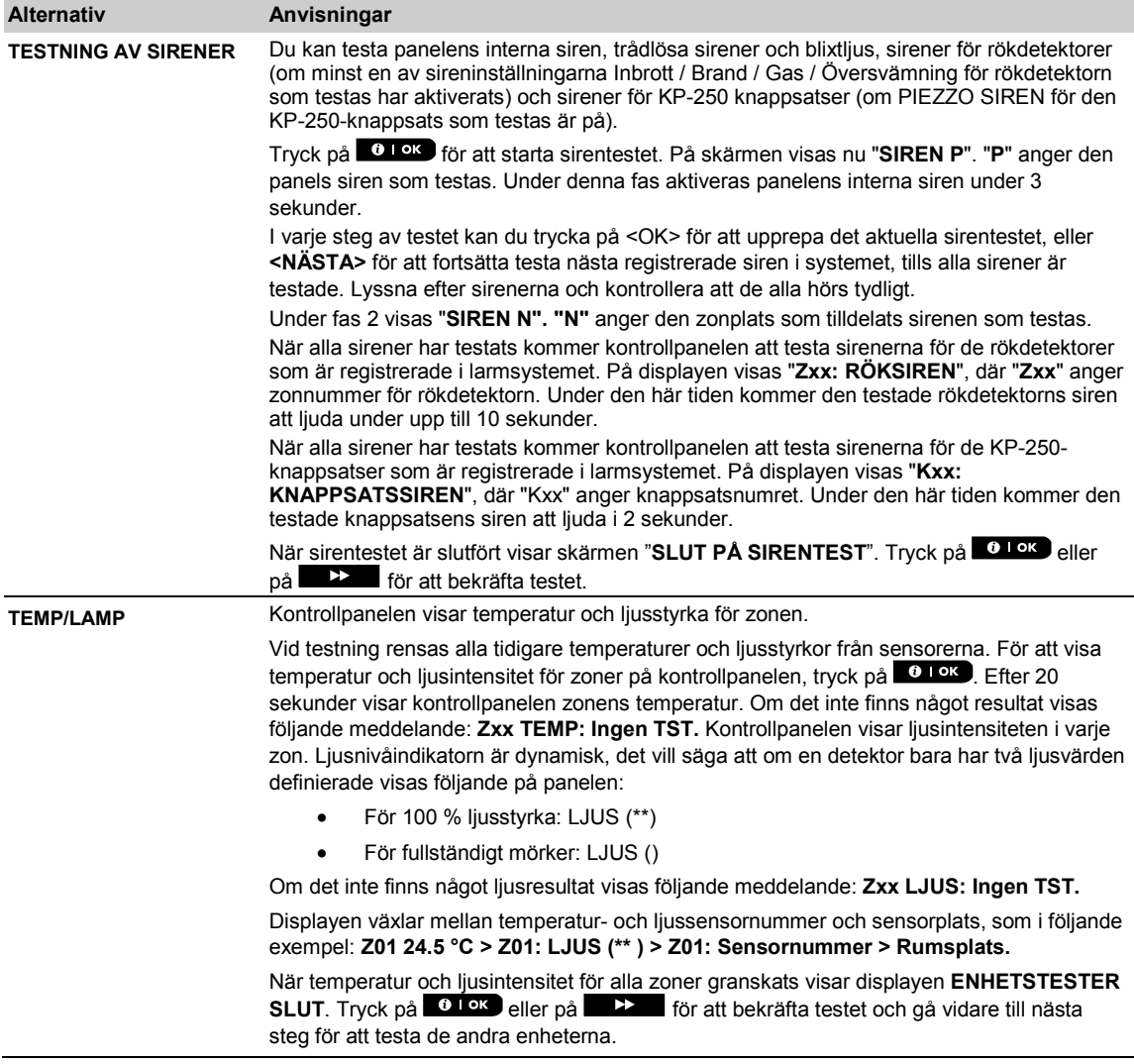

#### **6. PERIODISKT** TEST

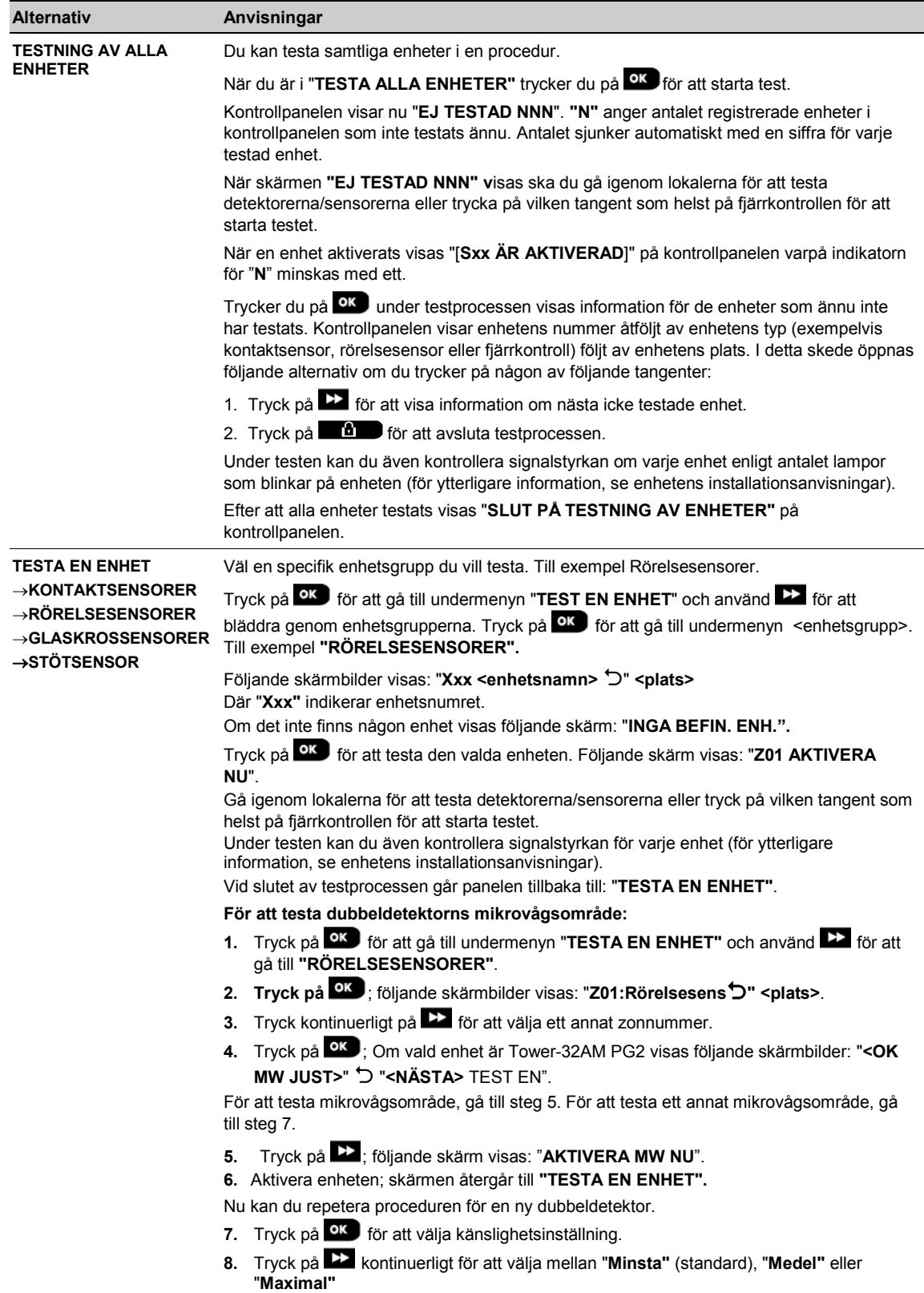

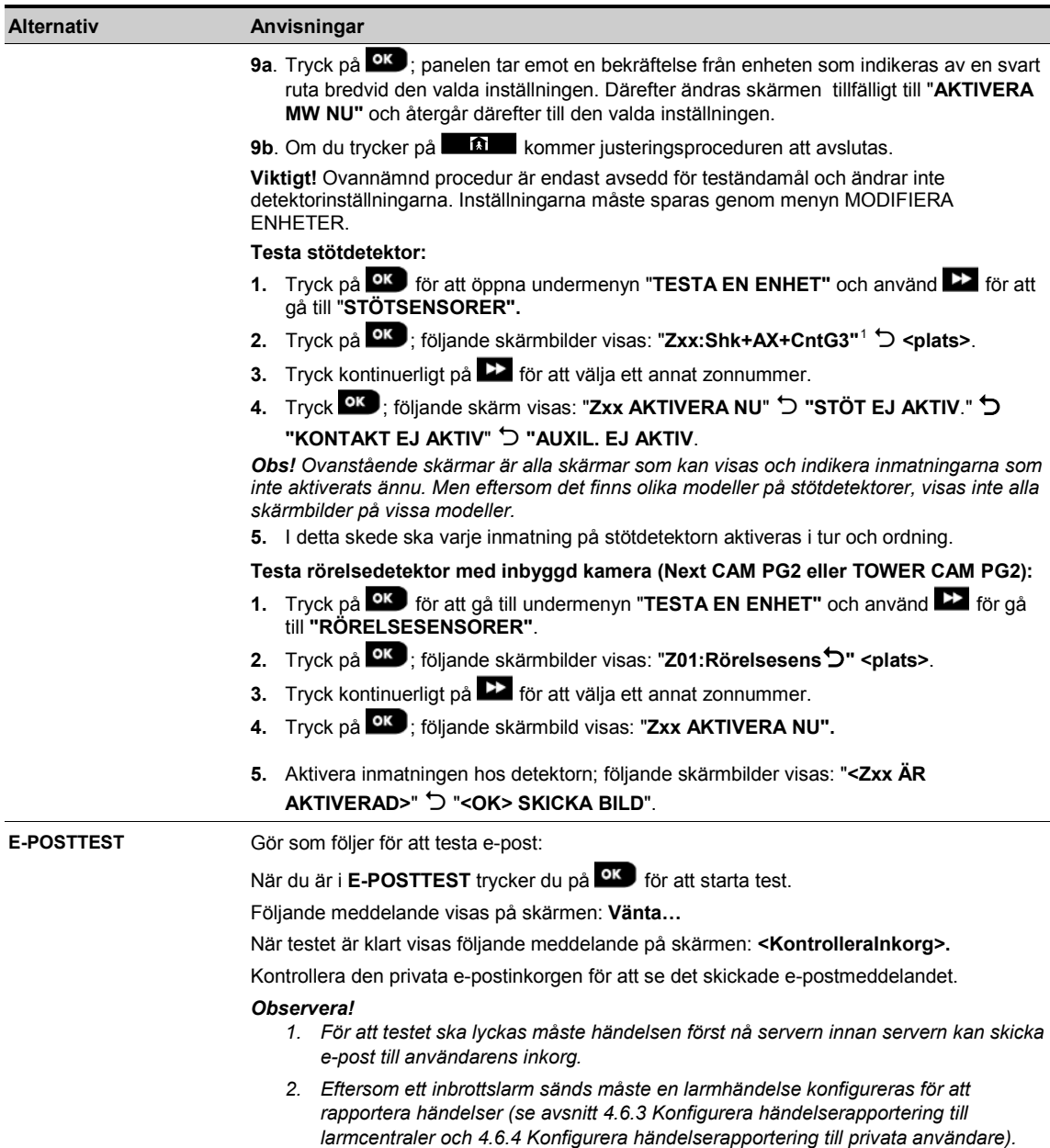

 $\overline{a}$ 

<span id="page-87-0"></span><sup>1</sup> Beroende på stötdetektormodell kan det hända att något av följande visas istället: "**Zxx:Shk+AX** / **Zxx:Shk+CntG3"** / **"Zxx:Shk+CntG2"**.

## **7. UNDERHÅLL**

# **7. UNDERHÅLL**

# **7.1 Hantera systemfel**

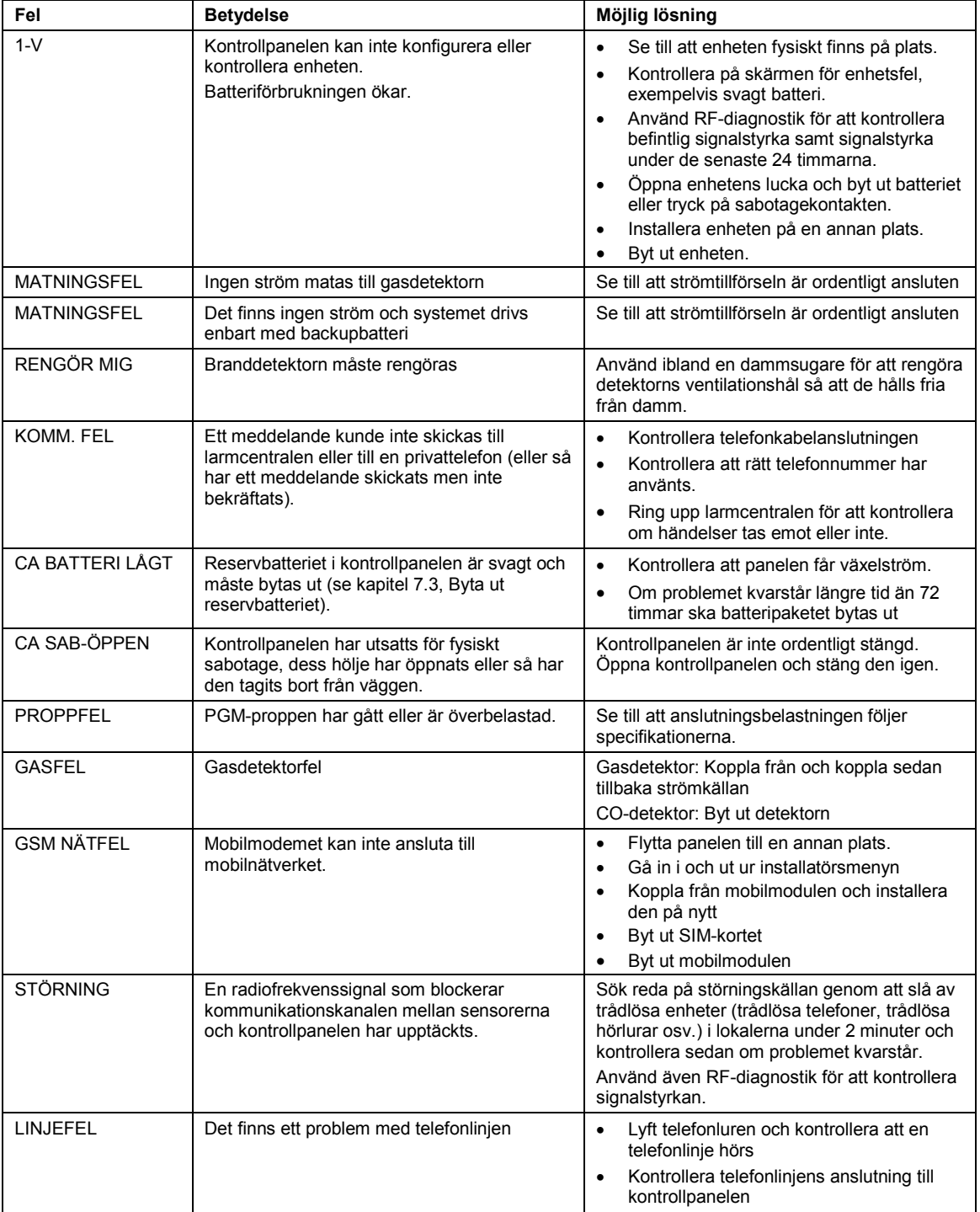

#### **7. UNDERHÅLL**

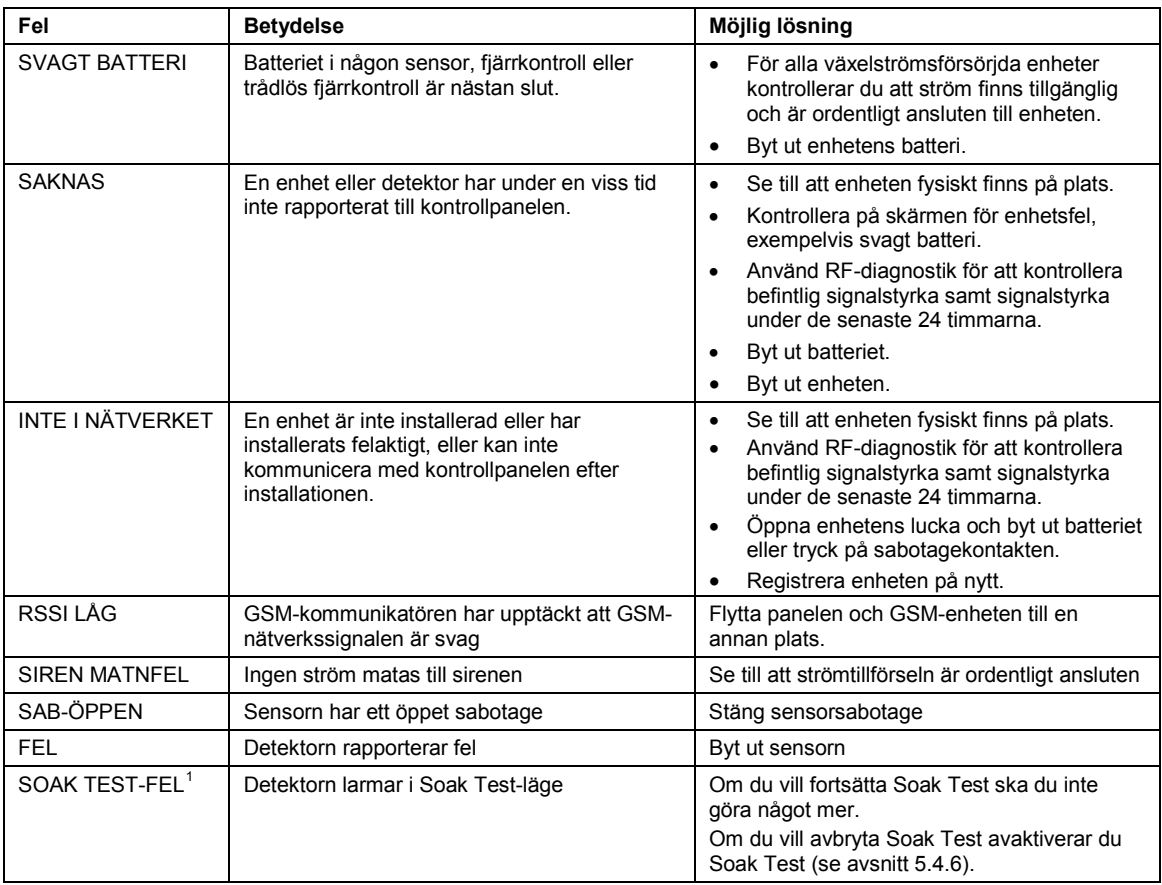

## **7.2 Nedmontera kontrollpanelen**

- **A.** Ta bort den skruv som fäster framdelen till bakdelen, se Figur 3.1 (PowerMaster-10 G2) / 4.1 (PowerMaster-30 G2).
- **B.** Ta bort de 4 skruvar som fäster bakdelen till monteringsytanse Figur 3.1 (PowerMaster-10 G2) / 4.1 (PowerMaster-30 G2).

## **7.3 Byta ut reservbatteriet**

Att byta ut batteri och sätta i batteri för första gången görs på liknande sätt, se Figur 3.8 (PowerMaster-10 G2) / 4.10(PowerMaster-30 G2).

Med ett nytt batteripaket, korrekt isättning och åtdragen batterilucka bör PROBLEM-indikatorn släckas. Men meddelandet för "MINNE" blinkar fortfarande på displayen (orsakad av "sabotage"-larmet du utlöste när du öppnade batteriluckan). Rensa det genom att tillkoppla systemet och sedan direkt frånkoppla det igen.

## **7.4 Byta säkring**

 $\overline{a}$ 

PowerMaster-10 G2 har en intern säkring (PowerMaster-30 G2 har två interna säkringar) som har automatisk återställning. Därför behöver inte säkringen/säkringarna bytas ut.

När belastningen blir för hög bryter säkringen strömkretsen. Efter att den felaktiga spänningen har tagits bort under flera sekunder återställs säkringen automatiskt och tillåter att ström flödar genom kretsen igen.

## **7.5 Byta ut/flytta detektorer**

Närhelst underhållsarbete innefattar utbyte eller omplacering av detektorer ska alltid ett **fullständigt diagnostiskt test utföras enligt avsnitt 5.9.**

**Kom ihåg!** En "svag" signal är inte godkänd.

<span id="page-89-0"></span><sup>&</sup>lt;sup>1</sup> Nedsänkningstest är inte tillämpligt för UL-installationer

Installatörshandbok för D-306878 PowerMaster-10/30 G2 89

### **7. UNDERHÅLL**

## **7.6 Årlig systemkontroll**

*Obs! PowerMaster-systemet måste kontrolleras av utbildad tekniker minst en gång vart tredje (3:e) år (helst årligen).* Den årliga systemkontrollen är utformad för att säkerställa larmsystemets korrekta funktion genom följande kontroller:

- Periodiskt test<br>• Till-/Frånkoppli
- Till-/Frånkoppling<br>• Inget felmeddelar
- Inget felmeddelande visas på kontrollpanelen<br>• Klockan visar rätt tid
- Klockan visar rätt tid<br>• Rannortering: skana
- Rapportering: skapa en händelse som skickas till larmcentralen och till användaren.

# **8. LÄSA HÄNDELSELOGGEN**

Upp till 100 händelser lagras i händelseloggen. Du kan komma åt loggen och granska händelserna en i taget. Om händelseloggen fylls upp helt kommer den äldsta händelsen att raderas när en ny händelse registreras. Datum ochtid förallahändelser sparas.

*Obs! Upp till 250 händelser (PowerMaster-10 G2) / 1000 händelser (PowerMaster-30 G2) sparas i händelseloggen och kan granskas via PC-programmet för fjärrstyrning eller med PowerManage-fjärrservern.*

När du läser loggen är händelserna organiserade i kronologisk ordning, från den senaste till den äldsta. Du får åtkomst till händelseloggen genom att trycka på  $\bullet$  (inte genom installatörsmenyn). Processen för att läsa och radera i händelseloggen visas i följande tabell:

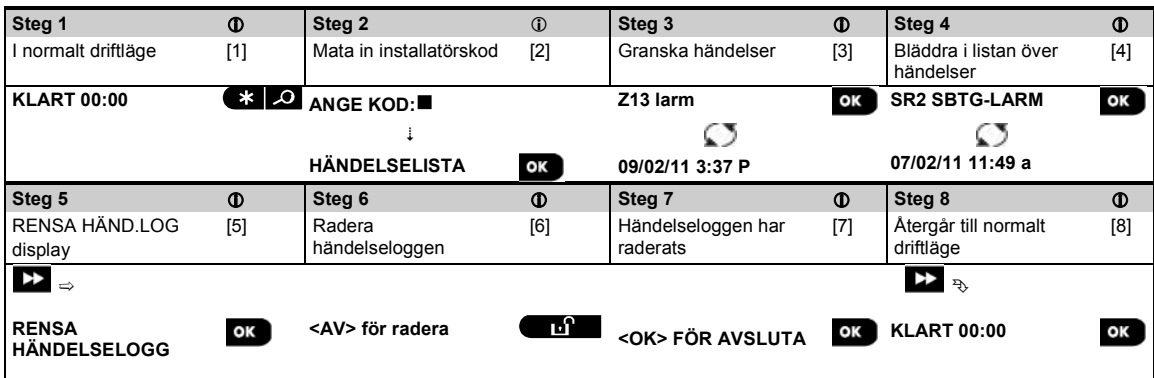

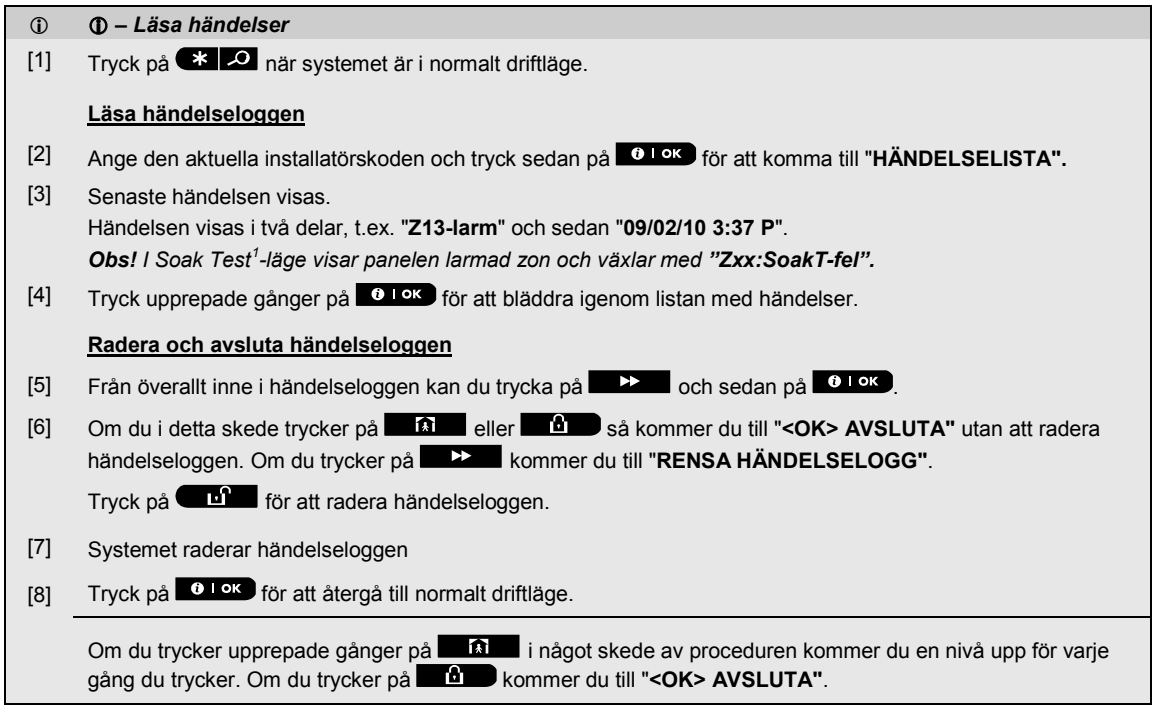

<span id="page-91-0"></span><sup>&</sup>lt;sup>1</sup> Nedsänkningstest är inte tillämpligt för UL-installationer  $\overline{a}$ 

Installatörshandbok för D-306878 PowerMaster-10/30 G2 91 and 1992 and 1993 91 and 1993 91

# **BILAGA A. Specifikationer**

# **A1. Funktioner**

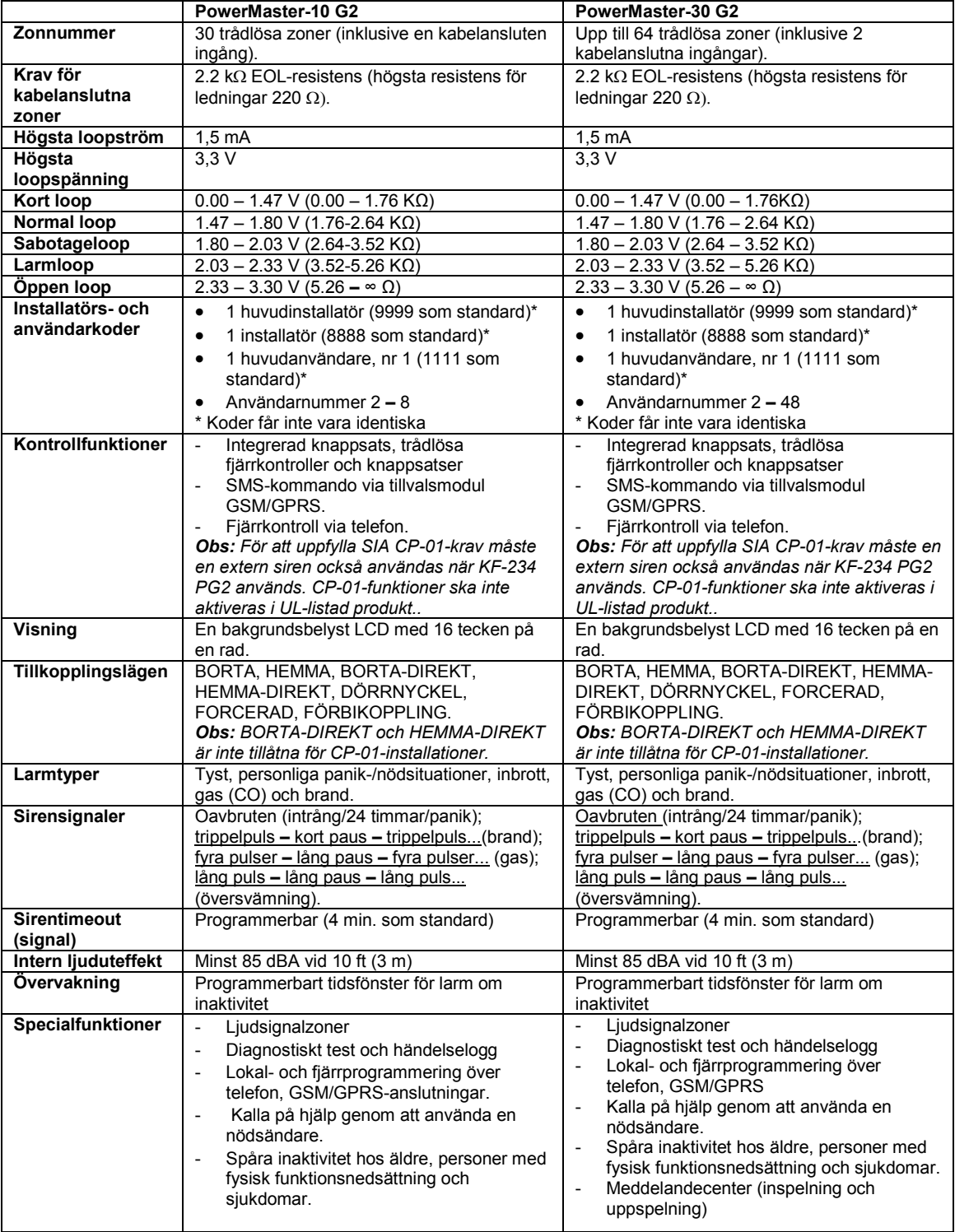

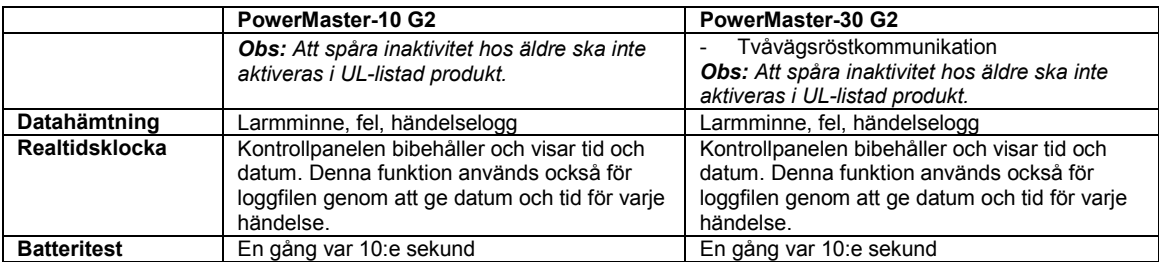

# **A2. Trådlöst**

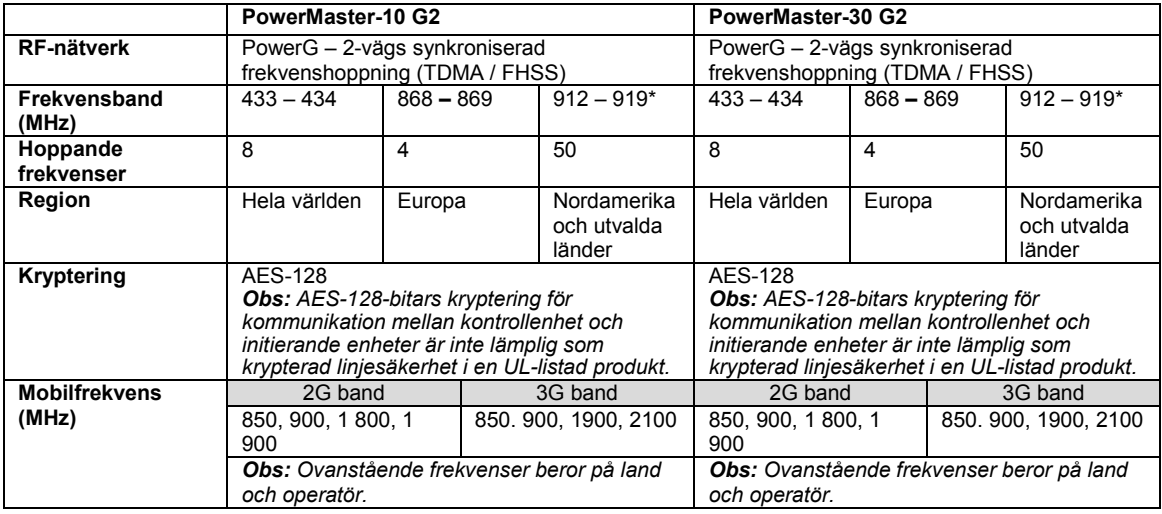

*\* För UL-listade produkter, aktivera detta frekvensband.*

# **A3. Elektricitet**

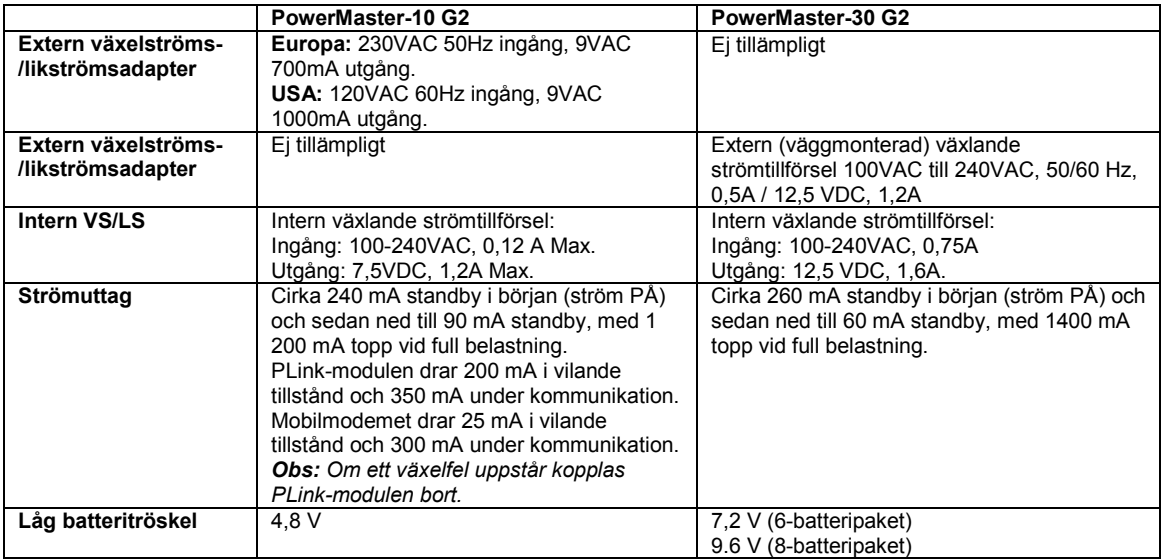

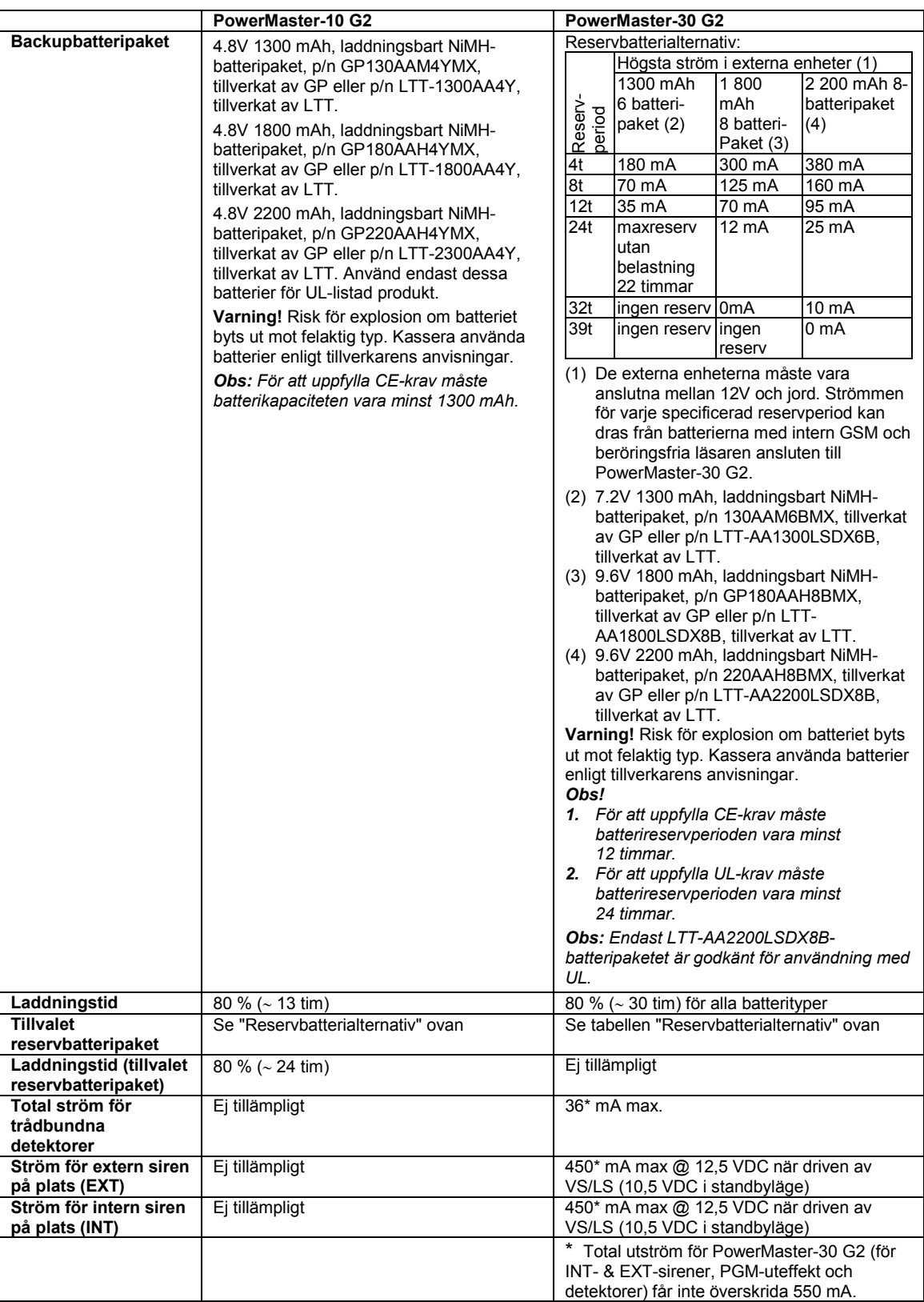

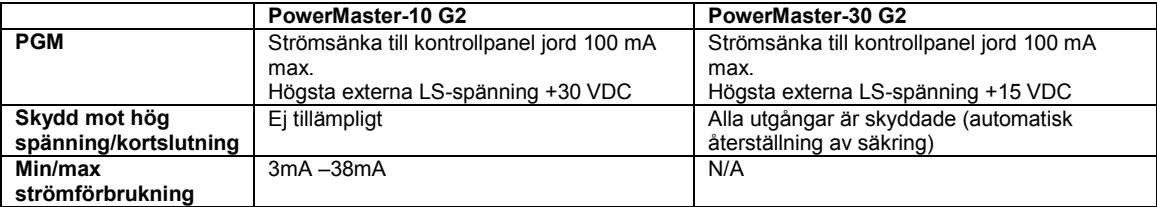

# **A4. Kommunikation[1](#page-95-0)**

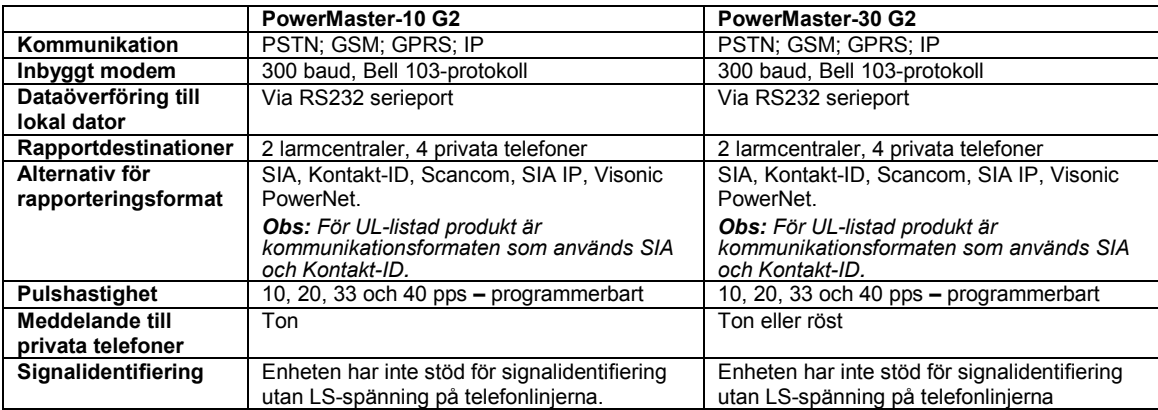

## **A5. Fysikaliska egenskaper**

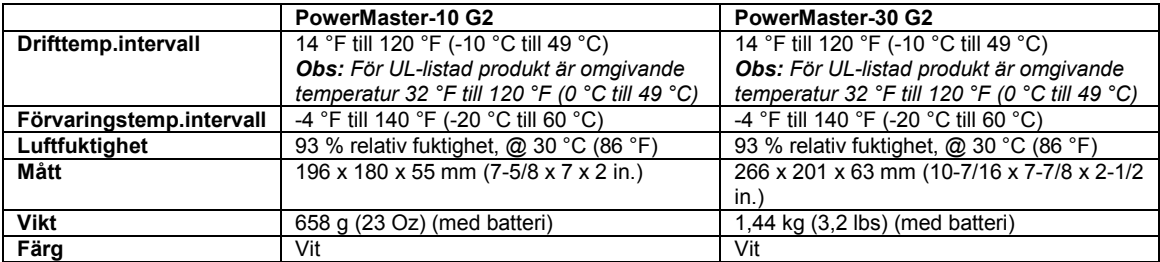

<span id="page-95-0"></span><sup>1</sup> För att uppfylla EN-krav/europeiska krav: Dubbelt rapporterande PowerLink3 och PSTN (för både PowerMaster-10 G2 och PowerMaster-30 G2) eller PowerLink3 och endast GSM för PowerMaster-30 G2.  $\overline{a}$ 

# **A6. Kringutrustning och tillbehör**

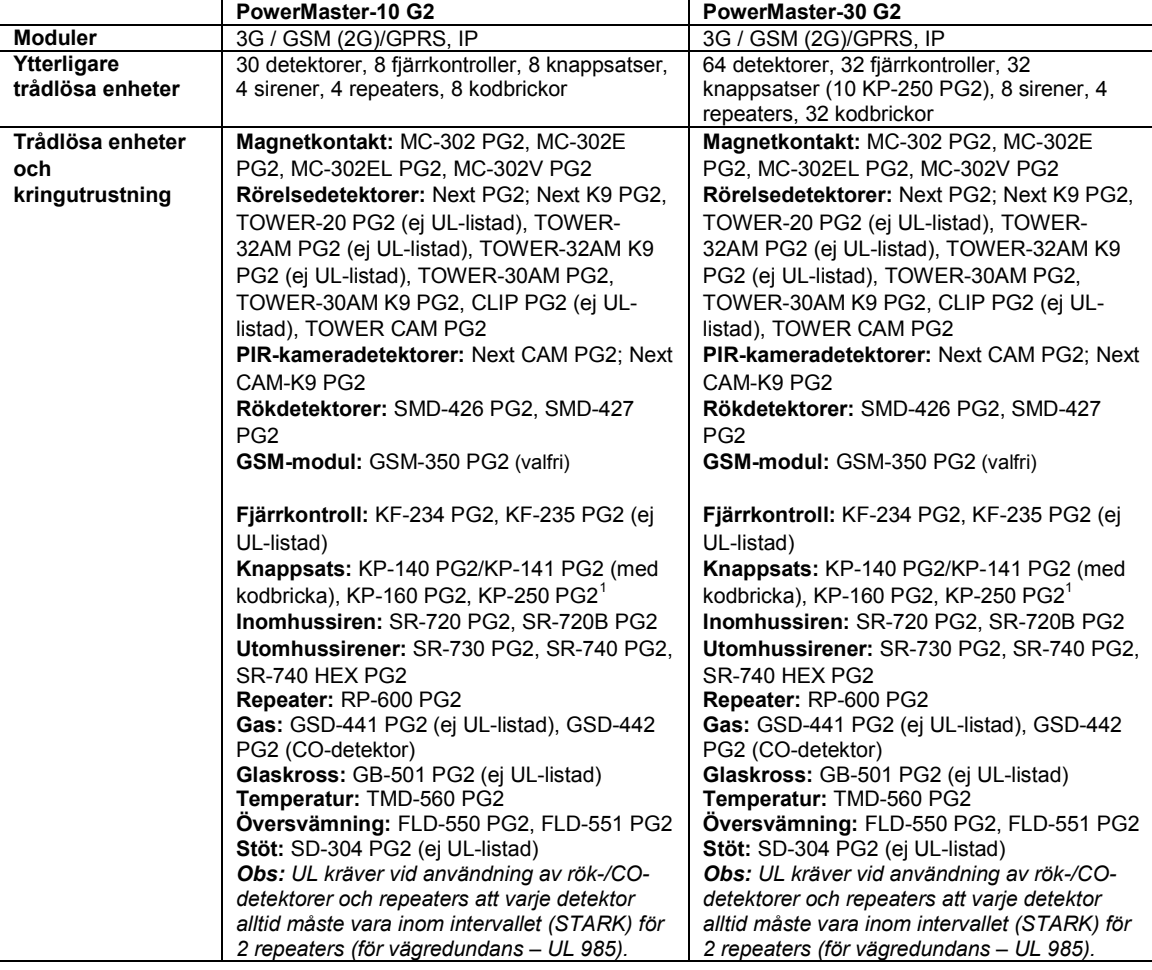

<span id="page-96-0"></span><sup>1</sup> KP-250 PG2 är inte relevant för UL-installationer  $\overline{a}$ 

# **BILAGA B. Arbeta med områden**

Ditt larmsystem är utrustat med en integrerad områdesfunktion som kan dela in ditt larmsystem i tre olika områden **–**  område 1 till 3. Ett område kan vara tillkopplat eller frånkopplat oberoende av status för de andra områdena i systemet. Områdesstyrning kan användas vid installationer där delade säkerhetssystem är mer lämpligt, till exempel för kontor i hemmet och lagerbyggnader. Vid områdesstyrning kan varje zon, varje användarkod och många av ditt systems funktioner tilldelas områden 1 till 3. Varje användarkod tilldelas en lista med de områden som koden får kontrollera i syfte att begränsa användaråtkomst av vissa områden.

När områdesstyrning är aktiverad ändras menyskärmarna så att de kan införliva områdesfunktion och varje enhet, användare och kodbricka har även ytterligare en områdesmeny där den tilldelas vissa områden och utesluts från andra.

*Obs! När områdesstyrning är avaktiverad fungerar alla zoner, användarkoder och kontrollpanelens funktioner på samma sätt som i en vanlig enhet. När områdesstyrning är aktiverad tilldelas alla zoner, användarkoder och funktioner i kontrollpanelen automatiskt område 1.*

## **B1. Användargränssnitt och användning**

Läs i användarhandboken till kontrollpanelen, BILAGA B OMRÅDESSTYRNING, för en detaljerad beskrivning av användargränssnittet (till-/frånkoppling, sirenbeteende, visningsfunktion osv.) och BILAGA A för användning av fjärrkontroll- och knappsatsfunktion i områdesläge.

## **B2. Gemensamma ytor**

Gemensamma ytor är ytor som används för passage till 2 eller fler områden. Det kan finnas mer än en gemensam yta i en installation beroende på lokalernas beskaffenhet. En gemensam yta är inte samma sak som ett område: Den kan inte tillkopplas/frånkopplas direkt. Gemensamma ytor skapas när en eller flera zoner tilldelas 2 eller 3 områden. Tabell A1 summerar beteendet för olika zontyper i en gemensam yta.

| Zontyper för gemensamma ytor | <b>Definition</b>                                                                                                    |
|------------------------------|----------------------------------------------------------------------------------------------------|
| Skal                         | Fungerar enligt definition då det senast tillkopplade området är tillkopplad i läge<br>$\bullet$<br><b>BORTA eller HFMMA</b>                                                                                                    |
|                              | Om något av områdena frånkopplas kommer ett larm initierat från denna zon<br>att ignoreras för alla tilldelade områden.                                                                                                    |
| Fördröjda zoner              | Fördröjda zoner utlöser inte en ingångsfördröjning om inte alla tilldelade<br>٠<br>områden är tillkopplade. Därför rekommenderas det inte att definiera fördröjda<br>zoner som gemensamma ytor.                                                                    |
| Skal-följande                | Fungerar enligt definition då det senast tilldelade området är tillkopplat BORTA<br>٠<br>eller HEMMA.                                                                                                    |
|                              | I händelse av att något av områdena frånkopplas ignoreras ett larm som<br>٠<br>initieras från denna sektion för alla tilldelade områden.                                                                                                    |
|                              | Om något område som ingår i gemensamma ytor är i fördröjningsläge (och de<br>andra områdena är tillkopplade) kommer larmet bete sig som skal-följare<br>endast för detta område. Händelsen ignoreras för andra tilldelade tillkopplade<br>områden.                 |
| Volymsektion                 | Fungerar enligt definition då det senast tillkopplade området är tillkopplad i läge<br>٠<br>BORTA.                                                                                                    |
|                              | Om något av områdena frånkopplas eller tillkopplas HEMMA kommer ett larm<br>٠<br>initierat från denna zon att ignoreras för alla tilldelade områden.                                                                                                    |
| Inomhus-följande             | Fungerar enligt inställningarna endast efter att det sista tilldelade området är i<br>٠<br>tillståndet Tillkopplat BORTA.                                                                                                    |
|                              | I händelse av att något av områdena frånkopplas eller tillkopplas HEMMA<br>٠<br>janoreras ett larm som initieras från denna sektion för alla tilldelade områden.                                                                                                   |
|                              | Om något område som ingår i gemensamma ytor är i fördröjningsläge (och de<br>٠<br>andra områdena är tillkopplade) kommer larmet bete sig som inomhus-följande<br>endast för detta område. Händelsen ignoreras för andra tilldelade områden<br>som är tillkopplade. |

**Tabell A1 – Definitioner för gemensamma ytor**

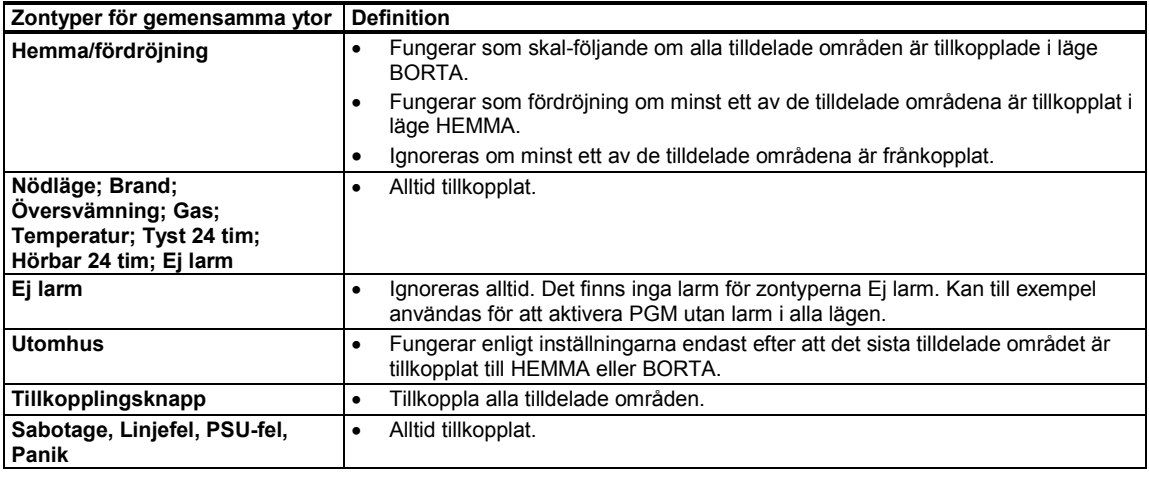

*Obs! Ett Soak Test av gemensamma utrymmen kan inte inledas när ett av dess områden är tillkopplat. När Soak Test av ett gemensamt område är aktivt ignoreras en larmhändelse såvida inte alla områden som är tilldelade zonen är tillkopplade.*

# **BILAGA C. Detektoranvändning och sändartilldelningar**

# **C1. Detektoranvändningsplan**

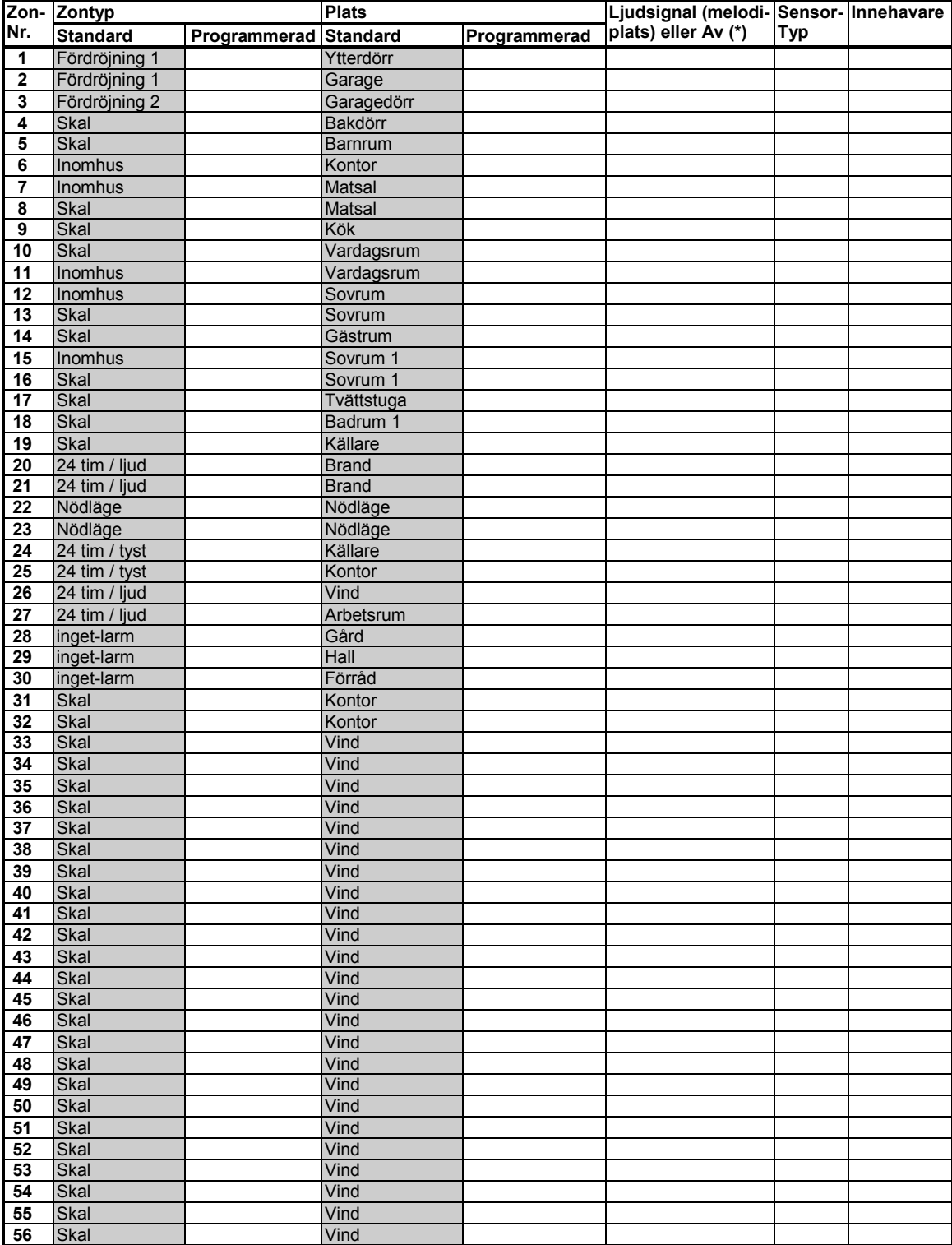

**BILAGA C**. Detektoranvändning och sändartilldelningar

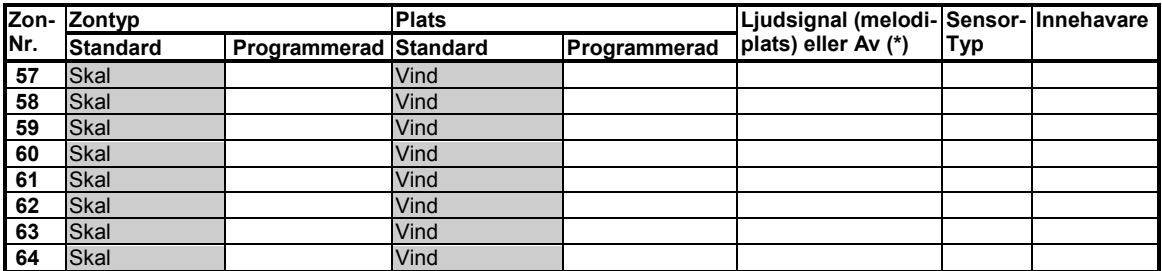

*Zontyper: 1 = utgång/ingång 2 = utgång / ingång 2 3 = hemma fördröjning 4 = inomhus följande 5 = inomhus 6 = skal 7 = skal-följande 8 = 24h tyst 9 = 24h hörbar 10 = nödläge 11 = tillkopplingsknapp 12 = icke-larm 17 = vakt 18 = ytterdörr.*

*Zonplatser: Skriv ned planerad plats för varje detektor. Under programmering kan du markera en av 31 anpassade platser – se menyn "02:ZONER/ENHETER").*

*Obs!*

*Alla zoner är inställda på ljudsignal av som standard. Ange ditt eget val i den sista kolumnen och programmera efter det.*

*Det finns endast 1 kabelansluten zon i PowerMaster-10 G2 och 2 kabelanslutna zoner i PowerMaster-30 G2.*

# **C2. Fjärrkontrollista**

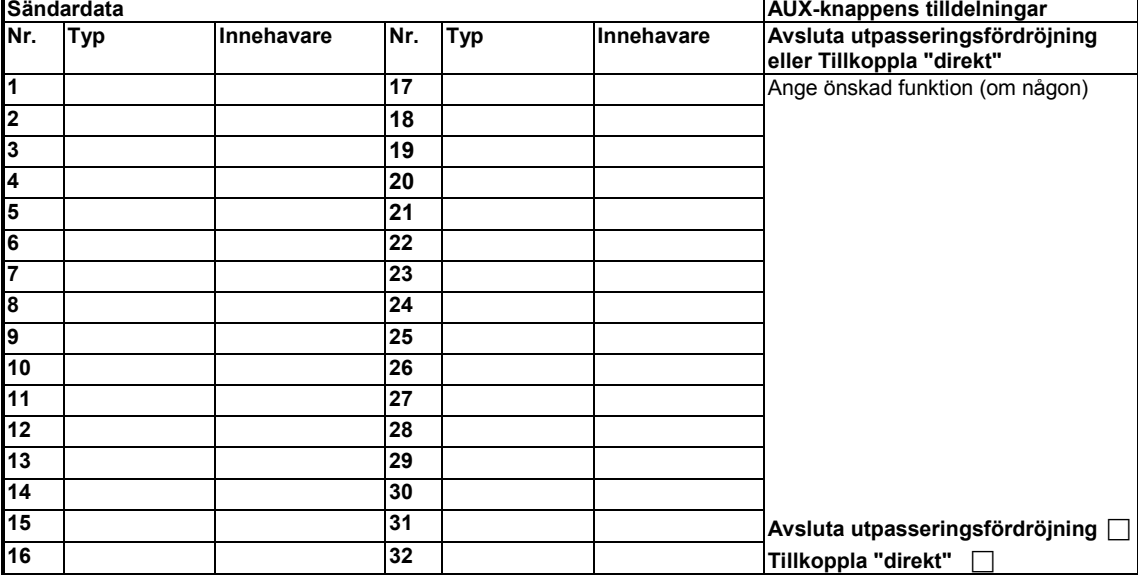

# **C3. Nödlägesändarlista**

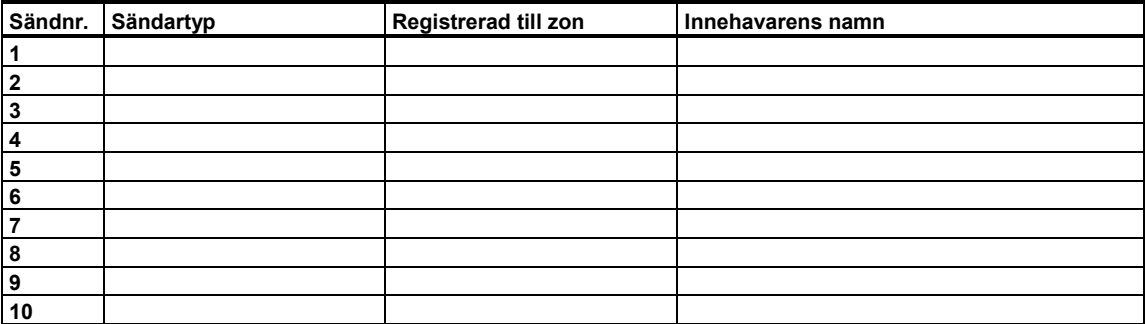

# **C4. Icke-larmsändarlista**

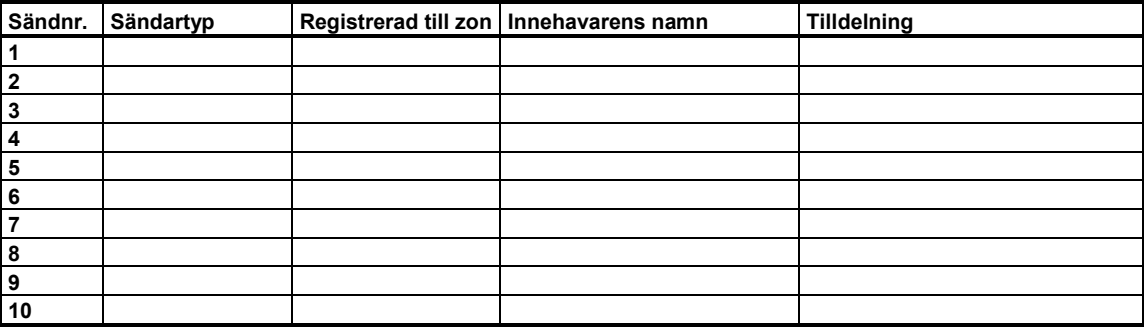

# **BILAGA D. Händelsekoder**

# **D1. Händelsekoder kontakt-ID**

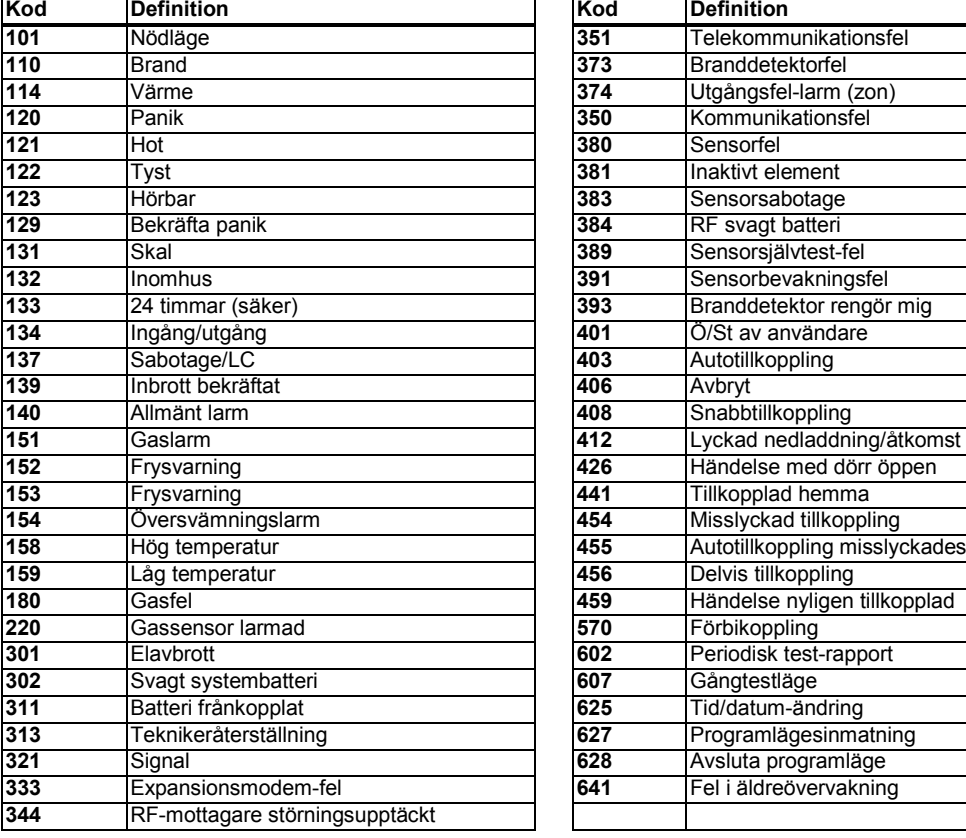

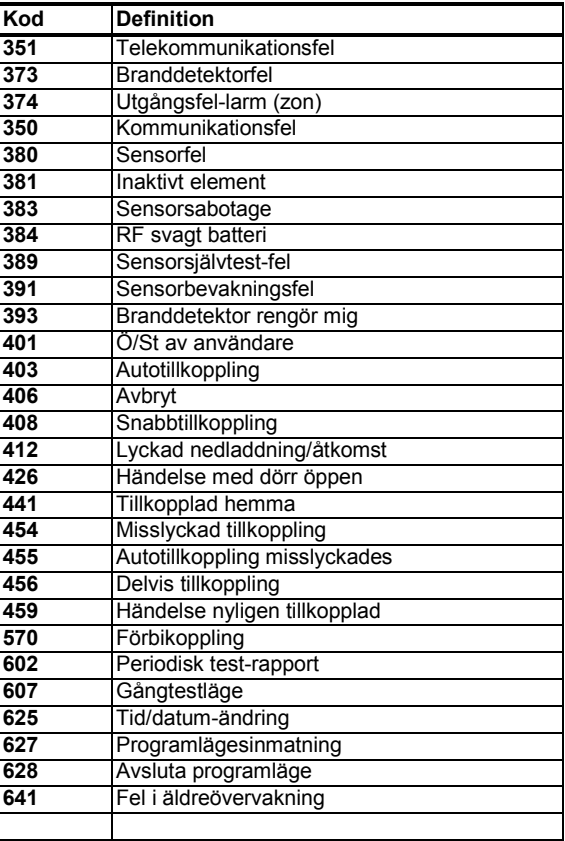

# **D2. Händelsekoder SIA**

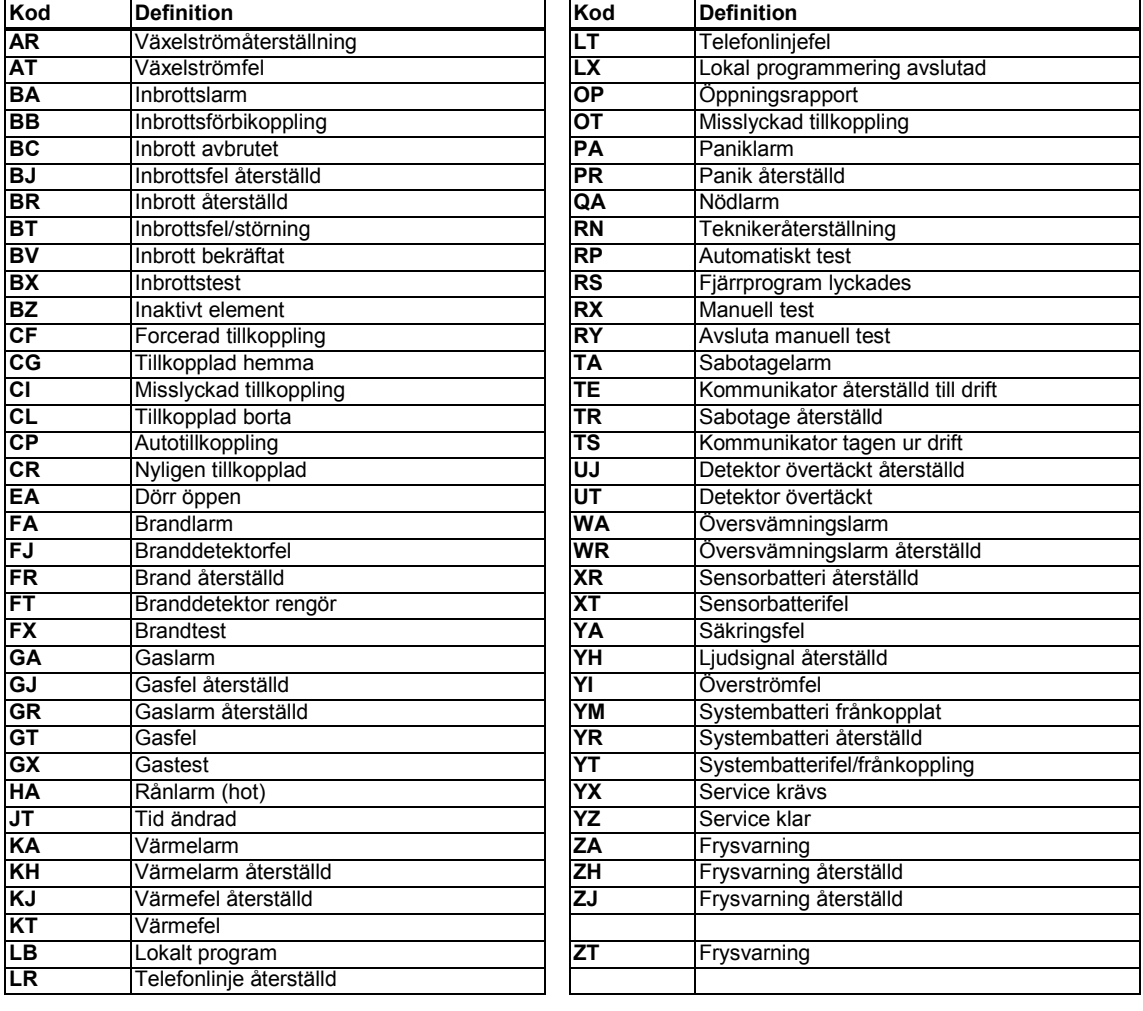

# **D3. Information om dataformat i ScanCom rapporteringsprotokoll**

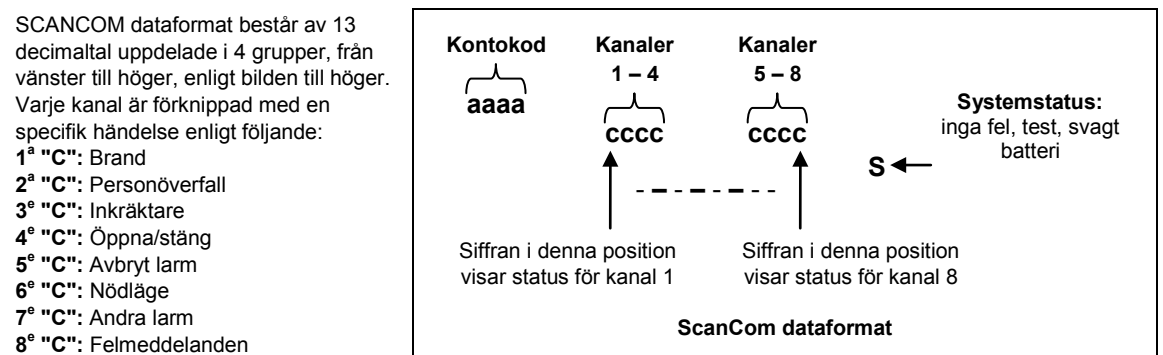

# **D4. SIA via IP – Offset för enhetsanvändare**

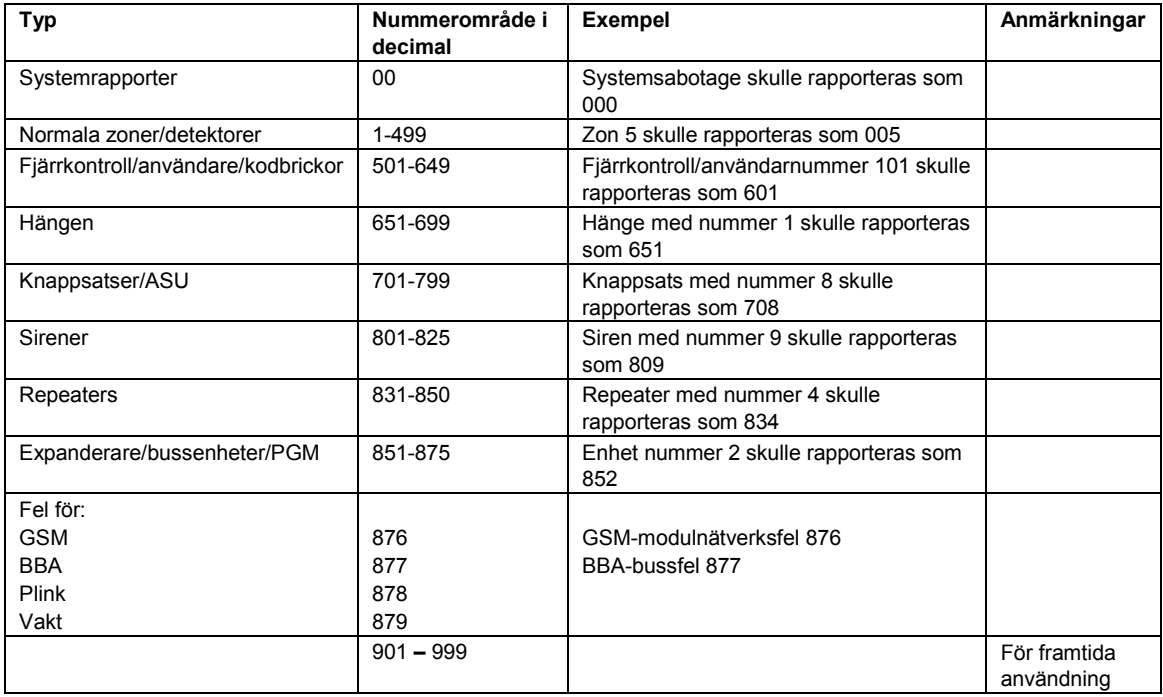

# **BILAGA E. Sabbatläge**

# **E1. Allmänna riktlinjer**

Med sabbatläget kan du använda larmsystemet utan att bryta sabbaten. Basfunktionen i larmsystemet är att PIRsensorerna inte aktiveras under frånkopplingsläget.

Denna installationsmetod **–** se bilden nedan **–** används för att förhindra överföring från det magnetiska kontaktdonet. MC-302E-enheten används bara som en överföringsenhet för att rapportera dörrens status till kontrollpanelen. En kabelansluten magnetisk kontakt ansluts till MC-302E-enhetens ingång och en brytare för att öppna/stänga ansluts parallellt till MC-302E-ingången.

*Obs! Om du stänger kretsen före sabbaten, kommer kretsen att neutralisera detektorns magnet. Ytterdörren kan användas utan att bryta sabbaten. På själva sabbatsdagen kan du öppna reglaget för att dörren ska kunna skyddas. Detta är tillåtet på sabbaten och även när kontrollpanelen är tillkopplad.*

## **E2. Anslutning**

- **1.** Registrera en MC-302E i PowerMaster-kontrollpanelen (se avsnitt 5.4.2).
- **2.** Konfigurera inställningsalternativet Ingång nr 1 på MC-302E till Normalt stängd (se installationsanvisningar för MC-302E, avsnitt 2.5).
- **3.** Anslut till MC-302E en trådbunden magnetkontakt som ska installeras på dörren och som drivs genom att öppna/stänga dörren (se bilden nedan).
- **4.** En öppen/stäng-brytare måste parallellkopplas till ingången på MC-302E.

#### **Ledningsdragning**

- **A.** MC-302E-enhet
- **B.** Kabelansluten magnetisk kontakt
- **C.** Fast ram
- **D.** Rörlig del
- **E.** Öppna/stäng-brytare
	- **E1.** Stängd
	- **E2.** Öppen

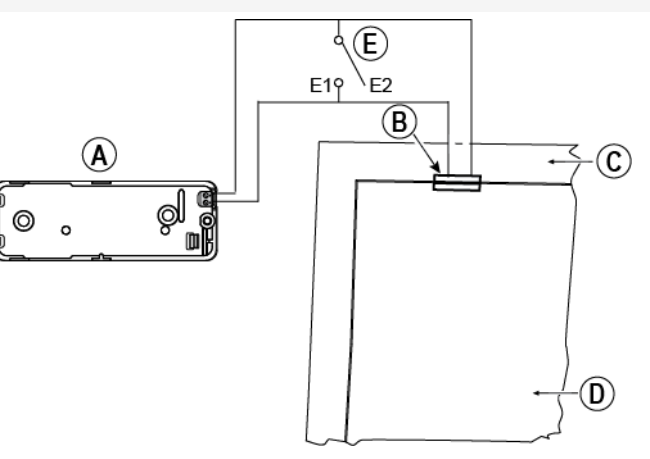

## **E3. Tillkoppla systemet med sabbatsklocka**

- **1.** Registrera en MC-302E i PowerMaster-kontrollpanelen (se avsnitt 5.4.2).
- **2.** Konfigurera zontypen till "11. Tillkopplingsknapp" (se avsnitt 5.4.2)
- **3.** Konfigurera inställningsalternativet "Ingång nr 1" på MC-302E till "Normalt öppen" (se installationsanvisningar för MC-302E, avsnitt 2.5).
- **4.** I menyn "03:KONTROLLPANEL" konfigurerar du inställningsalternativet "09:TILLKOPPLINGSKNAPP" till "tillkoppla HEMMA" (se avsnitt 5.5.2).

*Obs! När larmsystemet kopplas till på natten av en sabbatsklocka, måste öppna/stäng-brytaren öppnas när dörren är stängd.*

# **BILAGA F. PowerLink3 IP Communicator[1](#page-107-0) , [2](#page-107-1)**

#### *VIKTIGT MEDDELANDE*

*Visonic tillverkar och levererar utrustning. Visonic erbjuder INTE PowerManage-tjänster såsom händelseavisering eller andra vidarekopplingstjänster.*

*För att kunna utnyttja PowerLink3 IP Communicator fullt ut måste den vara ansluten till en central övervakningsstation eller annan tjänsteleverantör som kör Visonics PowerManage.* 

PowerLink3 IP Communicator är kompatibel med PowerMaster kontrollpanel version 17 och senare.

# **F1. Kom igång**

Visonic PowerLink3 IP Communicator tillhandahåller en kommunikationskanal till PowerManage-servern, med vilken du kan skicka händelser, däribland larmbilder från PIR-kameror samt hantera panelkonfiguration. (För ytterligare information, se användarhandboken till PowerManage.)

*Obs: PowerLink3 IP Communicator omfattar inte visning med kameror eller styrning av alternativ via ett webbgränssnitt.*

<span id="page-107-0"></span><sup>&</sup>lt;sup>1</sup> PowerLink3 IP Communicator är inte tillämplig för UL-installationer

<span id="page-107-1"></span><sup>&</sup>lt;sup>2</sup> I menverna visas PowerLink3 IP Communicator som "Bredband" eller "Bredbandsmodul".
# **F2. Specifikationer**

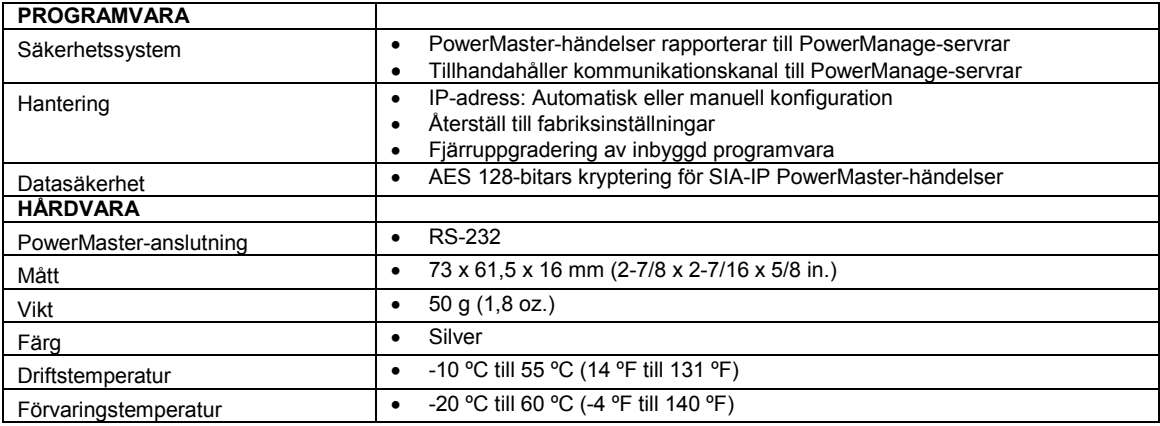

# **F3. Installation**

# **Förpackningen innehåller**

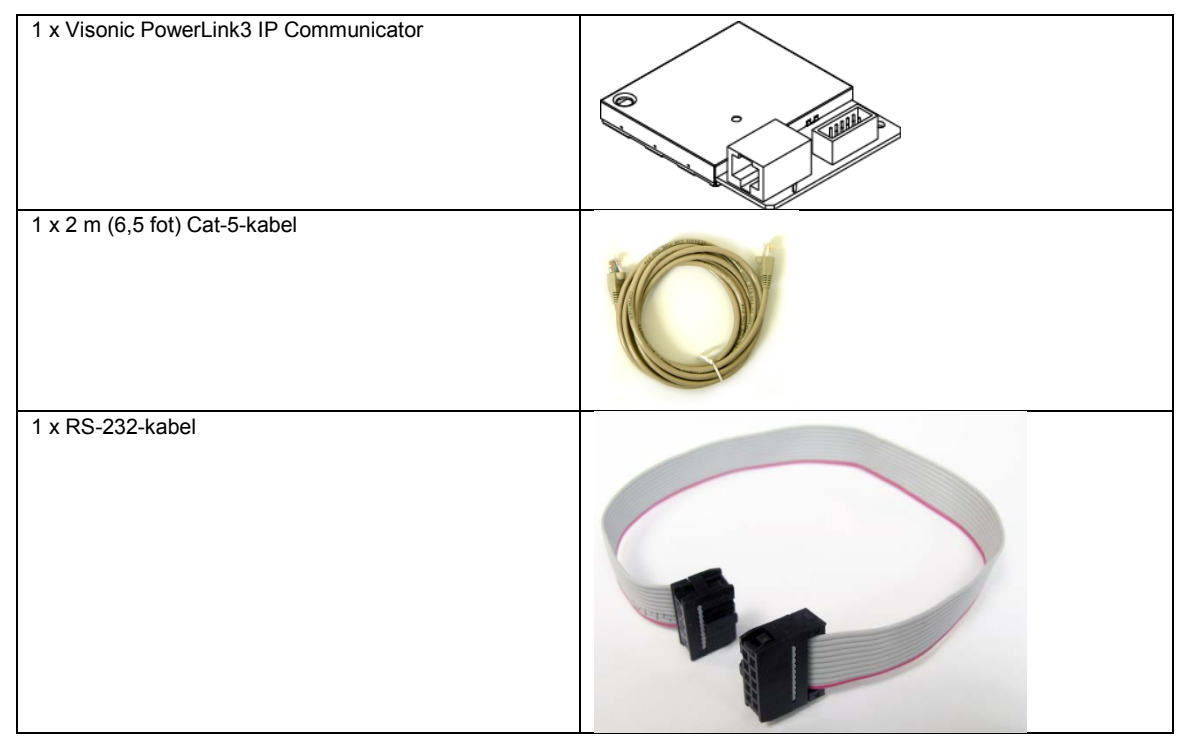

# **Systemkrav**

- PowerMaster säkerhetssystem.
- Internetanslutning med hög hastighet (kabel eller DSL) via en hemrouter (Ethernet-baserad).
- En ledig Ethernet-port på hemroutern för anslutning av PowerLink3 IP Communicator.

# **F4. Installation av Visonic PowerLink3 IP Communicator**

Följ anvisningarna nedan för Visonic PowerLink3 IP Communicators hårdvaruinstallation: *Obs! Driften av PowerLink3 IP Communicator stöds inte av kontrollpanelens batteri och stängs av vid VS-fel.*

# **Hårdvaruinstallation**

# *Observera!*

*PowerMaster-10/30 G2 har stöd för användning av PowerLink IP Communicator och GSM-modul.*

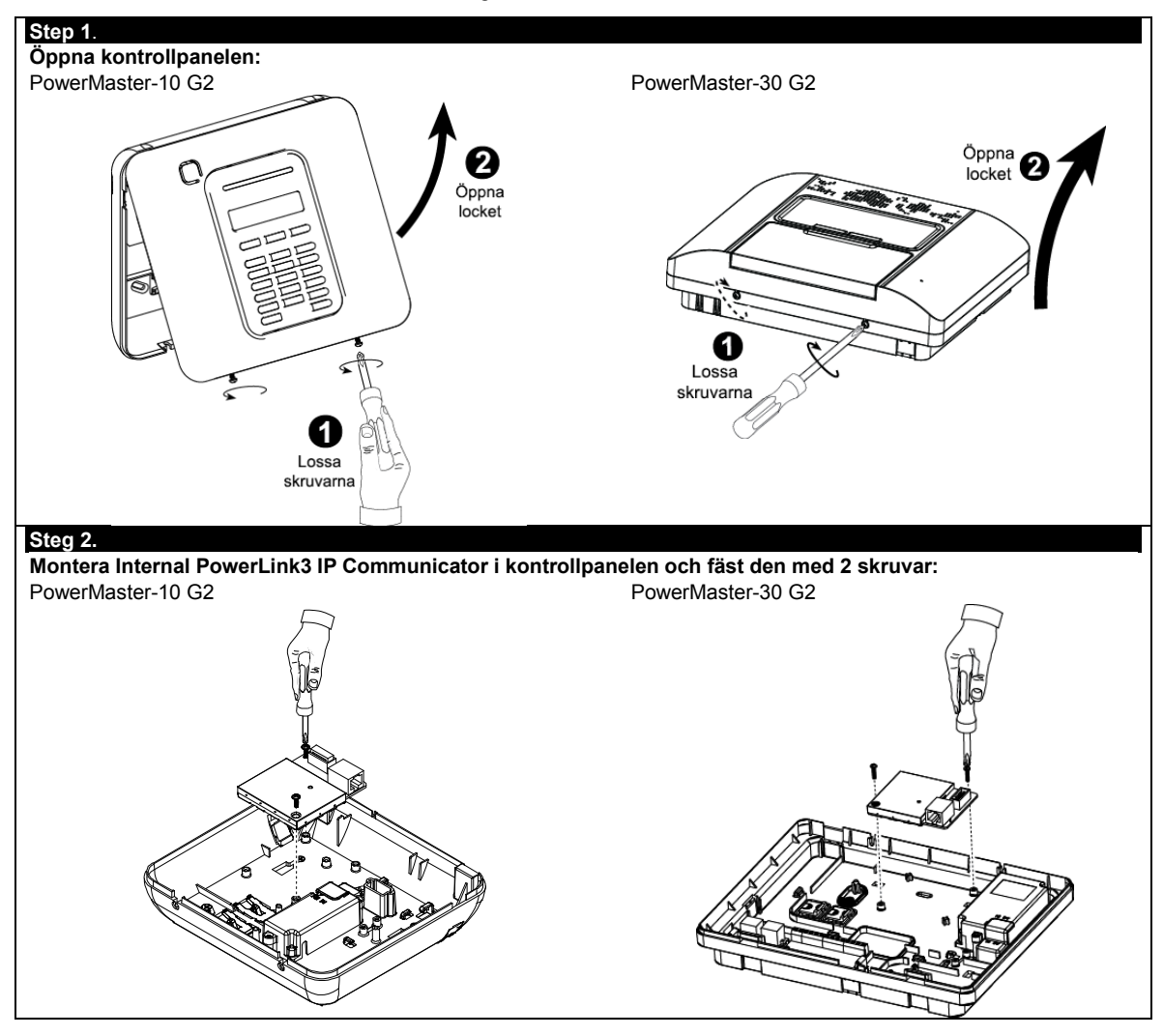

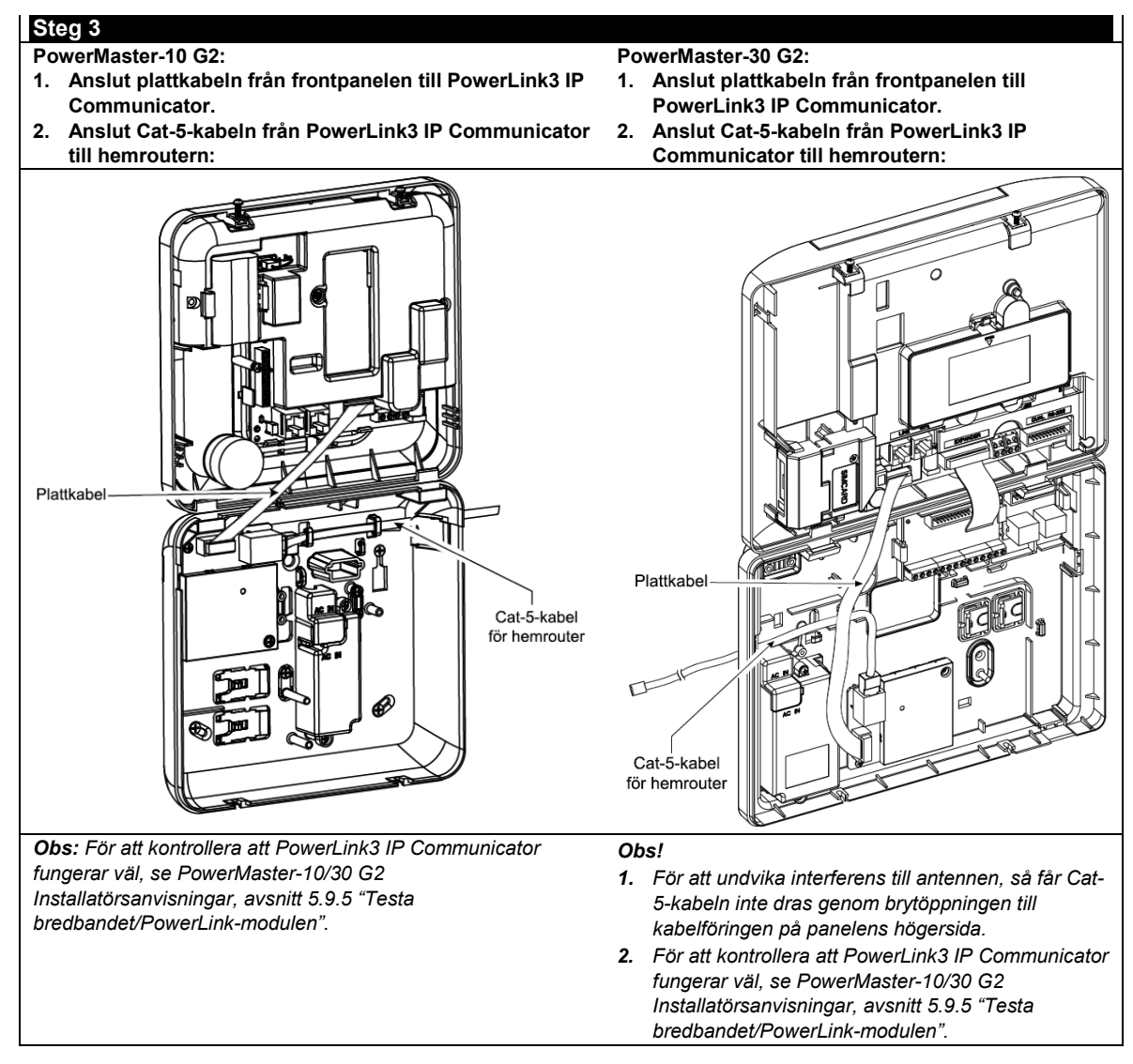

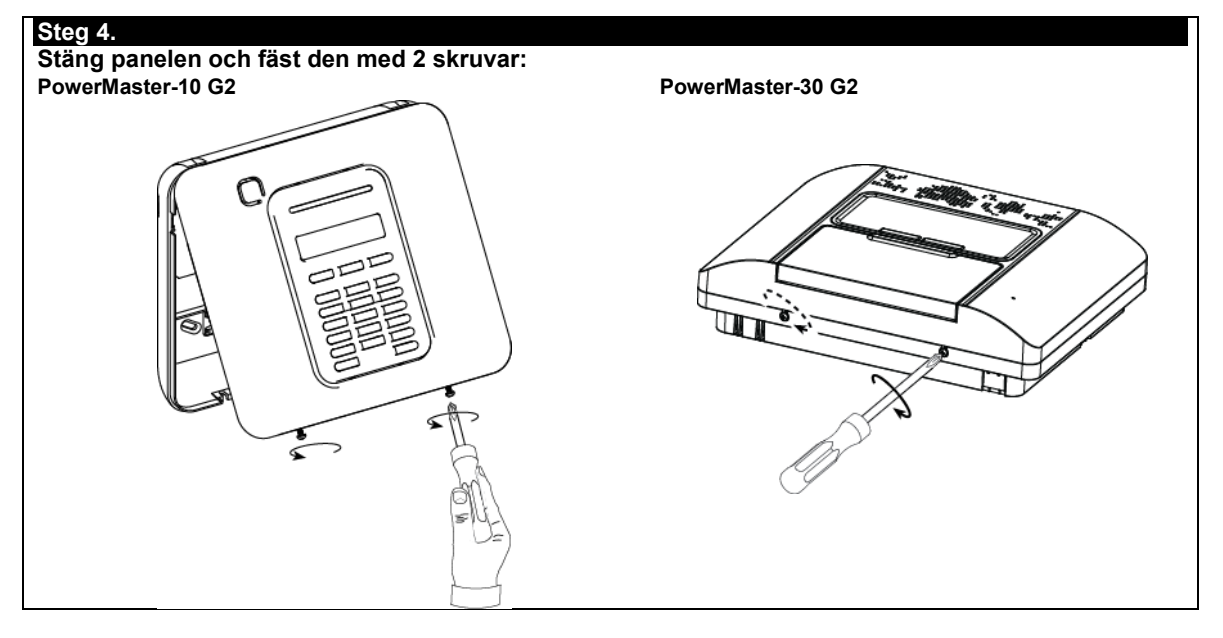

# **Konfiguration av kontrollpanel**

PowerLink3 IP Communicator är integrerad med PowerMaster-kontrollpanelen. Detta underlättar uppsättning av menyer som installatören känner igen.

För detaljerade programmeringsanvisningar av menyerna, hänvisas installatören till avsnitt 5.6 "Kommunikation".

## **Ställa in kommunikationskanalen**

Följ anvisningarna nedan för att aktivera DHCP eller för att ange IP-adressen till PowerLink3 IP Communicator.

- 1. Från PowerMaster-kontrollpanelen välj menyn "INSTALLATÖRSLÄGE" med hjälp av Installatörskoden.
- 2. Välj menyn "04:KOMMUNIKATION".
- 3. Välj menyn "7:BREDBAND".
- 4. Välj "Manuell IP eller "DHCP Client" och ställ in den.

*Obs! Om "7:BREDBAND" inte visas eller om det inte går att ange menyn, kontrollera om PowerLink3 IP Communicator har installerats korrekt.*

## **Programmering för konfigurering av händelserapportering till larmcentralerna**

Följ anvisningarna nedan för att välja vilken typ av händelsetyp som ska rapporteras och för att bestämma metod för rapport av händelser.

- 1. Från PowerMaster-kontrollpanelen välj menyn "INSTALLATÖRSLÄGE" med hjälp av Installatörskoden.
- 2. Välj menyn "04:KOMMUNIKATION".
- 3. Gå till undermenyn "3:LS. RAPPORTERING".
- 4. Programmera följande meny:
	- "01:RAPPORTERA HÄNDELSER" Välj den typ av händelser som kontrollpanelen ska rapportera till larmcentralen.
	- "02:1:a RAPP KAN/03:2:a RAPP KAN/04:3:e RAPP KAN" Definiera 1:a/2:a/3:e prioritet för vilken metod som ska användas för att rapportera händelser. Välj "bredbands"-alternativ för PowerLink3 IP Communicator.
	- "21:IP RCVR 1/22:IP RCVR 2" Ange larmcentralens IP-adress som PowerLink3 IP Communicator ska rapportera till (ej obligatoriskt fält).

# **BILAGA G. Ordlista**

Avbrytperiod: När ett larm initieras ljuder först den interna sirenen under en begränsad tid, vilket är avbrytperioden enligt installatörens inställning. Om du av misstag utlöser ett larm kan du frånkoppla systemet inom avbrytperioden, dvs. innan de riktiga sirenerna går igång och innan larmet rapporteras till *fjärrmottagarna.*

#### **Larm**: Det finns två typer av larm:

Ljudande larm – både interna och externa sirener ljuder konstant för full volym och centralapparaten rapporterar händelsen via telefon.

Tyst larm – sirenerna förblir tysta men kontrollpanelen rapporterar händelsen via telefon.

Ett larmtillstånd orsakas av:

- Rörelse som upptäcks av en *rörelsedetektor* (när systemet är tillkopplat)
- Ändring av tillstånd detekteras av en *magnetkontaktdetektor*ett stängt fönster eller en stängd dörr öppnas
- Upptäckt av rök från en *rökdetektor*, upptäckt av gas av en *gasdetektor* och upptäckt av vattenbaserade vätskor av en *översvämningsdetektor* (i alla tillstånd)
- *Sabotage* av någon av detektorerna
- De två nödknapparna trycks in samtidigt (panik).

**Tillkoppling:** Tillkoppling av larmsystemet är en åtgärd som försätter det i läge att avge larm om någon sektion "bryts" av rörelse eller genom att ett fönster eller en dörr öppnas. Kontrollpanelen kan tillkopplas i olika lägen (se *BORTA, HEMMA, DIREKT* och *DÖRRNYCKEL*).

**Tilldelad:** Avser zoner.

**Förknippad**: Avser enheter.

**BORTA**: Denna typ av tillkoppling används när övervakad bostad är helt tom. Alla zoner, *inomhus* och *skal*, skyddas.

**Ljudsignalzoner**: Med denna funktion kan du hålla koll på aktivitet i det skyddade området medan larmsystemet är frånkopplat. Varje gång en klockspelssektion "öppnas" piper summern två gånger. Summern piper däremot inte när zonen stängs (återgår till normalt). Funktionen kan användas för att anmäla besökare eller för att ha koll på barnen. Den kan även användas på företag för att signalera när kunder kommer in i lokalerna eller när personal går in begränsade utrymmen.

*Obs! Din installatör programmerar aldrig en 24-timmars zon eller en brandzon som ljudsignalzon, eftersom båda zontyperna kan utlösa larm vid störning medan systemet är frånkopplat.*

Även om en zon eller flera är tilldelade som ljudsignalzoner kan du ändå aktivera eller avaktivera ljudsignalfunktionen.

**Kommunikatörer**: Avser kommunikationskanal, till exempel GSM.

**Kontrollpanel**: Kontrollpanelen är ett skåp som innehåller de elektroniska kretsarna och mikroprocessorn som kontrollerar larmsystemet. Den samlar information från olika sensorer, bearbetar den och reagerar på olika sätt. Den innehåller dessutom användargränssnitt **–** kontrollknappar, numerisk knappsats, display, siren och högtalare.

**Grundinställningar:** Inställningar som gäller för en viss enhetsgrupp.

**Detektor**: Enheten (apparaten) som skickar ett larm, som kommunicerar med kontrollpanelen (till exempel är Next PG2 en rörelsedetektor och SMD-426 PG2 är en rökdetektor).

**Frånkoppling**: Motsatsen till tillkoppling **–** en handling som återställer kontrollpanelen till normalt vänteläge. I detta tillstånd kan bara *brand* och *24-timmars zoner* utlösa larm vid störning, men ett "*paniklarm"* kan också initieras.

**Störd zon**: En zon i ett tillstånd av larm (detta kan orsakas av ett öppet fönster eller dörr eller av rörelse inom synfältet för en rörelsedetektor). En störd sektion anses vara "inte säkrad".

**Forcerad tillkoppling:** När någon av larmsystemets sektioner har *störts* (är öppen) kan inte larmsystemet tillkopplas. Ett sätt att lösa problemet på är att söka reda på och eliminera orsaken till störningen i sektionen (stänga fönster och dörrar). Ett annat sätt att handskas med detta är att använda **forcerad tillkoppling** ‒ automatisk bortkoppling av sektioner som fortfarande är *störda* vid avslutning av utpasseringsfördröjningen. Bortkopplade sektioner skyddas inte under tillkopplingsperioden. Även om de återställs till normalläge (stängda) förblir bortkopplade sektioner oskyddade tills larmsystemet frånkopplas.

Tillstånd för "forcerad tillkoppling" ges eller nekas av installatören vid programmering av larmsystemet.

**HEMMA:** Denna typ av tillkoppling används när det finns folk på den skyddade platsen. Ett klassiskt exempel är nattetid hemma, när familjen är på väg att lägga sig. Med tillkoppling HEMMA är skal-zoner skyddade men inga inomhuszoner. Följaktligen ignoreras rörelse i inomhuszonerna av kontrollpanelen, medan störningar i skalzonen orsakar larm.

**Direkt**: Du kan tillkoppla systemet BORTA-DIREKT eller HEMMA-DIREKT och därmed avbryta ingångsfördröjning för alla fördröjningszoner under en tillkopplingsperiod.

Du kan till exempel tillkoppla kontrollpanelen i HEMMA-DIREKT och bli kvar inom det skyddade området. Endast skalskydd är aktivt och om du inte förväntar dig att någon ska komma förbi medan systemet är tillkopplat är det en fördel att ha larm vid inpassering genom ytterdörren.

För att frånkoppla systemet utan att orsaka ett larm kan du använd kontrollpanelen (som normalt kan kommas åt utan att störa någon skalzon) eller använda en fjärrkontroll.

# **BILAGA G**. Ordlista

**Dörrnyckel:** Läget Dörrnyckel är ett speciellt tillkopplingsläge där designerade "dörrnyckelanvändare" utlöser ett "dörrnyckelmeddelande" som skickas till en telefon när de frånkopplar larmsystemet.

Till exempel om en förälder vill vara säker på att barnen kommer hem från skolan och frånkopplar systemet. Dörrnyckellarmning fungerar endast när systemet är tillkopplat i BORTA-läge.

**Plats**: Tilldela en namngiven plats till en enhet (till exempel garage, ytterdörr osv.)

**Magnetkontaktdetektor, trådlös**: en magnetstyrd brytare och en trådlös PowerG-sändare i en gemensam byggnad. Detektorn monteras på dörrar och fönster för att upptäcka statusförändringar (från stängd till öppen och vice versa). När den känner att en dörr eller fönster öppnas skickar detektorn sin unika ID-kod tillsammans med en larmsignal och olika andra statussignaler till kontrollpanelen.

Kontrollpanelen, om den inte är tillkopplad just då, kommer att anse att larmsystemet inte är redo för tillkoppling förrän den mottar en återställningssignal från samma detektor.

**Rörelsedetektor, trådlös**: en passiv infraröd rörelsedetektor och en trådlös PowerG-sändare i en gemensam byggnad. När den känner av rörelse skickar detektorn sin unika ID-kod tillsammans med en larmsignal och olika andra statussignaler till kontrollpanelen. När detta skickats förblir den redo att känna av ytterligare rörelse.

**Icke-larmzon**: Installatören kan utse en zon för andra uppgifter än larm. Till exempel kan en rörelsedetektor i en mörk korridor användas för att tända lampor automatiskt när någon rör sig i korridoren. Ett annat exempel är en trådlös sändare kopplad till en zon som styr en grindöppningsmekanism.

**Snabbtillkoppling**: Tillkoppling utan användarkod. Kontrollpanelen ber inte om din användarkod när du trycker på en av tillkopplingsknapparna. Tillstånd att använda denna tillkopplingsmetod ges eller nekas av installatören medan denne programmerar systemet.

**Fjärrmottagare**: En mottagare kan antingen vara en professionell tjänsteleverantör som anlitats av hemmet eller företaget (*en larmcentral*) eller en släkting/vän som gått med på att se efter det skyddade området då de boende inte är på plats. *Kontrollpanelen* rapporterar händelser via telefon till båda typer av mottagare.

**Återställa:** När en detektor återgår från larmläge till normalt vänteläge anses den ha "återställts".

En *rörelsedetektor* återställs automatiskt efter upptäckt av rörelse, och blir redo att upptäcka på nytt. Denna typ av återställning rapporteras inte till *fjärrmottagarna*.

En *magnetkontaktdetektor* återställs endast vid stängning av den skyddade dörren eller fönstret. Denna typ av återställning rapporteras till *fjärrmottagarna*.

**Sensor**: Sensorelementet: pyroelektrisk sensor, fotodiod, mikrofon, rökoptisk sensor osv.

**Signalstyrka**: Kvalitetskommunikationslänken mellan systemkomponenter och kontrollpanelen.

**Rökdetektor, trådlös**: en vanlig rökdetektor och en trådlös PowerG-sändare i en gemensam byggnad. När den känner av rök skickar detektorn sin unika ID-kod tillsammans med en larmsignal och olika statussignaler till *kontrollpanelen*. Eftersom rökdetektorn är kopplad till en särskild *brandzon* initieras ett brandlarm.

**Läge:** BORTA, HEMMA, BORTA-DIREKT, HEMMA-DIREKT, DÖRRNYCKEL, FORCERAD, FÖRBIKOPPLAD.

**Status**: växelströmfel, svagt batteri, fel osv.

**Användarkoder:** PowerMaster är utformad för att lyda dina kommandon under förutsättning att de föregås av en giltig säkerhetskod.

Obehöriga personer känner inte till koden, så varje försök från deras sida att *frånkoppla* eller lura systemet är dömt att misslyckas. Vissa åtgärder kan emellertid utföras utan användarkod eftersom de inte försämrar larmsystemets säkerhetsnivå.

**Zon**: En zon är ett område inom det skyddade området under övervakning av en specifik detektor. Under programmering möjliggör installatören för *kontrollpanelen* att känna igen detektorns ID-kod och kopplar den till önskad zon. Eftersom zonen utmärks av nummer och namn kan kontrollpanelen rapportera zonstatus till användaren och registrera i minnet alla händelser som rapporteras av zondetektorn. Direkta och fördröjda sektioner är endast "på sin vakt" när centralapparaten är tillkopplad medan andra sektioner (*24-timmars*-) alltid är "på sin vakt" oberoende av om larmsystemet är tillkopplat eller inte.

**Zontyp**: zontypen avgör hur systemet hanterar larm och andra signaler som skickas från enheten.

# **BILAGA H. Överensstämmelse med standarder**

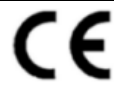

**SBSC INTYGAD** PRODUK

# **Europeiska standarder:**

PowerMaster G2:s kontrollpaneler är kompatibla med:

EN 300220, EN 301489, EN 50130-4, EN 60950-1, EN 50130-5, EN 50131-3EN 50131-6, EN 50136-1, 2, PowerMaster-10 Triple G2: EN 50131-4, EN 50131-10

PowerMaster-30 G2: EN 50131-4

Enligt den europeiska standarden EN50131-1 och EN 50131-3 har PowerMaster G2 Säkerhetsgrad 2 **–**  "låg till medelhög risk" och miljöklassificering II **–** "inomhus allmän"

Enligt EN 50131-6 är strömförsörjningstypen A.

PowerMaster-10 Triple G2 och PowerMaster-30 G2: ATS-kategori **–** DP4 när IP-modul har primär SPT och GPRS-alternativ SPT, enligt EN50136-1 och Genomgångsläge enligt EN50136-2

PowerMaster-10 Triple G2: enligt EN 50131-10 – Larmterminal (SPT) Typ Z

PowerMaster G2 är kompatibel med Europaparlamentets och Europeiska rådets direktiv 2014/53/EU av den 16 april 2014 gällande radioutrustning.

# **Brittiska standarder:**

Denna produkt är lämplig för användning i system installerade för att överensstämma med PD6662: 2010 i grad 2 och miljöklass 2. DD243 och BS8243.

# **Svenska Stöldskyddsföreningens:**

SSF 1014, Centralapparat – trådlös Larmklass R

## **Applica T&C:**

PowerMaster-10 Triple G2 ATS-kategorier –DP4, Miljöklass II, Säkerhetsgrad 2 och SPT-typ Z PowerMaster-30 G2 ATS-kategorier –DP4, Miljöklass II, Säkerhetsgrad 2

Certifierad av Applica T&C i enlighet med

EN 50131-1, EN 50131-3, EN 50131-6, EN 50131-5-3, EN 50130-5,

EN 50130-4, EN 50136-1, EN 50136-2

PowerMaster-10 Triple G2- EN 50131-10

Applica T&C har endast certifierat 868 MHz-varianten av denna produkt.

**USA-standarder:** PowerMaster-10 G2 och PowerMaster-30 G2

**FCC**- CFR 47 del 15 och part 68, **UL** 1023 och **UL** 985

**Kanadensiska standarder:** PowerMaster-10 G2 och PowerMaster-30 G2

**IC**- RSS 210, **ULC**-C1023, **ULC**-S545-02

#### **Industry Canada Declaration**

Denna produkt uppfyller de tillämpliga tekniska specifikationerna för Industry Canada.

Ringer Equivalence Number är en indikation på det högsta antalet enheter som får anslutas till en telefons gränssnitt. Avslutningen på ett gränssnitt kan bestå av vilken kombination av enheter som helst så länge som summan av REN för alla enheter inte överskrider fem. La terminaison d'une interface peut consister en une combinaison quelconque de dispositifs, à la seule condition que la somme d'indices d'équivalence de la sonnerie de tous les dispositifs n'excède pas 5. Ringer Equivalence Number (REN) för denna terminalutrustning är 0.3B.

*Obs:* Endast enheter med 912-919 MHz testas och listas av UL/ULC.

## **SIA CP01-standarder:**

PowerMaster-10 G2 och PowerMaster-30 G2: för SIA CP01 måste en siren användas i systeminstallationen.

## **GSM-standarder:**

**Europa:** Följer CE-standarder: EN 301 511, EN301 489-7

USA: CFR 47 Part 22 (GSM850) och Part 24 (GSM 1900).

Denna enhet överensstämmer med del 15 i FCC-reglerna och ISED-licensundantaget och RSS-standard/standarder. Användningen är underställd till följande två villkor:

(1) Denna enhet får inte orsaka skadliga störningar, och (2) denna enhet måste acceptera alla mottagna störningar, inklusive störningar som kan orsaka oönskad funktion.

Le présent appareil est conforme aux CNR d'ISED applicables aux appareils radio exempts de licence. L'exploitation est autorisée aux deux conditions suivantes : (1) l'appareil ne doit pas produire de brouillage, et (2) l'utilisateur de l'appareil doit accepter tout brouillage radioélecTripleque subi, même si le brouillage est susceptible d'en compromettre le fonctionnement.

För att överensstämma med exponeringsvillkoren från FCC och IC RF ska enheten placeras på ett avstånd på minst 20 cm från alla personer under normal drift. Antennerna som används för denna produkt får inte placeras vid eller användas tillsammans med någon annan antenn eller sändare.

Enheten ska placeras på ett avstånd på minst 20 cm från alla personer under normal drift. Les antennes utilisées pour ce produit ne doivent pas être situés ou exploités conjointement avec une autre antenne ou transmetteur.

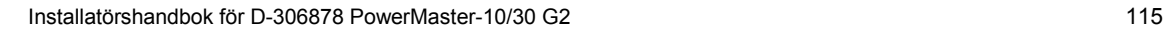

т

 $\mathbf{r}$ 

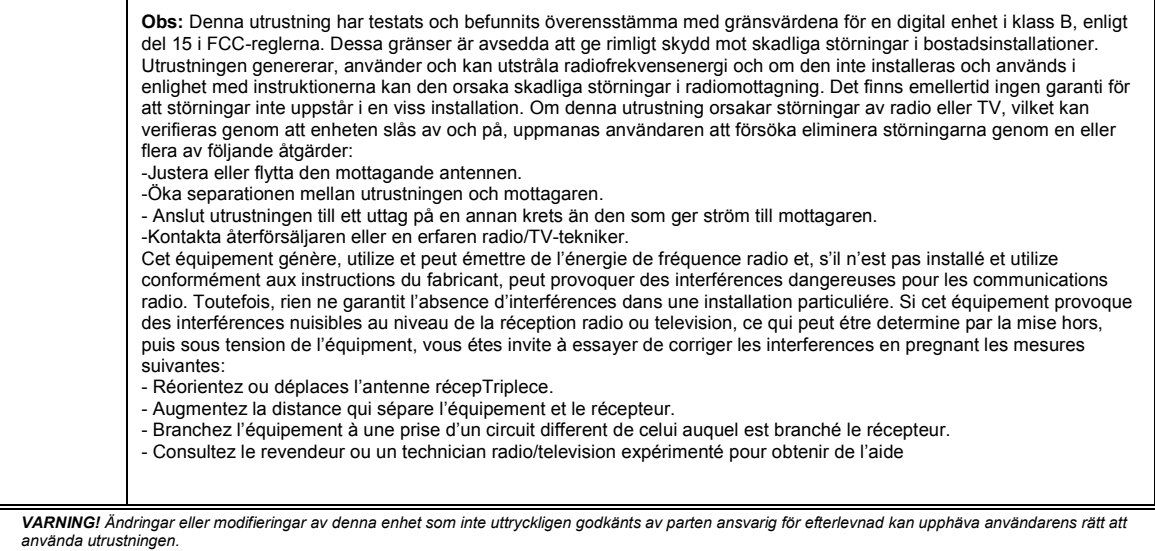

**Canada:** Le présent appareil est conforme aux CNR d'Industrie Canada applicables aux appareils radio exempts de licence. L'exploitation est autorisée aux<br>deux conditions suivantes : (1) l'appareil ne doit pas produire de

# **BILAGA H**. Överensstämmelse med standarder

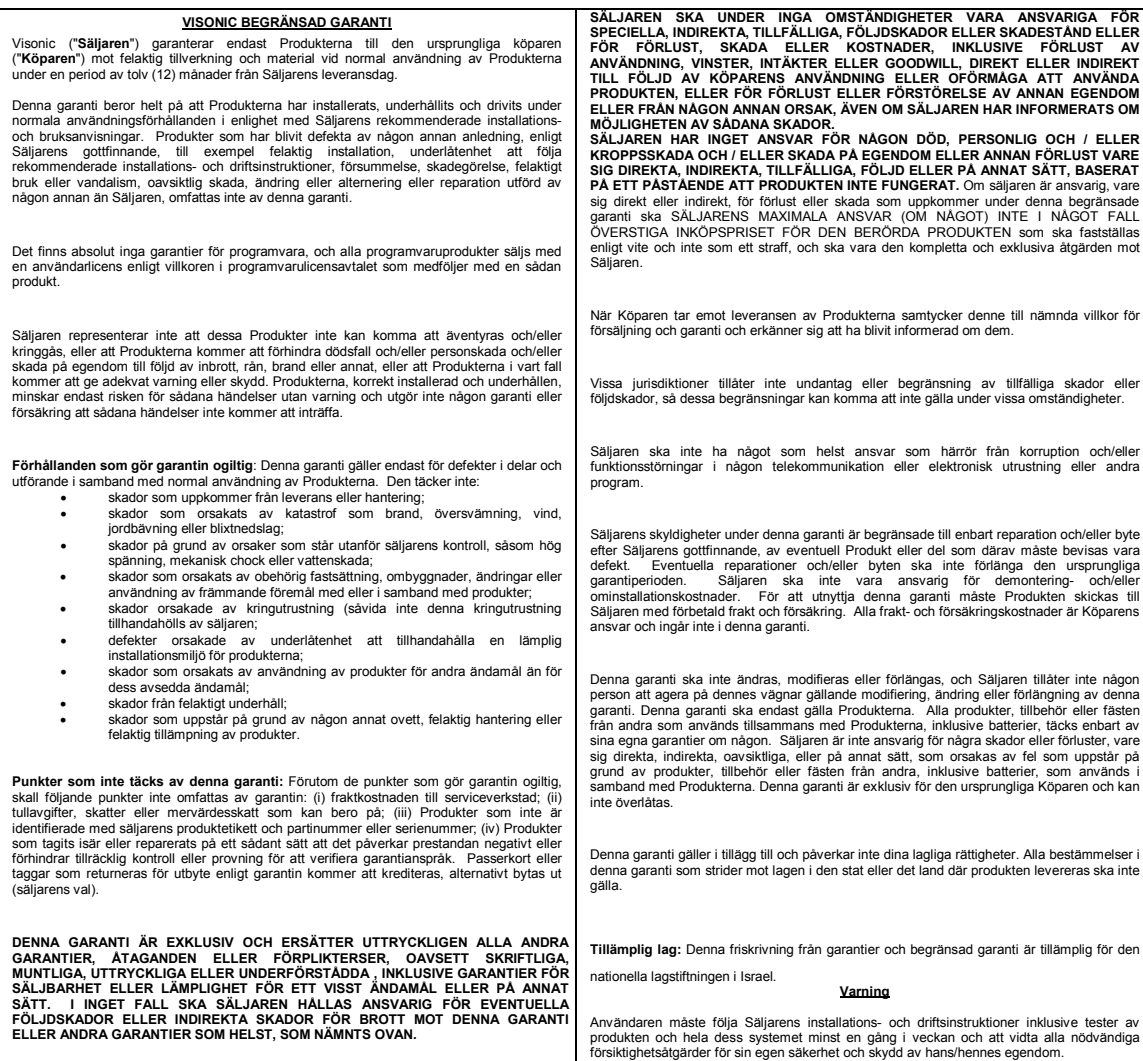

**BILAGA H**. Överensstämmelse med standarder

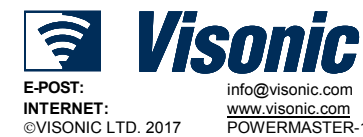

POWERMASTER-10/30 G2 Installatörshandbok D-306878 Rev 0 (03/17)

**TIT IN THE INNIER THE INDIA IN** D-306878

# **PowerMaster-10/30 G2 Snabbguide**

# Tillkoppling och frånkoppling av systemet

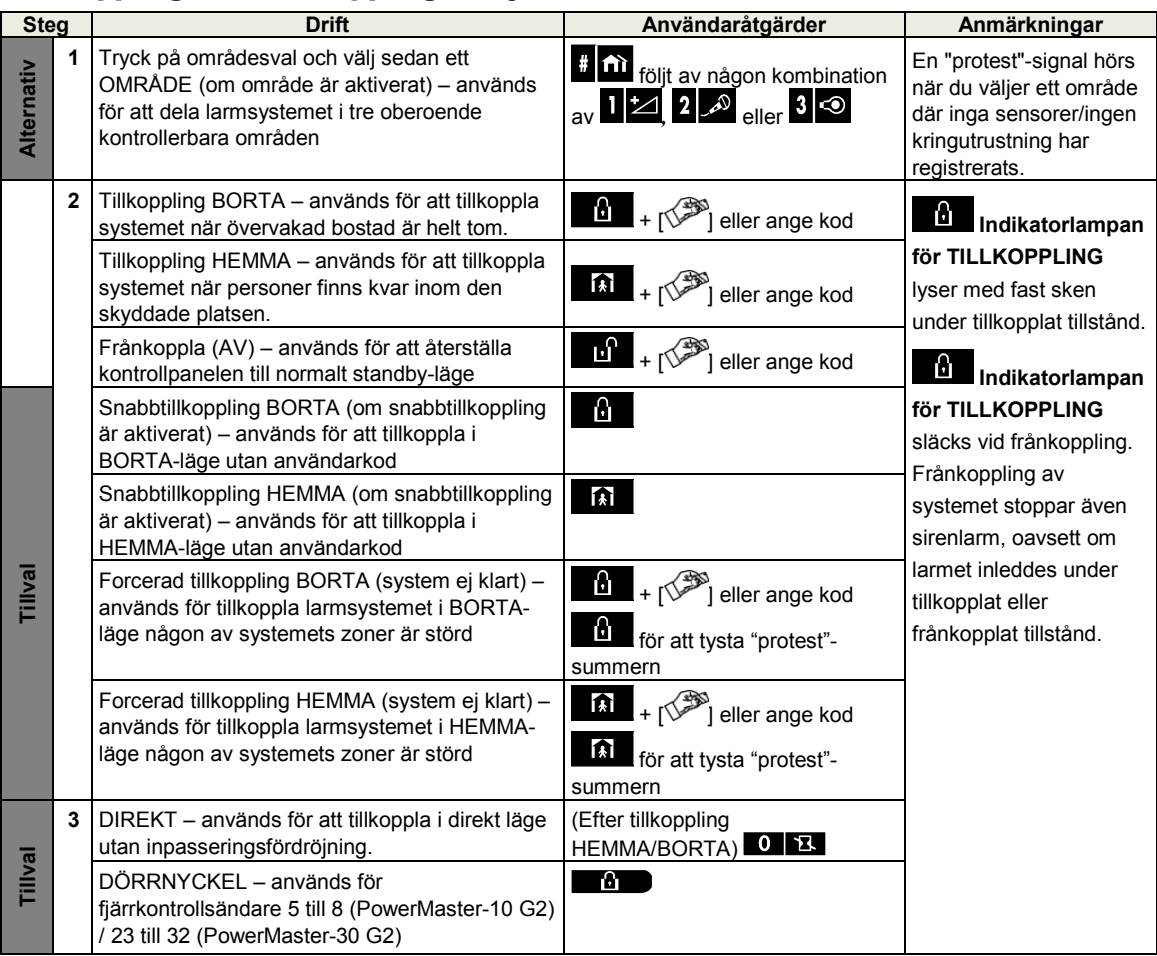

*Obs! Standardhuvudkoden är 1111. Koden krävs inte om snabbtillkoppling har tillåtits av installatören. Ändra så snart som möjligt den fabriksinställda koden till en hemlig kod (se kapitel 6, avsnitt B.4 i användarhandboken för PowerMaster-10/30 G2).*

# Initiera larm

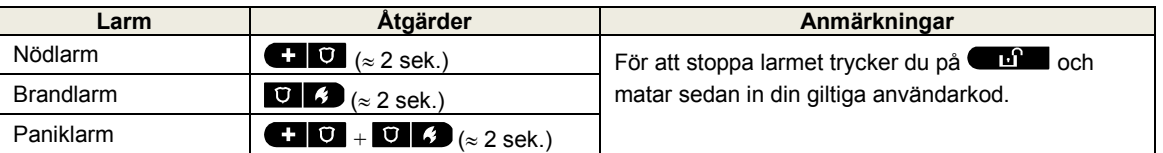

# Förbereder tillkoppling

Före tillkoppling, se till att KLAR visas.

HH:MM KLAR Detta indikerar att alla zoner är säkrade och du kan tillkoppla systemet efter behov. Om minst en zon är öppen (störd) visar displayen:

HH:MM EJ KLAR **Detta indikerar att systemet inte är klart** för tillkoppling och i de flesta fall att en eller flera zoner inte är säkrade. Det kan emellertid även innebära att det föreligger något olöst tillstånd, till exempel vissa feltillstånd, fel osv, beroende på systemkonfiguration. För att granska de öppna zonerna trycker du på <sup>010k</sup>. Information och plats för den första öppna zondetektorn (vanligen en öppen dörr eller fönstersensor) visas. För att åtgärda den öppna zonen lokaliserar du sensorn och

säkrar den (stäng dörren eller fönstret) – se "enhetslokalisator" nedan. Varje tryck på <sup>13103</sup> visar en annan öppen zon eller problemindikation. Det rekommenderas starkt att åtgärda den öppna zonen (eller öppna zonerna), vilket innebär att systemet återställs till "klar för tillkoppling". Om du inte vet hur man gör detta, kontakta din installatör.

**Obs!** Du kan när som helst avbryta och återgå till visningen "KLART" genom att klicka på **...** 

**Enhetslokalisator**: PowerMaster-systemet har en kraftfull enhetslokalisator som hjälper dig att identifiera öppna eller störda enheter som visas på LCD-displayen. När LCD-skärmen visar en öppen eller defekt enhet blinkar lampan på respektive enhet och indikerar "**det är jag"**. Indikeringen "**Det är jag"** visas på enheten inom högst 16 sekunder och därefter så länge som enheten visas på LCD-skärmen.

# Zonförbikopplingsschema

Förbikoppling tillåter endast tillkoppling av end el av systemet och tillåter samtidigt fri rörlighet för personer inom vissa zoner när systemet är tillkopplat. Det används också för att tillfälligt ta ur drift felaktiga zoner som kräver reparationer eller för att avaktivera en sensor om till exempel du dekorerar ett rum.

Du kan upprätta en lista över förbikopplade sektioner genom att bläddra igenom alla detektorer som registrerats i PowerMaster-systemet och sedan förbikoppla (inaktivera) defekta eller störda detektorer som är i antingen tillståndet KLAR eller EJ KLAR, eller rensa (återaktivera) förbikopplade sektioner (detektorer).

När du har ställt in ett förbikopplingsschema kan du använda följande 3 alternativ:

- För att snabbt rensa en förbikopplad zon dvs att återaktivera den förbikopplade zonense kapitel 6, avsnitt B.1 i användarhandboken för PowerMaster-10/30 G2.
- För att snabbt granska de förbikopplade zonernase kapitel 6, avsnitt B.2 i användarhandboken för PowerMaster-10/30 G2.
- För att upprepa (komma ihåg) det senast använda förbikopplingsschematse kapitel 6, avsnitt B.3 i användarhandboken för PowerMaster-10/30 G2.

# Händelseaviseringar via telefon

PowerMaster kan programmeras för selektiv avisering av händelsemeddelanden till privata telefonabonnenter – se kapitel 6, avsnitt B.11 i användarhandboken för PowerMaster-10/30 G2.

# **PowerMaster-10 G2:s kontrollpaneler**

Vid ett larm skickas följande signal till privata telefoner vid händelserapportering:

- \* **BRAND**: PÅPÅPÅpaus....(--......).
- \*\* **INBROTT:** PÅ kontinuerligt (**........................**...)<br>\*\*\* **NÖDLÄGE:** 2-tonssiren
- \*\*\* **NÖDLÄGE:** 2-tonssiren.

För att stoppa larmmeddelandet – tryck **"2"** på din telefons knappsats. Larmsignalen upphör omedelbart.

# **PowerMaster-30 G2:s kontrollpaneler**

När den uppringda parten svarar ett samtal som inleds av PowerMaster-30 hör hen ett verbalt meddelande som består av "husnamn" och typ av händelse som inträffat.

Den uppringda parten kan godkänna meddelandet genom att trycka på en knapp på telefonens knappsats enligt följande.

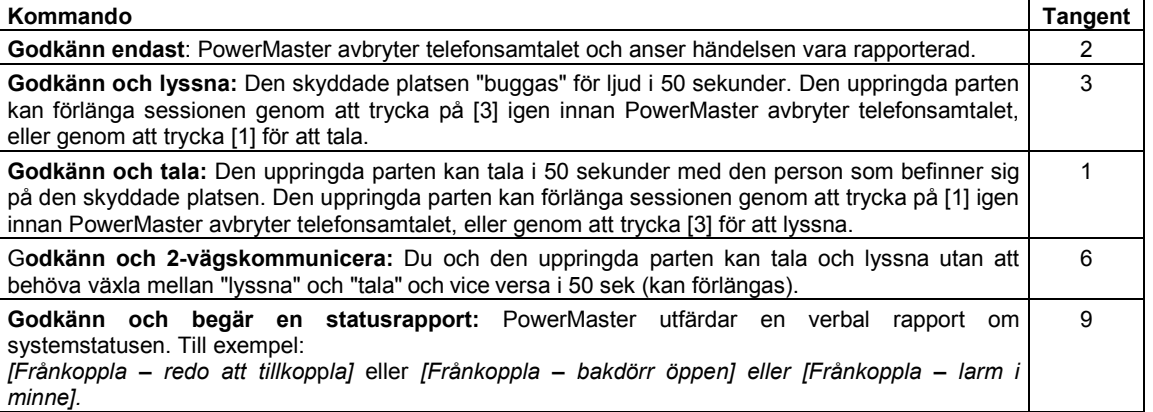

### English

# **WARNING!!!**

THIS PRODUCT IS DESIGNED FOR INSTALLATION BY PROFESSIONAL AND EXPERIENCED SECURITY INSTALLERS ONLY AND NOT FOR DO-IT-YOURSELF (DIY) PURPOSES.

IF YOU ARE NOT A PROFESSIONAL EXPERIENCED SECURITY INSTALLER YOU ARE ADVISED NOT TO INSTALL THIS PRODUCT.

IF YOU CHOOSE TO IGNORE THIS RECOMMENDATION VISONIC WILL NOT PROVIDE ANY TECHNICAL SUPPORT OR WARRANTY FOR THE PRODUCT **AND** 

YOU WILL BEAR FULL RESPONSIBILITY FOR ANY DIRECT, INDIRECT, INCIDENTAL OR LOSS OR DAMAGE OF ANY NATURE ARISING OUT OF OR FOLLOWING THE INSTALLATION OF THE PRODUCT.

#### Español

# **ADVERTENCIA!!!**

ESTE PRODUCTO ESTÁ DISEÑADO PARA SER INSTALADO ÚNICAMENTE POR INSTALADORES DE SEGURIDAD PROFESIONALES Y EXPERIMENTADOS Y NO PARA HACERLO USTED MISMO.

SI USTED NO ES UN INSTALADOR DE SEGURIDAD PROFESIONAL Y EXPERIMENTADO. SE LE PIDE QUE NO INTENTE INSTALAR ESTE PRODUCTO. SI ELIGE IGNORAR ESTA RECOMENDACIÓN, VISONIC NO PROPORCIONARÁ NINGÚN SOPORTE TÉCNICO NI GARANTÍA PARA ESTE PRODUCTO Y USTED TENDRÁ LA RESPONSABILIDAD TOTAL POR CUALQUIER PÉRDIDA O DAÑO DIRECTO, INDIRECTO, INCIDENTAL O CONSECUENCIAL DE CUALQUIER NATURALEZA QUE SE ORIGINEN POR O SIGAN A LA INSTALACIÓN DEL PRODUCTO.

#### Português

## **AVISO!!!**

ESTE PRODUTO É PROJETADO PARA INSTALAÇÃO SOMENTE POR PROFISSIONAL E INSTALADORES EXPERIENTES EM SEGURANÇA E NÃO PARA PROPÓSITOS DE FAÇA VOCÊ MESMO (DIY).

SE VOCÊ NÃO É UM INSTALADOR PROFISSIONAL EXPERIENTE EM SEGURANÇA VOCÊ ESTÁ AVISADO DE NÃO INSTALAR ESTE PRODUTO. SE VOCÊ ESCOLHER IGNORAR ESTA RECOMENDAÇÃO A VISONIC NÃO FORNECERÁ QUALQUER SUPORTE TÉCNICO OU GARANTIA PARA O PRODUTO.

E

VOCÊ SOFRERÁ TOTAL RESPONSABILIDADE POR QUALQUER INCIDENTE DIRETO, INDIRETO, OU PERDA OU DANO CONSEQUENTES DE QUALQUER NATUREZA RESULTANTES DE OU EM SEGUIDA A INSTALAÇÃO DO PRODUTO.

#### Français

# **ATTENTION!!!**

CE PRODUIT EST CONÇU POUR UNE INSTALLATION PAR DES PROFESSIONNELS ET DES INSTALLATEURS QUALIFIÉS DANS LE DOMAINE DE LA SÉCURITÉ ET NON À DES FINS D'INSTALLATION PERSONNELLE (BRICOLAGE).

NOUS VOUS INFORMONS DE NE PAS INSTALLER CE PRODUIT, SI VOUS N'ÊTES PAS UN INSTALLATEUR PROFESSIONNEL, QUALIFIÉ DANS LE DOMAINE DE LA SÉCURITÉ.

VISONIC NE FOURNIRA AUCUNE ASSISTANCE TECHNIQUE OU GARANTIE POUR LE PRODUIT SI VOUS CHOISISSEZ D'IGNORER CETTE INFORMATION ET VOUS SEREZ TENUS ENTIÈREMENT RESPONSABLES DE TOUTE PERTE OU DE TOUT DOMMAGE DIRECT, INDIRECT, ACCIDENTEL OU CONSÉQUENT, DE TOUTE NATURE, RELEVANT DE L'INSTALLATION DU PRODUIT.

#### **Nederlands**

## **WAARSCHUWING!!!**

DIT PRODUCT IS ONTWORPEN OM UITSLUITEND DOOR PROFESSIONELE EN ERVAREN BEVEILIGINGSINSTALLATEURS TE WORDEN GEPLAATST EN NIET VOOR DOE-HET-ZELF-TOEPASSINGEN.

ALS U GEEN PROFESSIONELE EN ERVAREN BEVEILIGINGSINSTALLATEUR BENT, WORDT U AANBEVOLEN OM DIT PRODUCT NIET ZELF TE PLAATSEN.

ALS U DEZE AANBEVELING NEGEERT, BIEDT VISONIC GEEN TECHNISCHE ONDERSTEUNING OF GARANTIE VOOR HET PRODUCT EN BENT U VOLLEDIG AANSPRAKELIJK VOOR ALLE DIRECTE. INDIRECTE. INCIDENTELE OF GEVOLGSCHADE VAN ALLE AARD DIE VOORTVLOEIT UIT OF EEN GEVOLG IS VAN DE PLAATSING VAN HET PRODUCT.

#### **Deutsch**

# **WARNUNG!!!**

DIESES PRODUKT IST AUSSCHLIESSLICH FÜR DIE MONTAGE DURCH QUALIFIZIERTE UND ERFAHRENE INSTALLATEURE VON SICHERHEITSSYSTEMEN UND NICHT FÜR DO-IT-YOURSELF-ZWECKE BESTIMMT. WENN SIE KEIN QUALIFIZIERTER UND ERFAHRENER INSTALLATEUR VON SICHERHEITSSYSTEMEN SIND, SOLLTEN SIE DIESES PRODUKT NICHT MONTIEREN.

SOLLTEN SIE DIESEN HINWEIS NICHT BEACHTEN, SO LEISTET VISONIC KEINEN TECHNISCHEN SUPPORT UND/ODER KEINE GARANTIE FÜR DIESES PRODUKT.

ZUDEM HAFTEN SIE IN DIESEM FALL UNEINGESCHRÄNKT FÜR DIREKTE, INDIREKTE ODER ZUFÄLLIGE SCHÄDEN ODER VERLUSTE JEDER ART, DIE SICH AUS DER MONTAGE DIESES PRODUKTS ERGEBEN ODER DANACH FOLGEN.

#### Italiano

## **AVVISO!!!**

QUESTO PRODOTTO È DESTINATO ALL'INSTALLAZIONE ESEGUITA DA INSTALLATORI PROFESSIONALI ED ESPERTI NEL CAMPO DELLA SICUREZZA E NON A SCOPI DEL FAI-DA-TE.

SE NON SIETE INSTALLATORI PROFESSIONALI, ESPERTI NEL CAMPO DELLA SICUREZZA SIETE CONSIGLIATI DI NON INSTALLARE QUESTO PRODOTTO.

SE DECIDETE DI IGNORARE QUESTA RACCOMANDAZIONE, VISONIC NON FORNIRÀ ALCUN SUPPORTO TECNICO O GARANZIA PER IL PRODOTTO E VOI AVRETE LA PIENA RESPONSABILITÀ PER QUALSIASI PERDITA O DANNO DIRETTO, INDIRETTO, ACCIDENTALE O CONSEQUENZIALE DI OGNI NATURA CHE SI CREA A SEGUITO DELL'INSTALLAZIONE DEL PRODOTTO.

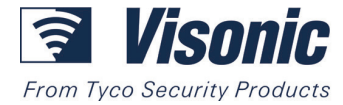

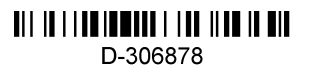

# PowerMaster-10/30 G2 KOM IGÅNG-GUIDE FUILT ÖVERVALDE FULLT ÖVERVAKAT TRÅDLÖST LATMASTER PRODUCTS PRODUCTS PRODUCTS PRODUCTS PRODUCTS PRODUCTS PRODUCTS PRODUCTS PRODUCTS PRODUCTS PRODUCTS PRODUCTS PRODUCTS PRODUCTS PRODUCTS PRODUCTS PRODUCTS PRODUCTS PRODUCTS

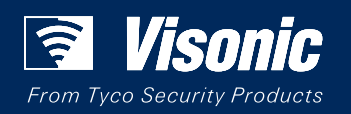

www.visonic.com www.visonic.com